# Deep Learning Access ANPR Camera

User's Manual

**V1.0.0**

# **Cybersecurity Recommendations**

#### <span id="page-1-0"></span>**Mandatory actions to be taken towards cybersecurity**

#### **1. Change Passwords and Use Strong Passwords:**

The number one reason systems get "hacked" is due to having weak or default passwords. It is recommended to change default passwords immediately and choose a strong password whenever possible. A strong password should be made up of at least 8 characters and a combination of special characters, numbers, and upper and lower case letters.

#### **2. Update Firmware**

As is standard procedure in the tech-industry, we recommend keeping NVR, DVR, and IP camera firmware up-to-date to ensure the system is current with the latest security patches and fixes.

#### **"Nice to have" recommendations to improve your network security**

#### **1. Change Passwords Regularly**

Regularly change the credentials to your devices to help ensure that only authorized users are able to access the system.

#### **2. Change Default HTTP and TCP Ports:**

• Change default HTTP and TCP ports for systems. These are the two ports used to communicate and to view video feeds remotely.

● These ports can be changed to any set of numbers between 1025-65535. Avoiding the default ports reduces the risk of outsiders being able to guess which ports you are using.

#### **3. Enable HTTPS/SSL:**

Set up an SSL Certificate to enable HTTPS. This will encrypt all communication between your devices and recorder.

#### **4. Enable IP Filter:**

Enabling your IP filter will prevent everyone, except those with specified IP addresses, from accessing the system.

#### **5. Change ONVIF Password:**

On older IP Camera firmware, the ONVIF password does not change when you change the system's credentials. You will need to either update the camera's firmware to the latest revision or manually change the ONVIF password.

#### **6. Forward Only Ports You Need:**

• Only forward the HTTP and TCP ports that you need to use. Do not forward a huge range of numbers to the device. Do not DMZ the device's IP address.

● You do not need to forward any ports for individual cameras if they are all connected to a recorder on site; just the NVR is needed.

#### **7. Disable Auto-Login on SmartPSS:**

Those using SmartPSS to view their system and on a computer that is used by multiple people should disable auto-login. This adds a layer of security to prevent users without the appropriate credentials from accessing the system.

#### **8. Use a Different Username and Password for SmartPSS:**

In the event that your social media, bank, email, etc. account is compromised, you would not want someone collecting those passwords and trying them out on your video surveillance system. Using a different username and password for your security system will make it more difficult for someone to guess their way into your system.

#### **9. Limit Features of Guest Accounts:**

If your system is set up for multiple users, ensure that each user only has rights to features and functions they need to use to perform their job.

#### **10. UPnP:**

• UPnP will automatically try to forward ports in your router or modem. Normally this would be a good thing. However, if your system automatically forwards the ports and you leave the credentials defaulted, you may end up with unwanted visitors.

● If you manually forwarded the HTTP and TCP ports in your router/modem, this feature should be turned off regardless. Disabling UPnP is recommended when the function is not used in real **11. SNMP:** 

Disable SNMP if you are not using it. If you are using SNMP, you should do so only temporarily, for tracing and testing purposes only.

#### **12. Multicast:**

Multicast is used to share video streams between two recorders. Currently there are no known issues involving Multicast, but if you are not using this feature, deactivation can enhance your network security.

#### **13. Check the Log:**

If you suspect that someone has gained unauthorized access to your system, you can check the system log. The system log will show you which IP addresses were used to login to your system and what was accessed.

#### **14. Physically Lock Down the Device:**

Ideally, you want to prevent any unauthorized physical access to your system. The best way to achieve this is to install the recorder in a lockbox, locking server rack, or in a room that is behind a lock and key.

#### **15. Connect IP Cameras to the PoE Ports on the Back of an NVR:**

Cameras connected to the PoE ports on the back of an NVR are isolated from the outside world and cannot be accessed directly.

#### **16. Isolate NVR and IP Camera Network**

The network your NVR and IP camera resides on should not be the same network as your public computer network. This will prevent any visitors or unwanted guests from getting access to the same network the security system needs in order to function properly.

#### **General**

<span id="page-3-0"></span>This user's manual (hereinafter referred to be "the Manual") introduces the functions and operations of the deep learning access ANPR camera (hereinafter referred to be "the Device").

#### Models

ITC215-PW4I-LZF27135 ITC215-PW4I-IRLZF27135

#### Safety Instructions

The following categorized signal words with defined meaning might appear in the Manual.

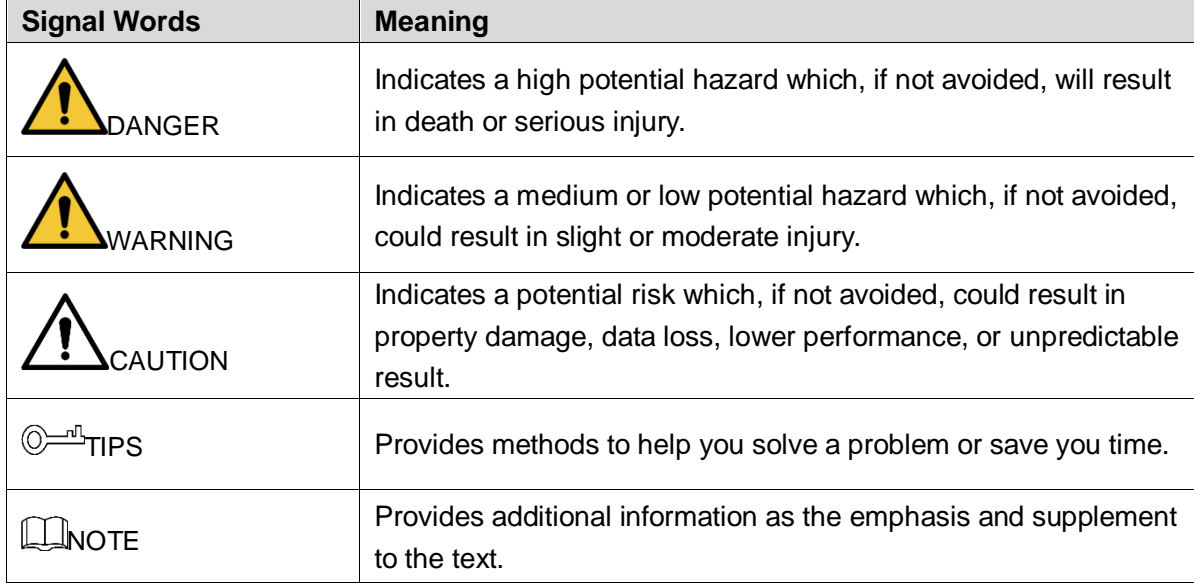

#### Revision History

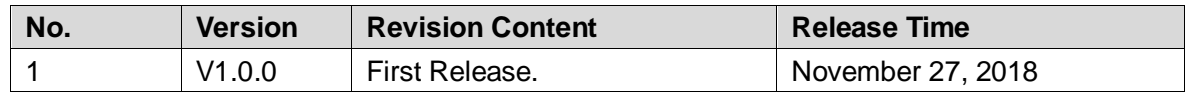

#### Privacy Protection Notice

As the device user or data controller, you might collect personal data of other such as face, fingerprints, car plate number, Email address, phone number, GPS and so on. You need to be in compliance with the local privacy protection laws and regulations to protect the legitimate rights and interests of other people by implementing measures include but not limited to: providing clear and visible identification to inform data subject the existence of surveillance area and providing related contact.

#### About the Manual

- The Manual is for reference only. If there is inconsistency between the Manual and the actual product, the actual product shall prevail.
- We are not liable for any loss caused by the operations that do not comply with the Manual.
- The Manual would be updated according to the latest laws and regulations of related regions. For detailed information, see the paper manual, CD-ROM, QR code or our official website. If there is inconsistency between paper manual and the electronic version, the electronic version shall prevail.
- All the designs and software are subject to change without prior written notice. The product updates might cause some differences between the actual product and the Manual. Please contact the customer service for the latest program and supplementary documentation.
- There still might be deviation in technical data, functions and operations description, or errors in print. If there is any doubt or dispute, please refer to our final explanation.
- Upgrade the reader software or try other mainstream reader software if the Manual (in PDF format) cannot be opened.
- [All trademarks, registered trademarks and the company names in the Manual are the](http://www.affordablelaundry.com/all-trademarks-and-registered-trademarks-are-the-property-of-their-respective-owners)  [properties of their respective owners.](http://www.affordablelaundry.com/all-trademarks-and-registered-trademarks-are-the-property-of-their-respective-owners)
- Please visit our website, contact the supplier or customer service if there is any problem occurred when using the device.
- If there is any uncertainty or controversy, please refer to our final explanation.

# <span id="page-5-0"></span>**Important Safeguards and Warnings**

This Chapter describes the contents covering proper handling of the Device, hazard prevention, and prevention of property damage.Read these contents carefully before using the Device, comply with them when using, and keep it well for future reference.

#### Power Requirements、

- All installation and operation should conform to your local electrical safety codes.
- The power source shall conform to the Safety Extra Low Voltage (SELV) standard. Please note that the power supply requirement is subject to the device label.
- Make sure the power supply is correct before operating the device.
- A readily accessible disconnect device shall be incorporated in the building installation wiring.
- Prevent the power cable from being trampled or pressed, especially the plug, power socket and the junction extruded from the device.

#### Environment

- Do not aim the device at strong light to focus, such as lamp light and sun light; otherwise it might cause over brightness or light marks, which are not the device malfunction, and affect the longevity of Complementary Metal-Oxide Semiconductor (CMOS).
- Do not place the device in a damp or dusty environment, extremely hot or cold temperatures, or the locations with strong electromagnetic radiation or unstable lighting.
- Keep the device away from any liquid to avoid damage to the internal components.
- Keep the indoor device away from rain or damp to avoid fire or lightning.
- Keep sound ventilation to avoid heat accumulation.
- Transport, use and store the device within the range of allowed humidity and temperature.
- Heavy stress, violent vibration or water splash are not allowed during transportation, storage and installation.
- Pack the device with standard factory packaging or the equivalent material when transporting the device.
- Install the device in the location where only the professional staff with relevant knowledge of safety guards and warnings can access. The accidental injury might happen to the non-professionals who enter the installation area when the device is operating normally.

#### Operation and Daily Maintenance

- Do not touch the heat dissipation component of the device to avoid scald.
- Carefully follow the instructions in the Guide when performing any disassembly operation about the device; otherwise, it might cause water leakage or poor image quality due to unprofessional disassemble. Please contact after-sale service for desiccant replacement if there is condensed fog found on the lens after unpacking or when the desiccant turns green. (Not all models are included with the desiccant).
- It is recommended to use the device together with lightning arrester to improve lightning protection effect.
- It is recommended to ground the device to enhance reliability.
- Do not touch the image sensor directly (CMOS). Dust and dirt could be removed with air blower, or you can wipe the lens gently with soft cloth that moistened with alcohol.
- Device body can be cleaned with soft dry cloth, which can also be used to remove stubborn stains when moistened with mild detergent. To avoid possible damage on device body coating which could cause performance decrease, do not use volatile solvent such as alcohol, benzene, diluent and so on to clean the device body, nor can strong, abrasive detergent be used.
- Dome cover is an optical component, do not touch or wipe the cover with your hands directly during installation or operation. For removing dust, grease or fingerprints, wipe gently with moisten oil-free cotton with diethyl or moisten soft cloth. You can also air blower to remove dust.

# WARNING

- Please strengthen the protection of network, device data and personal information by adopting measures which include but not limited to using strong password, modifying password regularly, upgrading firmware to the latest version, and isolating computer network. For some device with old firmware versions, the ONVIF password will not be modified automatically along with the modification of the system password, and you need to upgrade the firmware or manually update the ONVIF password.
- Use standard components or accessories provided by manufacturer and make sure the device is installed and maintained by professional engineers.
- The surface of the image sensor should not be exposed to laser beam radiation in an environment where a laser beam device is used.
- Do not provide two or more power supply sources for the device unless otherwise specified. A failure to follow this instruction might cause damage to the device.

#### FCC Information

<span id="page-7-0"></span>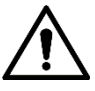

Changes or modifications not expressly approved by the party responsible for compliance could void the user's authority to operate the equipment.

#### **FCC conditions:**

This device complies with part 15 of the FCC Rules. Operation is subject to the following two conditions:

- This device may not cause harmful interference.
- This device must accept any interference received, including interference that may cause undesired operation.

#### **FCC compliance:**

This equipment has been tested and found to comply with the limits for a digital device, pursuant to part 15 of the FCC Rules. This equipment generate, uses and can radiate radio frequency energy and, if not installed and used in accordance with the instructions, may cause harmful interference to radio communication.

- For class A device, these limits are designed to provide reasonable protection against harmful interference in a commercial environment. Operation of this equipment in a residential area is likely to cause harmful interference in which case the user will be required to correct the interference at his own expense.
- For class B device, these limits are designed to provide reasonable protection against harmful interference in a residential installation. However, there is no guarantee that interference will not occur in a particular installation. If this equipment does cause harmful interference to radio or television reception, which can be determined by turning the equipment off and on, the user is encouraged to try to correct the interference by one or more of the following measures:
	- Reorient or relocate the receiving antenna.
	- Increase the separation between the equipment and receiver.
	- Connect the equipment into an outlet on a circuit different from that to which the receiver is connected.
	- Consult the dealer or an experienced radio/TV technician for help.

# **Table of Contents**

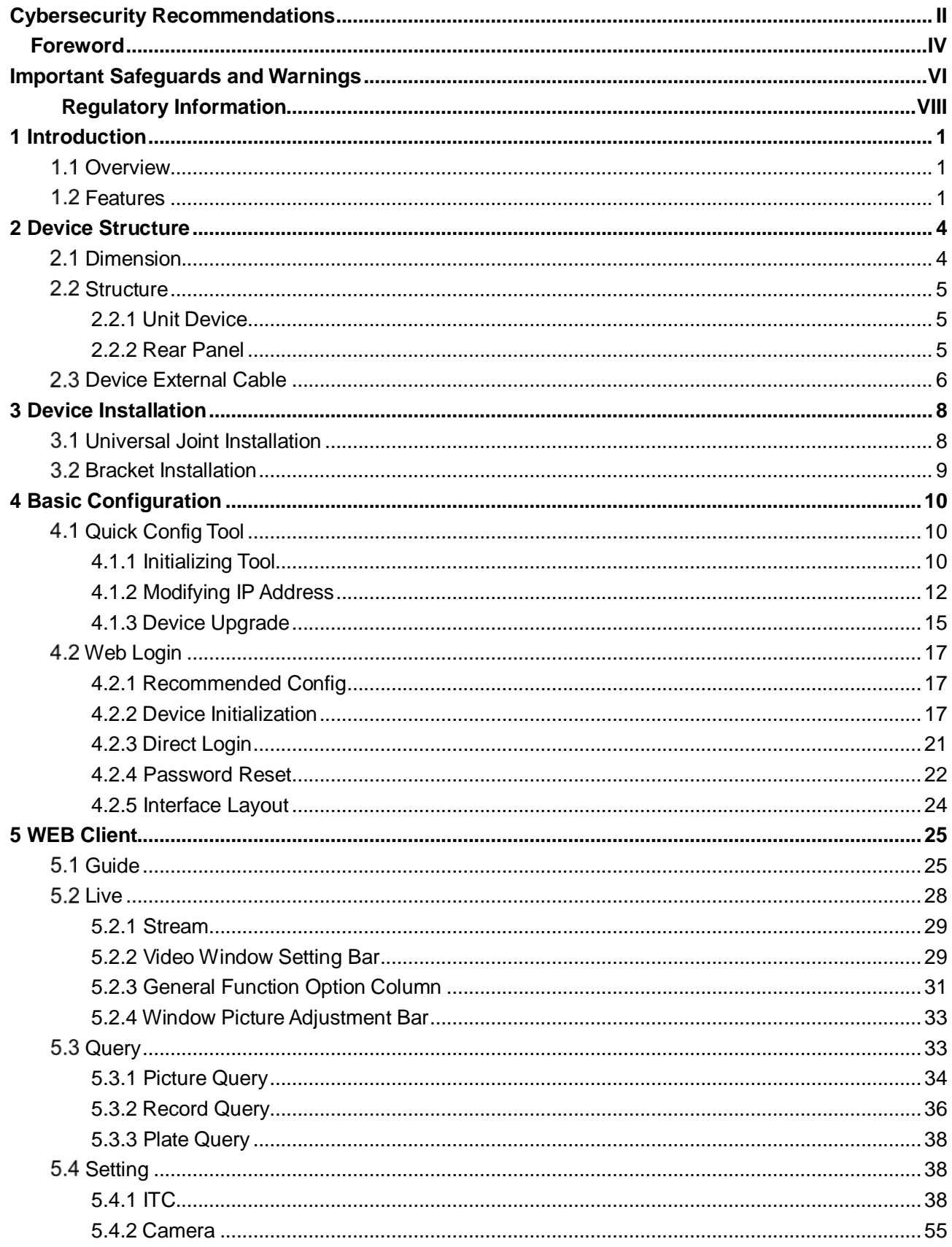

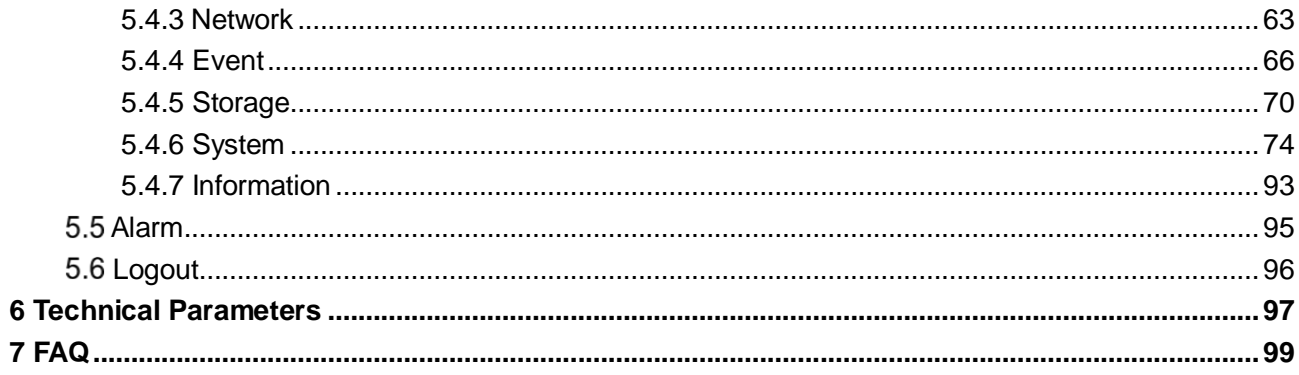

# <span id="page-10-1"></span>**1.1 Overview**

<span id="page-10-0"></span>Deep learning access ANPR camera adopts deep learning smart algorithm. It supports vehicle detection, license plate recognition, logo recognition, model recognition, vehicle brand and color recognition and H.265 encoding.

The device consists of protection housing, flash light and HD smart camera. Built-in camera adopts HD progressive scanning CMOS, which owns several features such as high definition, low illuminance, high frame rate and excellent color rendition etc. Meanwhile, it supports simultaneous processing of two channels' video for both master and slave cameras. It will automatically select one channel video with better recognition result to report.

The product is widely applied to vehicle capture and recognition of community road, parking lot and other entrance and exit surveillance.

# <span id="page-10-2"></span>**Features**

M

Some product functions are listed below, which is for reference only. Product functions might not be completely same according to different models. The actual product shall prevail.

#### Authority Management

- Each user group owns a permission set, which can be freely modified. It is a subset of the total permission set, and user permission within the group cannot exceed the set of group permission
- Supports 2 user levels.
- Sets if the vehicle owns the permission of opening barrier and supports blacklist alarm function.
- Realizes device config management and control permission management via Ethernet.

#### Storage

- Stores corresponding video data onto the central server according to users' config and strategy (such as alarm and timing setting)
- Users can record via WEB according to their requirements. The recorded video file will be stored on the computer where client is located.
- Supports local hot swapping of storage card and storage when network disconnected. It implements circulated coverage of picture storage automatically when memory becomes insufficient.
- Supports log function. It can store 1024 log records and support user permission control.
- Supports FTP storage and ANR.

#### Alarm

- It can trigger alarm upon camera operation exceptions via network, such as memory card damage and so on.
- Some devices support alarm output terminal connecting to various alarm peripherals, responding to external alarm input (within 200ms) in real time. It can correctly deal with various alarms according to the linkage setting defined by users in advance (such as informing user via email) and generate corresponding voice prompt (users are allowed to record voice in advance).

#### Network Monitoring

- Transmit video data of single channel compressed by device to network terminal and make it reappear after decompression via network. Keep delay within 500ms when bandwidth is allowed.
- The device supports max. 10 users on line at the same time.
- Supports system access via WEB, applied to WAN.
- Supportsdevice management via WEB mode.
- Video data transmission adopts HTTP, TCP, UDP, MULTICAST and RTP/RTCP etc.
- Supports system access via WEB, applied to WAN.

#### Capture and Recognition

- Supports vehicle recognition.
- Supports license plate recognition.
- Supports setting OSD info and location of channel, picture.
- Supports picture capture and encoding. Supports picture watermark encryption, prevent pictures from being tampered.
- The captured pictures can automatically record vehicle time, location, license plate, vehicle color and bayonet direction etc.
- Supports vehicle color, logo, vehicle model and other vehicle feature recognition.

#### Peripheral Control

- Supports peripheral control function, it can freely set various peripheral control protocol and connection interface.
- It can externally connect to vehicle detector, signal detector and other devices.

#### Auto Adjustment

- AWB: It can still accurately display the object color when light condition changes
- Auto exposure: It can automatically set shutter speed according to the exposure value of the image measured by metering system, according to shutter and iris exposure set by factory default.
- Auto gain: It can automatically increase camera sensitivity when illuminance is very low, enhance image signal output so that it can acquire clear and bright image

#### Panoramic Camera

It can receive HDCVI image signal input of panoramic camera. Video stream of panoramic camera can be accessed in real time via WEB.

# <span id="page-13-0"></span>**2 Device Structure**

Deep learning access ANPR camera is an integrated device. The camera is installed in the housing, the interface board of the camera is concealed and the camera port is connected via cable.

# <span id="page-13-1"></span>**2.1 Dimension**

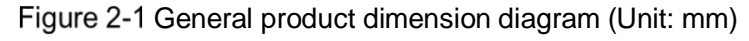

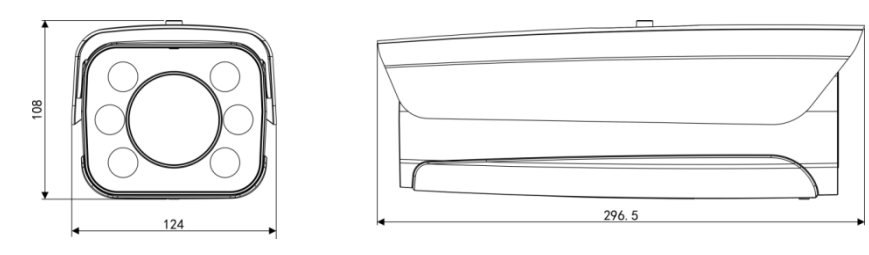

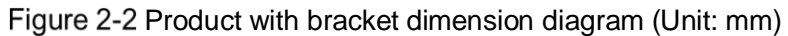

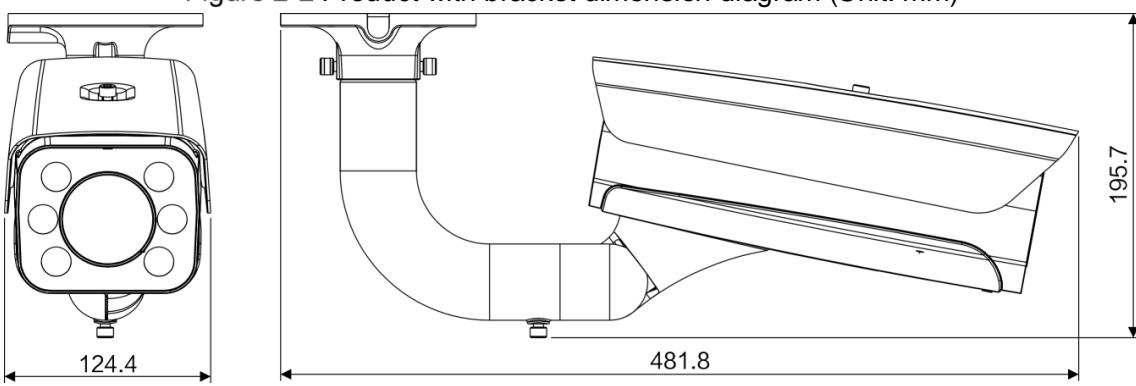

# <span id="page-14-0"></span>**2.2 Structure**

## <span id="page-14-1"></span>**2.2.1 Unit Device**

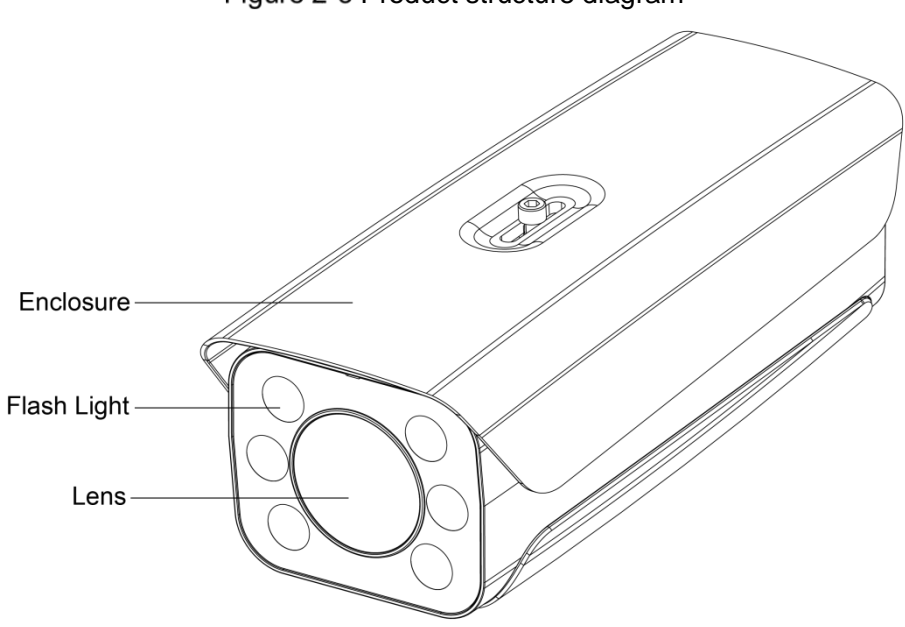

#### Figure 2-3 Product structure diagram

# <span id="page-14-2"></span>**2.2.2 Rear Panel**

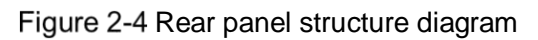

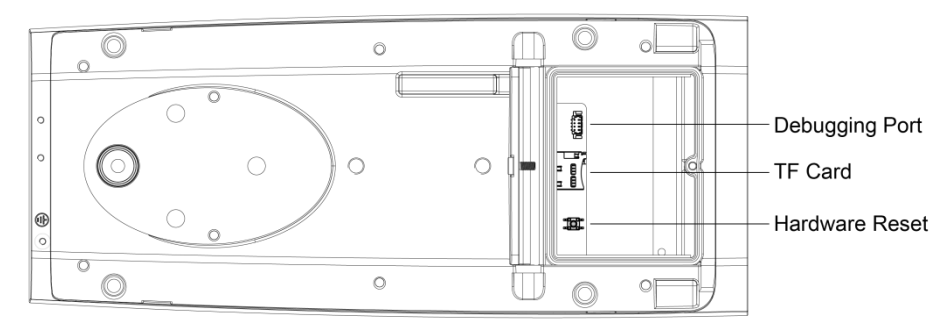

# <span id="page-15-0"></span>**2.3 Device External Cable**

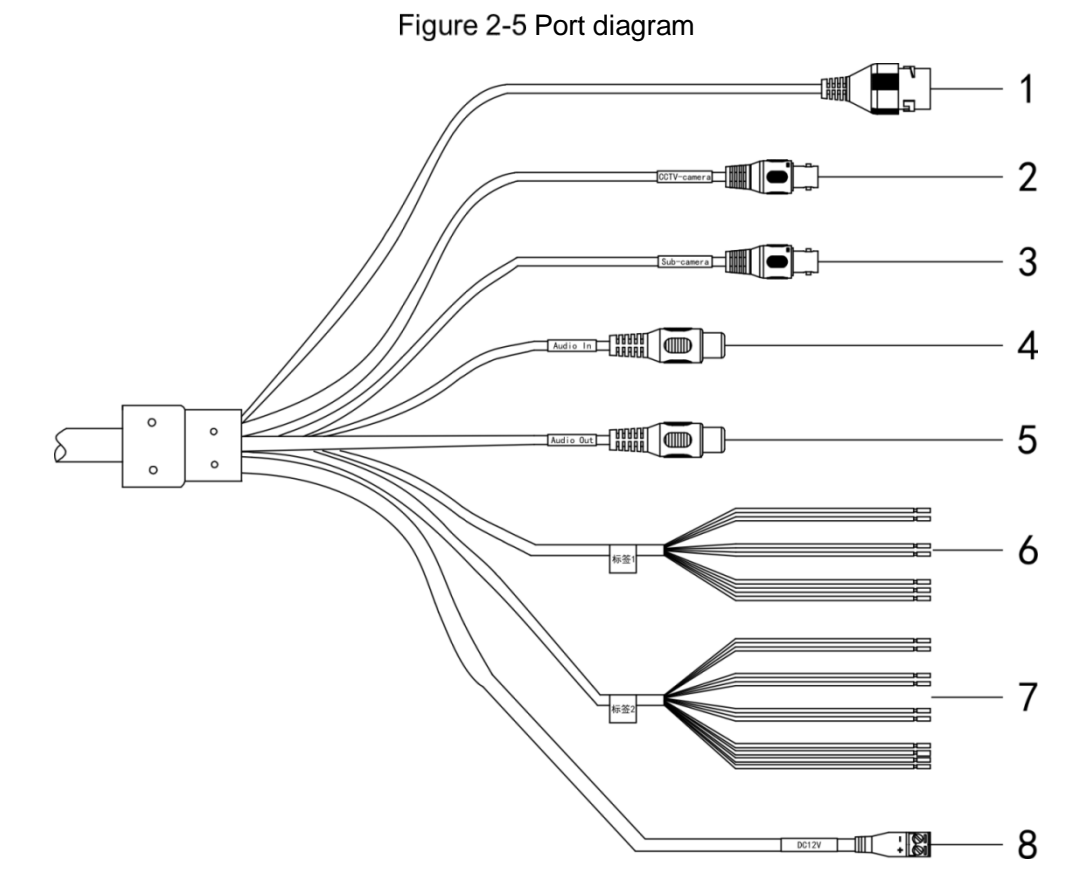

Table 2-1 External cablefunction introduction

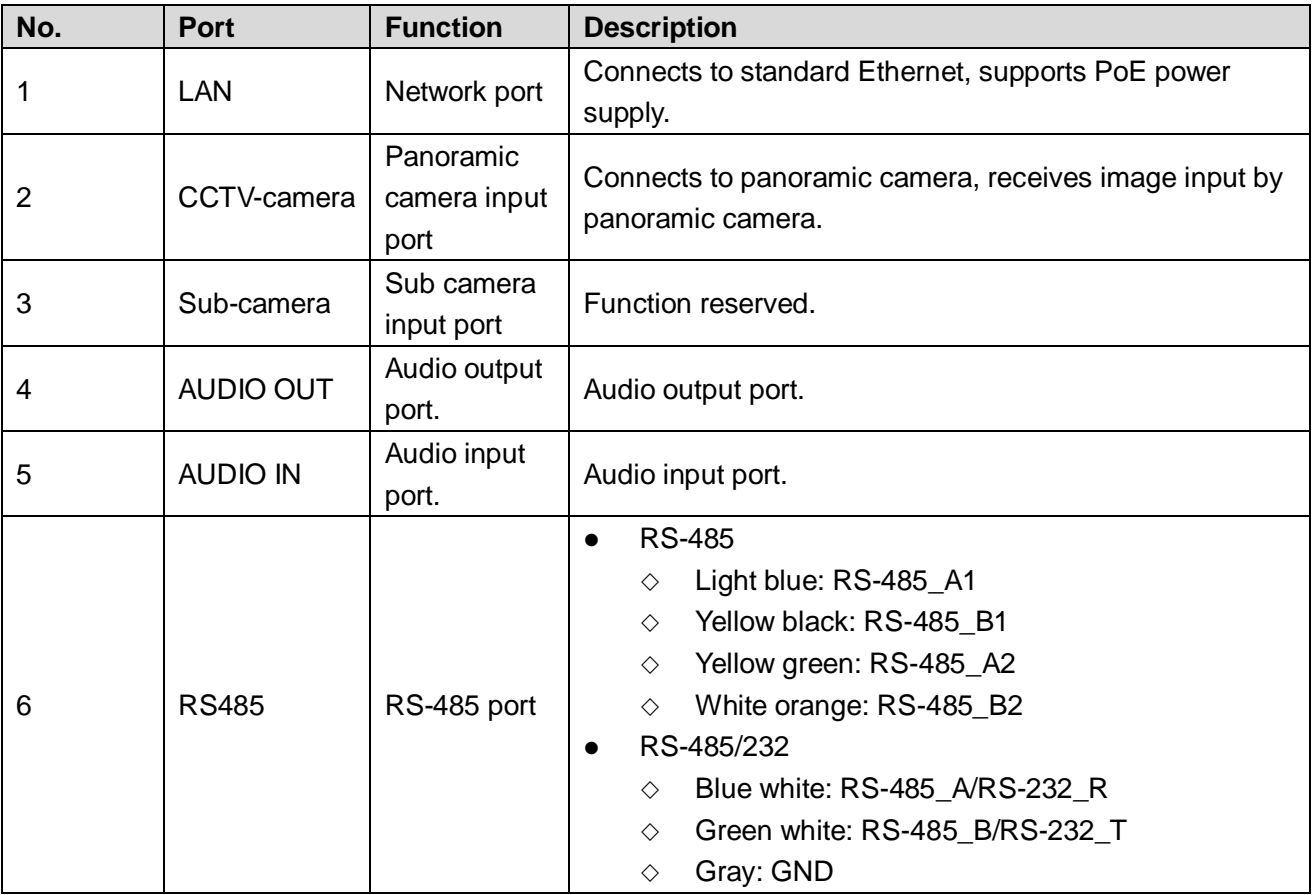

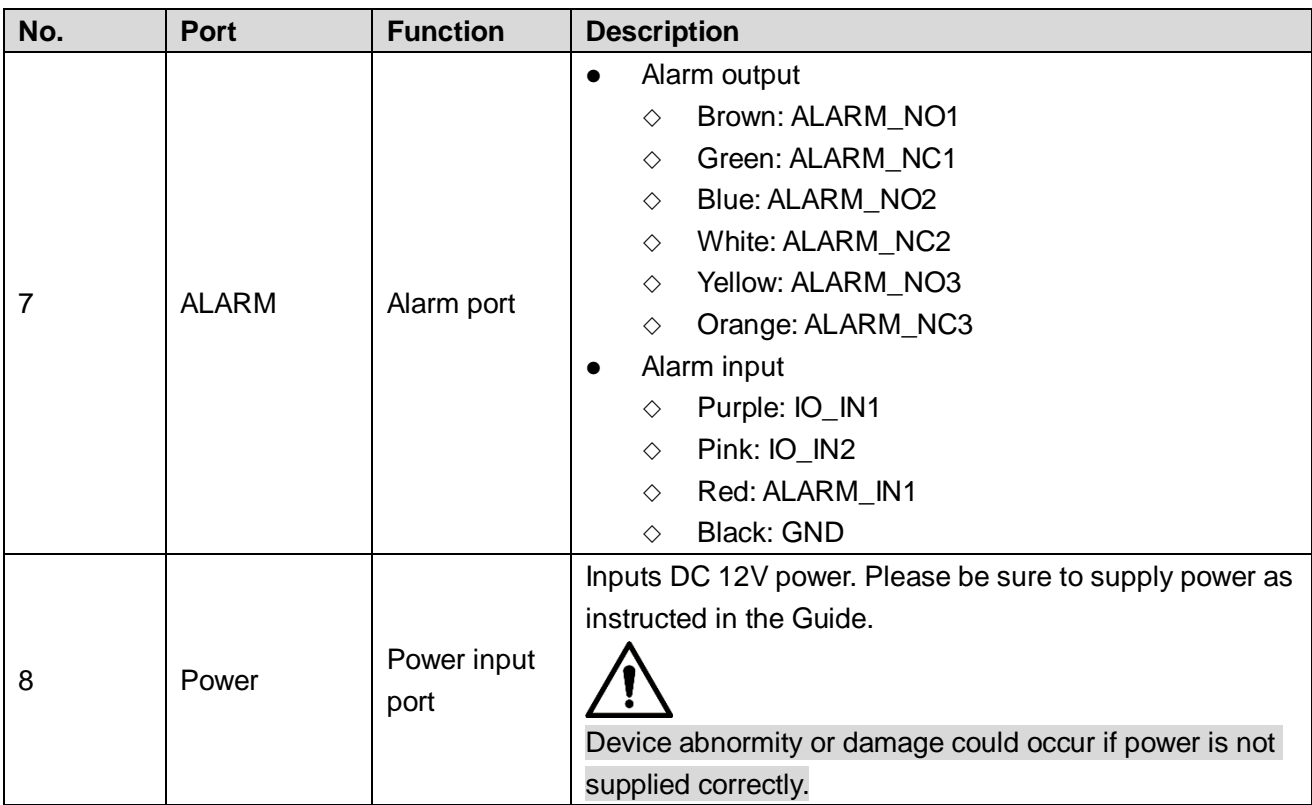

<span id="page-17-0"></span>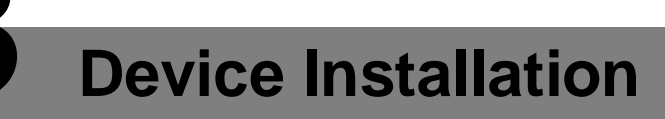

 $\Box$ 

The actual product shall prevail. The following installation figures are for reference only.

# <span id="page-17-1"></span>**Universal Joint Installation**

Step 1 UseM6x 14 screw to fix the universal joint on the bracket.

<span id="page-17-2"></span>Step 1 Use two 1/4-20×14UNC screws to fix the camera on the universal joint. See [Figure 3-1.](#page-17-2) Figure 3-1 Universal joint installation

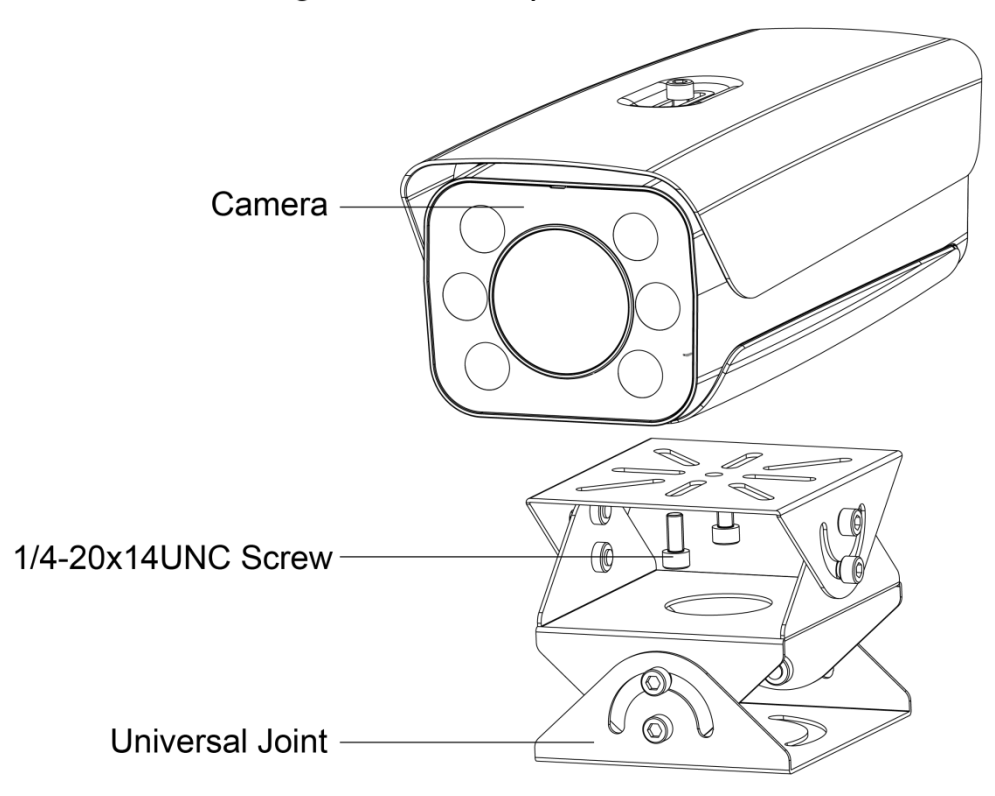

Step 2 Adjust the universal joint UDLR and adjust the camera location. So far, device installation is completed.

# <span id="page-18-0"></span>**Bracket Installation**

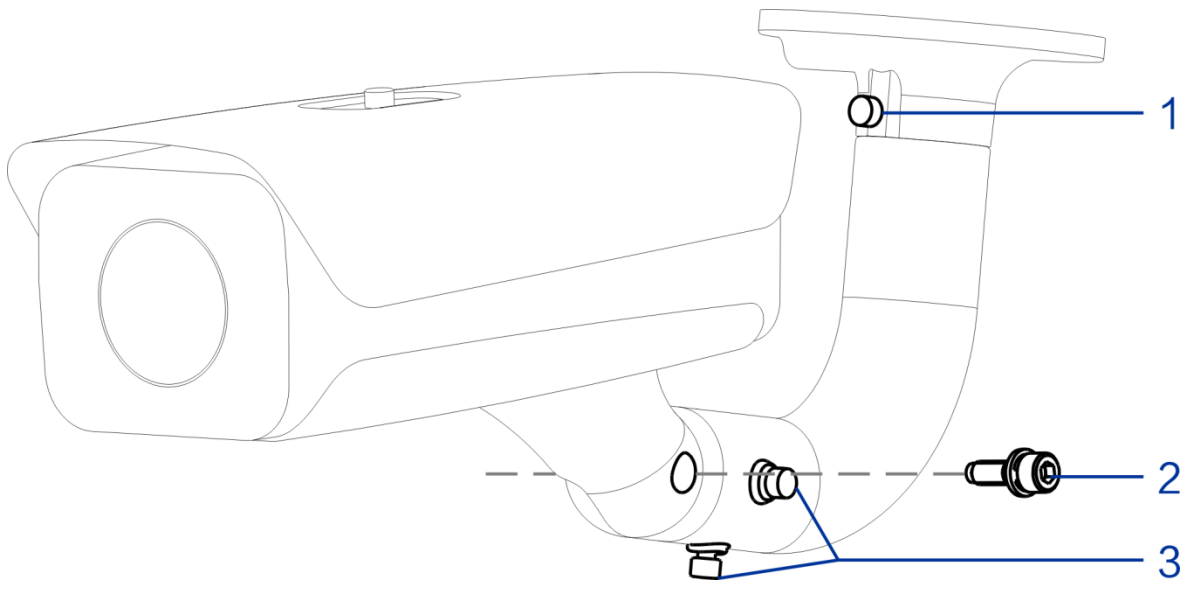

Figure 3-2 Bracket installation

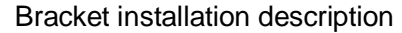

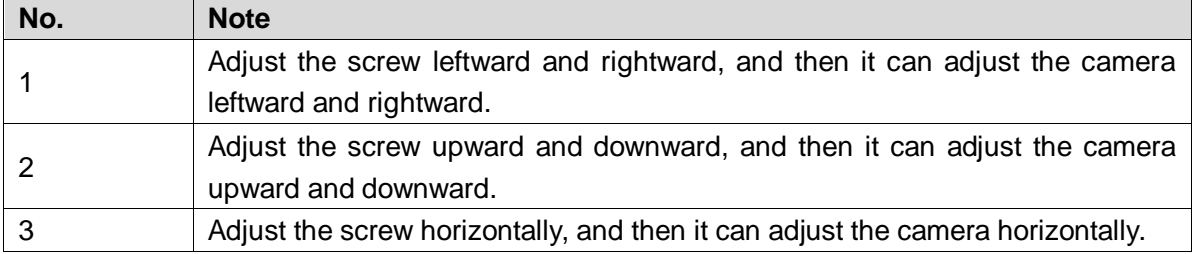

Step 1 Loosen the adjusting screw of the camera UDLR.

Step 2 Insert all the camera cable into the bracket and then pull it out from the bracket tail.

- Step 3 Use a M6×20 screw to fix the camera and bracket, the screw can be used to adjust the camera upward and downward.
- Step 4 Adjust the camera to proper location via all possible directions, and then tighten all the adjusting screws.

# <span id="page-19-0"></span>**4 Basic Configuration**

# <span id="page-19-1"></span>**4.1 Quick Config Tool**

#### f T

- In this chapter, it only introduces the general operations of quick config tool. Please refer to *Quick Config Tool User's Manual*
- The figures shown in this chapter are for reference only. The actual interface shall prevail.

The default IP of the device is 192.168.1.108. Please modify device IP address according to network plan when you use it for the first time or network is adjusted.

You can modify device IP address individually or in batches via ConfigTool or you can log in WEB client and modify device IP address as well.

- It can modify device IP address individually when there are fewer devices or device login password does not match.
- When there are more devicesand device login password matches, you can modify IP addresses in batches.

#### Preparation

- It has acquired ConfigTool setup package, if not, please contact technical support.
- The PC which is installed with ConfigTool is interconnected with device via network.

## <span id="page-19-2"></span>**4.1.1 Initializing Tool**

It supports initializing device in the same LAN individually or in batches.

 $\Box$ 

Associated operations cannot be implemented for uninitialized device, which will display gray in the device list. Besides, it fails to display associated information in other interfaces.

Step 1 Double click the shortcut key on the desktop The system displays the main interface.

Step 2 Click <sup>(1)</sup>

The **Modify IP** interface is displayed. See [Figure 4-1.](#page-20-0)

<span id="page-20-0"></span>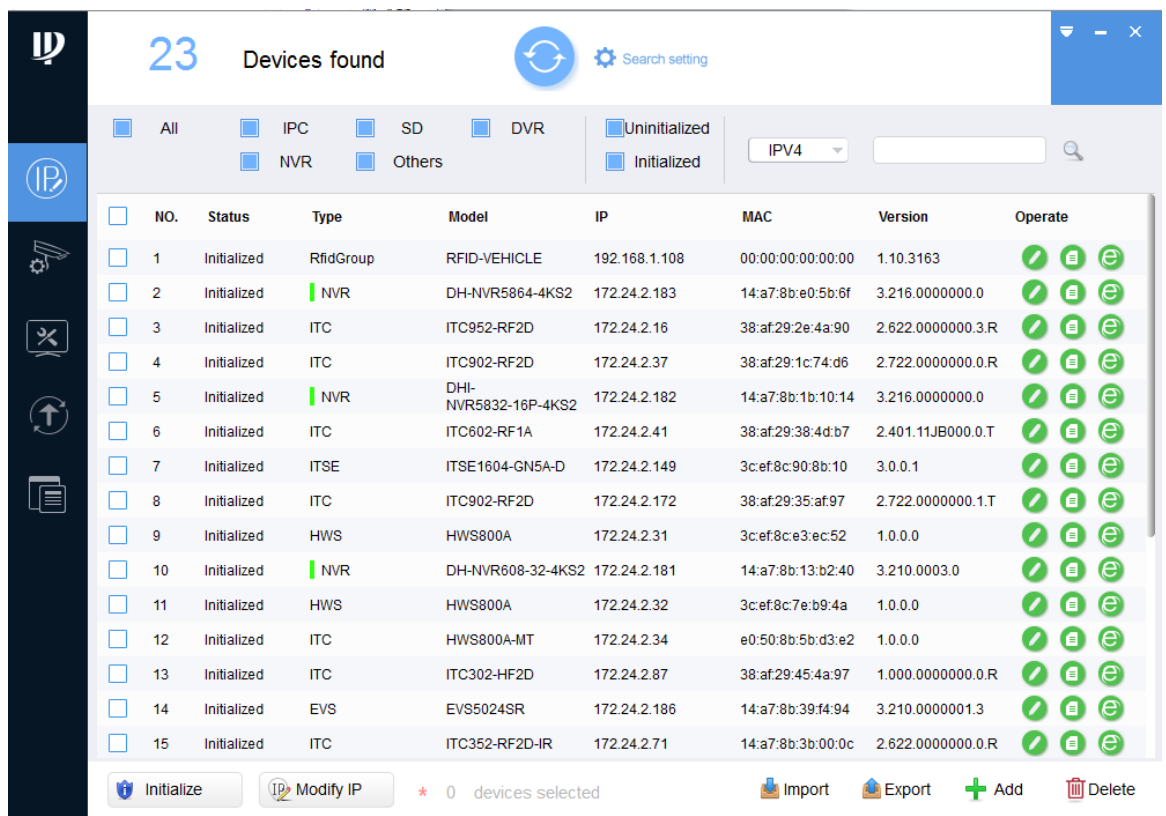

#### Figure 4-1 Modify IP

Step 3 Select the uninitialized device. Click.

The **Device Initialization** interface is displayed.See [Figure 4-2.](#page-20-1)

Figure 4-2 Device Initialization (1)

<span id="page-20-1"></span>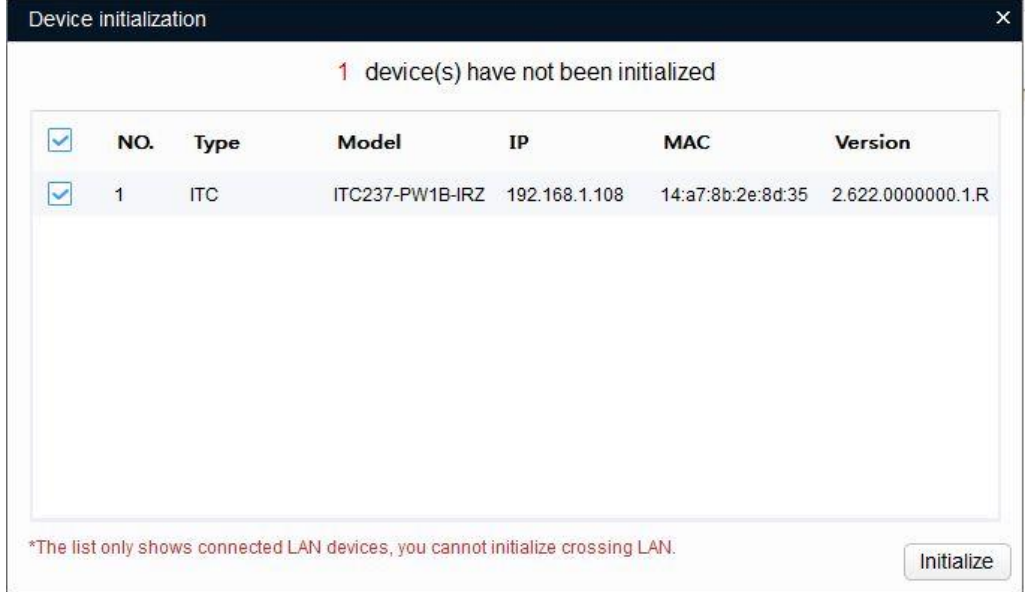

Step 4 Select the device which needs to be initialized. Click **Initialize**.

The **Device Initialization** interface is displayed.See [Figure 4-3.](#page-21-1)

 $\Box$ 

- The interface might be different depending on the model you purchased. The actual product shall prevail.
- The initialization interface of the first selected device will be displayed during initialization in batches.

Figure 4-3 Device initialization (2)

<span id="page-21-1"></span>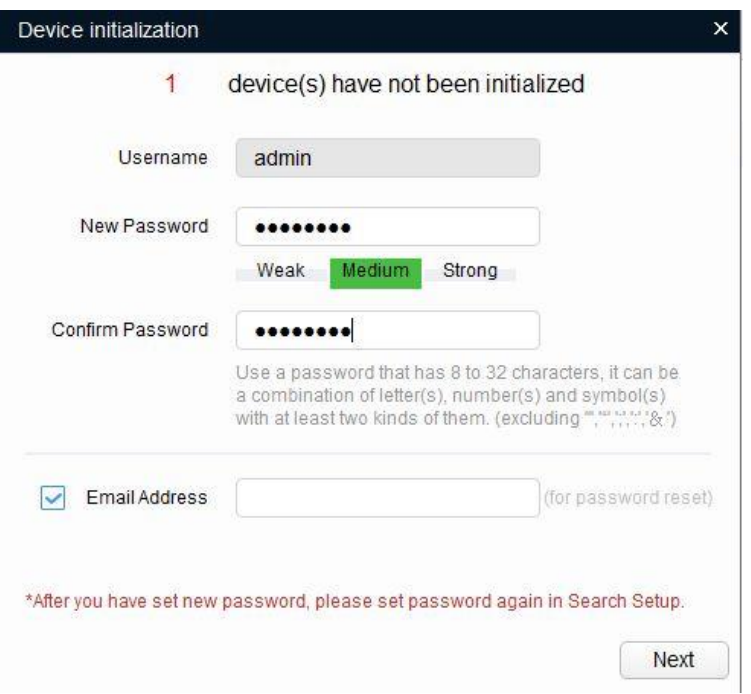

Step 5 Sets parameters of device initialization. Please refer to [0](#page-21-2) for more details. Device parameters description

<span id="page-21-2"></span>

| <b>Note</b>                                                                                                    |  |  |  |
|----------------------------------------------------------------------------------------------------|--|--|--|
| The username is admin by default.                                                                                                    |  |  |  |
| The new password can be set from 8 characters to 32                                                                                                    |  |  |  |
| characters and contains at least two types from capital letter,<br>small letter, number and special characters (excluding "", """,<br>",", ":" and "&")<br>Follow the password security notice to set a high security level<br>password.<br>The new password should be in accordance with the confirm<br>password. |  |  |  |
| It is selected by default; the input mobile phone number will be used                                                                                                    |  |  |  |
| for password retrieval and reset.                                                                                                    |  |  |  |
|                                                                                                    |  |  |  |

Step 6 Click **Initialize** and the system begins to initialize device.

After initialization is completed, see 错误**!**未找到引用源。 for the interface displayed by the system. If initialization succeeded, it will display ; if initialization failed, it will display  $\triangle$ . Click the icon to check more details.

Step 7 Click **Complete**, and then operation of device initialization is over. After initialization is completed, the device status becomes initialized on the main interface. The device information will be displayed on other interfaces.

# <span id="page-21-0"></span>**4.1.2 Modifying IP Address**

### **4.1.2.1 Single**

 $\Box$ 

Please refer to **[5.4.3](#page-72-0) [Network](#page-72-0)** for details of logging in WEB client and modifying IP address.

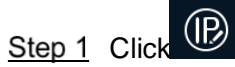

The **Modify IP** interface is displayed.

- Step 2 Click Search Setup.
	- The **Setting** dialog box is displayed. See [Figure 4-4.](#page-22-0)

<span id="page-22-0"></span>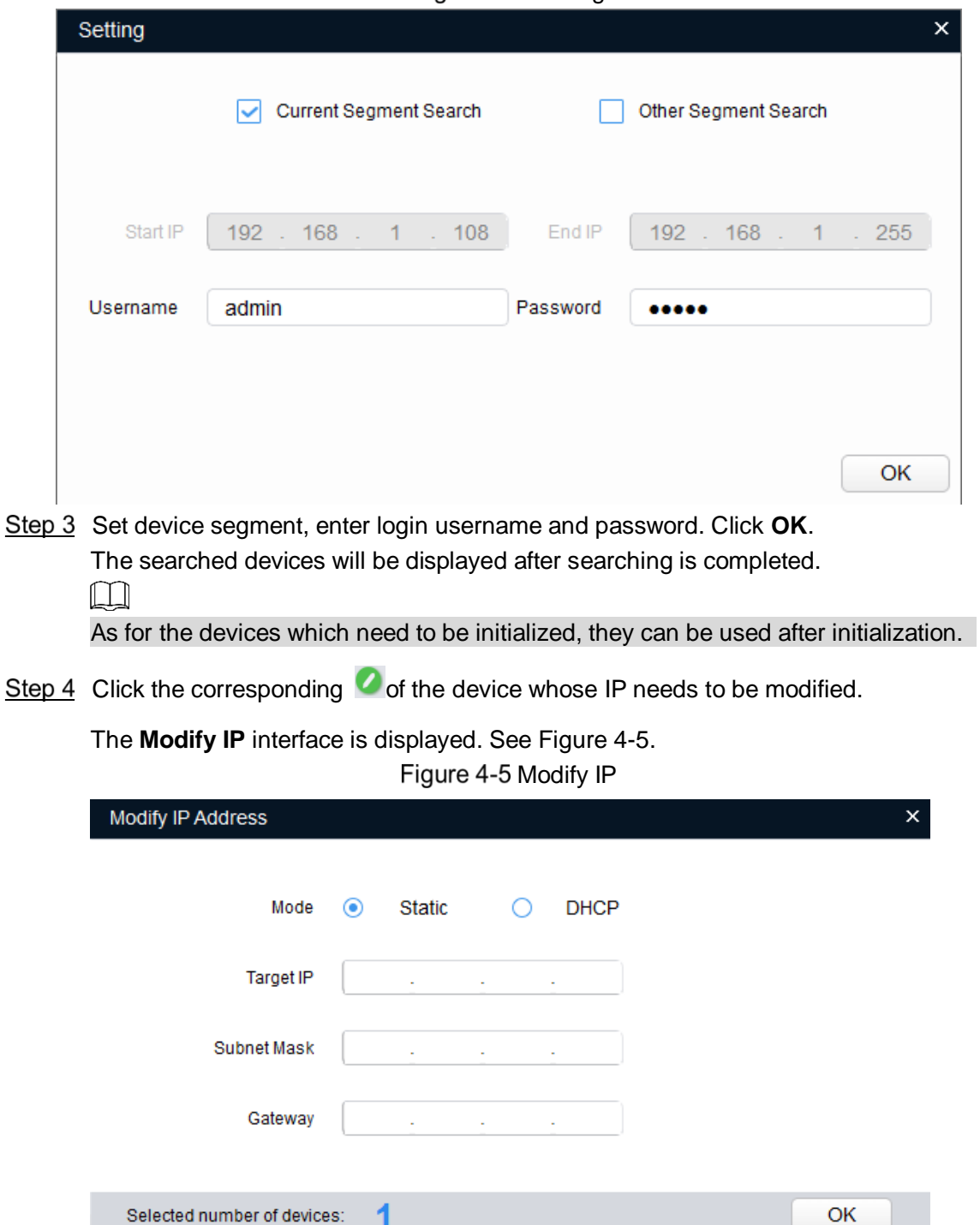

Figure 4-4 Setting

<span id="page-22-1"></span>Step 5 Select the mode of setting IP address according to the actual situation.

 DHCP (Dynamic Host Configuration Protocol) mode: When there is DHCP server in the network, set **Mode** as **DHCP**, and then the device can automatically acquire IP address from DHCP server.

 Manual mode: Set **Mode** as **Static**, and fill in **Target IP**, **Subnet Mask** and **Gateway**, and then the device can automatically acquire IP address from DHCP server.

Step 6 Click OK to complete modification.

#### **4.1.2.2 Batch**

Step 1 Click <sup>(12)</sup> The **Modify IP** interface is displayed. Step 2 Click Search Setup. The **Setting** dialog box is displayed. See [Figure 4-6.](#page-23-0)

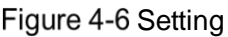

<span id="page-23-0"></span>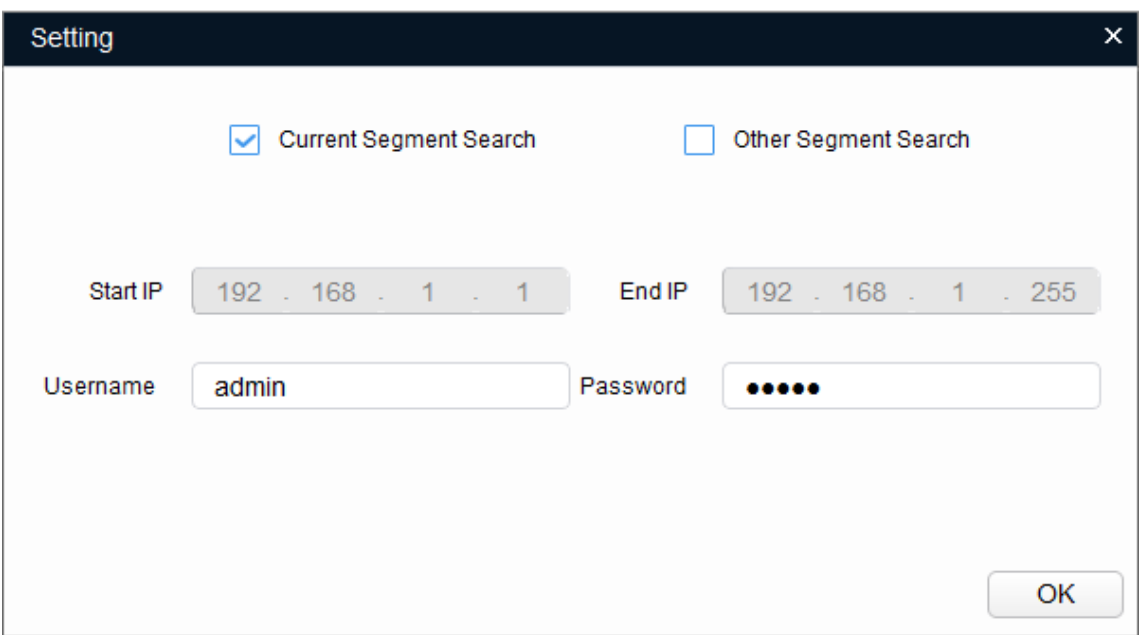

Step 3 Set device segment, enter username and password. Click OK. The searched devices will be displayed after searching is completed.  $\Box$ 

As for the devices which need to be initialized, they can be used after initialization.

Step 4 Select the device whose IP needs to be modified, click **De Modify IP** 

The **Modify IP** interface is displayed. See [Figure 4-7.](#page-24-1)

<span id="page-24-1"></span>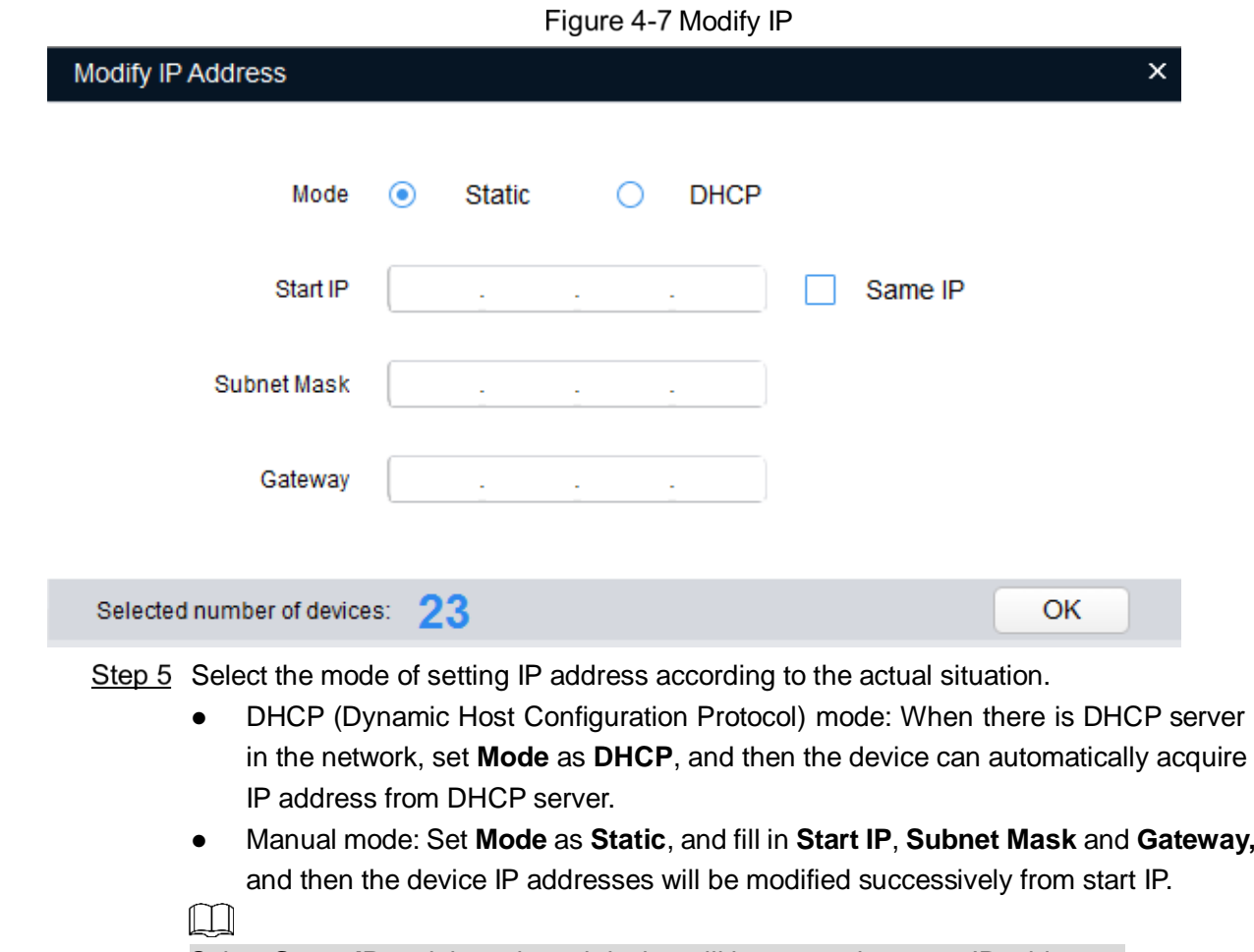

Select **Same IP** and the selected device will be set as the same IP address. Step 6 Click OK to complete modification.

## <span id="page-24-0"></span>**4.1.3 Device Upgrade**

Device upgrade supports single and batch.

Step 7 Click  $\bigcirc$  and the upgrade interface is displayed. See [Figure 4-8.](#page-25-0)

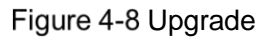

<span id="page-25-0"></span>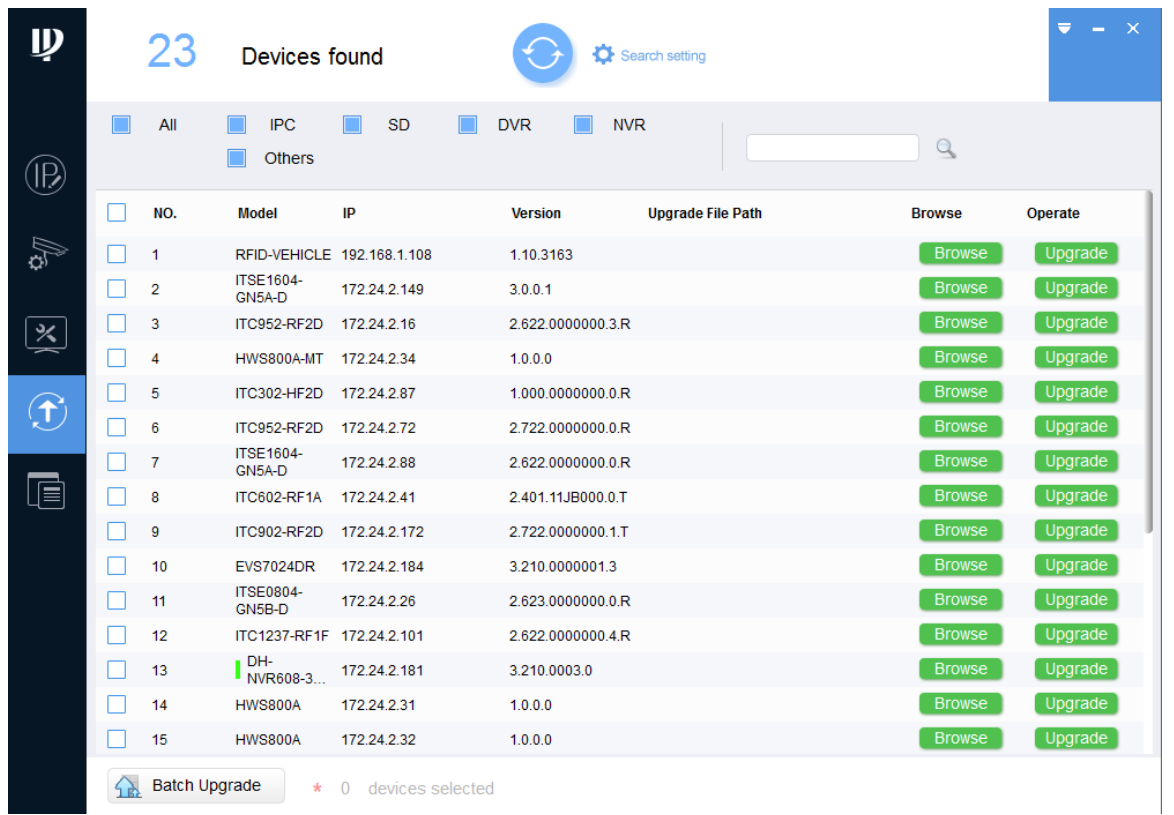

Step 8 Select the device which needs to be upgraded.

- Single: Click the corresponding **Open** of the device which needs to be upgraded.
- Batch: Select the devices which need to be upgraded, and click **Batch Upgrade**.
- <span id="page-25-1"></span>Step 9 Select upgrade file. See [Figure 4-9](#page-25-1)

| <b>Batch Upgrade</b>               |                                                                                                    |                                                  | $\boldsymbol{\mathsf{x}}$     |
|------------------------------------|----------------------------------------------------------------------------------------------------|--------------------------------------------------|-------------------------------|
|                                    | Upgrade File Path:                                                                                                    | <b>Browse</b>                                    |                               |
| <b>Open</b>                        |                                                                                                    | 2                                                | $\mathcal{G}$<br>$\mathbf{z}$ |
| Look in:                           | D:\                                                                                                    | $\circ$ $\circ$<br>Э<br>$\overline{\phantom{a}}$ | ⊞ □                           |
| My Co<br>23955                     | $\circ$<br>crypt.bin<br>$\odot$<br>$\circ$<br>General_ITC215-PW4I-XXX_LED_APP.bin<br>General_ITC215-PW4I-XXX_LED_MCU_20180921.bin<br>۵<br>upall_ITC215-PW4I-IRLZF53640.bin<br>Ο |                                                  |                               |
| File name:<br>Files of type: *.bin |                                                                                                    |                                                  | з<br>Open<br>Cancel           |

Figure 4-9 Select upgrade file

Step 10 Upgrade device.

Single: Click **Upgrade** and the system begin to upgrade and display progress.

 Batch: Click **OK** and the system begins to upgrade.  $\square$ 

If the device is disconnected during upgrade process, it will continue to upgrade when the device is connected to network again as long as ConfigTool continues to stay at the upgrade interface.

# <span id="page-26-0"></span>**Web Login**

It supports logging in device WEB interface via browser on PC, and realizes device operation, configuration and maintenance.

 $\Box$ 

The interface and setting are for reference only. The actual interface shall prevail.

# <span id="page-26-1"></span>**4.2.1 Recommended Config**

Please refer to [0](#page-26-3) for recommended config of PC which logs in device WEB interface.

<span id="page-26-3"></span>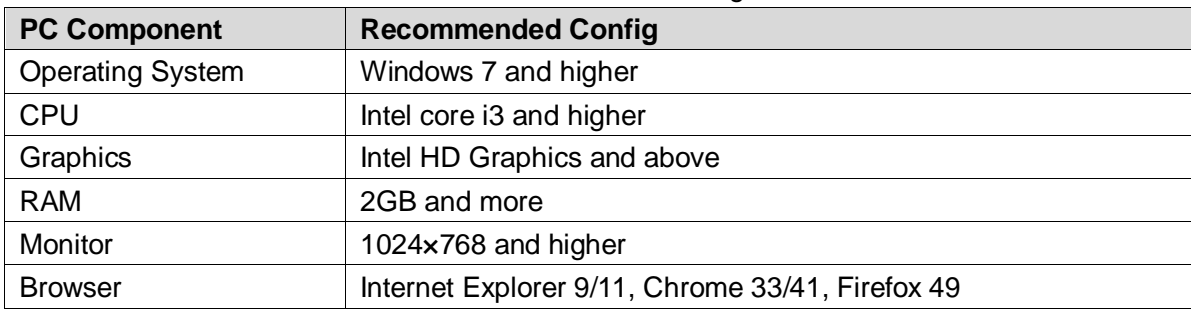

PC recommended config

# <span id="page-26-2"></span>**4.2.2 Device Initialization**

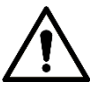

- It needs to implement initialization when it is the first time to log in or it logs in after restoring factory default setting.
- Please confirm that both PC IP and device IP are in the same network segment, otherwise it fails to enter initialization interface.
- Step 1 Set IP address, subnet mask and gateway of PC and device respectively.
	- Distribute IP address of the same segment if there is no router in the network.
	- It needs to set corresponding gateway and subnet mask if there is router in the network.

The default IP is 192.168.1.108.

- Step 2 Use ping \*\*\*.\*\*\*. \*\*\*. \*\*\* (device IP address) command and check if network is connected.
- Step 3 Open browser, input the IP address of the device in the address bar and press **Enter**. After it is successfully connected, the **Device Initialization** interface is displayed. See [Figure 4-10.](#page-27-0)

#### Figure 4-10 Device Initialization

<span id="page-27-0"></span>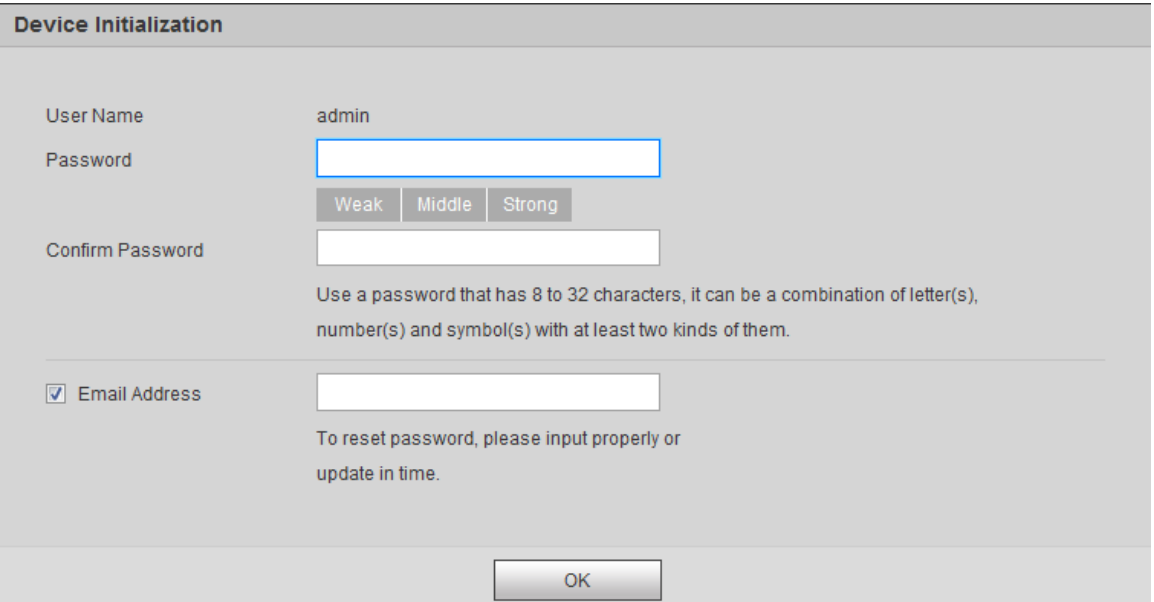

Step 4 Enter Password and Confirm Password.

 $\Box$ 

- The new password can be set from 8 characters to 32 characters and contains at least two types from capital letter, small letter, number and special characters (excluding "'", """, ";", ":" and "&")
- If it needs to update password again, go to **Setting** > **System** > **User** > **User** and modify.
- Prompt box will pop out when username or password is incorrect, see [Figure 4-11,](#page-27-1) and it will remind you of remaining attempts The account will be locked if user enters incorrect username or password for 5 times consecutively, the lock time is 300s.See [Figure 4-12](#page-28-0)

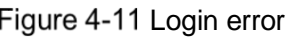

<span id="page-27-1"></span>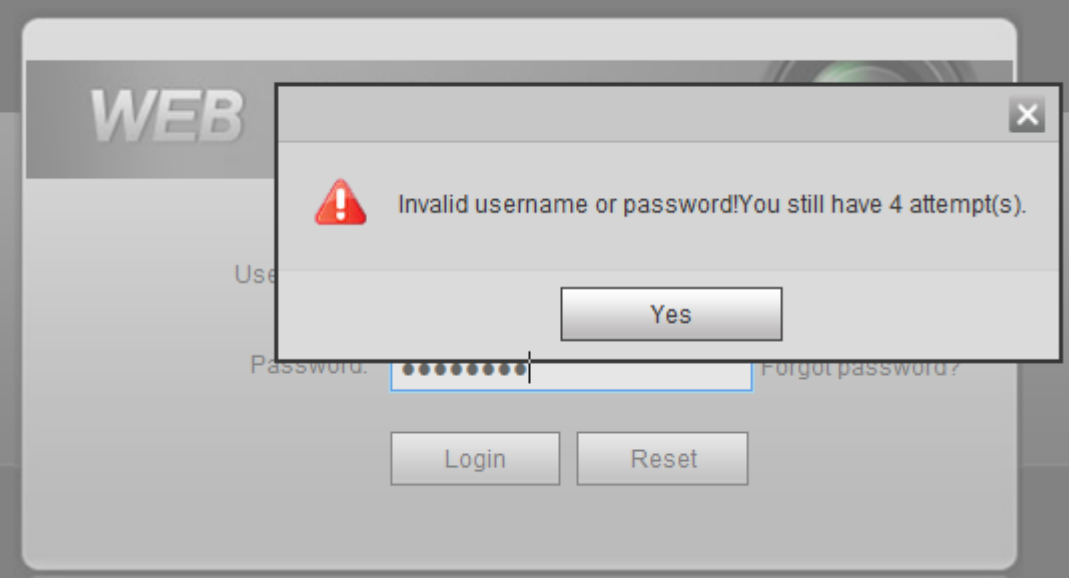

#### Figure 4-12 Account locked

<span id="page-28-0"></span>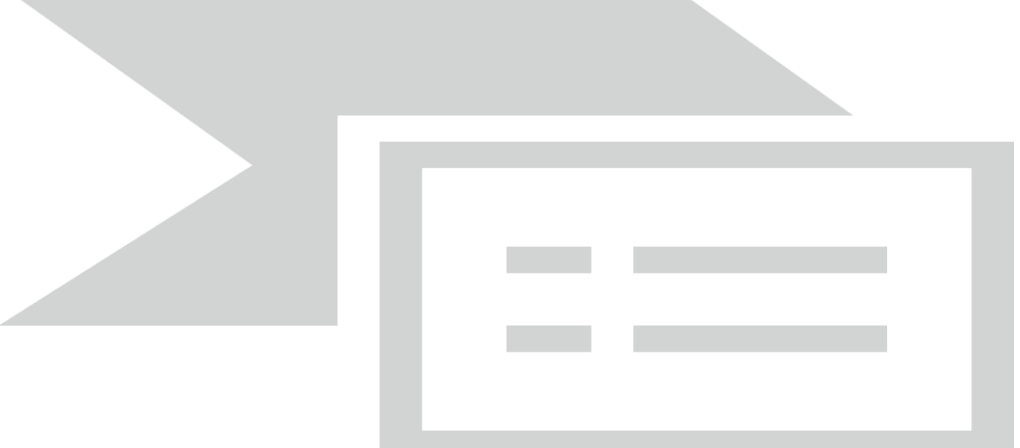

Step 5 Select **Reserved Mobile** and then enter mobile phone number.

<span id="page-28-1"></span>The mobile phone number is used for password reset, it is recommended to set. Step 6 Click OK.

The **Config Guide** interface is displayed. See [Figure 4-13.](#page-28-1)

Figure 4-13 Config Guide

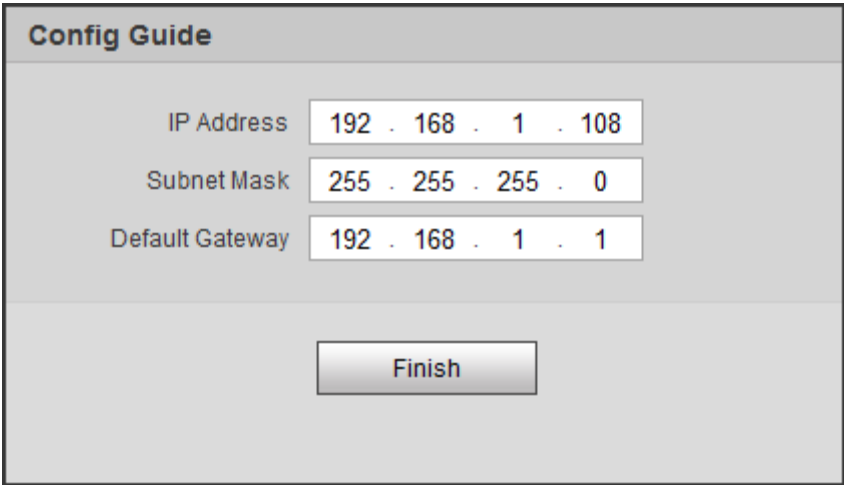

#### <span id="page-28-2"></span>Step 7 Click Finish.

The login interface is displayed. See [Figure 4-14.](#page-28-2)

Figure 4-14 Login interface

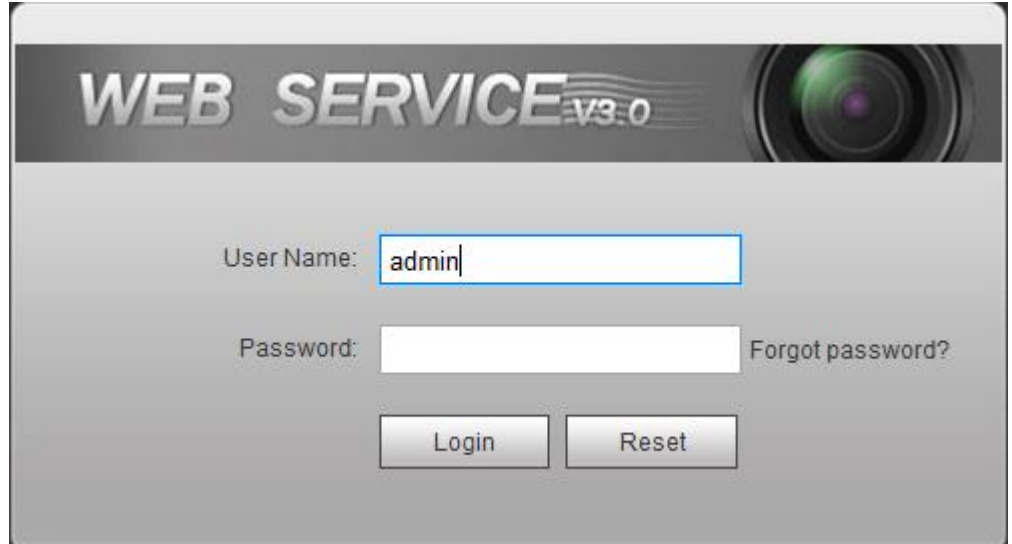

Step 8 Enter the **Password**, and then click Login. The WEB interface (1) is displayed. See [Figure 4-15.](#page-29-0) Figure 4-15 WEB interface (1)

<span id="page-29-0"></span>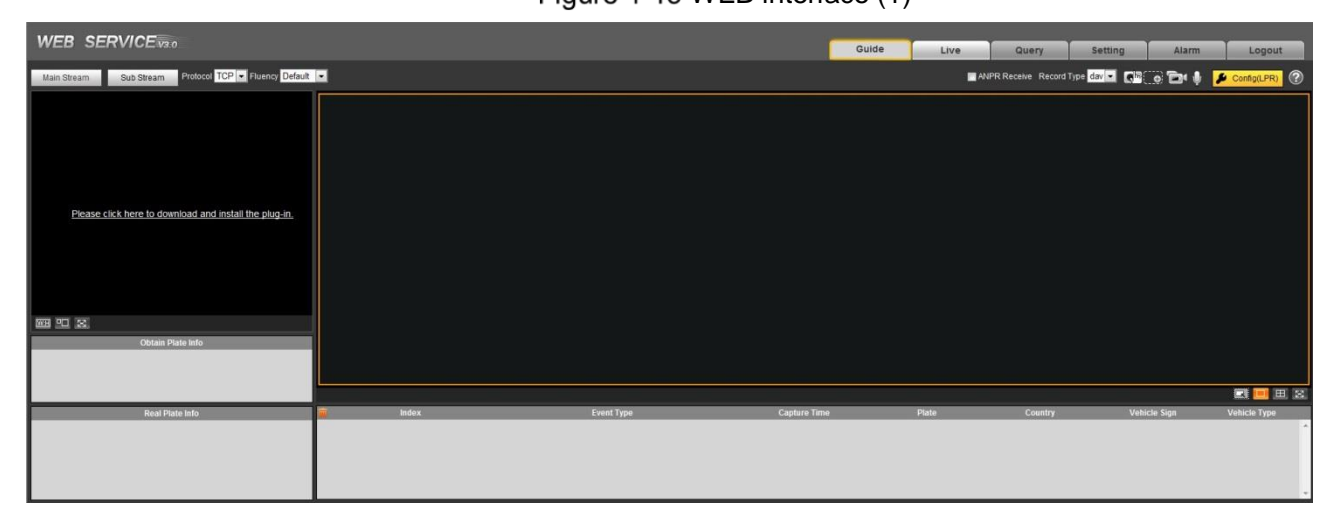

Step 9 Click Please click here to download and install the plug-in in the video window.

The system automatically downloads webplugin.exe and installs it according to prompt.  $\Box$ 

Before installing plug-in, please make sure the associated plug-in option of active has been modified as **Enable** or **Prompt** in **Internet Option** > **Security**.

After installation is completed, the WEB interface (2) is displayed. See [Figure 4-16.](#page-29-1) Figure 4-16 WEB Interface (2)

<span id="page-29-1"></span>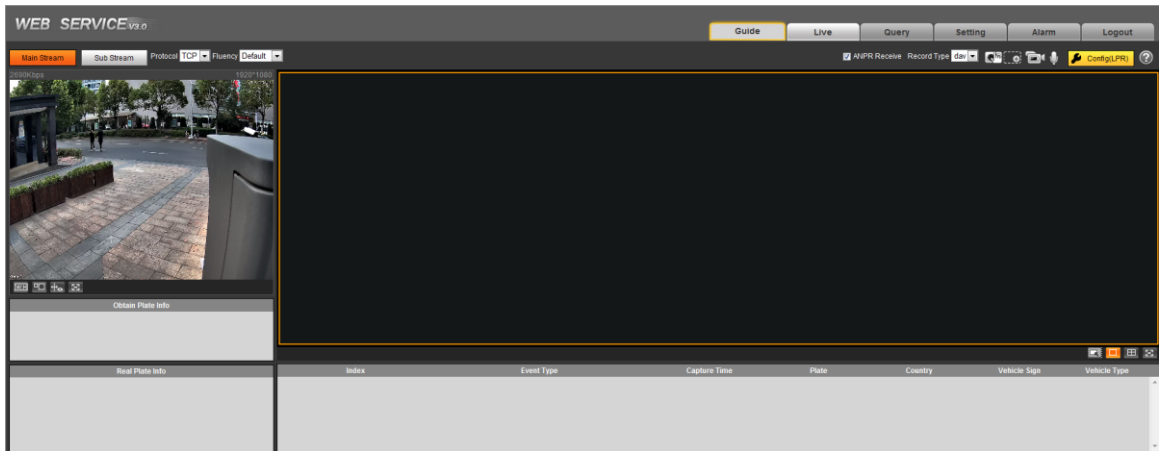

 $\Box$ 

It will pop out the prompt box of authorization failed when the WEB interface hasn't been operated for a long time, and then it needs to log in again.

Figure 4-17 Prompt

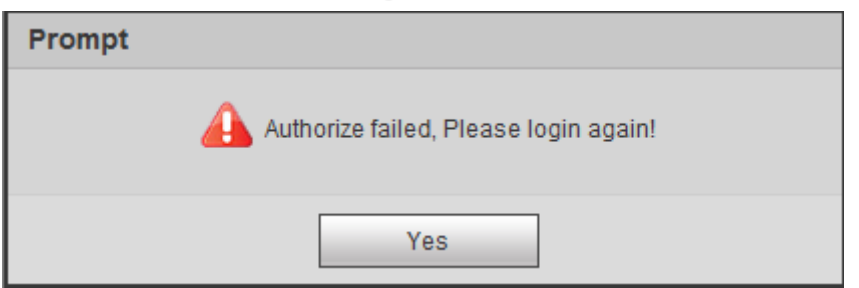

## <span id="page-30-0"></span>**4.2.3 Direct Login**

 $\Box$ 

You can directly log in WEB interface if device initialization is completed.

<span id="page-30-1"></span>Step 1 Open the browser, enter the device IP address, and then press **Enter**.

After it is successfully connected, the login interface is displayed. See [Figure 4-18.](#page-30-1)

Figure 4-18 Login interface

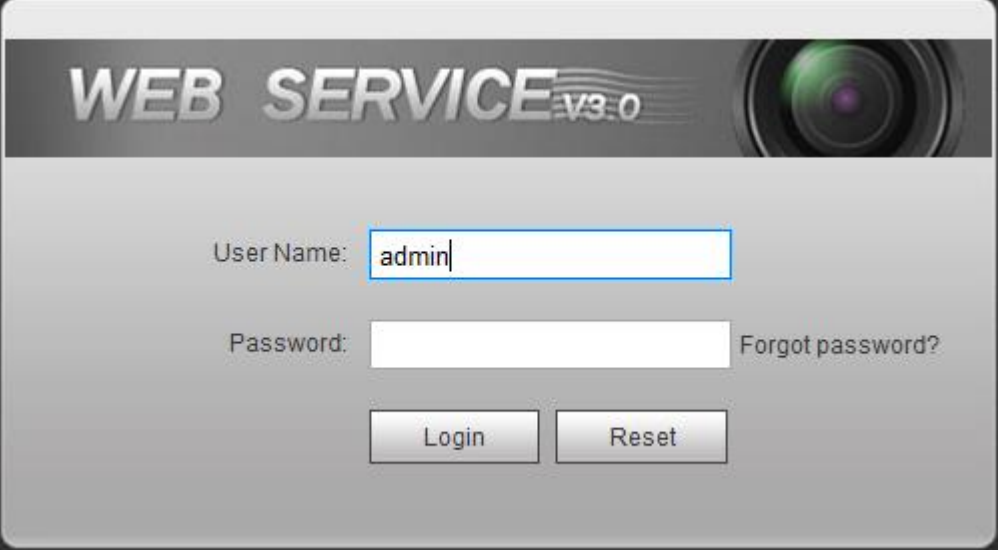

Enter **Username** and **Password**, and then click **Login**.

<span id="page-30-2"></span>Step 3 Click Please click here to download and install the plug-in in the picture/ video window. The interface of **File Download - Security Warning** is displayed. See [Figure 4-19](#page-30-2) Figure 4-19 File download-security warning

Step 4 Click Run.

The system automatically downloads webplugin.exe and installs it according to prompt.  $\Box$ 

Before installing plug-in, please make sure the associated plug-in option of active has been modified as **Enable** or **Prompt** in **Internet Option** > **Security**.

After installation is completed, the WEB main interface is displayed. See [Figure 4-20.](#page-30-3) Figure 4-20 WEB main interface (2)

<span id="page-30-3"></span>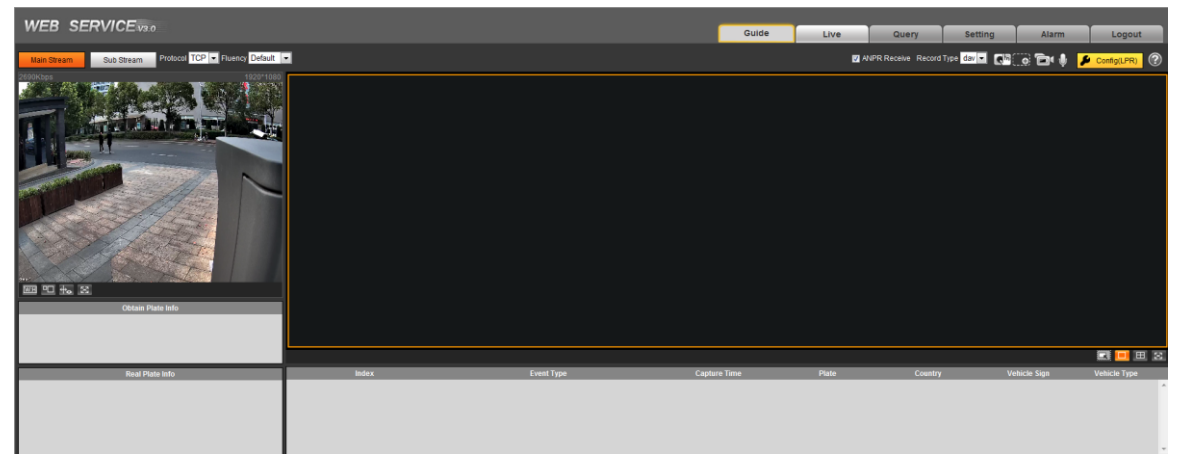

## <span id="page-31-0"></span>**4.2.4 Password Reset**

When you forget the password of admin user, you can set new password via password reset function.

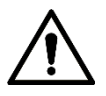

Pay attention to the following tips during password reset.

- When scanning QR code to acquire security code, one QR code supports security code acquisition up to twice.
- After receiving security code by email, you need to reset password within 24 hours, otherwise the security code will be invalid.
- One device is allowed to generate security code up to 10 times in one day, so the device is allowed to be reset up to 10 times.
- User email must be filled in during device initialization, which is used to receive security code; otherwise it fails to implement password reset. Reserved email of admin can be modified from **Setting** > **System** > **User** > **User**.

<span id="page-31-1"></span>Step 1 Open the browser, enter the device IP address, and then press **Enter**.

The login interface is displayed. See [Figure 4-21.](#page-31-1)

Figure 4-21 Login interface

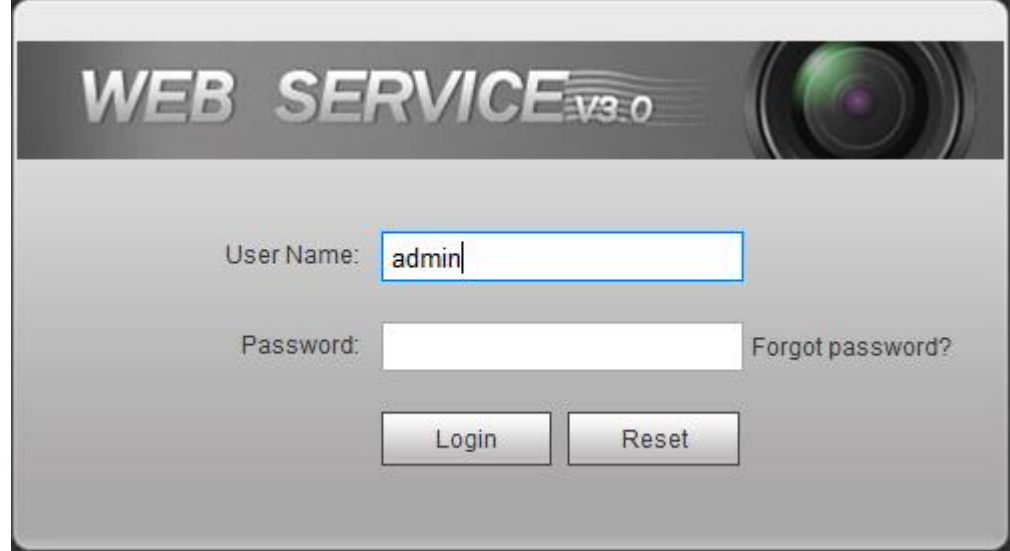

Step 2 Click Forgot password.

The **Reset the password** interface is displayed. See [Figure 4-22](#page-32-0)

 $\Box$ 

If you use IE browser, the system might prompt **Stop running the script**, click **No** and continue to run the script.

Figure 4-22 Reset password (1)

<span id="page-32-0"></span>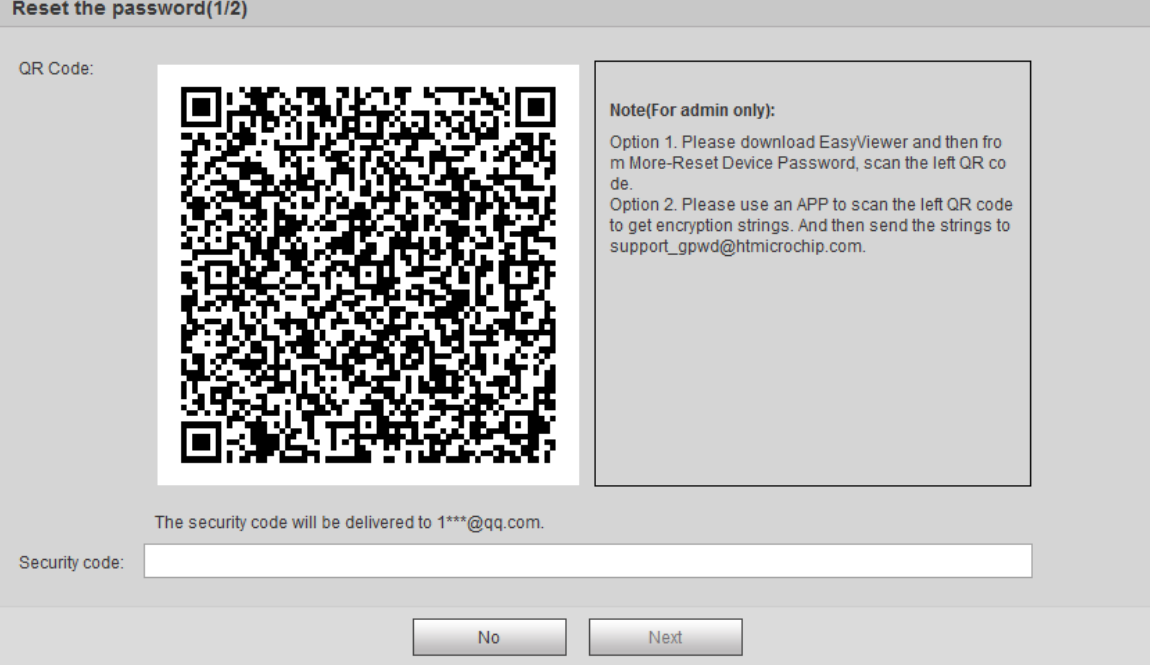

- Step 3 Scan the QR code according to the interface prompt, and send the scanning result to designated email and acquire security code.
- Step 4 Input received security code in the text box of **Security code**.
- Step 5 Click **Next**.

The **Reset the password** is displayed.See [Figure 4-23.](#page-32-1)

<span id="page-32-1"></span>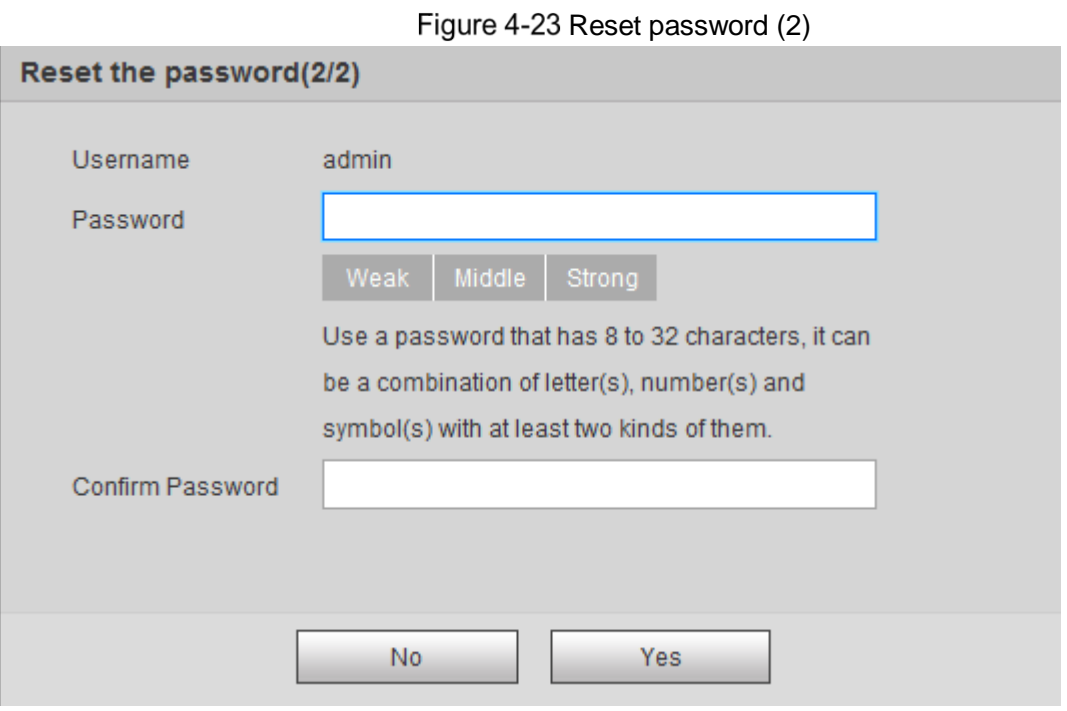

#### Step 6 Set Password and Confirm Password.

The new password can be set from 8 characters to 32 characters and contains at least two types from capital letter, small letter, number and special characters (excluding "'", "", ";", ":" and "&") The new password should be in accordance with the confirm password. Follow the password security notice to set a high security level password.

Step 7 Click OK and password reset is completed.

## <span id="page-33-0"></span>**4.2.5 Interface Layout**

The chapter mainly introduces the operation of following 6 functions on the WEB interface. Se[eFigure 4-24.](#page-33-1) Please refer t[o0f](#page-33-2)or more details.

Figure 4-24 Tab

<span id="page-33-1"></span>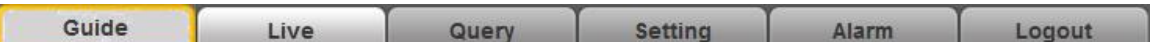

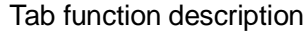

<span id="page-33-2"></span>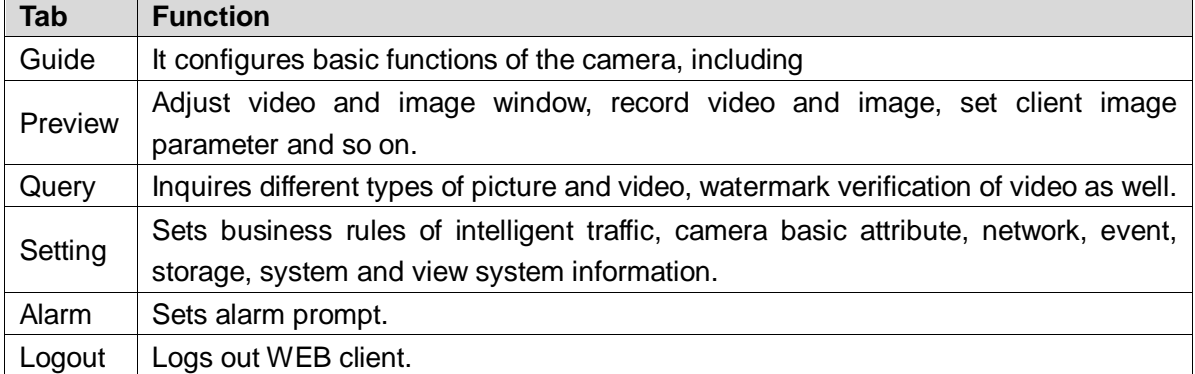

The following buttons are very common in the WEB interface. Please refer t[o0](#page-33-3) for respective definition.

Common buttons description

<span id="page-33-3"></span>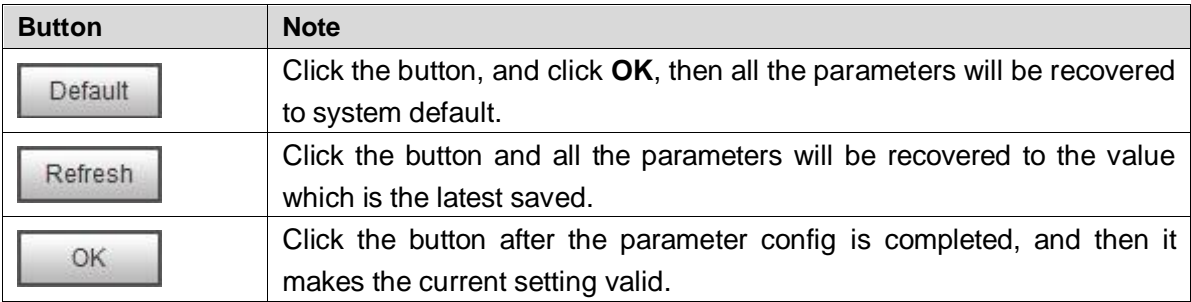

# <span id="page-34-0"></span>**5 WEB Client**

 $\Box$ 

The interface and its setting are for reference only, the actual interface shall prevail.

# <span id="page-34-1"></span>**Guide**

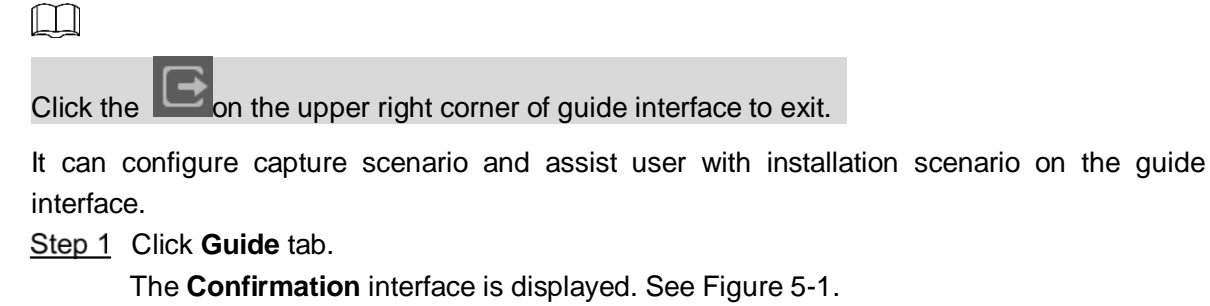

Figure 5-1 Confirmation

<span id="page-34-2"></span>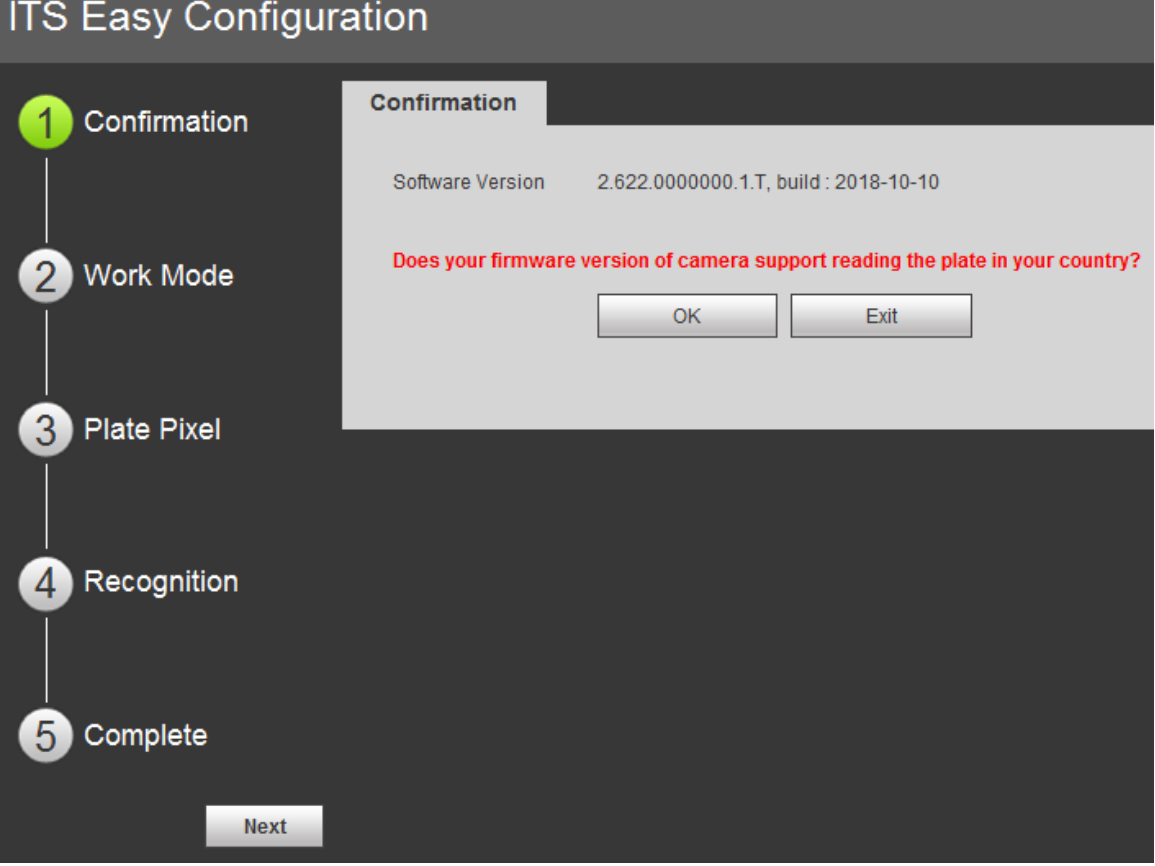

**Step 2 Confirm Software Version, click OK. Work Mode** interface is displayed. See [Figure 5-2.](#page-35-0)

#### Figure 5-2 Work Mode

<span id="page-35-0"></span>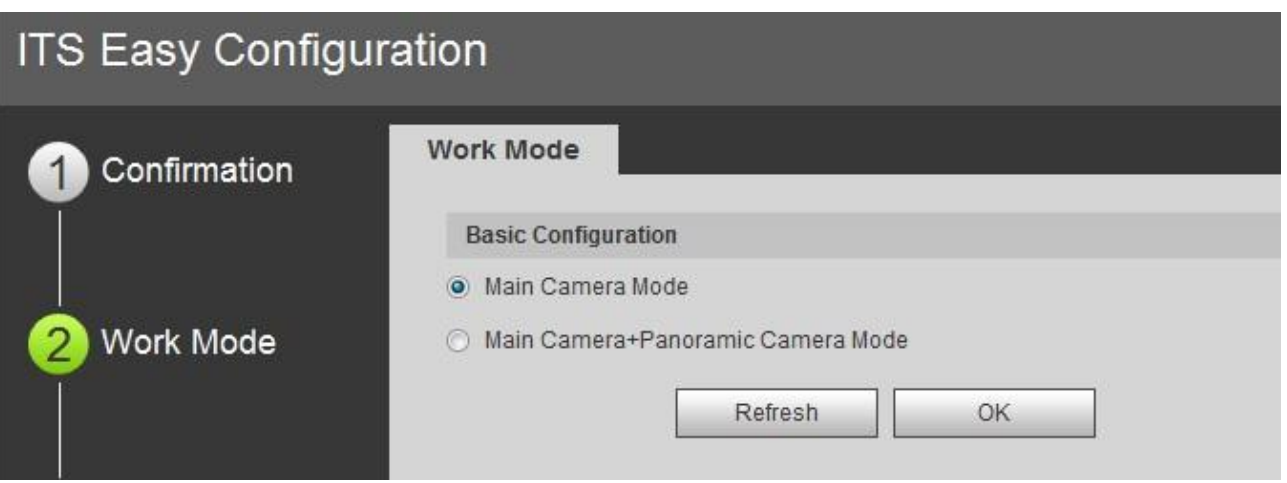

Step 3 Select work mode according to actual requirement.

- Main Camera Mode: Applied to doorways where the vehicle front bumper is straight to the camera for snapshot. Refer to **Standard Construction Scheme** for more details.
- Main Camera + Panoramic Camera Mode: Applied to the doorways where the vehicle front bumper is straight to the camera for both snapshot and surveillance. Refer to **Standard Construction Scheme** for more details.

#### Step 4 Click OK.

The **Plate Pixel** interface is displayed, see [Figure 5-3.](#page-35-1)

Figure 5-3 Plate pixel

<span id="page-35-1"></span>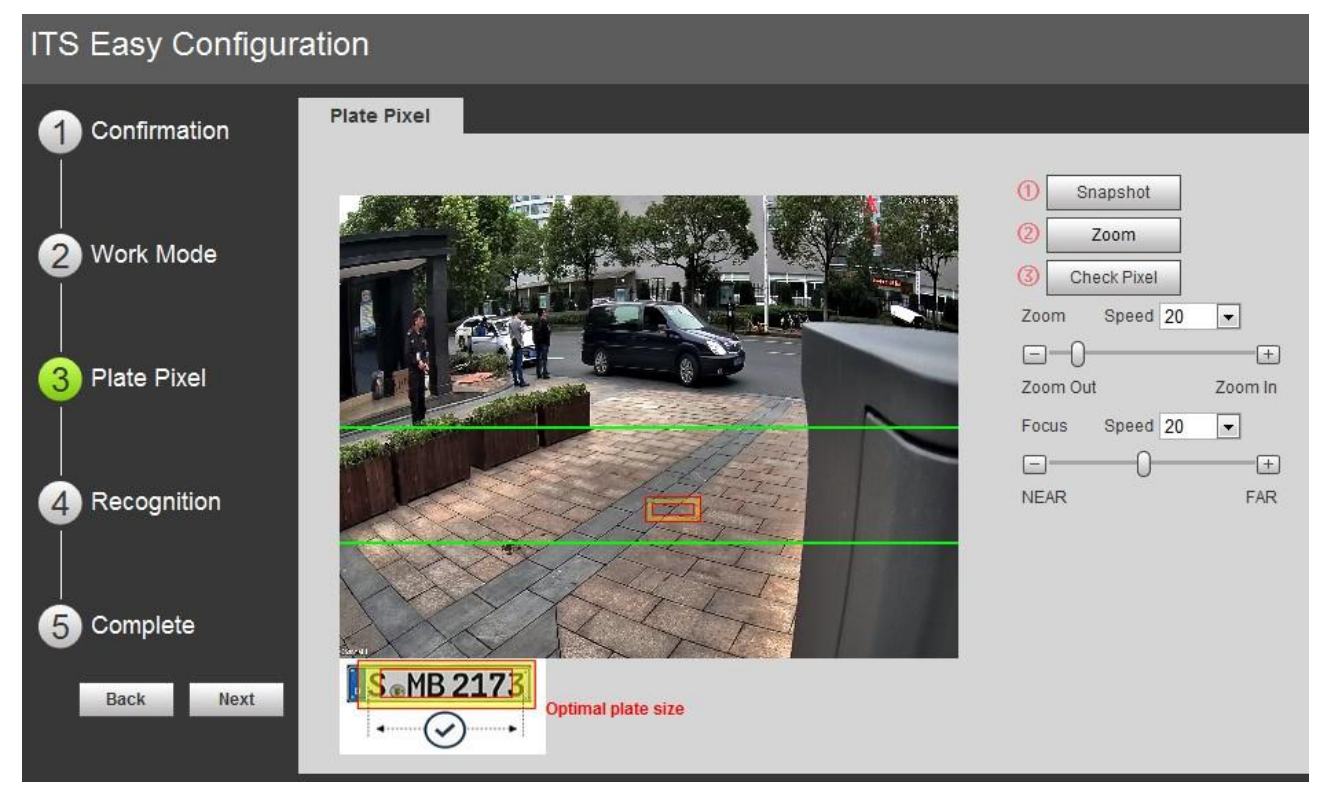

Step 5 Configure plate pixel box and make it the optimal plate size.

- 1) Drag zoom and focus bar. Adjust visual field to the best.
- 2) Click **Snapshot**. **Snapshot** becomes **Resume**.
- 3) Drag the yellow plate pixel box to the plate location.
- 4) Click **Zoom**.
	- Zoom in the picture selected by the plate pixel box. It can realize 2x or 4x zoom rate.
- 5) Adjust the location of plate pixel box and make it the optimal plate size. See [Figure](#page-36-0)  [5-4.](#page-36-0)

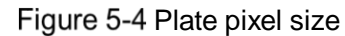

<span id="page-36-0"></span>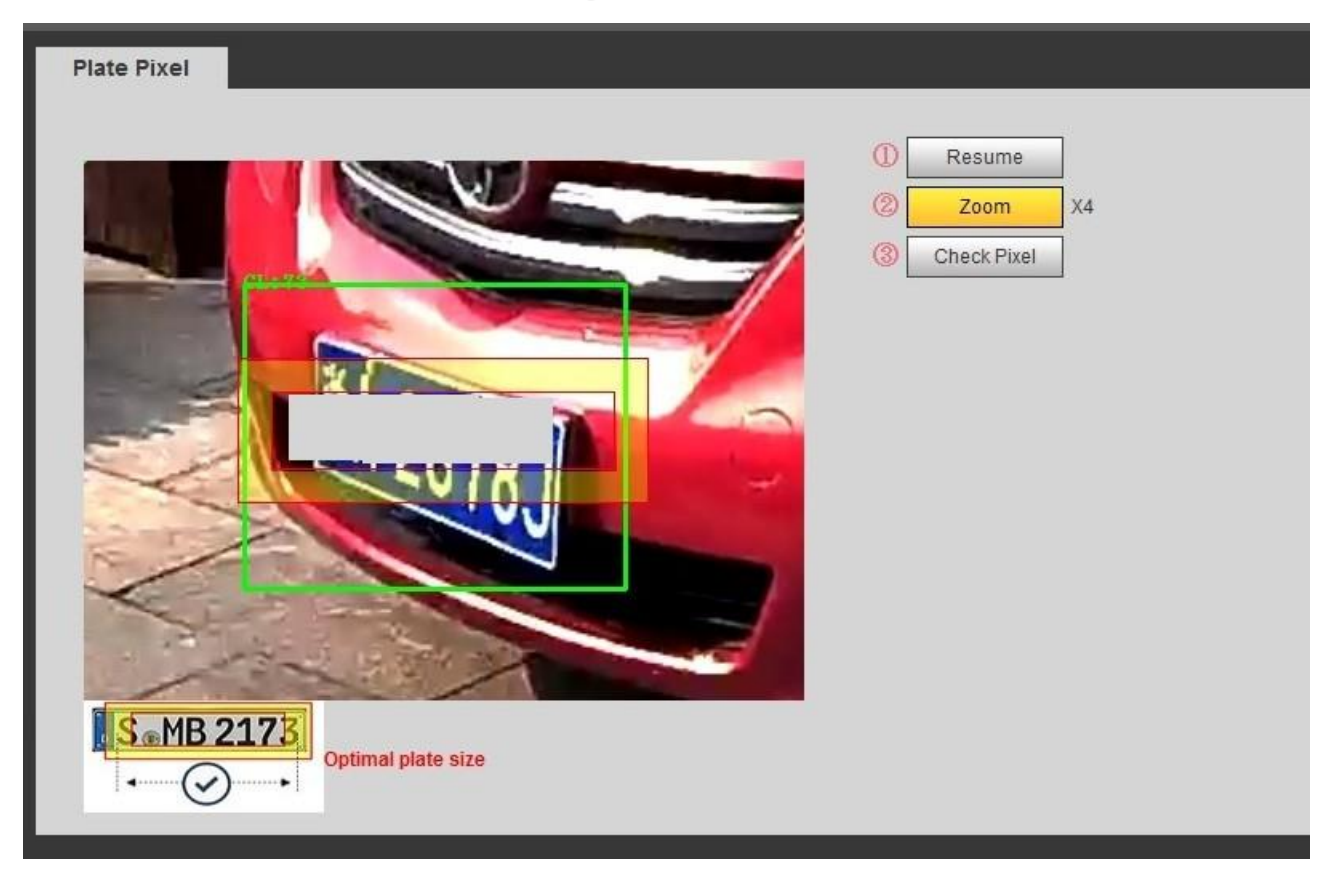

#### <span id="page-36-1"></span>6) Click **Check Plate.**

The **Check Plate** interface is displayed, see [Figure 5-5.](#page-36-1) Figure 5-5 Check plate

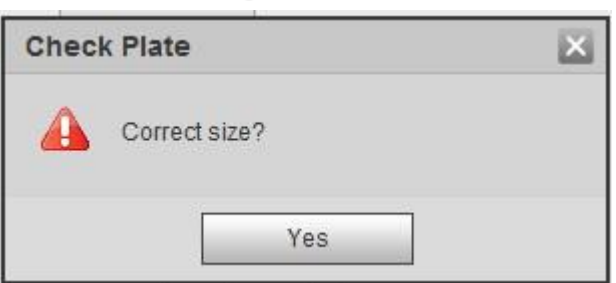

7) Click **Yes** and plate pixel config is finished. The Recognition interface is displayed, see [Figure 5-6.](#page-37-0)

<span id="page-37-0"></span>Figure 5-6 Recognition

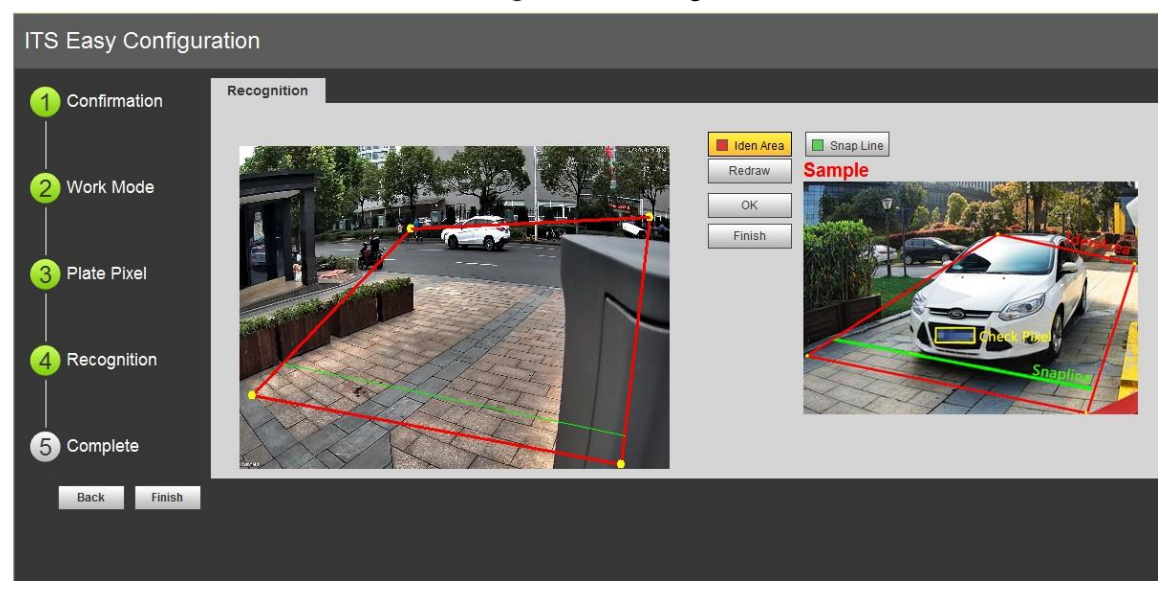

Step 6 Configure recognition area.

The config example on the right of video interface can be used as a reference.

- 1) Click **Iden Area**.
	- Click and draw 4 lines on the video interface and the recognition area is formed.
- 2) Click **Snap Line**. Draw snap line via dragging mouse on the area. The snap line must cross the area.
- 3) Click **Save** to complete the settings.

Step 7 Click Finish, exit guide interface and enter Live interface.

# **5.2 Live**

Click **Live** tab. The system will display live interface. On this interface it can realize several functions such as live video, live picture, realtime capture, record and config (LPR) etc.

Figure 5-7 Live

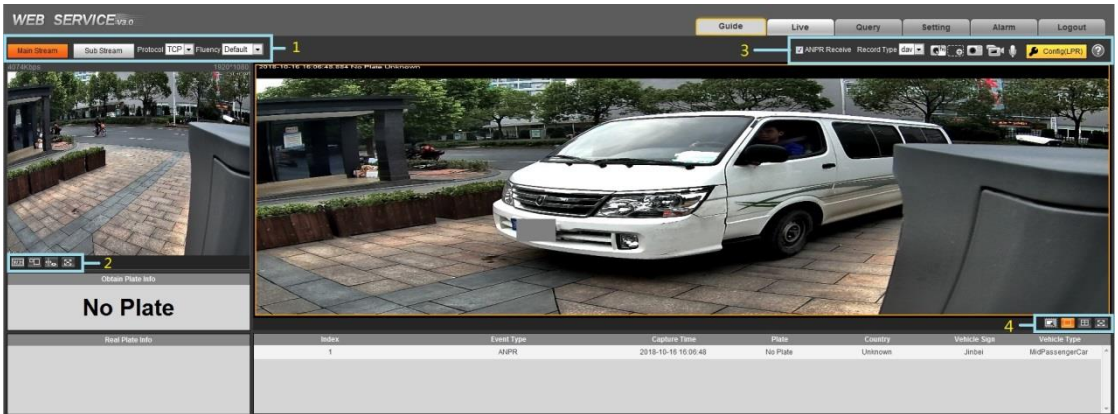

#### Table 5-1 Live interface bar

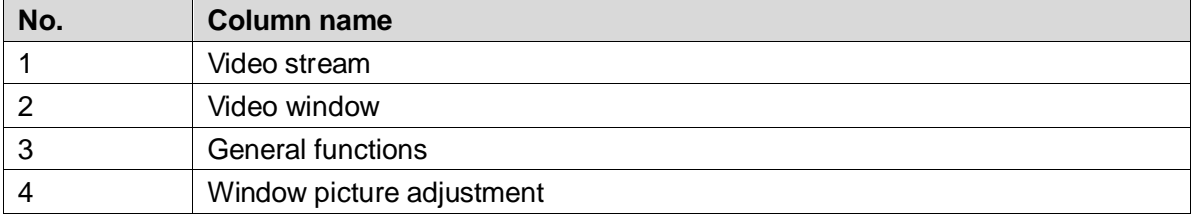

## **5.2.1 Stream**

Set the stream, protocol, fluency and other parameters on the live interface. Figure 5-8 Stream

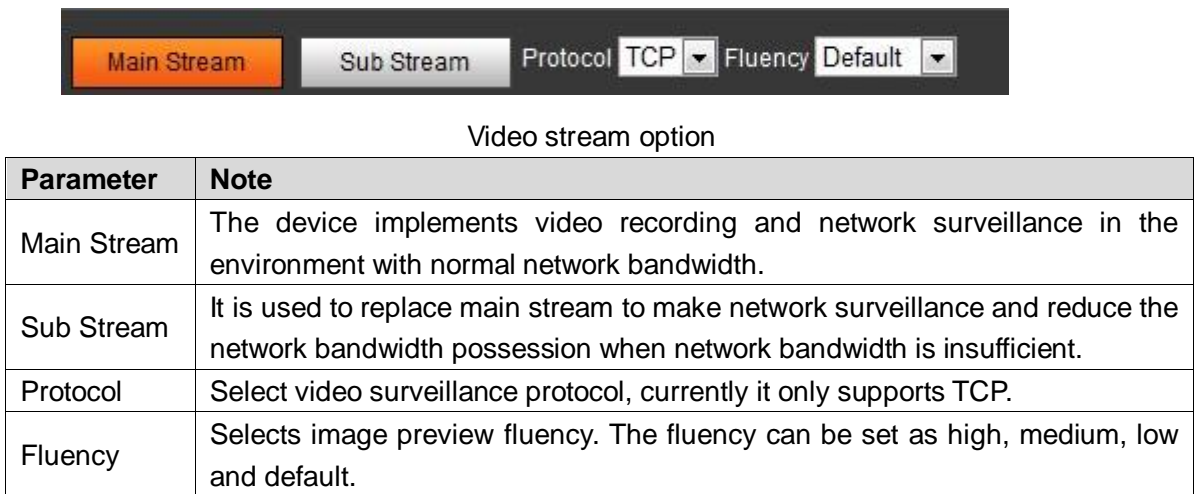

# **5.2.2 Video Window Setting Bar**

Select the display mode of current live interface.

Figure 5-9 Video Window Setting Column

| $[00:$ H |  |  |
|----------|--|--|
|----------|--|--|

Table 5-2 Video window setting

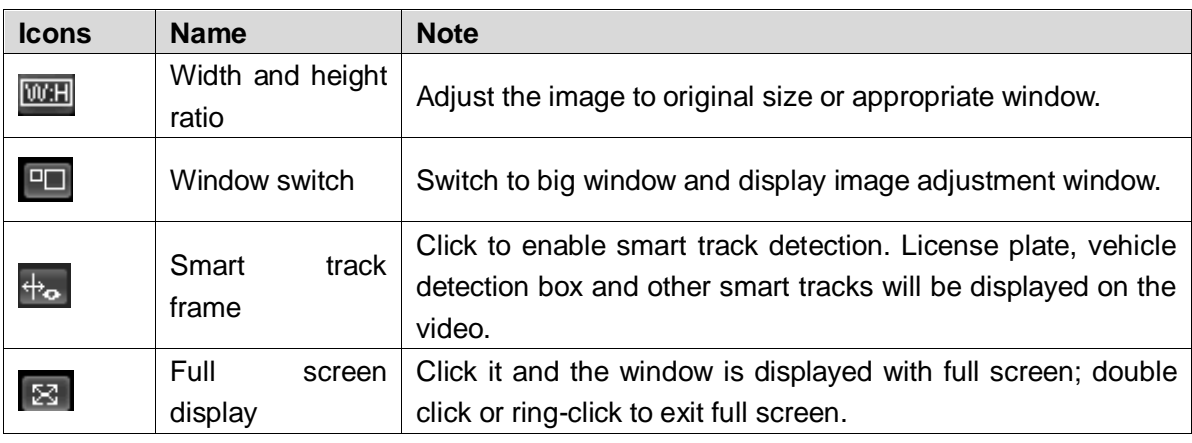

Click  $\boxed{\circ}$  to switch to big window.

#### Figure 5-10 Big window

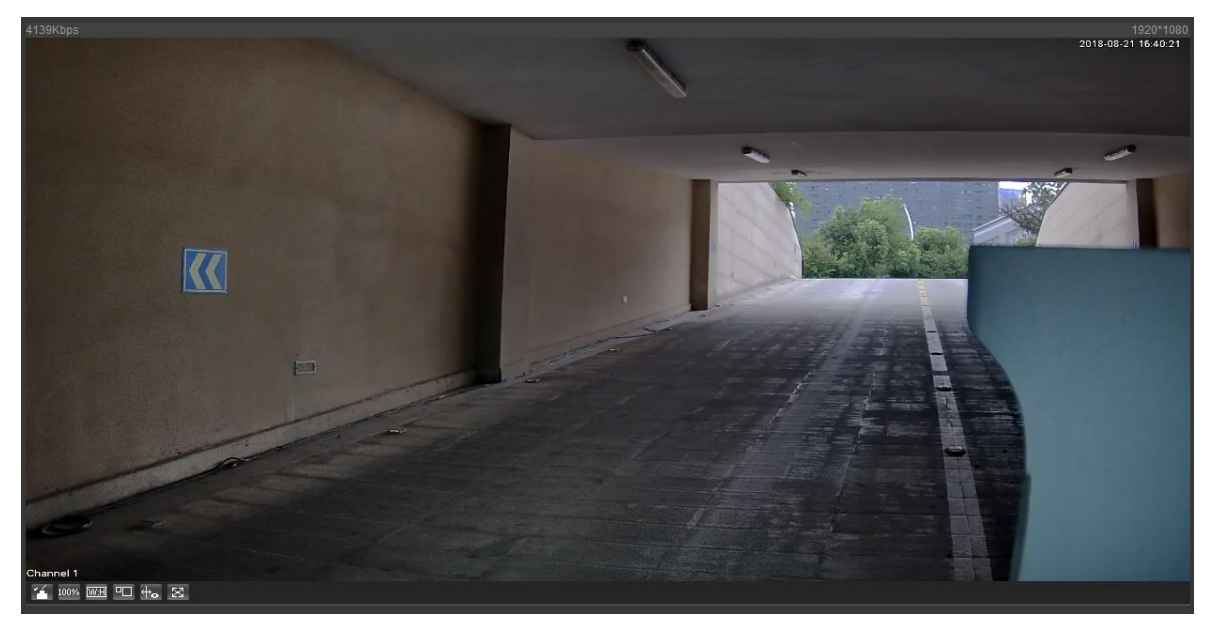

#### Table 5-3 Video window setting in big window

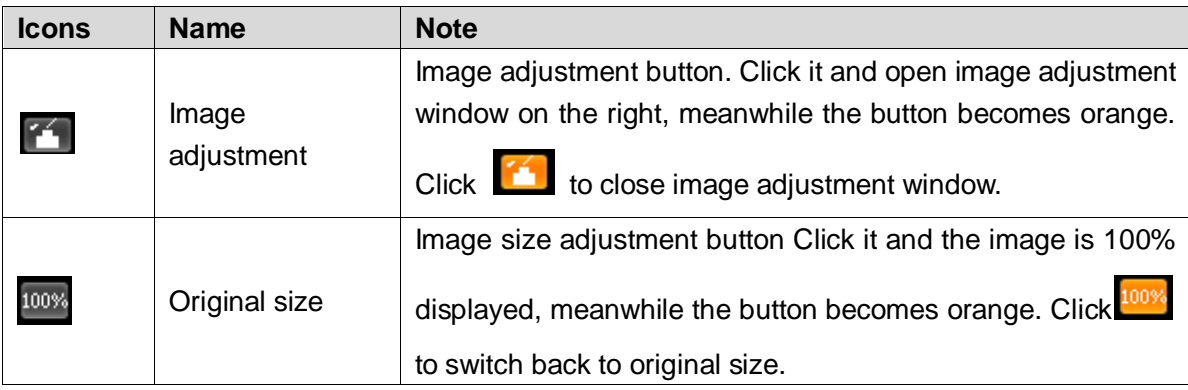

Click  $\left| \begin{matrix} 1 \\ 2 \end{matrix} \right|$  and display image adjustment window on the right.

## Figure 5-11 Image adjustment window

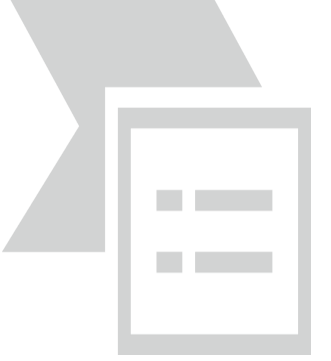

### $\Box$

- The function can only adjust image brightness, contrast, hue and saturation of local WEB.
- As for the adjustment of system brightness, contrast, hue and saturation, it needs to go to **Setting** > **Camera** > **Image** and make settings.

#### Table 5-4 Image adjustment

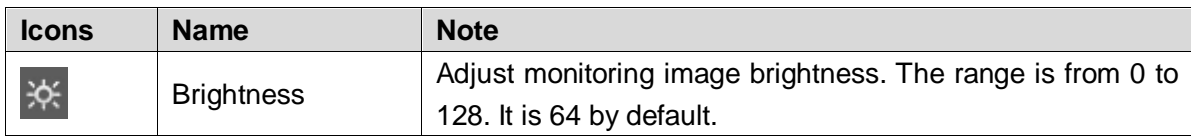

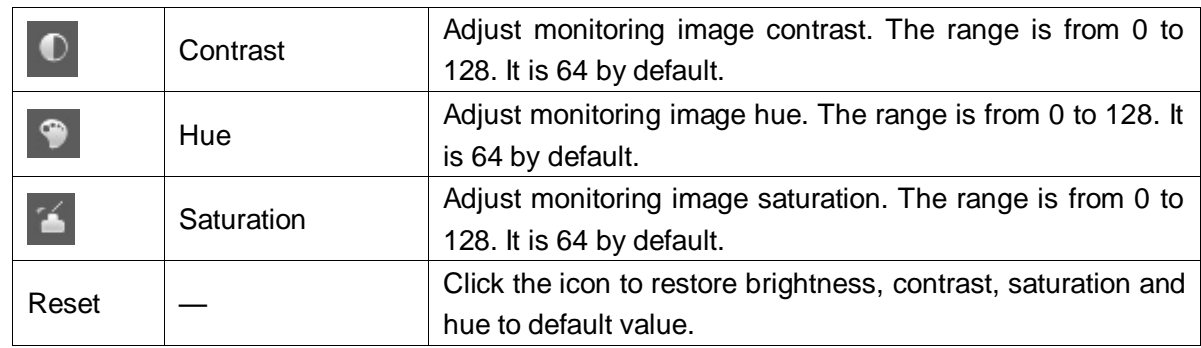

## **5.2.3 General Function Option Column**

In this chapter, it is to implement operations such as image and video capture, zoom, record and talk etc.

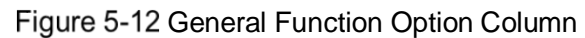

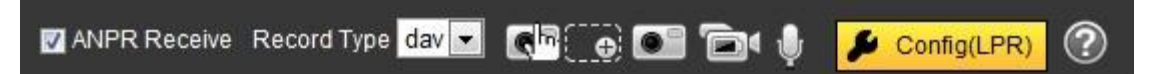

| <b>Icons</b>                  | <b>Name</b>            | <b>Note</b>                                                                                                    |
|-------------------------------|------------------------|----------------------------------------------------------------------------------------------------|
| 接收图片<br>ANPR Receive          | <b>ANPR</b><br>Receive | Check it and the system will automatically receive<br>triggered pictures, record plate, logo and associated info,<br>which will be displayed on the bottom of the page.                                                                 |
| 录像类型 dav<br>Record Type dav v | Record<br><b>Type</b>  | Select the format of record file, it is day by default. It is<br>required to be ps for GB 28181.                                                                                                    |
|                               | Manual<br>Snapshot     | Click the button and the device takes a snapshot and it is<br>saved in the storage path.<br>It needs to select <b>ANPR Receive</b> first, and then the<br>captured picture and vehicle info will be displayed on the<br>live interface. |
|                               | Regional<br>Zoom       | Drag left mouse button and select any area within the<br>video window, and then the area will be zoomed in. In any<br>area of the video window, click right mouse button, or left<br>mouse button to click  <br>and exit.               |
|                               | Record                 | Click to start recording. Click<br>again to stop<br>recording.                                                                                                    |
|                               | <b>Talk</b>            | Click to enable talk. Click again to end talk.                                                                                                    |
| Config(LPR                    | Config<br>(LPR)        | It is able to draw the area of plate detection, adjust<br>camera's focal length and set local character etc.                                                                                                    |

Table 5-5 General function option

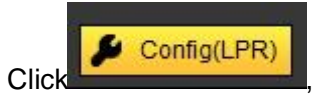

Click **Click**, enter the interface of Config (LPR).

Figure 5-13 Config (LPR)

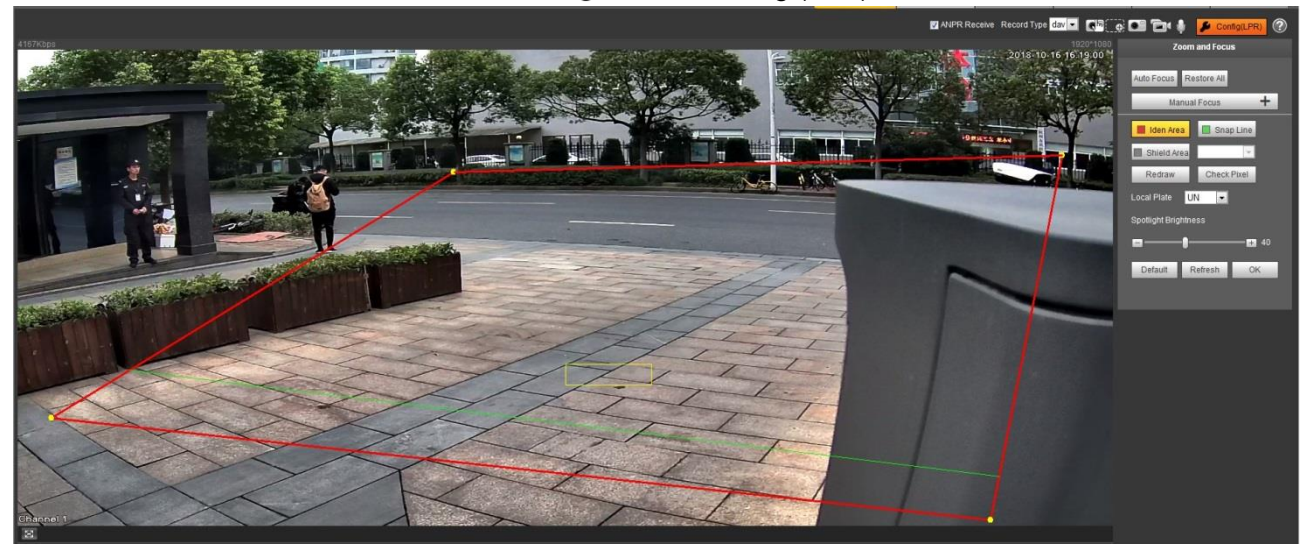

The steps of config (LPR) are shown as follows.

Step 1 Set focus and zoom mode, which is used to recognize vehicle. Refer to [Table 5-6f](#page-41-0)or more details.

<span id="page-41-0"></span>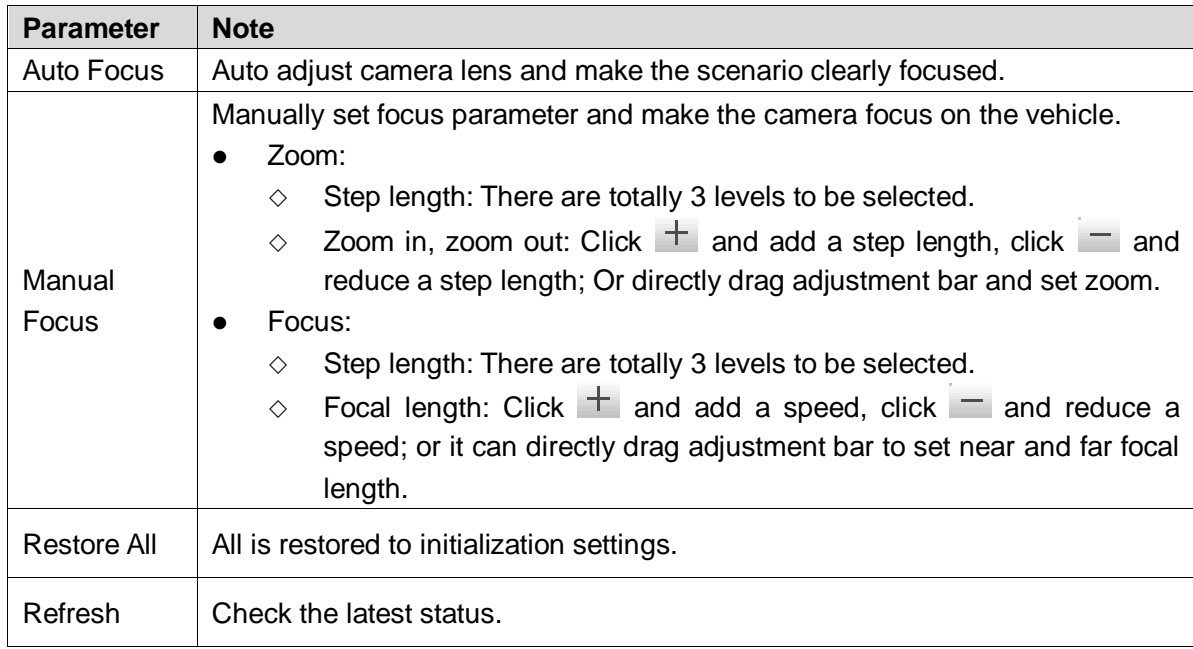

Table 5-6 Focus parameter description

Step 2 Select the config line type which needs to be drawn. Refer to [Table 5-7](#page-41-1) for more details.  $\Box$ 

The configured area line and detection line in the **Guide** are displayed in the video interface.

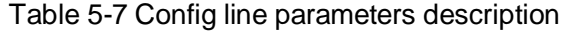

<span id="page-41-1"></span>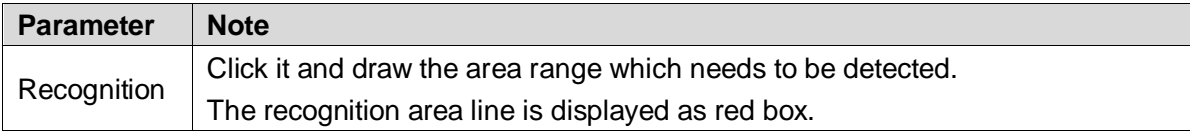

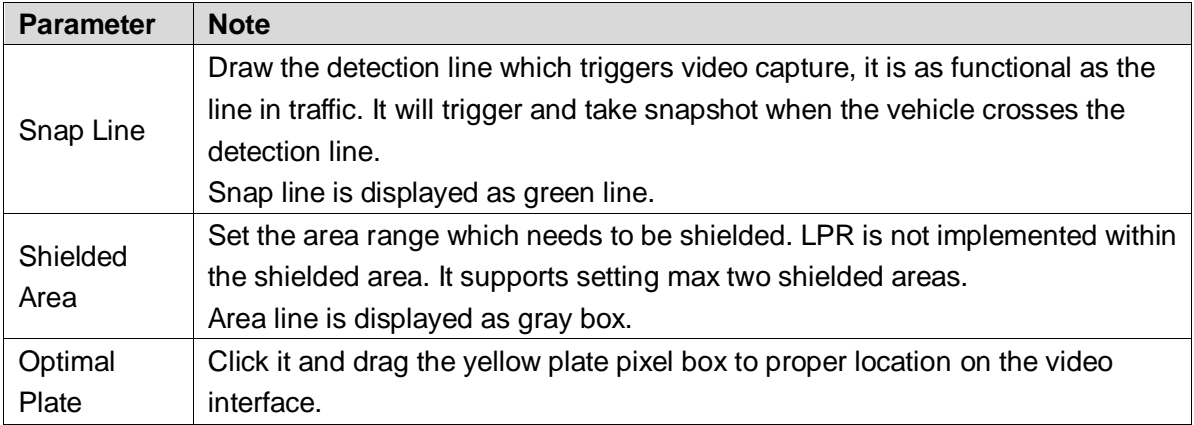

Step 3 Draw lines on the view interface.

 $\Box$ 

Click **Redraw** to delete config line one by one.

Step 4 Adjust the vehicle snapshot location to yellow box.

Try to make sure the location and size of plate is in accordance with that of the yellow line box.

 $\Box$ 

Plate optimal width rangevalue is from 140 to 160, If it needs to be modified, go to Setting > Smart Traffic > Smart Parameter >Smart Analysis > Recognition Config and make setting.

- Step 5 Set Local Character. Set local character according to the device location.
- Step 6 Set Built-in NO Brightness. Drag the block and set brightness of NO light according to actual requirement.
- **Step 7** Click OK to finish configuration.

# **5.2.4 Window Picture Adjustment Bar**

Select the picture display mode of the live interface.

Figure 5-14 Window Picture Adjustment Column

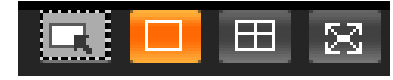

Table 5-8 Window picture adjustment

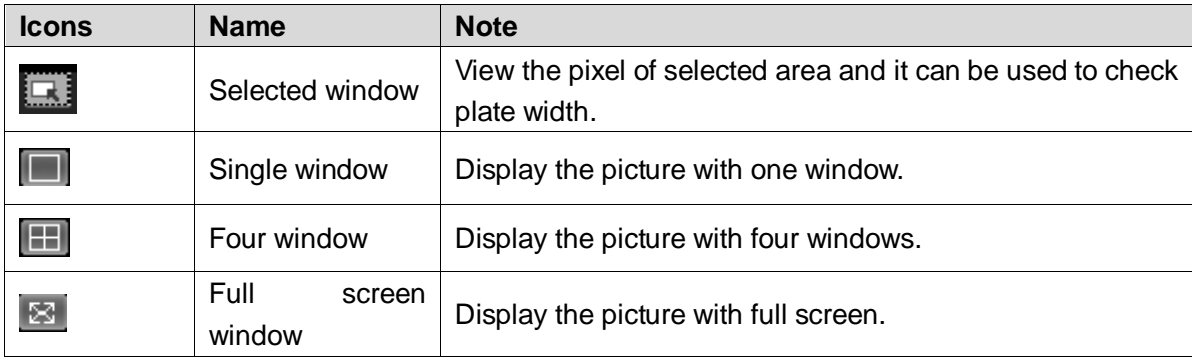

# **Query**

Click **Query** tab and the system displays query interface where users can inquire picture and record info.

## **5.3.1 Picture Query**

### **5.3.1.1 SD Picture**

Query condition can be set in this section. It inquires the event info and plate info of the SD card within the period.

 $Step 1$  Select Query > Picture Query > SD Picture.

The **SD Picture** interface is displayed. See [Figure 5-15.](#page-43-0)

Figure 5-15 SD Picture

<span id="page-43-0"></span>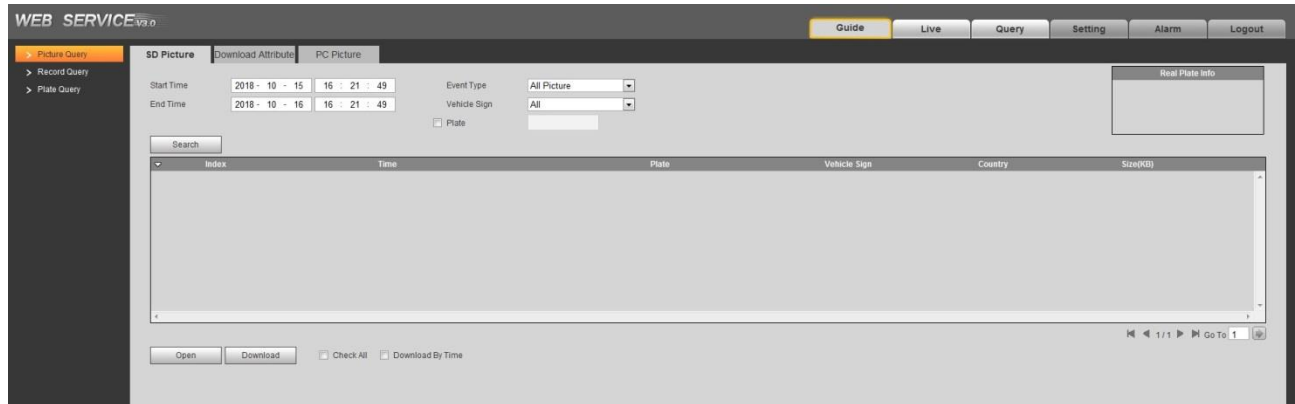

Step 2 Configure parameters according to actual requirement. Please refer to [Table 5-9](#page-43-1) for more details.

<span id="page-43-1"></span>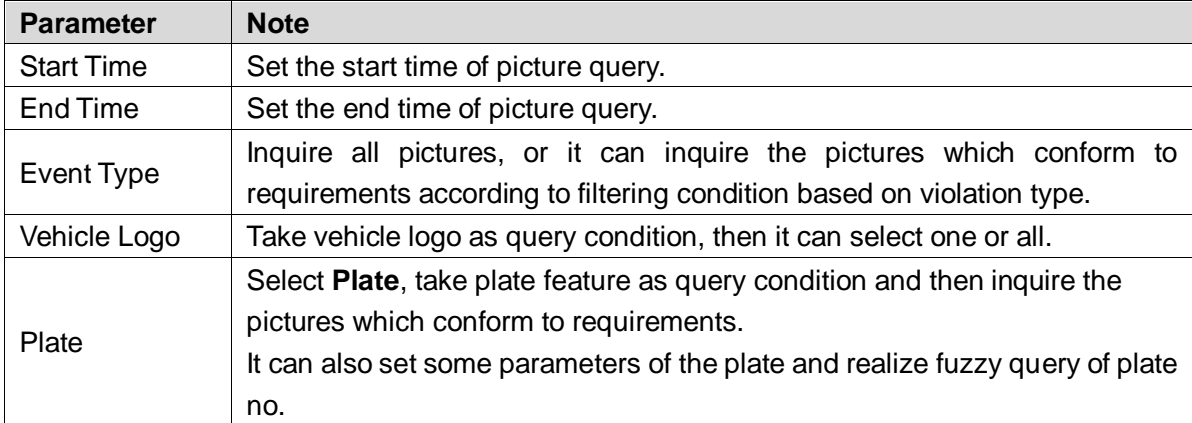

#### Table 5-9 SD picture parameter description

Step 3 Click Searchand it will display all the picture file lists which conform to query condition in the file list.

Click some line in the list and the plate picture info will be displayed in the **Real Plate Info**.

- Step 4 Download picture.
	- Single download: Select the picture which needs to be downloaded from the file list and click **Download**.
	- Check All: Click it and download all the picture files of the current page from the search list. Click **Download**.
	- Download by time: Click it and download all the picture files from start time and end time. Click **Download**.
- Step 5 Set the storage path of picture in the dialog box. The system starts to download the pictures to local PC.

Click **Open** or double click the picture if you need to preview the picture.  $\square$ 

If several picture files are selected at the same time, click **Open** to open all the pictures.

## **5.3.1.2 Download Picture Attribute**

In this section, you can set the picture download time and mode. Confirm picture name according to **Help**.

 $Step 1$  Select Query > Picture Query > Download Attribute.

The **Download Attribute** interface is displayed. See [Figure 5-16.](#page-44-0)

Figure 5-16 Download attribute

<span id="page-44-0"></span>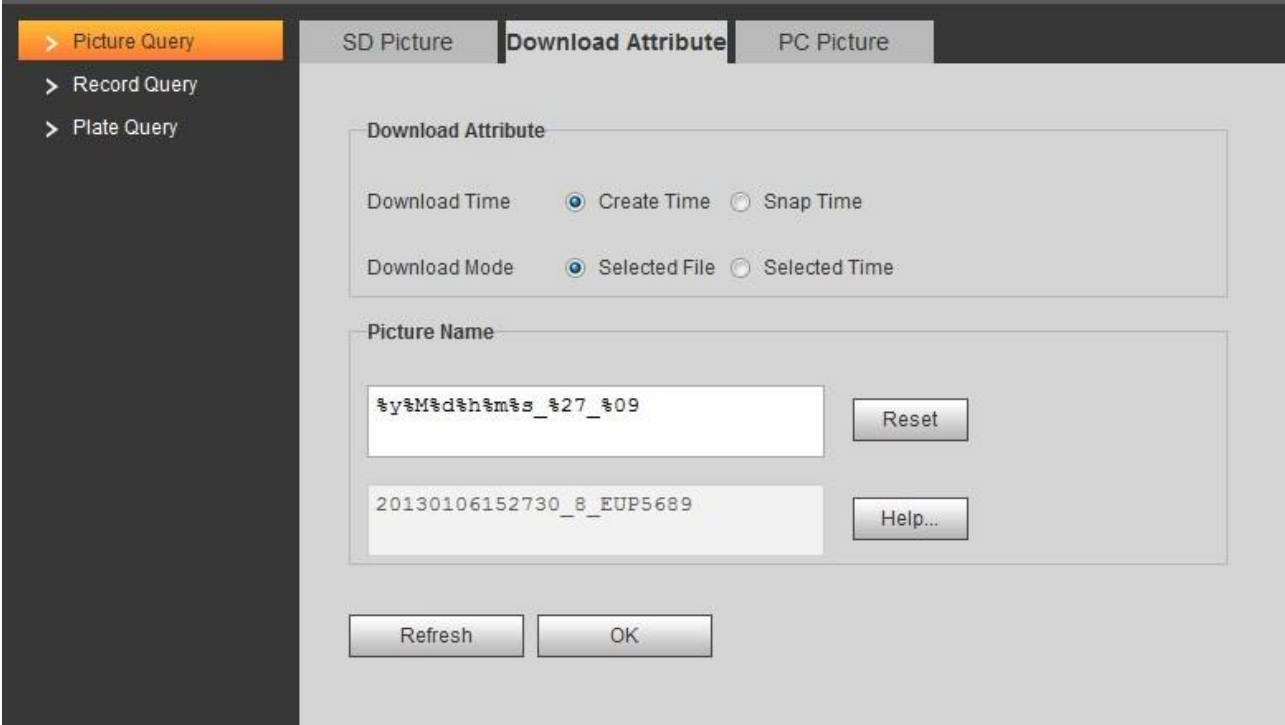

<span id="page-44-1"></span>Step 2 Configure the parameters. Please refer to [Table 5-10](#page-44-1) for more details.

Table 5-10 Download attribute parameters description

| <b>Parameter</b> | <b>Note</b>                                                                                                    |  |
|------------------|----------------------------------------------------------------------------------------------------|--|
| Download<br>Time | Create time: It uses PC time when the picture is downloaded to PC.<br>$\bullet$<br>Snap time: It uses device snapshot time when the picture is downloaded<br>$\bullet$<br>to PC.                                                                                                    |  |
| Download<br>Mode | Selected file: Select the needed picture (It supports selecting single<br>$\bullet$<br>picture or several pictures at the same time, which is download in<br>batches), click Download and the system will pop out the save dialog box.<br>Selected time: Click Download and the system will automatically<br>$\bullet$<br>download all the pictures from start time and end time. |  |
| Reset            | Restore the picture name to the system default name.                                                                                                    |  |
| Help             | View the naming rule of downloaded pictures.                                                                                                    |  |
|                  | $C_{\text{low}}$ $C_{\text{low}}$ $C_{\text{low}}$ $C_{\text{low}}$ $C_{\text{low}}$ $C_{\text{low}}$ $C_{\text{low}}$ $C_{\text{low}}$ $C_{\text{low}}$                                                                                                    |  |

**Step 3** Click **OK** to finish configuration.

## **5.3.1.3 PC Picture**

In this section, it is to check if the watermark of PC picture is tampered.

 $Step 1$  Select Query > Picture Query > PC Picture.

The **PC Picture** interface is displayed. See [Figure 5-17.](#page-45-0)

#### Figure 5-17 PC picture

<span id="page-45-0"></span>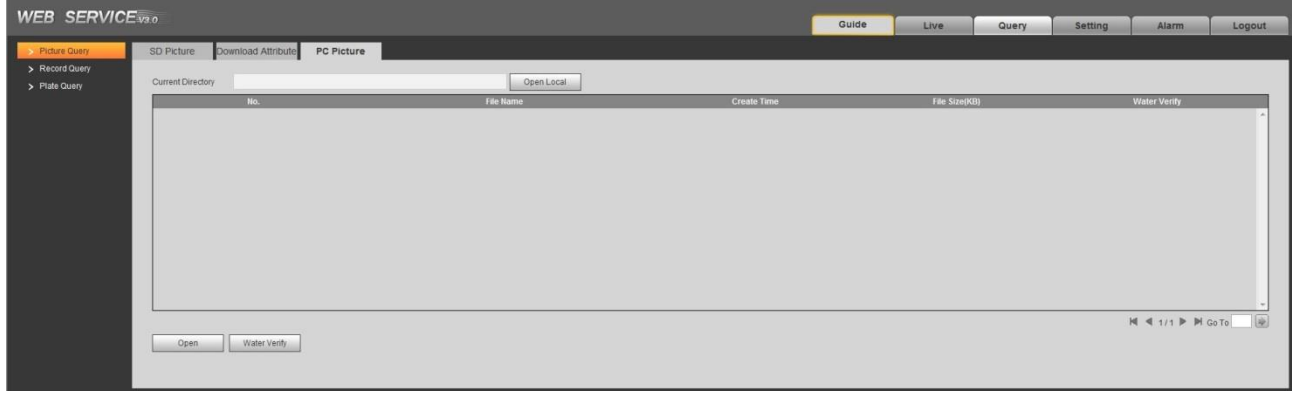

Step 2 Click Open Local and select the folder where the verified picture is located.

- Step 3 Select the picture which needs to be verified.
- Step 4 Click Watermark Verify and view result in the picture list.

Click **Open** or double click the picture if you need to preview the picture.

## **5.3.2 Record Query**

### **5.3.2.1 Record**

It can realize playing video of local PC on this interface.

 $Step 1$  SelectQuery > Record Query > Record.

The **Record** interface is displayed, see [Figure 5-18.](#page-45-1)

Figure 5-18 Record

<span id="page-45-1"></span>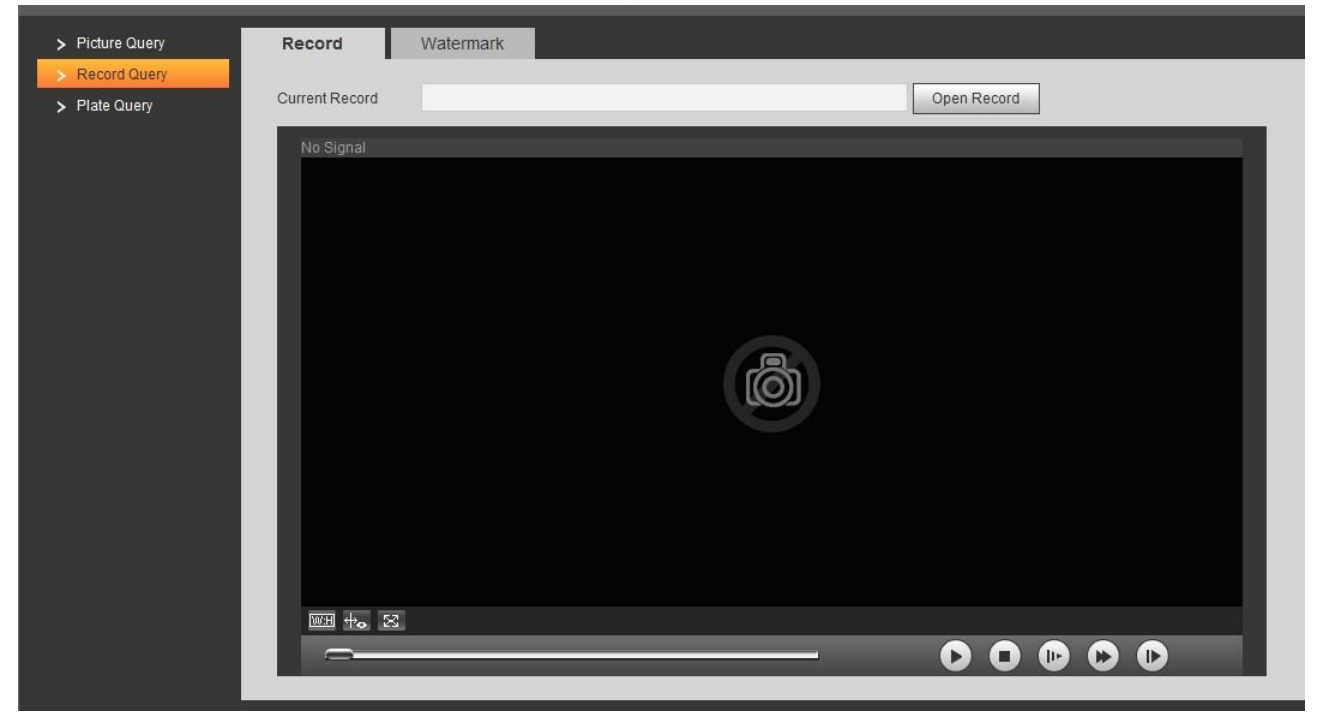

## Step 2 Click **Open Record**, select record path, click **Open** and view the video.

For the function description of video play button, see [Table 5-11.](#page-46-0)

<span id="page-46-0"></span>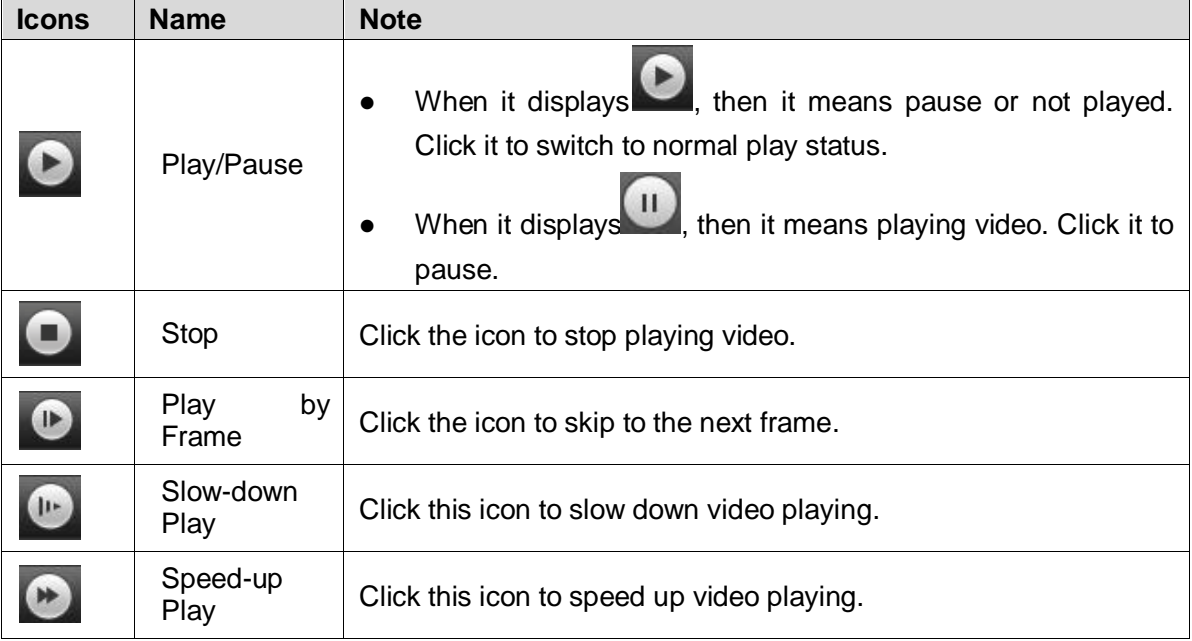

Table 5-11 Play function description

## **5.3.2.2 Watermark**

### $\Box$

It needs to go to **Setting** > **Camera** > **Stream** > **Video Stream** and select watermark setting if you want to enable the function, and set corresponding watermark character. The default watermark character is DigitalCCTV.

In this section, it is able to verify if the watermark of local record is tampered.

Step 1 Select Query > Record Query > Watermark.

The **Watermark** interface is displayed. Se[e Figure 5-19.](#page-46-1)

Figure 5-19 Watermark

<span id="page-46-1"></span>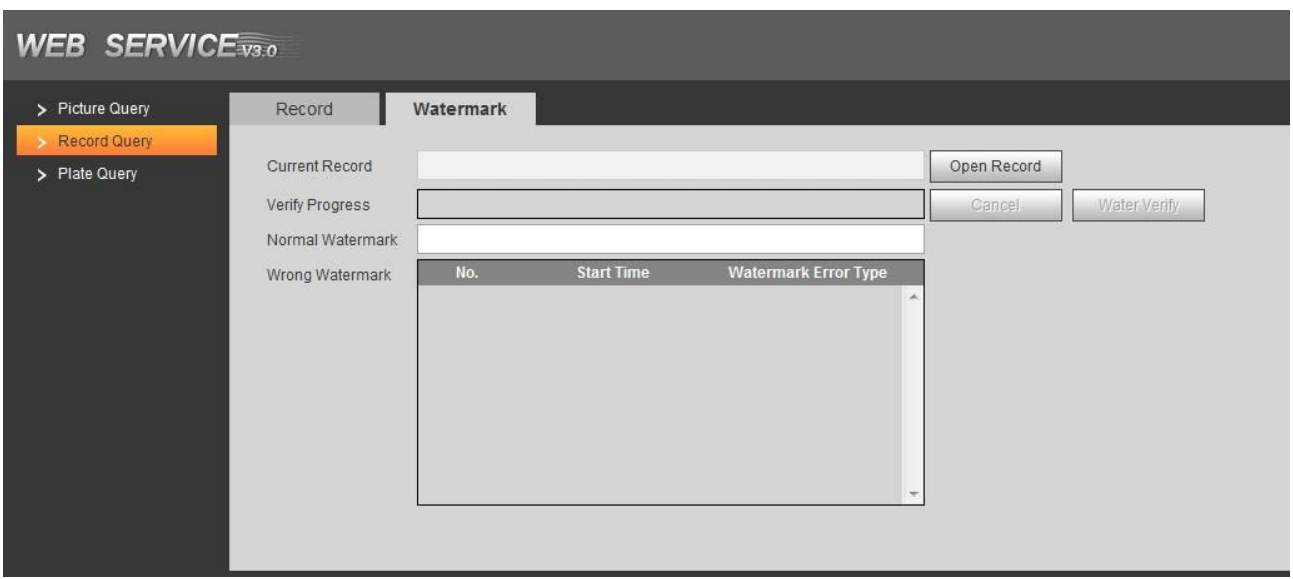

Step 2 Click **Open Record** and select a file that you want to verify.

Step 3 Click Water Verify and the system displays verify progress, normal watermark and some other info.

The interface of **Watermark Verification Completed** will be displayed after verification is finished.

## **5.3.3 Plate Query**

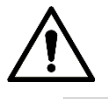

- It supports max 10,000 records and 1024 records respectively when the camera is installed with TF card or not.
- If the passing vehicle records are unreadable in excel after being imported, change them into UTF-8 encoding in txt and then they can be opened normally.

Set start time and end time, inquire the vehicle record within the period.

Step  $1$  Select Query > Plate Query > Plate Query.

The **Plate Query** interface is displayed. See [Figure 5-20.](#page-47-0)

Figure 5-20 Plate Query

<span id="page-47-0"></span>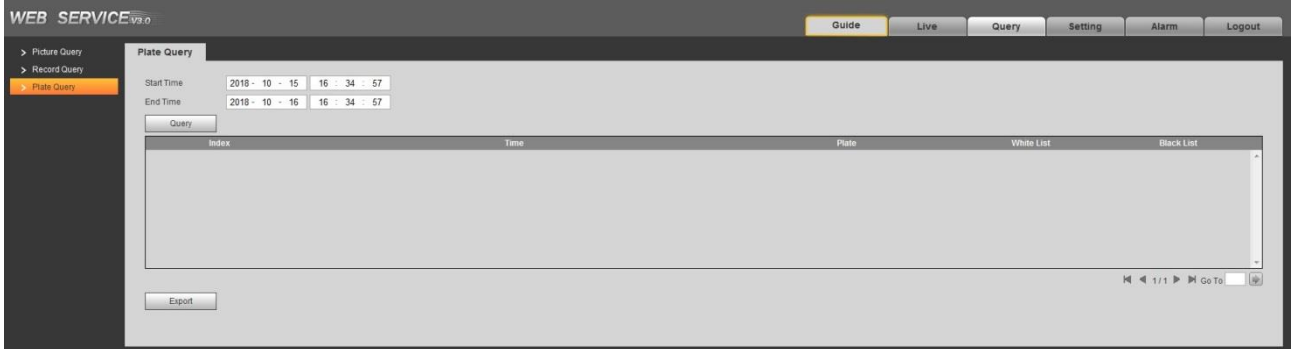

Step 2 Set Start Time and End Time for query.

- Step 3 Click Query, select storage path and export the result to PC.
- Step 4 Click **Export**, select storage path and export the result to PC.

## **5.4 Setting**

In this interface, you can configure several parameters such as ITC, camera, network, event, storage, system and system info etc.

## **5.4.1 ITC**

In this section, you can set business rules of ITC.

### **5.4.1.1 Work Mode**

Select proper work mode according to actual scenario.

Step 1 Select Setting > ITC > Work Mode.

**Work Mode** interface is displayed. See [Figure 5-21.](#page-48-0)

### Figure 5-21 Work Mode

<span id="page-48-0"></span>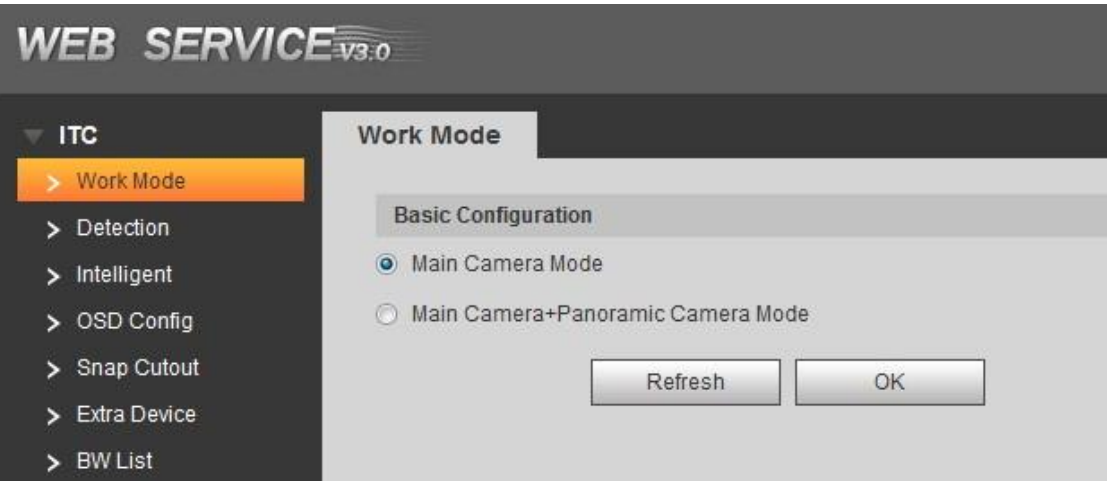

Step 2 Select work mode.

- Main Camera Mode: Applied to doorways where the vehicle front bumper is straight to the camera for snapshot. Refer to *Standard Construction Scheme* for more details.
- Main Camera + Panoramic Camera Mode: Applied to the doorways where the vehicle front bumper is straight to the camera for both snapshot and surveillance. Refer to *Standard Construction Scheme* for more details.
- Step 3 Click OK to finish configuration.

 $\Box$ 

When work mode is selected as **Main Camera Mode + Panoramic Camera Mode**, then **Panoramic Camera** will be displayed in the video stream bar on the upper left corner of the **Live** interface.

### **5.4.1.2 Detection**

#### **5.4.1.2.1 Snapshot**

In this section, you can set snapshot rule of the device.

Step 1 Select Setting  $>$  ITC  $>$  Detection  $>$  Snapshot.

The **Snapshot** interface is displayed, see [Figure 5-22.](#page-49-0)

#### Figure 5-22 Snapshot

<span id="page-49-0"></span>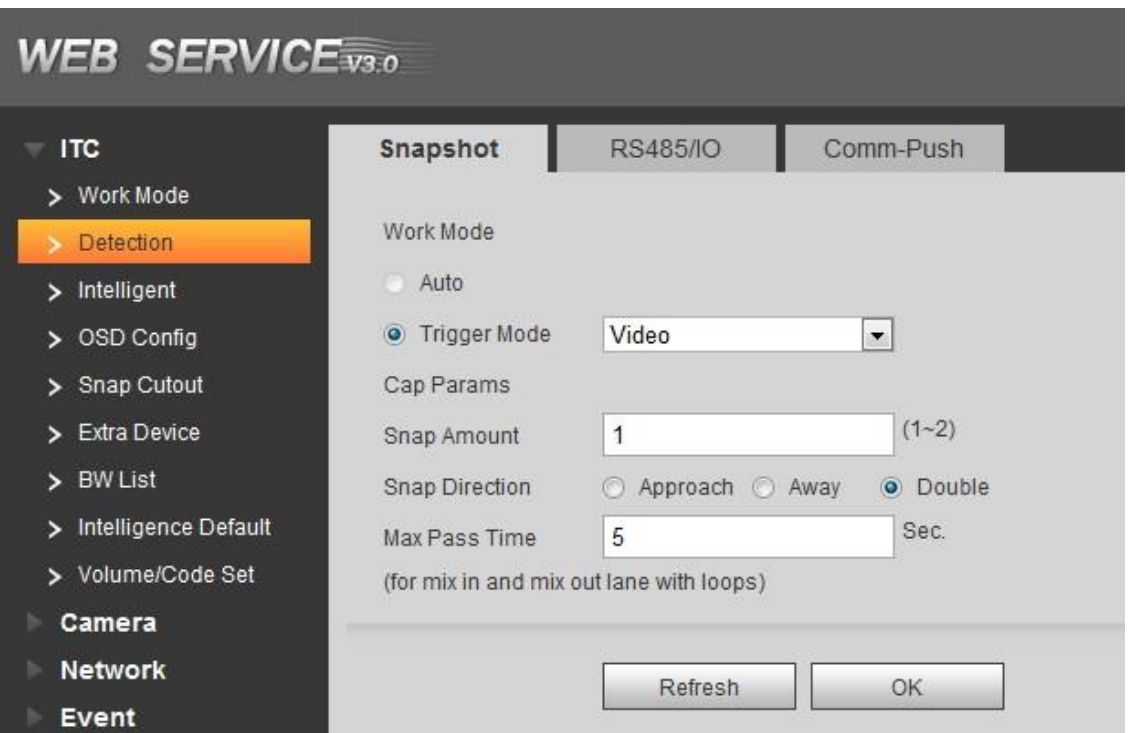

<span id="page-49-1"></span>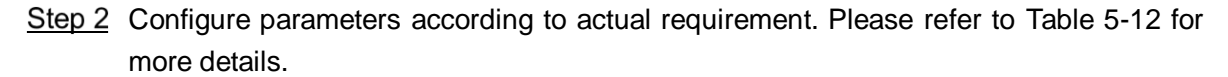

Table 5-12 Snapshot setting parameters description

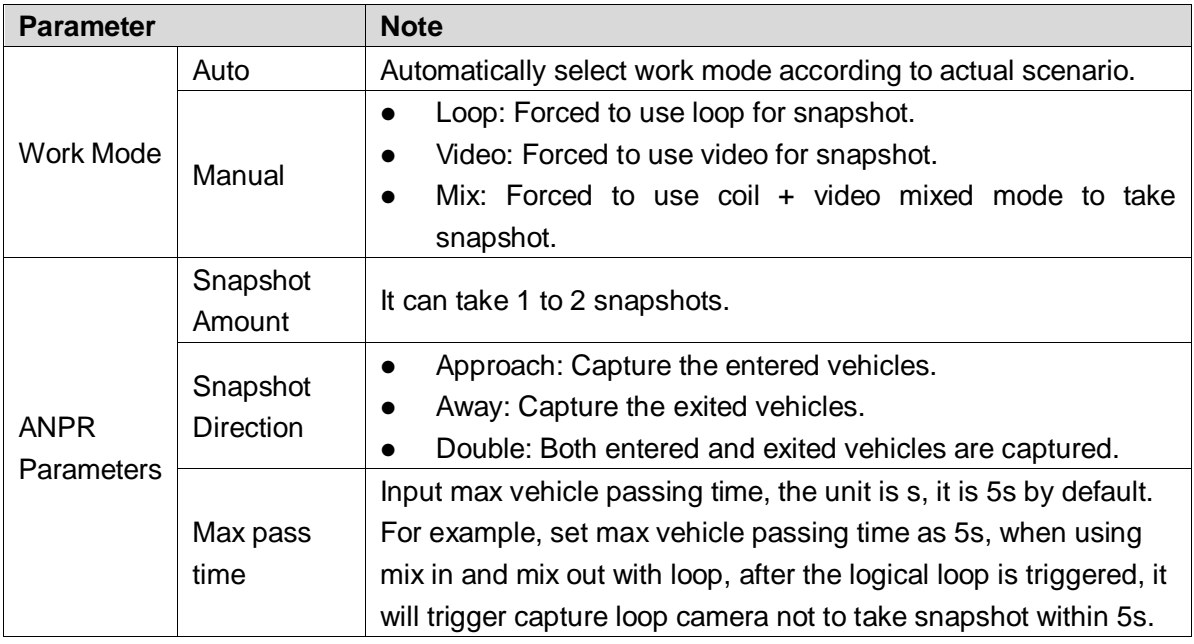

Step 3 Click OK to finish configuration.

#### **5.4.1.2.2 I/O**

In this section, it will configure 485 interface associated config info and loop IO snapshot config. Select **Setting** > **ITC** > **Detection** > **I/O**, the **I/O** interface is displayed.

#### **Start RS-485 port**

Step 1 Select Start RS-485 Port, but not Start Coil IO

The **Setting** interface is displayed. See [Figure 5-23.](#page-50-0)

#### Figure 5-23 RS485/IO (Start RS485)

<span id="page-50-0"></span>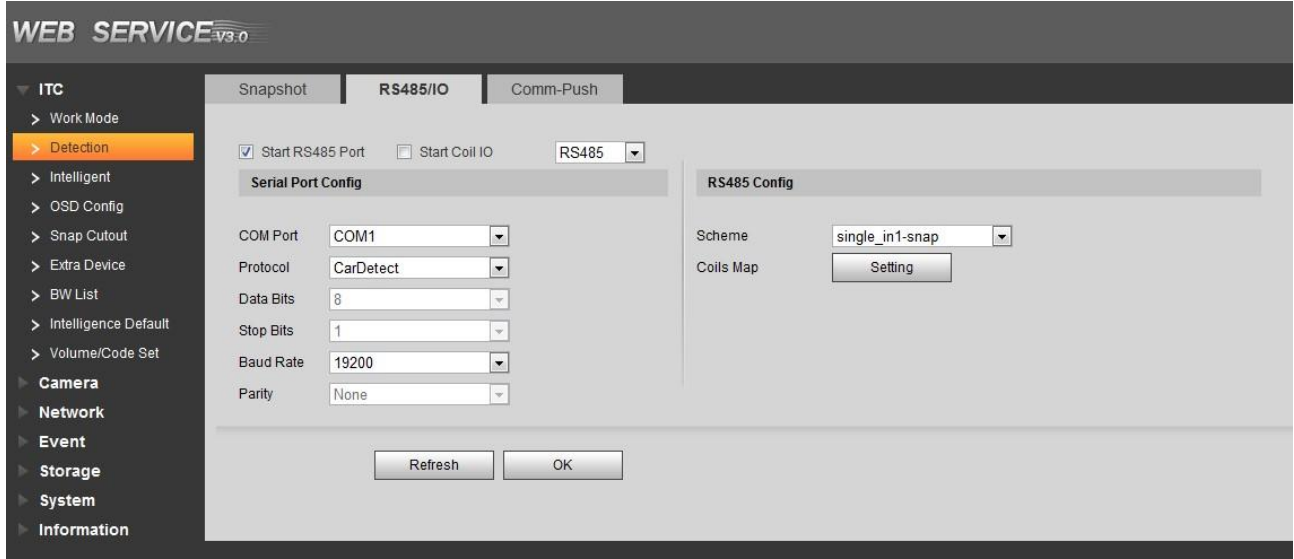

Step 2 Select **COM Port**, and then you can select COM 1, COM 2 and COM3.

- Select COM1 and support vehicle detector, transparent 485 and com port push protocol.
- Select COM2, support transparent 485 and com port push protocol.
- Select COM3, support transparent 485, transparent 232 and com port push protocol.

#### Step 3 Select **Protocol**, and set protocol type according to the number of com port.

- Select **Car Detect** from **Protocol**. The setting steps are shown as follows.
- 1) Set the baud rate of the protocol.
- 2) Select scheme.
	- $\Diamond$  Single\_in 1 snapshot: Lay single coil and it will take snapshot when the vehicle enters coil.
	- $\diamond$  Vehicle\_double\_in 1 snapshot: Lay double coil and it will take snapshot when the vehicle enters the first coil.
	- ◇ Vehicle\_double\_in 2 snapshot: Lay double coil and it will take snapshot when the vehicle enters the second coil.
- 3) Click **Setting** and it pops up the dialog box of **Coil Map**. Select the corresponding relationship between logical coil and physical coil and click **OK**.

 $\Box$ 

- The function needs to be configured in the mix in and mix out mode. Please refer to *Standard Construction Scheme* for more details.
- When the scheme is **Single\_in\_1 snapshot**, then it only needs to select the corresponding physical coil of logical coil.
- For **Protocol**, it selects **Transparent 485** or **Transparent 232**. The steps are shown as follows.
- 1) Select the baud rate of the protocol and complete setting.
- 2) If it needs test, then it needs to select **Hexadecimal Push**. Click **Open** on the right of reception area and test the reception status of transparent 485 according to actual situation.
- For **Protocol**, it selects **COM Push**. The setting steps are shown as follows.
- Select the baud rate of the protocol and complete setting.
- **Step 4** Click **OK** to finish configuration.

#### **Start Coil IO**

# Step 1 Select Start Coil IO butnot select Start RS485 Port.

The **Setting** interface is displayed. See [Figure 5-24.](#page-51-0) Figure 5-24 I/O (Start Coil IO)

<span id="page-51-0"></span>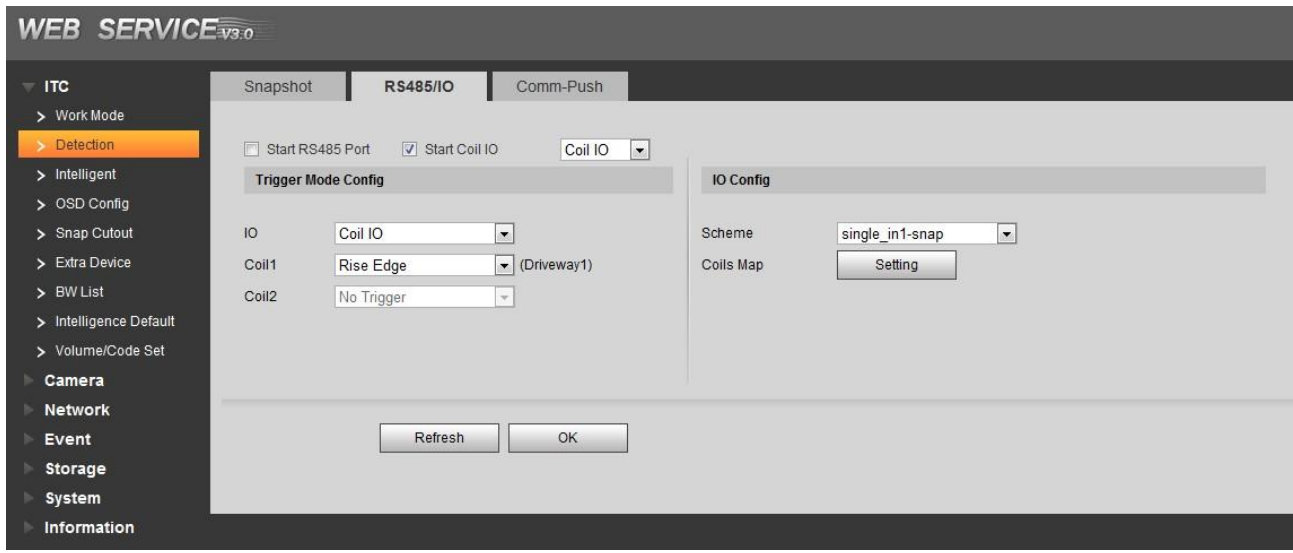

<span id="page-51-1"></span>Step 2 Configure the parameters. Please refer to [Table 5-13](#page-51-1) for more details.

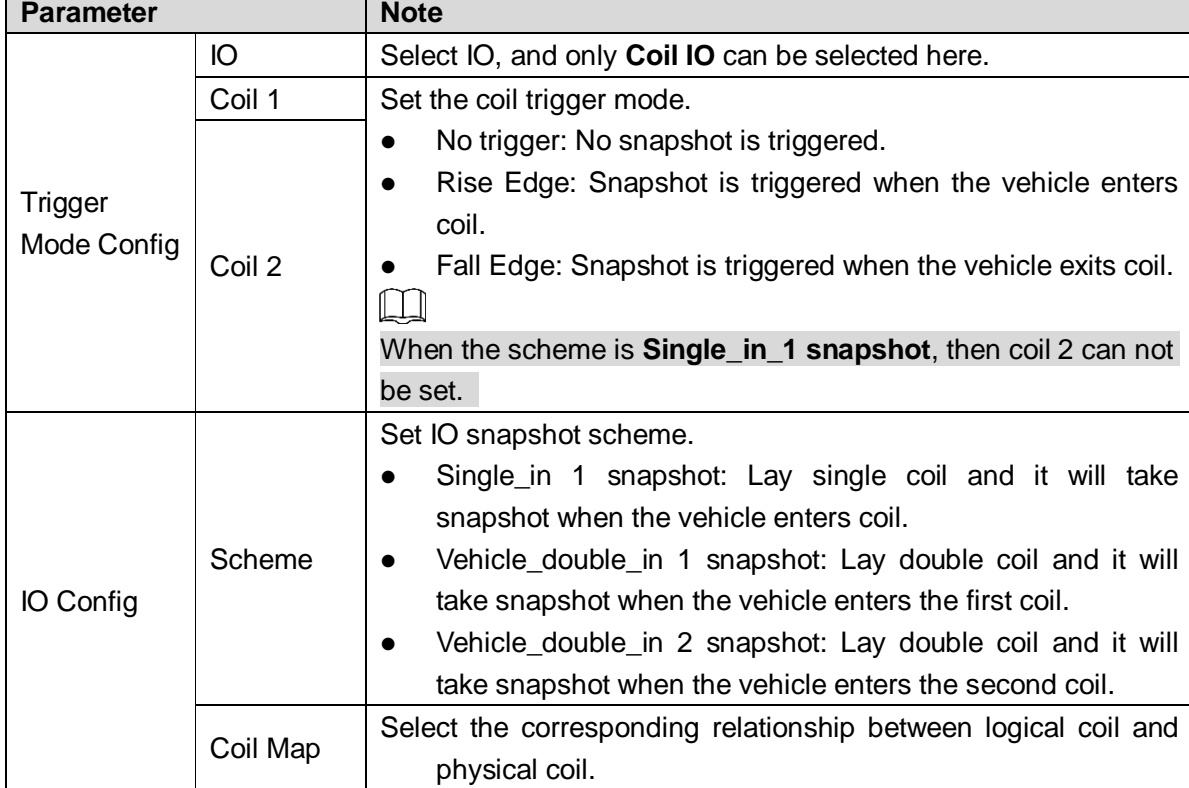

Table 5-13 Coil IO parameters description

Step 3 Click OK to finish configuration.

#### **Start RS485 and coil IO at the same time**

Select Start Coil IO and Start RS-485 Port at the same time, and then it can realize the vehicle snapshot config of coil IO and RS-485 port config. See [Figure 5-25.](#page-52-0)

#### Figure 5-25 I/O (Start RS-485 and Coil IO)

<span id="page-52-0"></span>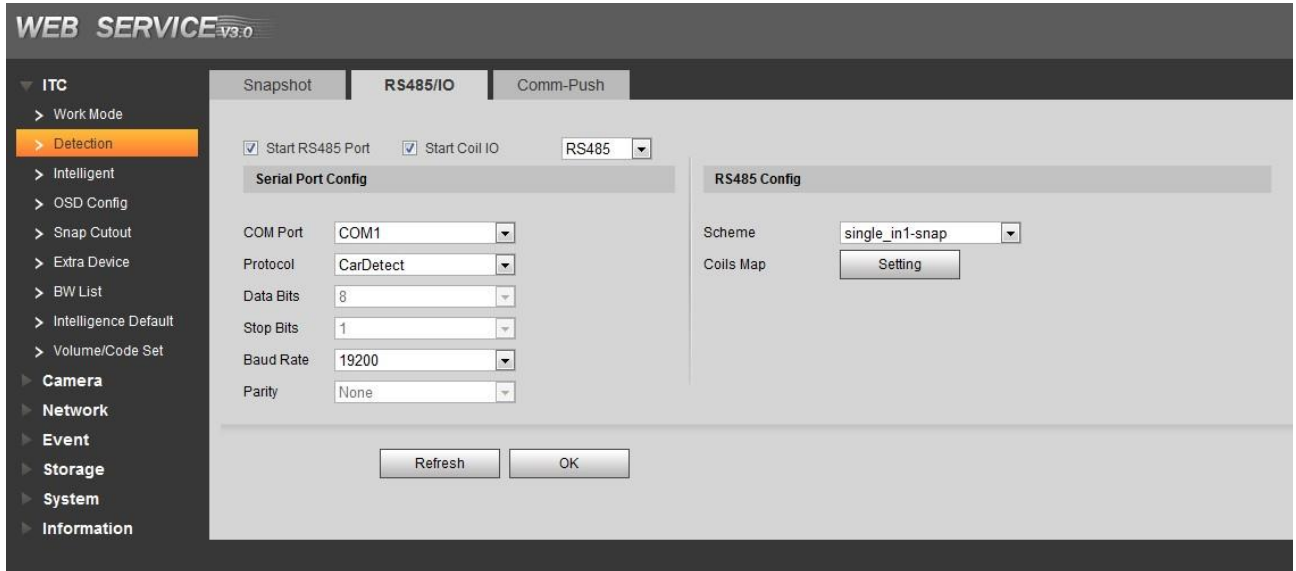

#### **5.4.1.2.3 Com Push**

Push the snapshot and data info mode to server according to actual requirement.

 $Step 1$  Select Setting > ITC > Detection > Com Port.

The **Com Push** interface is displayed. See [Figure 5-26.](#page-52-1)

#### Figure 5-26 Com Push

<span id="page-52-1"></span>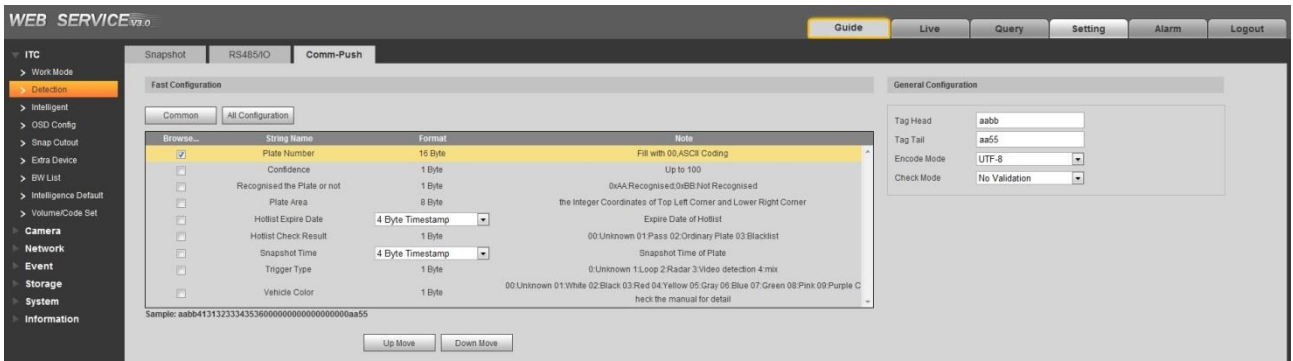

Step 2 Configure parameters according to actual requirement. Please refer to [Table 5-14](#page-52-2) for more details.

#### Table 5-14 Com Push

<span id="page-52-2"></span>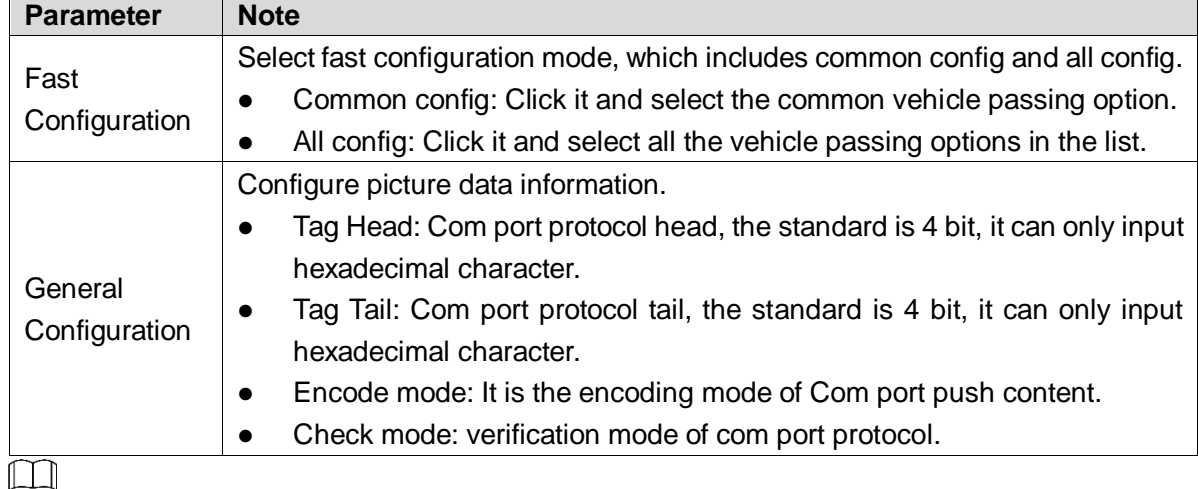

Up Move: Click it and select the corresponding option and move up.

Down Move: Click it and select the corresponding option and move down.

## **5.4.1.3 Intelligent**

#### **5.4.1.3.1 Recognition**

In this section, you can set vehicle recognition parameter, recognition mode and some other functions.

Step 1 Select Setting > ITC > Intelligent > Video Analysis > Recognition.

The **Recognition** interface is displayed. See [Figure 5-27.](#page-53-0)

#### Figure 5-27 Recognition

<span id="page-53-0"></span>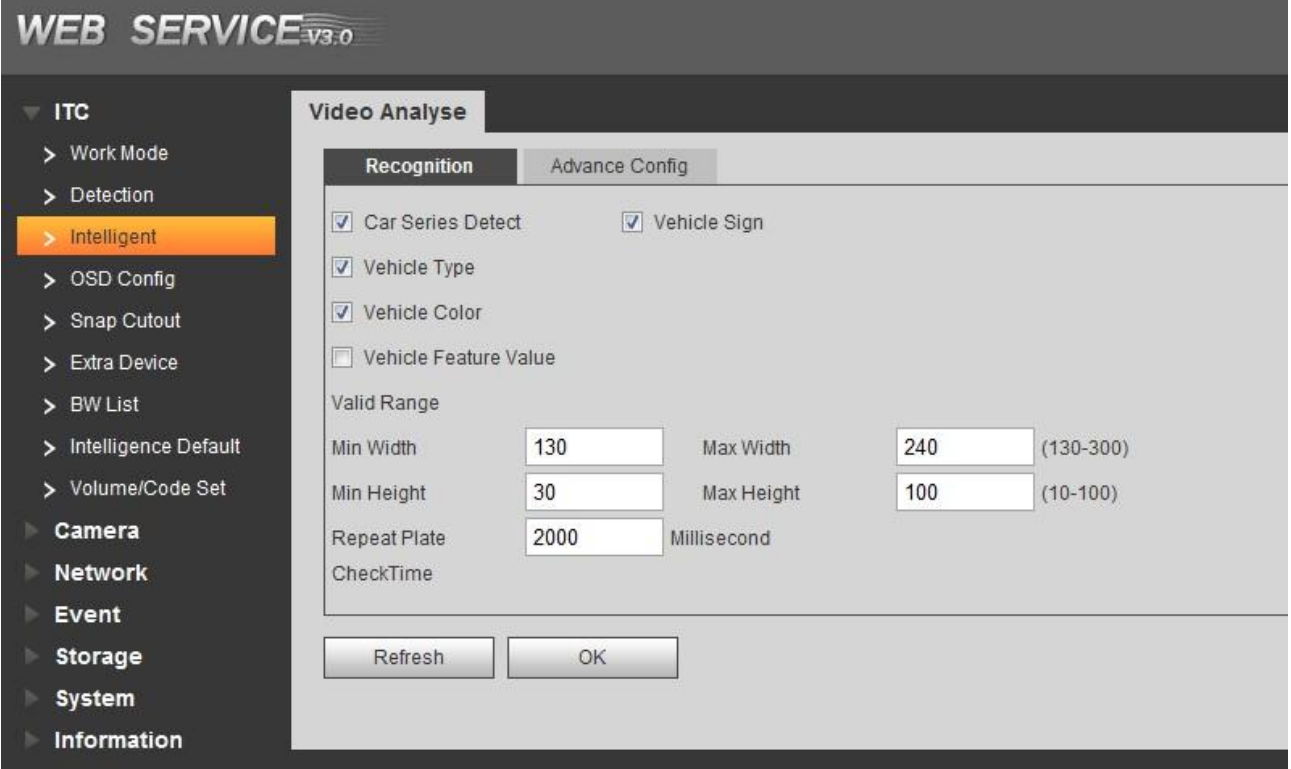

<span id="page-53-1"></span>Step 2 Configure the parameters. Please refer to [Table 5-15](#page-53-1) for more details.

Table 5-15 Recognition parameters description

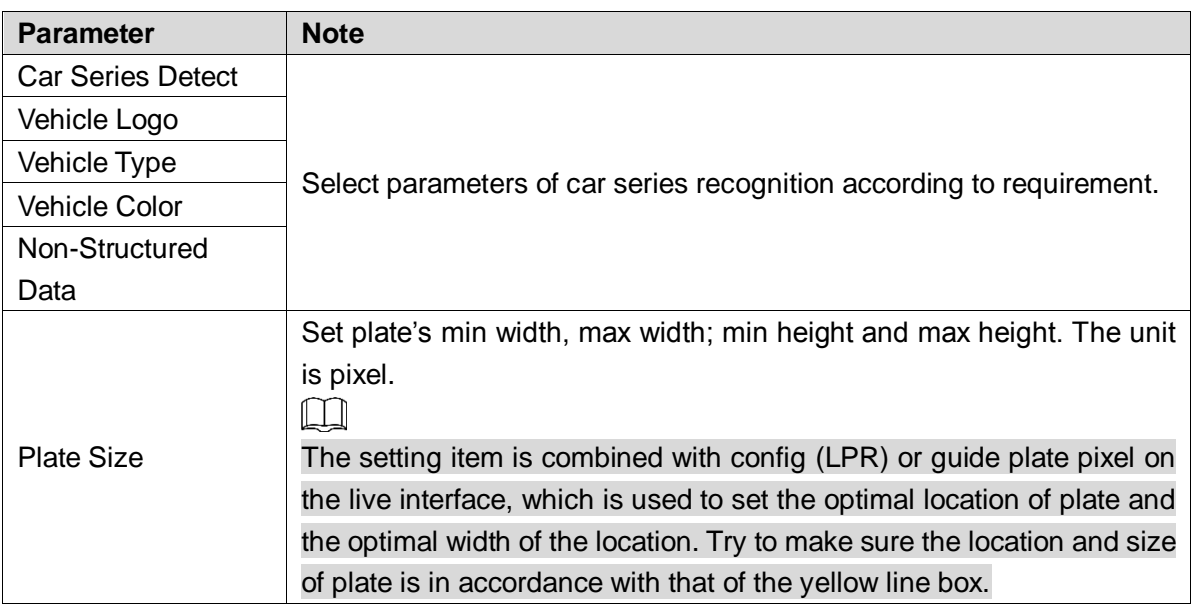

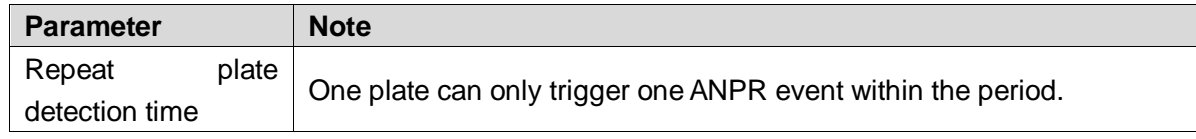

#### **5.4.1.3.2 Advance Config**

In this section, you can configure the advanced functions of plate recognition and customize special functions.

Step 1 Select Setting > ITC > Intelligent > Video Analysis > Advance Config.

The Advance Config interface is displayed. See [Figure 5-28.](#page-54-0)

#### Figure 5-28 Advance Config

<span id="page-54-0"></span>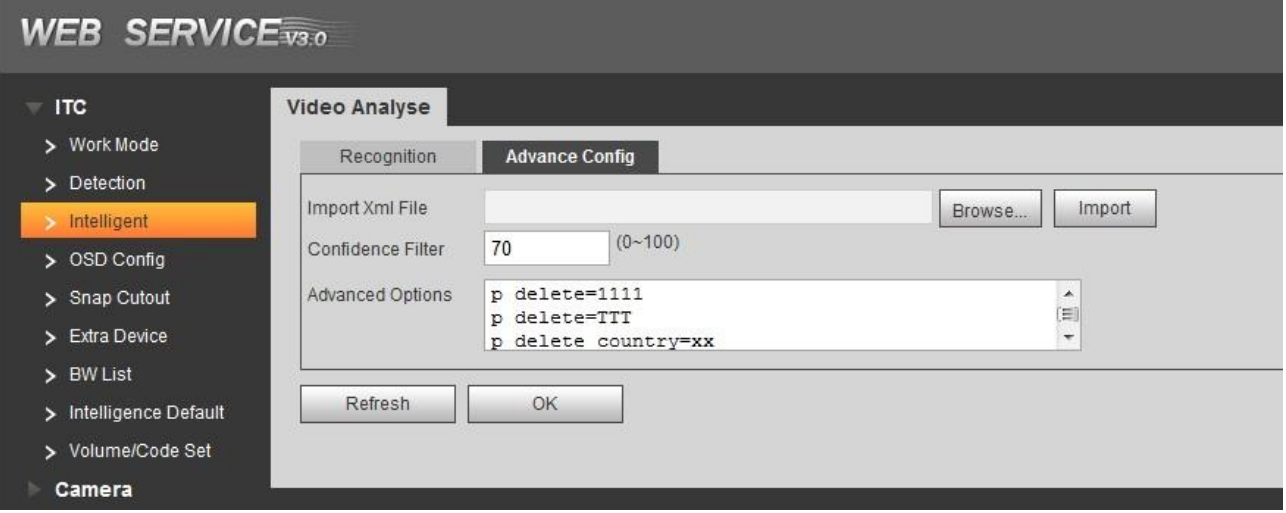

Step 2 Configure parameters according to actual requirement. Please refer to [Table 5-16](#page-54-1) for more details.

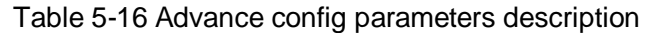

<span id="page-54-1"></span>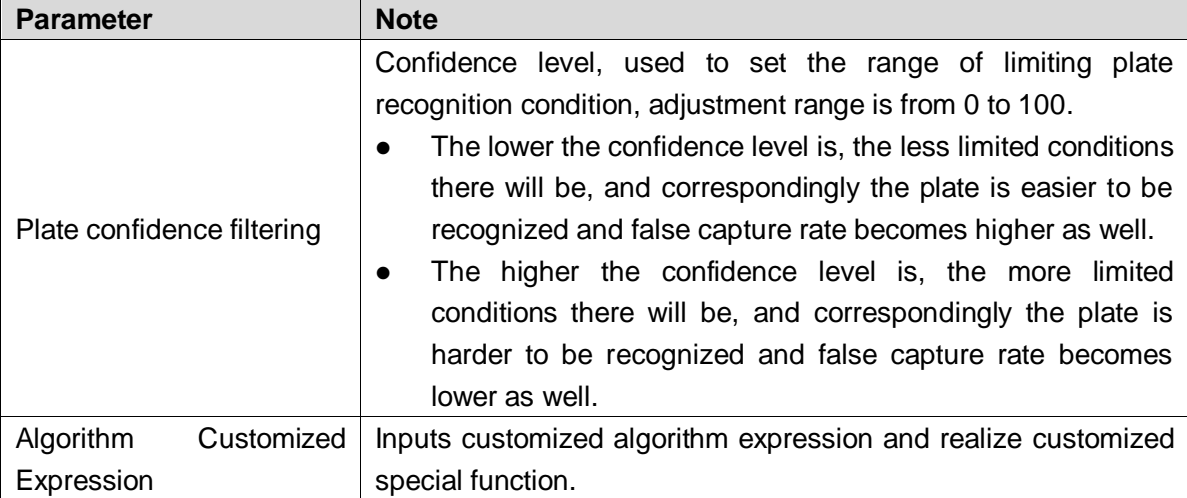

Step 3 Click OK to finish configuration.

## **5.4.1.4 OSD Config**

#### **5.4.1.4.1 Video OSD**

In this section, you can set OSD info of video channel.

### Step 1 Select Setting > ITC > OSD Config > Video OSD. The **Video OSD** interface is displayed, see [Figure 5-29.](#page-55-0) Figure 5-29 Video OSD

<span id="page-55-0"></span>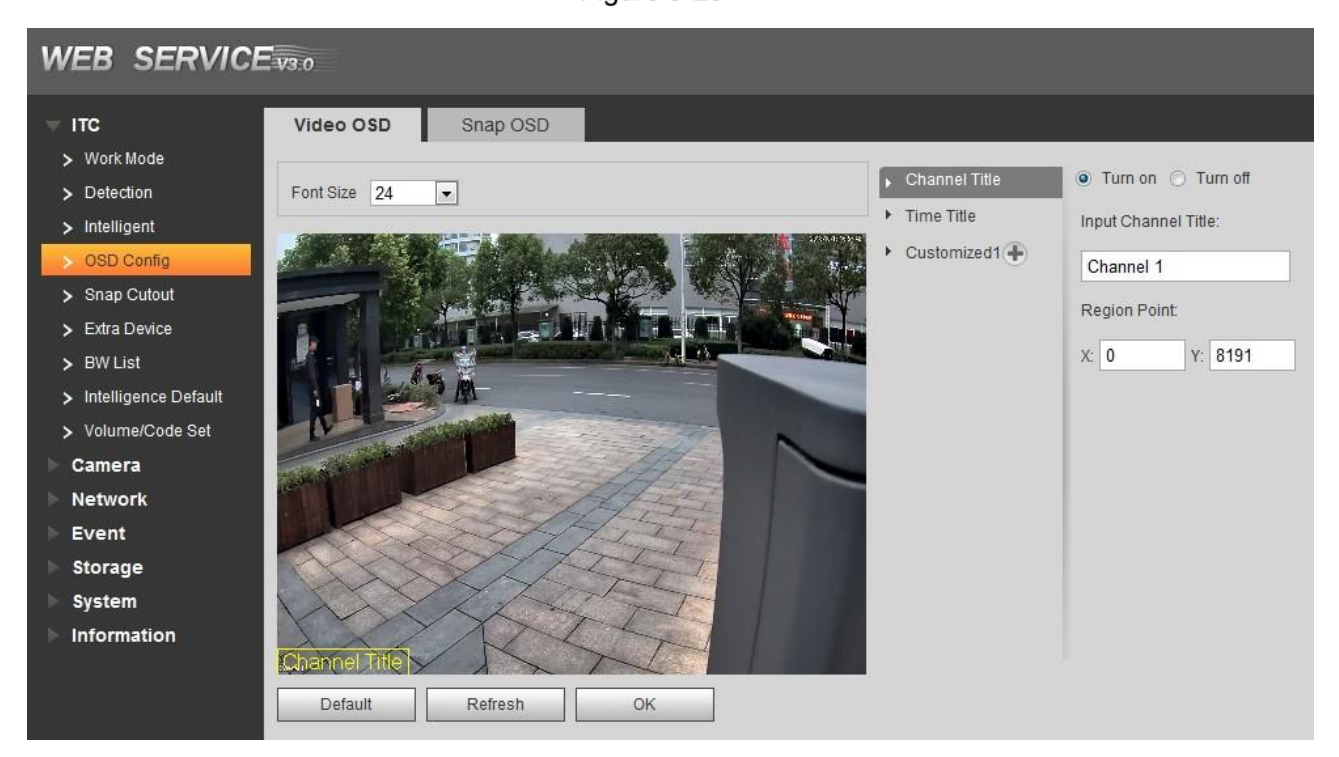

Step 2 Select Font Size scheme.

Step 3 Set channel title and location.

- 1. Click **Channel Title**.
- 2. Select **Enable**.
- 3. Input channel name into the **Input Channel Title**.
- 4. Use left mouse button to drag yellow box or input coordinate directly and then set the location of channel title.
- Step 4 Set time title and location.
	- 1. Click **Time Title**.
	- 2. Select **Enable**.
	- 3. Select **Display Week**.
	- 4. Use left mouse button to drag yellow box or input coordinate directly and then set the location of time title.
- Step 5 Click **Customize**, add customized region and set OSD info and its display location

according to requirement.

 $\Box$ 

The system supports max 3 customized regions.

**Step 6** Click OK to finish configuration.

#### **5.4.1.4.2 Picture OSD**

In this section, you can set OSD info of Picture.

Step 1 Select Setting  $>$  ITC  $>$  OSD Config  $>$  Picture OSD.

The **Picture OSD** interface is displayed, see [Figure 5-30.](#page-56-0)

#### <span id="page-56-0"></span>**WEB SERVICE**v3.0  $=$  ITC Video OSD Snap OSD > Work Mode Zone 1: OSD Option Black Position Top Center v Font Size 24 v More > Detection Time Week Counterfeit Address  $\blacktriangleright$  Intelligent Plate Vehicle Color Trigger Source Vehicle Sign > Snap Cutout Vehicle Type Vehicle Directi... Car Series Country > Extra Device Confidence Vehicle Face.. Customized  $>$  BW List > Intelligence Default > Volume/Code Set O Insert Front O Insert Back · Modify / Delete Camera Network Remove All New Line Event Time / Plate / Country / Storage System Information Default Refresh  $\overline{A}$   $\boxed{\phantom{a}}$  Custom Front Color  $\phantom{a}$  x: 0  $Y: 0$

- Step 2 Move the title box to displayed location, or manually input coordinate value into the X/Y box in the lower right corner of the interface.
- Step 3 Select **Black Position**, which includes top, bottom or none.
- Step 4 Set font size and scheme of OSD info. You can set font color of picture OSD info in the lower right corner of the interface.
- <span id="page-56-1"></span>Step 5 Click More.

Line feed and separator are displayed. See [Figure 5-31.](#page-56-1)

Figure 5-31 Line and separator

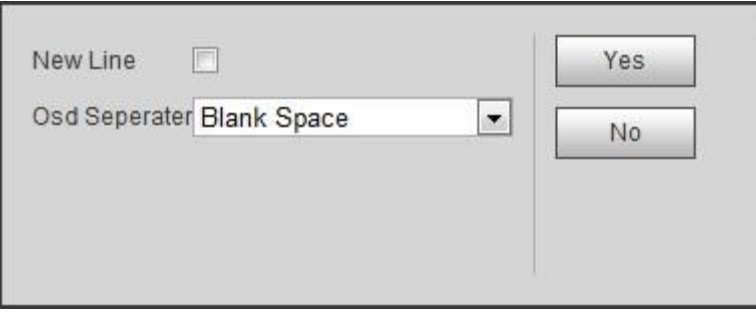

- Step 6 Select New Line according to actual requirement and set separator types of OSD info. You can manually input other separators when selecting **Customize** from **OSD Separator**.
- Step 7 Set OSD option.

 $\overline{\bigodot}$ 

Click **Recommended Overlay** and quickly set general overlay formats.

Table 5-17 Picture OSD parameters description

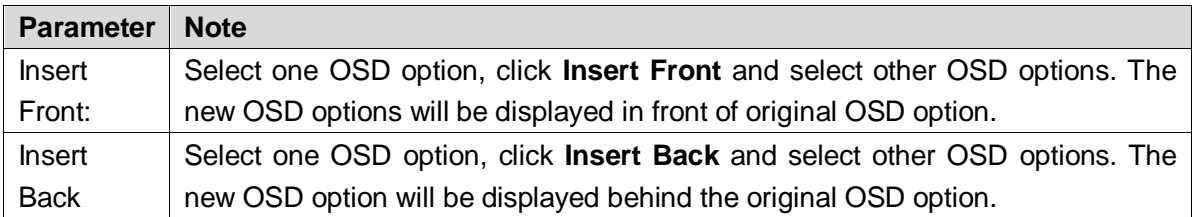

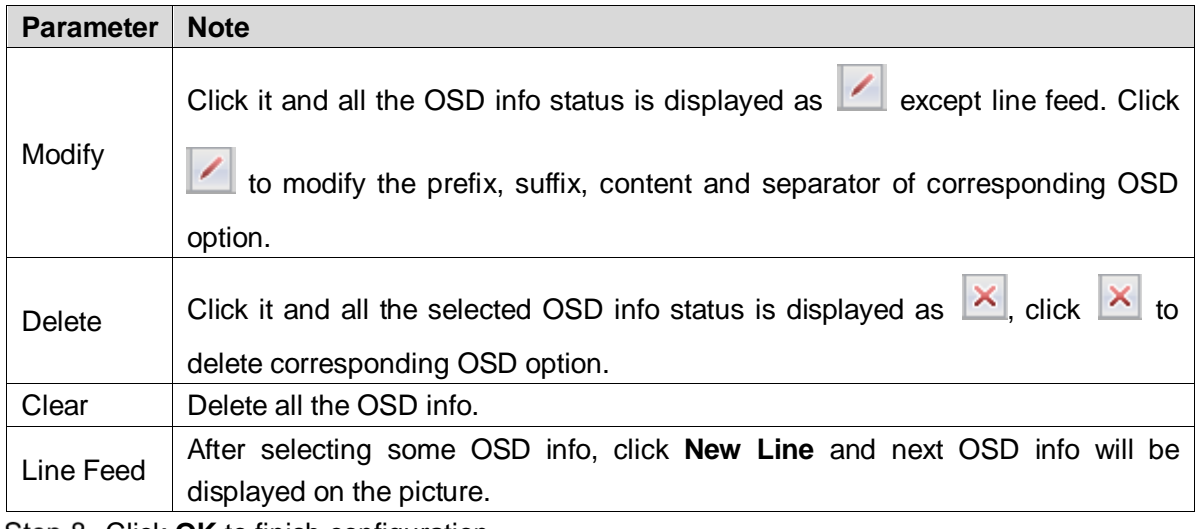

## **5.4.1.5 Snap Cutout**

In this section, plate cutout function will be enabled. The system will cut out the recognized plate picture and save it under the storage path.

Step 1 Select Setting  $>$  ITC  $>$  Snap Cutout.

The **Snap Cutout** interface is displayed. See [Figure 5-32.](#page-57-0)

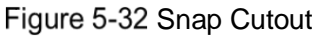

<span id="page-57-0"></span>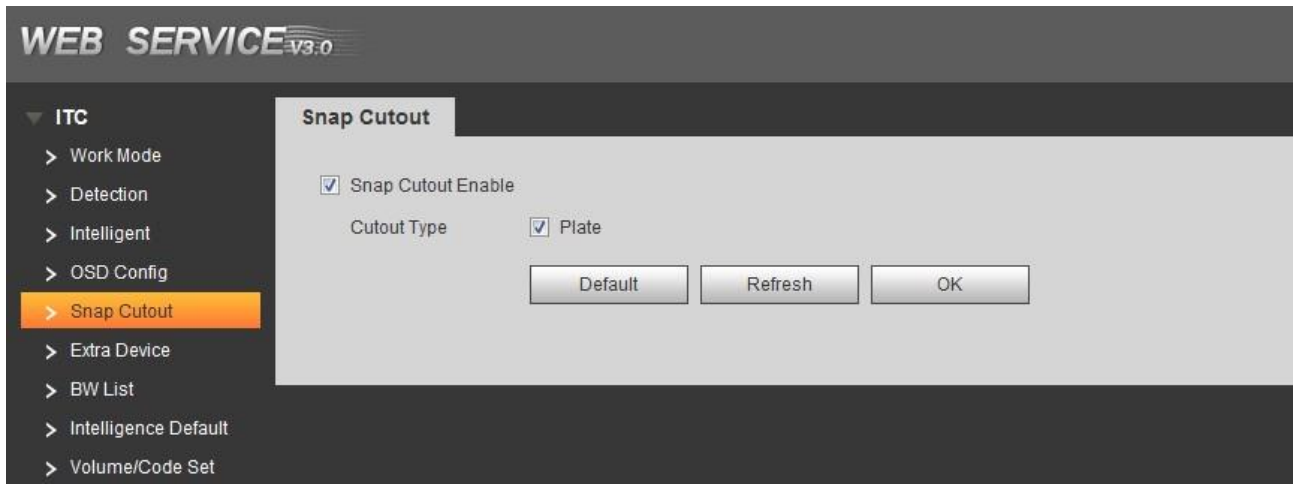

Step 2 Select **Snap Cutout** and **Plate**, and then plate cutout function is enabled. Step 3 Click OK to finish configuration.

## **5.4.1.6 Extra Device**

#### **5.4.1.6.1 Extra Device Status**

In this interface, it can view the type, number, status and match status of extra device.

If it is connected to vehicle detector of our company and the com protocol selects vehicle detector, then it can detect if the associated info and status of vehicle detector is normal.

Select **Setting** > **ITC** > **Extra Device** > **Extra Device Status** and the interface of **Extra Device Status** is displayed. See [Figure 5-33.](#page-58-0)

Figure 5-33 Extra Device Status

<span id="page-58-0"></span>

| <b>WEB SERVICE</b> <sub>v3.0</sub> |                     |             |                      | Guide | Live                 | Query | Setting | Alarm               | Logout |
|------------------------------------|---------------------|-------------|----------------------|-------|----------------------|-------|---------|---------------------|--------|
| $=$ ITC                            | Extra Device Status | Spotlight   |                      |       |                      |       |         |                     |        |
| > Work Mode                        |                     |             |                      |       |                      |       |         |                     |        |
| > Detection                        | No.                 | Device Type | <b>Device Number</b> |       | <b>Device Status</b> |       |         | <b>Match Status</b> |        |
| $>$ Intelligent                    |                     |             |                      |       |                      |       |         |                     |        |
| > OSD Config                       |                     |             |                      |       |                      |       |         |                     |        |
| > Snap Cutout                      |                     |             |                      |       |                      |       |         |                     |        |
| Extra Device<br>> BW List          |                     |             |                      |       |                      |       |         |                     |        |
| > Intelligence Default             |                     |             |                      |       |                      |       |         |                     |        |
| > Volume/Code Set                  |                     |             |                      |       |                      |       |         |                     |        |
| Camera                             |                     |             |                      |       |                      |       |         |                     |        |
| Network                            |                     |             |                      |       |                      |       |         |                     |        |
| Event                              |                     |             |                      |       |                      |       |         |                     |        |
| Storage                            |                     |             |                      |       |                      |       |         |                     |        |
| System<br>Information              | Refresh             |             |                      |       |                      |       |         |                     |        |
|                                    |                     |             |                      |       |                      |       |         |                     |        |
|                                    |                     |             |                      |       |                      |       |         |                     |        |

#### **5.4.1.6.2 Spotlight**

In this section, you can configure light array and output mode of spotlight.

Step 1 Select Setting >  $\text{ITC}$  > Extra Device > Spotlight.

The **Spotlight** interface is displayed, see [Figure 5-34.](#page-58-1)

Figure 5-34 Spotlight

<span id="page-58-1"></span>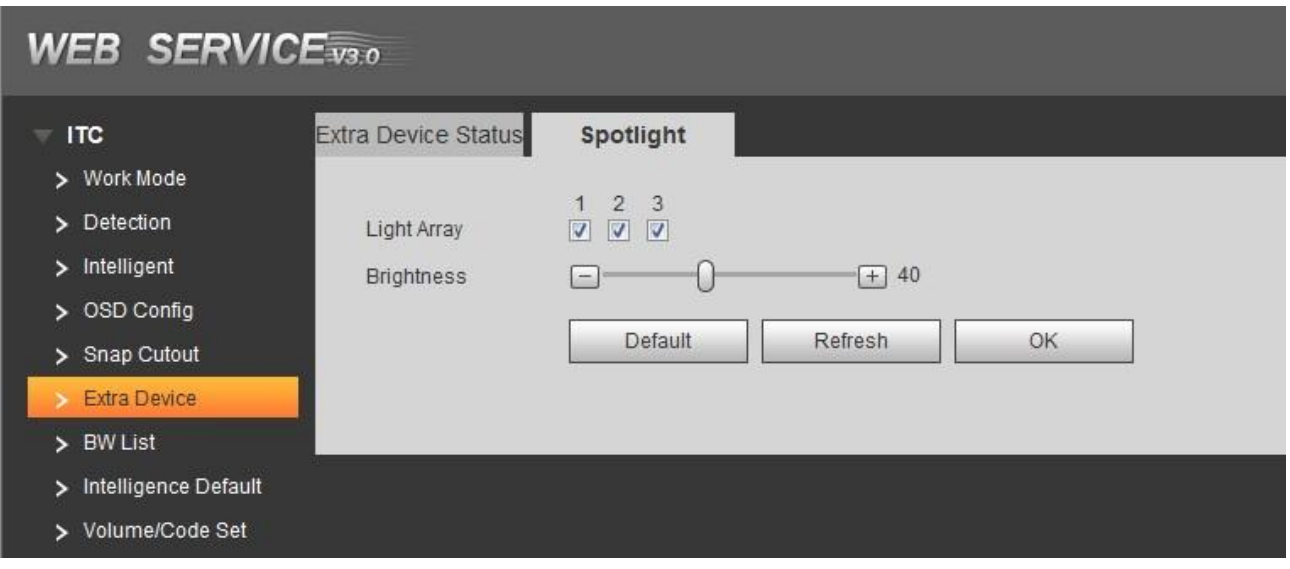

Step 2 Select Configure parameters according to actual requirement. Please refer to Table [5-18](#page-58-2) for more details.

Table 5-18 Spotlight parameters description

<span id="page-58-2"></span>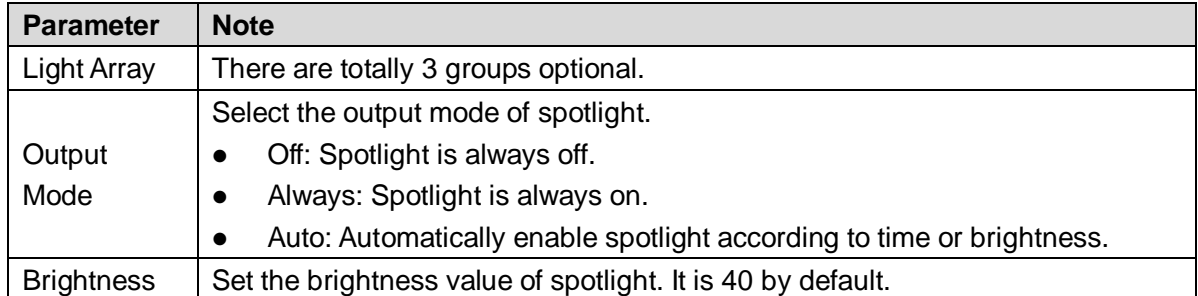

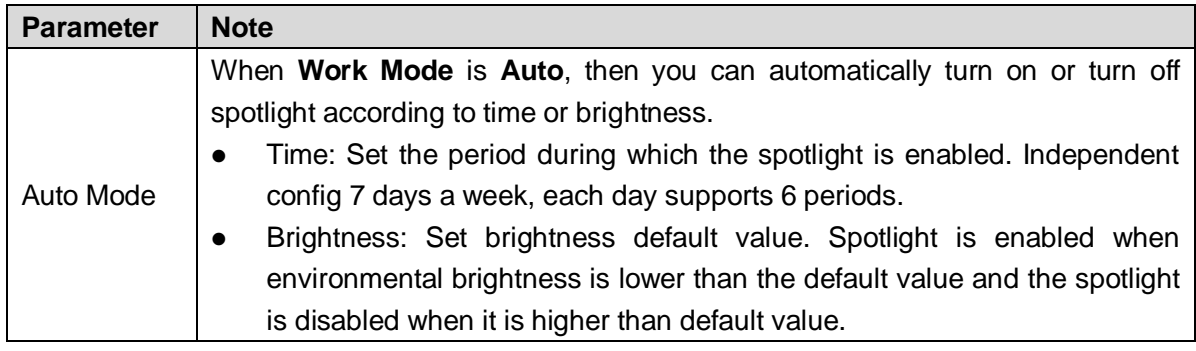

## **5.4.1.7 BW List**

#### **5.4.1.7.1 White List Setup**

Enable white list. When the system detects the vehicles in the white list, then it will enable open-barrier mode and set white list matching function.

Step 1 Select Setting > ITC > BW List > White List Setup.

The **White List Setup** interface is displayed. See [Figure 5-35.](#page-59-0)

Figure 5-35 White List Setup

<span id="page-59-0"></span>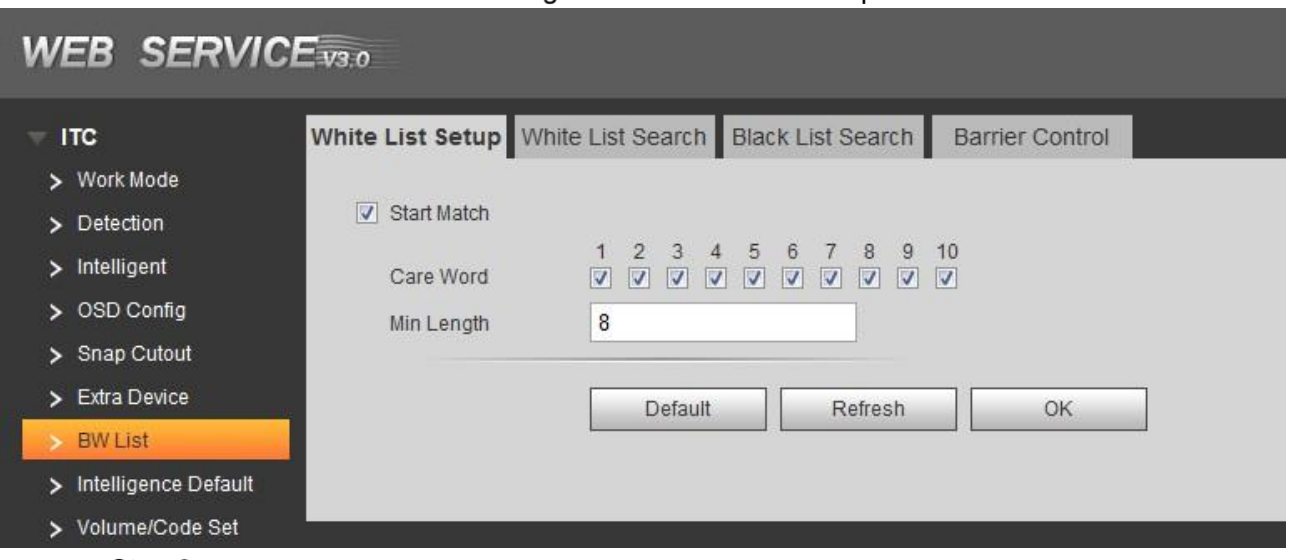

Step 2 Configure parameters according to actual requirement. Please refer to [0](#page-59-1) for more details.

White list setup parameters description

<span id="page-59-1"></span>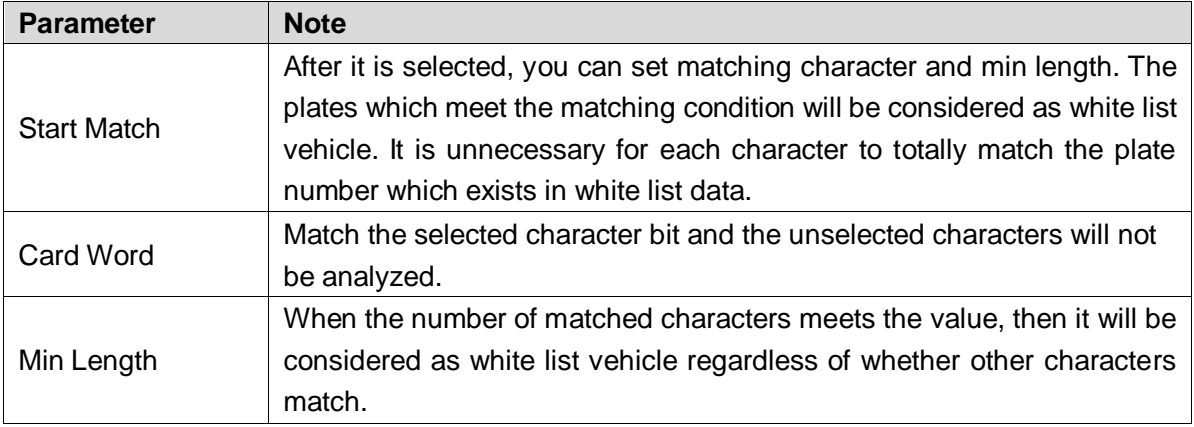

Step 3 Click OK to finish configuration.

#### <span id="page-60-1"></span>**5.4.1.7.2 White List Search**

In this section, you can inquire if some plate exists in the white list, import and export white list vehicle info.

Step 1 Select Setting  $>$  ITC  $>$  BW List  $>$ White List Setup.

The **White List Search** interface is displayed. See [Figure 5-36.](#page-60-0)

Figure 5-36 White List Search

<span id="page-60-0"></span>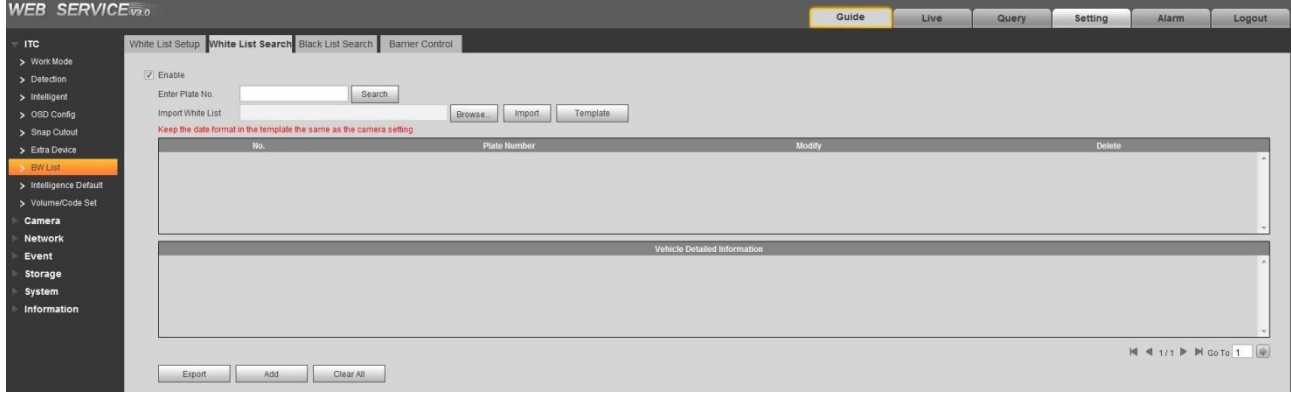

Step 2 Configure parameters according to actual requirement.

- Search plate No.: Input the plate No. (Input some characters). Click Search and inquire if the plate No. exists in the white list.
- Modify plate info: Click Modify of the plate No. line and modify and detail of the plate number. Click **OK** to complete modification after modification is finished.
- Delete single plate No.: Click **Delete** of the plate No. line and delete it from the white list.
- Delete plate No. in batch: click **Delete** All and click **OK** in the dialog box to delete all the white list info.
- The steps of importing into white list one by one are shown as follows.
- 3) Click **Add**.

The **Add** interface is displayed. See [Figure 5-37](#page-61-0)

Figure 5-37 Add

<span id="page-61-0"></span>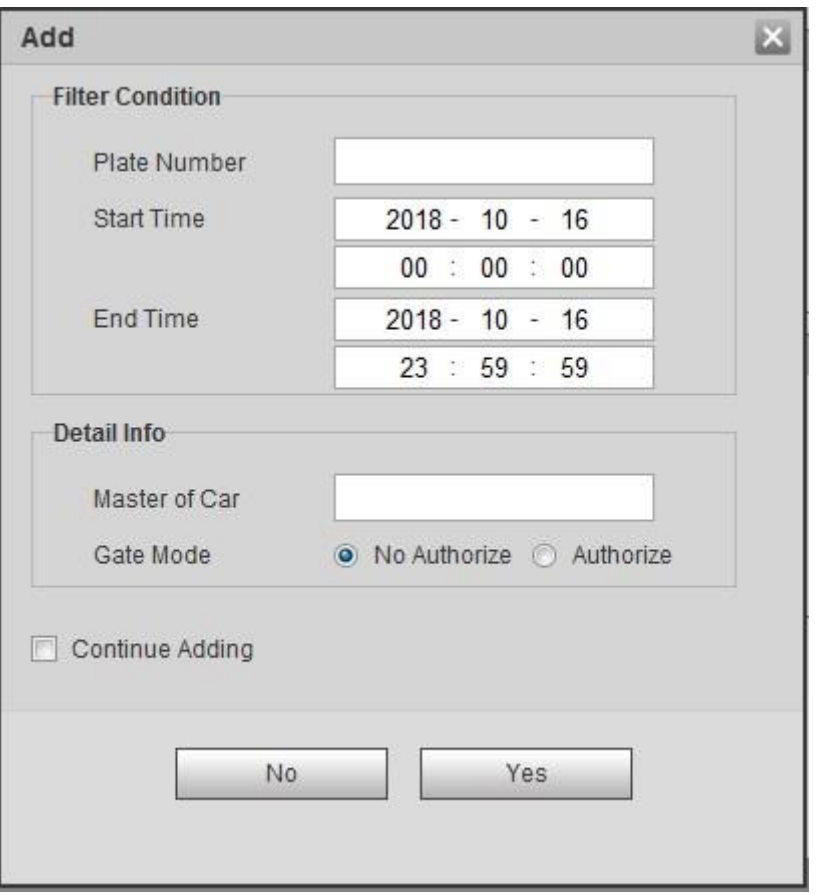

- 4) Input complete plate No.
- 5) Set the start time and end time of the plate number which exists in white list. The vehicle will be no longer considered as white list vehicle after it exceeds the time range.
- 6) Input name of vehicle owner and select if barrier authority is given.
- 7) Select Continue Adding, click OK and the system will save white list plate number info and directly enter the adding interface of next white list plate. Not select **Continue Adding**. Click **OK** and complete adding.
- The steps of importing white list in batch are shown as follows.
- 1) Click **Template** and download the template to local PC.
- 2) Open the template and fill in the white list data which needs to be imported according to template format and save file.
- 3) Click **Browse** and select the path where template file exists. Click **Import** and you can import the white list data of template file into the system in batch.
- Export white list in batch. Click Export and it will pop up the dialog box of file download. Click Save and select the path of storing files. Click Save and export white list to local in form of table.

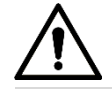

Please make sure the time format in list is in accordance with that of the camera when importing white list.

Step 3 Click OK to finish configuration.

#### **5.4.1.7.3 Black List Search**

In this section, you can inquire if some plate exists in black list, import and export black list plate number and vehicle info.

Step 1 Select Setting > ITC > BW List > Black List Setup.

The **Black List Search** interface is displayed. See [Figure 5-38.](#page-62-0)

Figure 5-38 Black List Search

<span id="page-62-0"></span>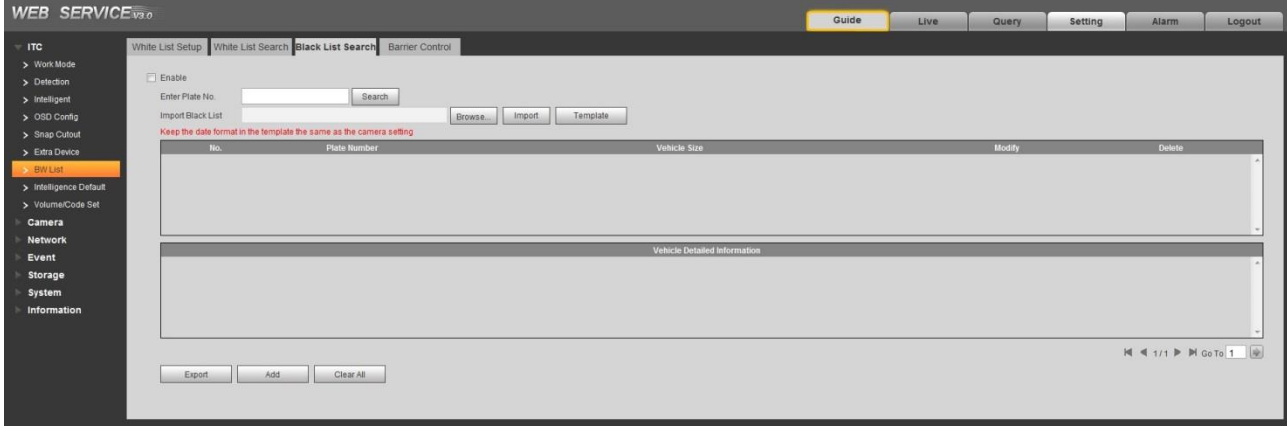

- Step 2 The query, import and export function of black list is similar to those of white list. Please refer to [5.4.1.7.2White List Search](#page-60-1) for more details.
- Step 3 Click OK to finish configuration.

#### **5.4.1.7.4 Barrier Control**

In this section, you can set the barrier control mode; configure info of opening barrier and closing barrier.

Step 1 Select Setting > ITC > BW List > Barrier Control.

The Barrier Control interface is displayed, see [Figure 5-39.](#page-62-1)

Figure 5-39 Barrier control,

<span id="page-62-1"></span>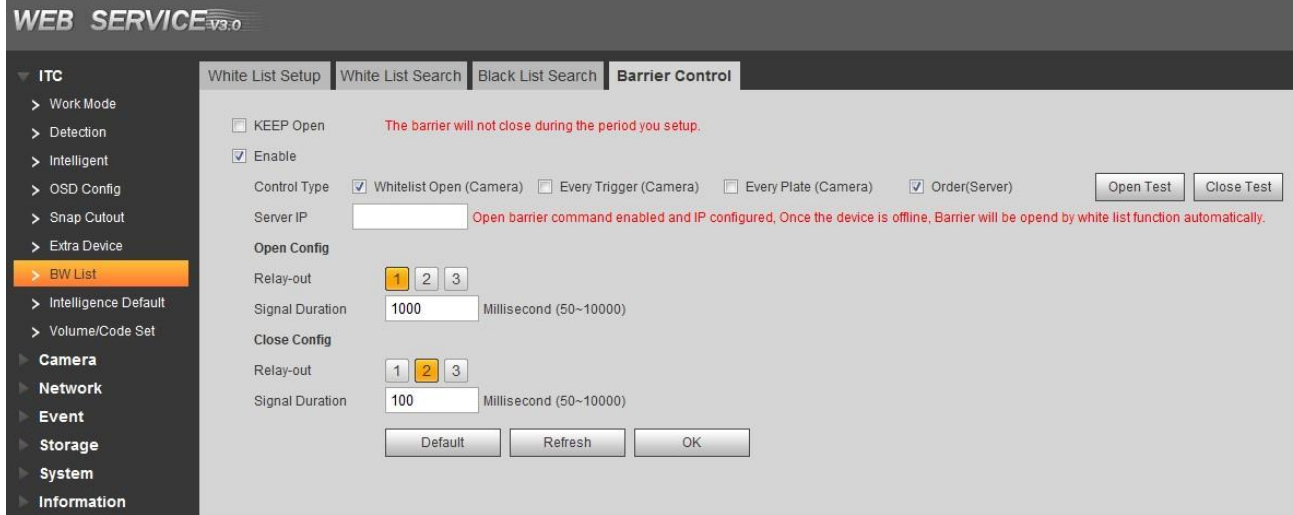

<span id="page-62-2"></span>Step 2 Configure the parameters. Please refer to [Table 5-19](#page-62-2) for more details.

Table 5-19 Barrier control parameter description

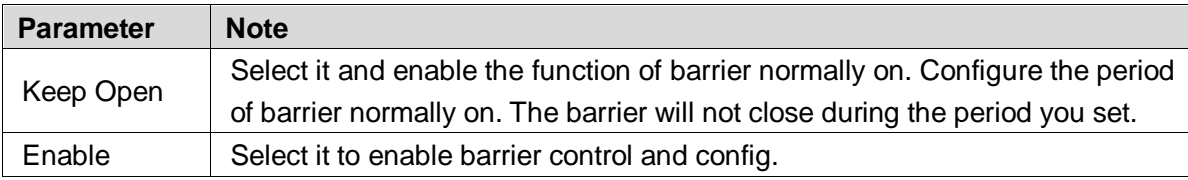

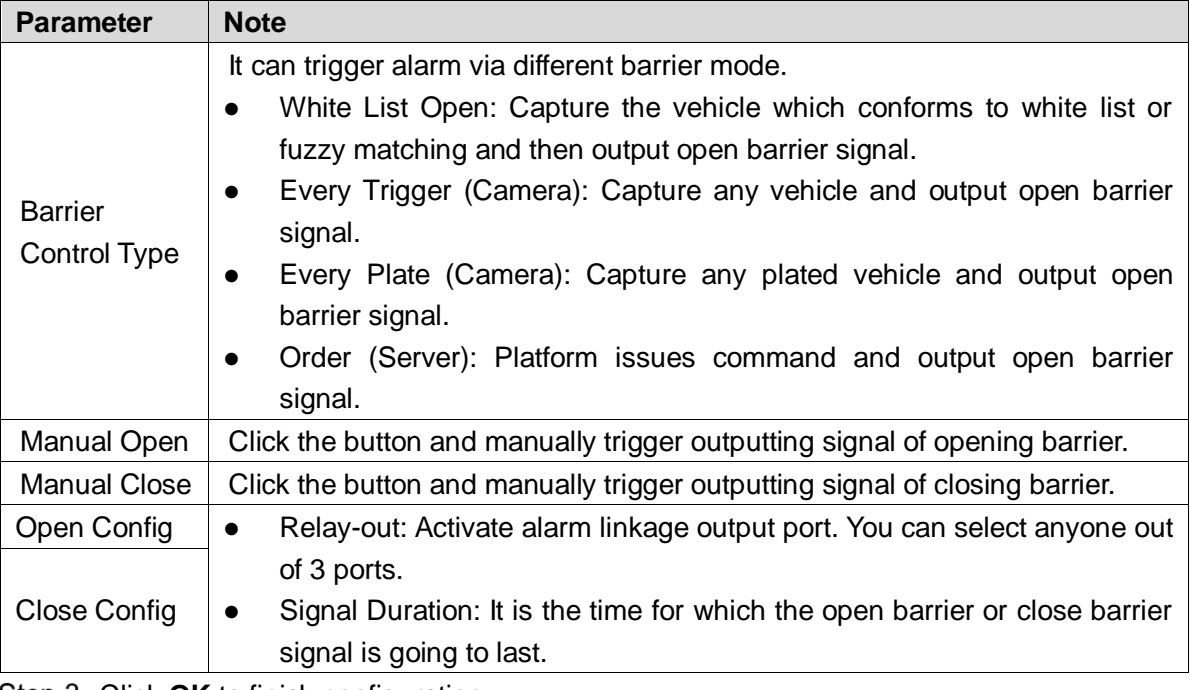

## **5.4.1.8 Intelligence Default**

<span id="page-63-0"></span>In this section, you can restore capture setting and intelligent parameter to default setting.  $Step 1$  Select Setting > ITC > Intelligent Default.

The **Intelligence Default** interface is displayed. See [Figure 5-40.](#page-63-0)

Figure 5-40 Intelligence Default

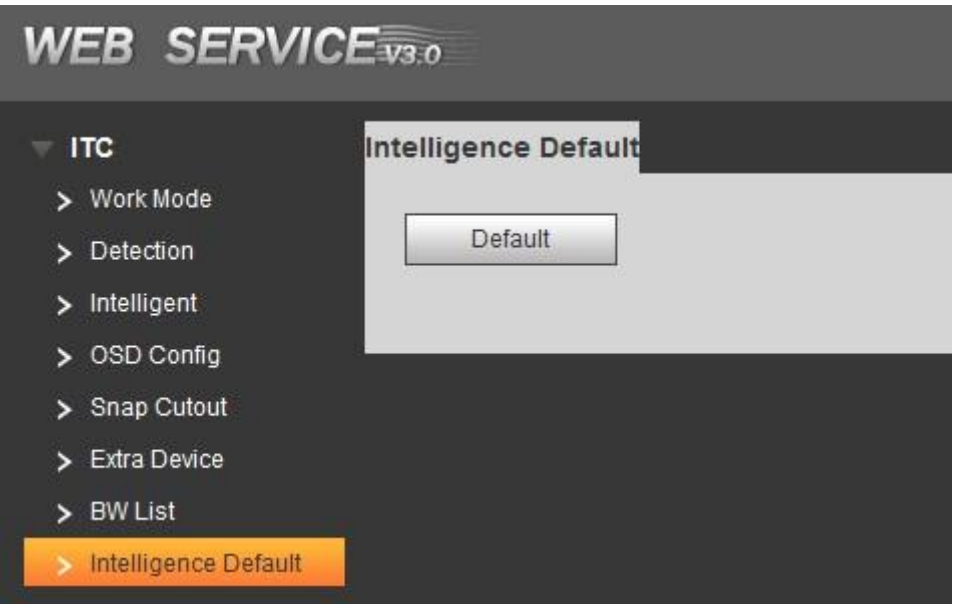

#### Step 2 Click Default.

The **DEFAULT** interface is displayed. See [Figure 5-41.](#page-64-0)

Figure 5-41 Default

<span id="page-64-0"></span>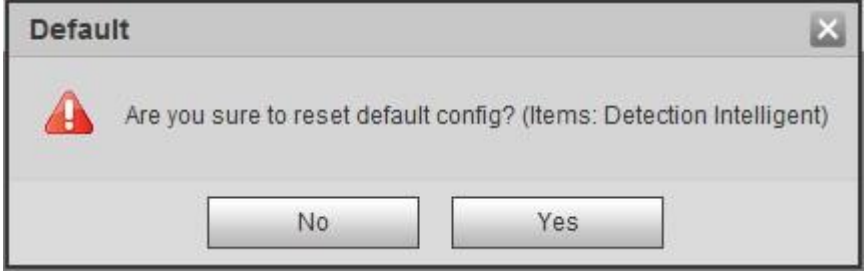

Step 3 Click OK to finish configuration.

## **5.4.1.9 Volume/Code Set**

In this section, you can adjust the input, output volume and speed of external voice device.

Select **Setting** > **ITC** > **Volume/Code Set** and the interface of **Volume/Code Set** is displayed. See [Figure 5-42.](#page-64-1)

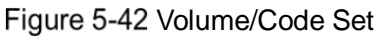

<span id="page-64-1"></span>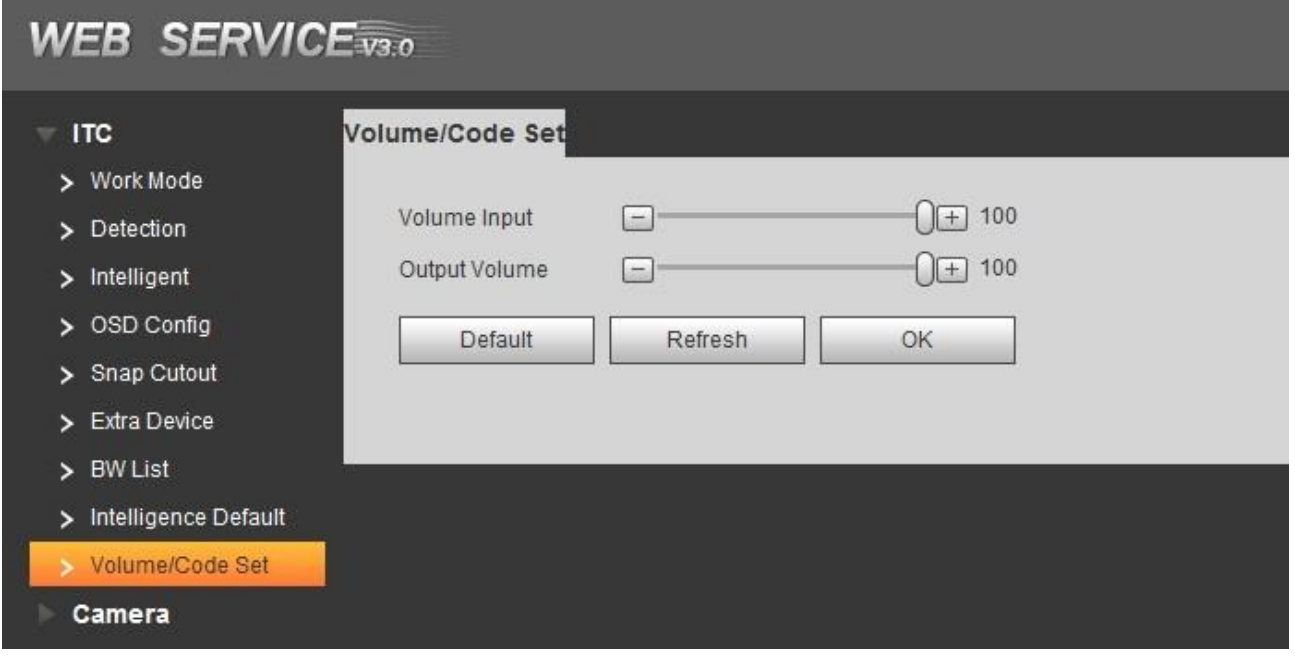

# **5.4.2 Camera**

In this section, you can set image parameter, video and stream parameters.

## **5.4.2.1 Attributes**

### **5.4.2.1.1 General**

In this section, you can set parameters such as image brightness, contrast, hue, saturation and ICR switch etc.

Step 1 Select Setting > Camera > Attributes > General.

The **GENERAL** interface is displayed. See [Figure 5-43.](#page-65-0)

#### Figure 5-43 General system settings

<span id="page-65-0"></span>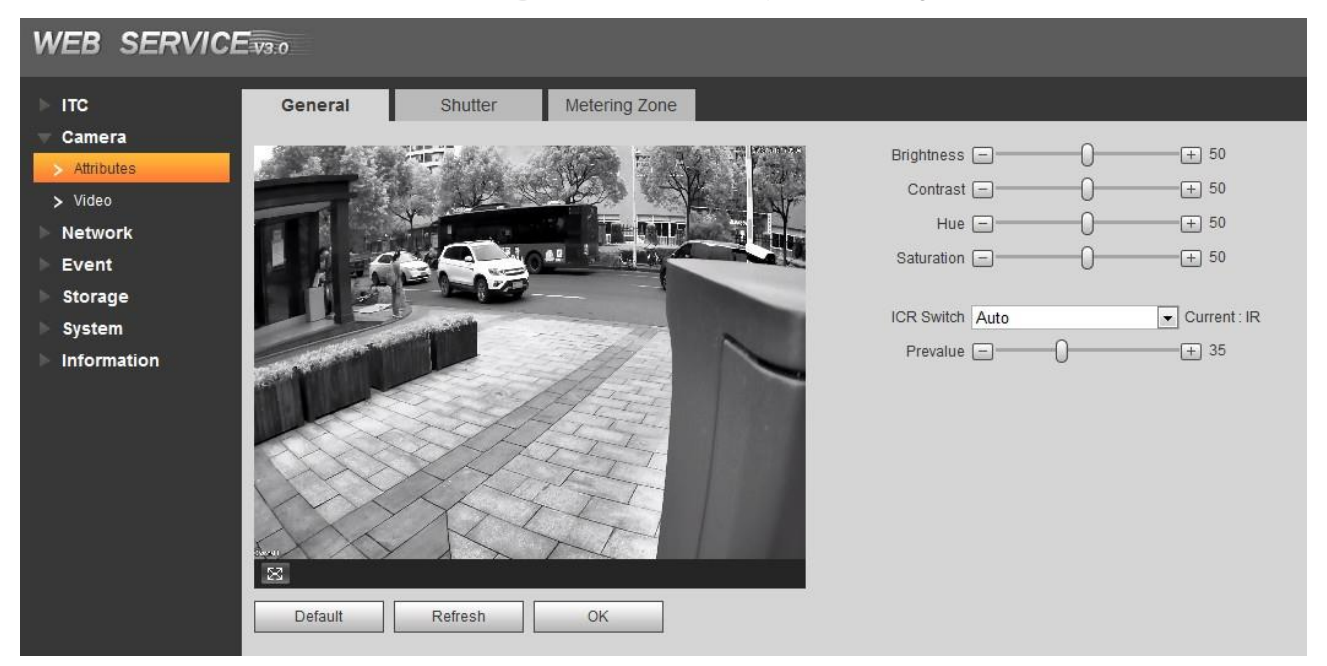

Step 2 Configure parameters according to actual requirement. Please refer to [Table 5-20](#page-65-1) for more details.

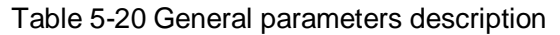

<span id="page-65-1"></span>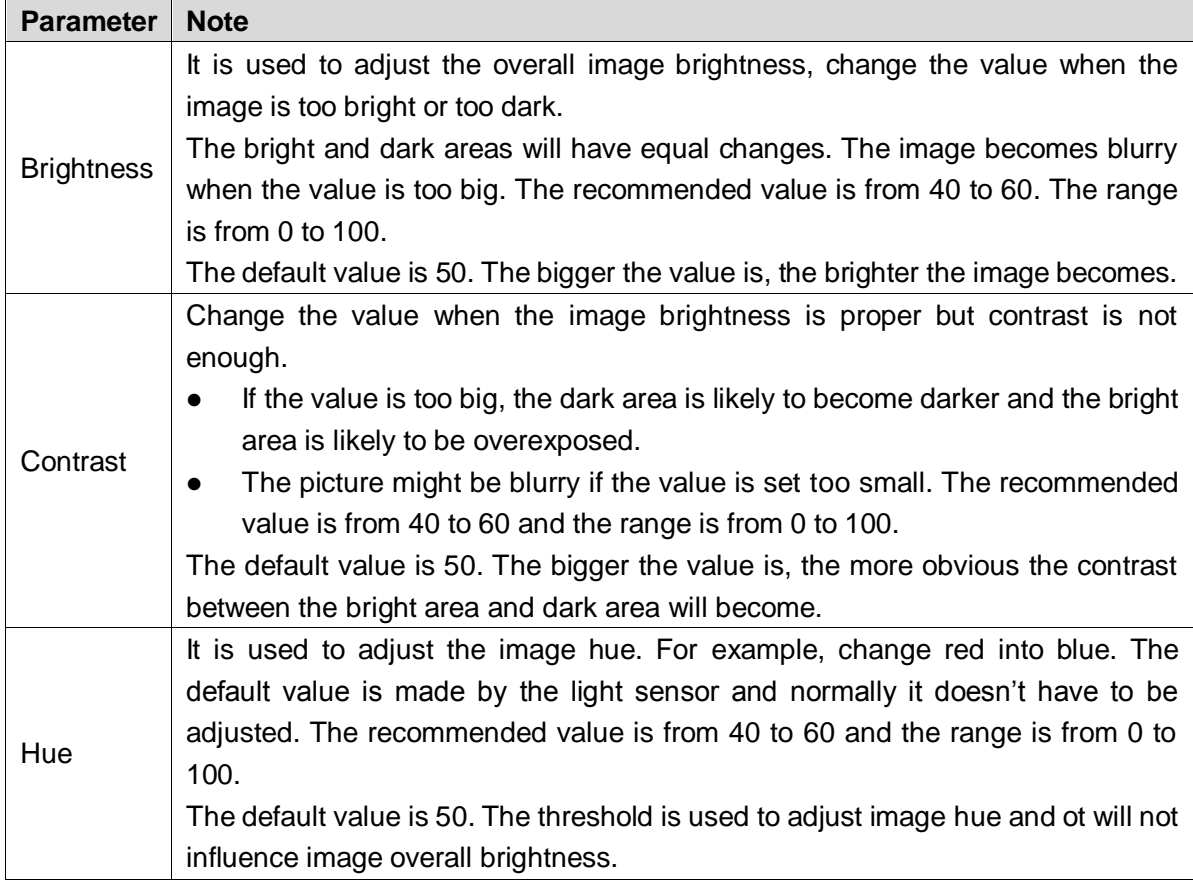

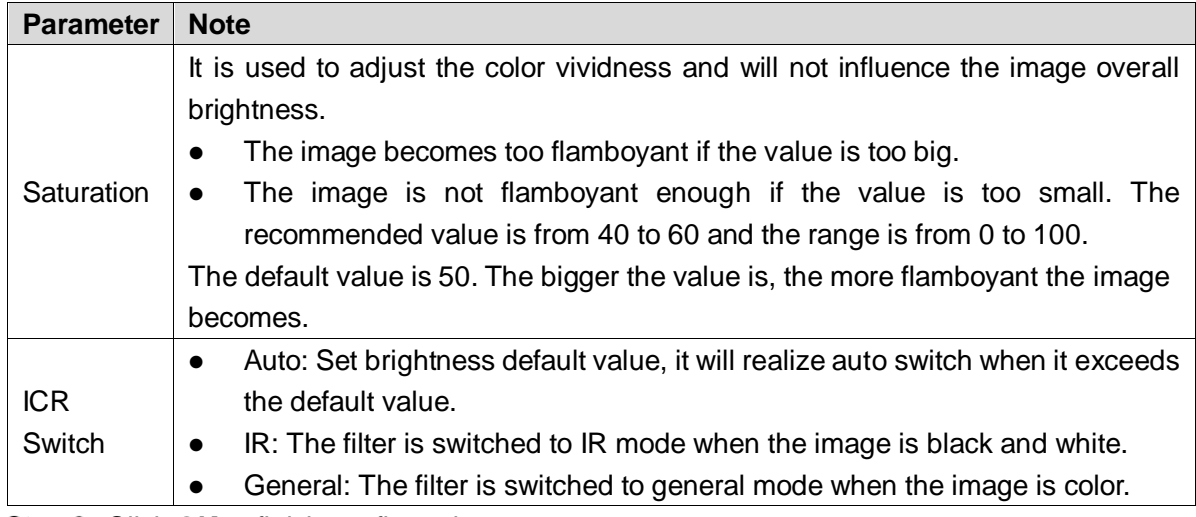

#### **5.4.2.1.2 Shutter**

In this section, you can set camera shutter config, including shutter mode, exposure mode, gain mode and scene mode etc.

Step 1 Select Setting > Camera > Attributes > Shutter.

The **Shutter** interface is displayed. See [Figure 5-44.](#page-66-0)

#### Figure 5-44 Shutter

<span id="page-66-0"></span>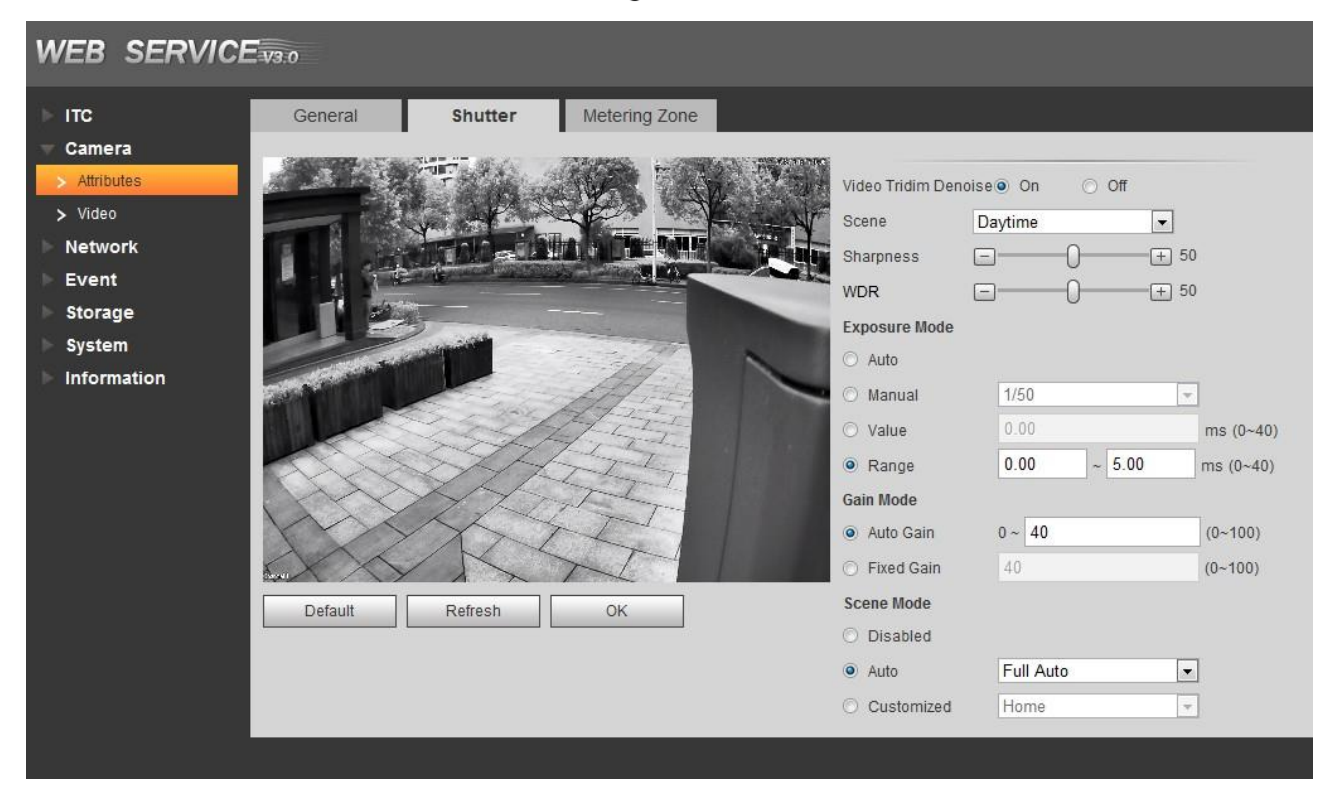

Step 2 Configure parameters according to actual requirement. Please refer to [Table 5-21](#page-66-1) for more details.

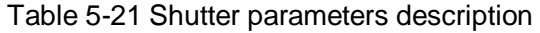

<span id="page-66-1"></span>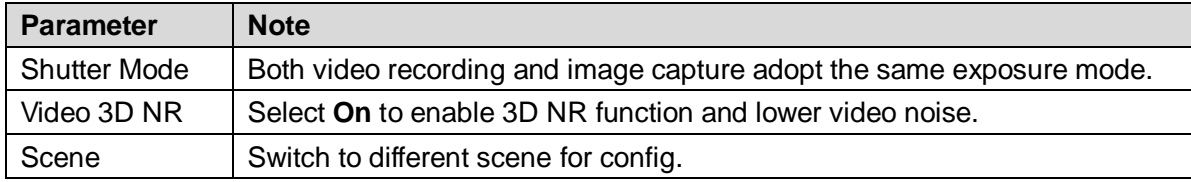

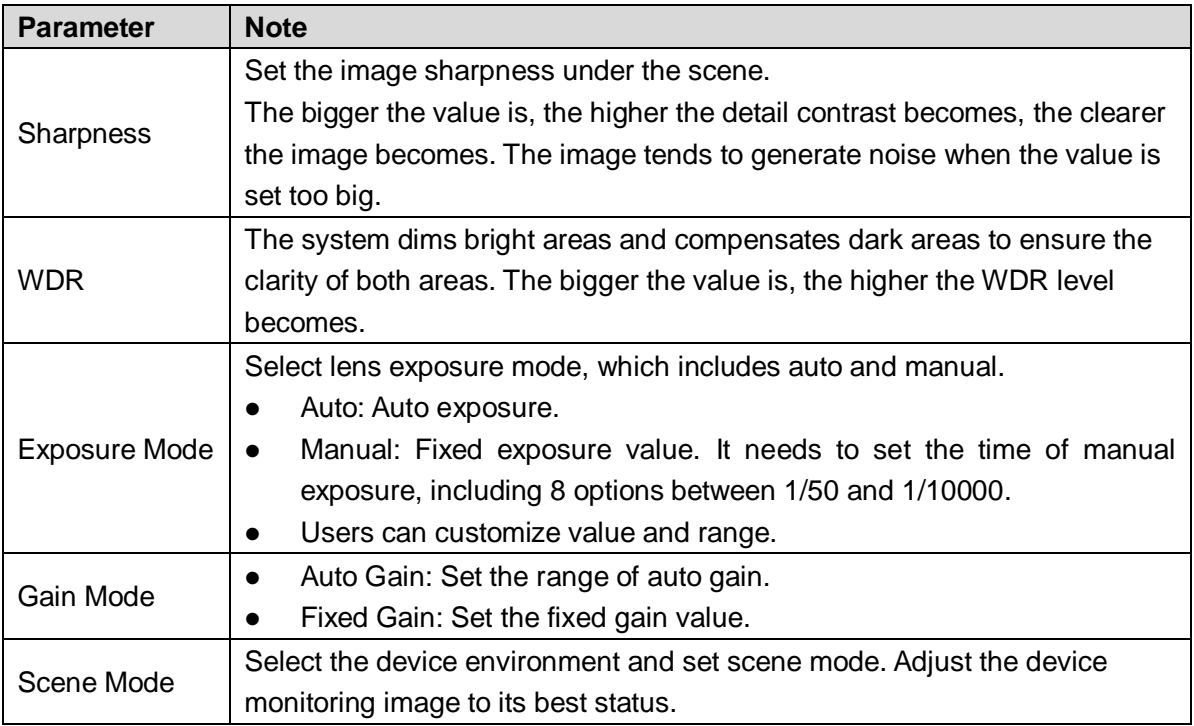

#### **5.4.2.1.3 Metering Zone**

In this section, you can set the measure mode of metering zone.

Step 1 Select Setting > Camera > Attributes > Metering Zone.

The Metering Zone interface is displayed, see [Figure 5-45.](#page-67-0)

Figure 5-45 Metering Zone

<span id="page-67-0"></span>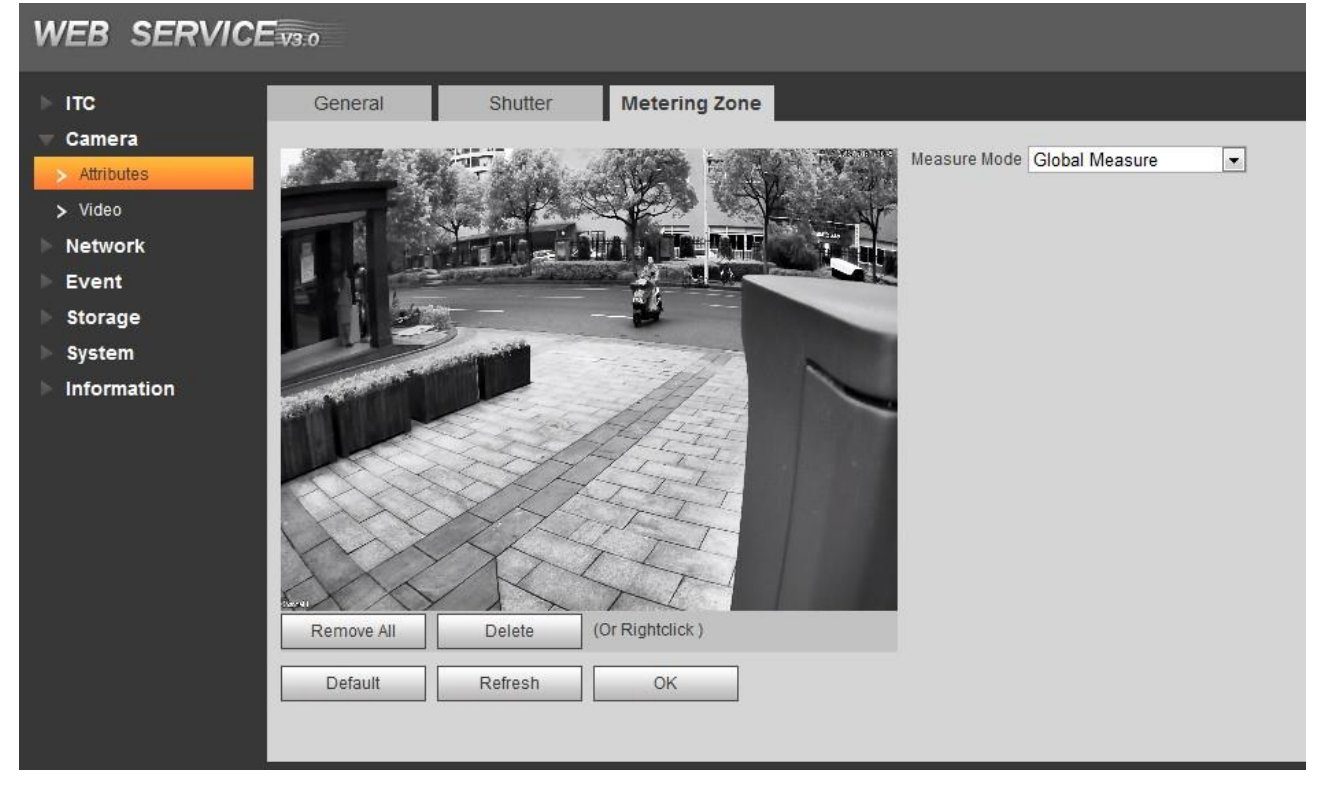

Step 2 Configure parameters according to actual requirement. Please refer to [Table 5-22](#page-68-0) for more details.

Table 5-22 Metering zone parameter description

<span id="page-68-0"></span>

| <b>Parameter</b>   | <b>Note</b>                                                                                                    |  |  |  |
|--------------------|----------------------------------------------------------------------------------------------------|--|--|--|
| Measure Mode       | Select measure mode: It includes spot measure, global measure ans partial<br>measure.<br>Spot measure: Measure the brightness of moving vehicle and<br>intelligently adjust the overall image brightness.<br>Global measure: Measure the brightness of the whole image area and<br>$\bullet$<br>intelligently adjust the overall image brightness.<br>Partial measure: Measure the brightness of sensitive area and<br>$\bullet$<br>intelligently adjust the overall image brightness. If the measured area |  |  |  |
|                    | becomes bright, then the whole area becomes dark, and vice versa.<br>Drag the mouse to select the measured area and the system displays<br>yellow box; Drag the box to proper location, click OK and complete config.                                                                                                    |  |  |  |
| <b>Backlight</b>   | When selecting Spot Measure, you can select backlight and frontlight                                                                                                    |  |  |  |
| Frontlight         | according to scene requirement, and then improve the backlight image<br>brightness.                                                                                                    |  |  |  |
|                    | When selecting Partial Measure, you can select if it is to enable plate                                                                                                    |  |  |  |
| <b>Plate Meter</b> | exposure mode according to actual requirement.                                                                                                    |  |  |  |
| Enable             | If there is vehicle plate in the selected partial area, it will adjust the image<br>according to plate info and display plate info more clearly.                                                                                                    |  |  |  |

## **5.4.2.2 Video**

#### **5.4.2.2.1 Video**

 $\Box$ 

- When selecting the work mode of two cameras from **Setting** > **ITC** > **Work Mode**, the main camera needs to configure main stream and sub stream, besides, the panoramic camera needs to configure main stream as well.
- In this chapter, it is to select the work mode as **Main Camera** + **Panoramic Camera** and introduce the stream config.

In this section, you can set the camera stream information.

 $Step 1$  Select Setting > Camera > Video > Video.

The Video interface is displayed, see [Figure 5-46.](#page-69-0)

#### Figure 5-46 Video

<span id="page-69-0"></span>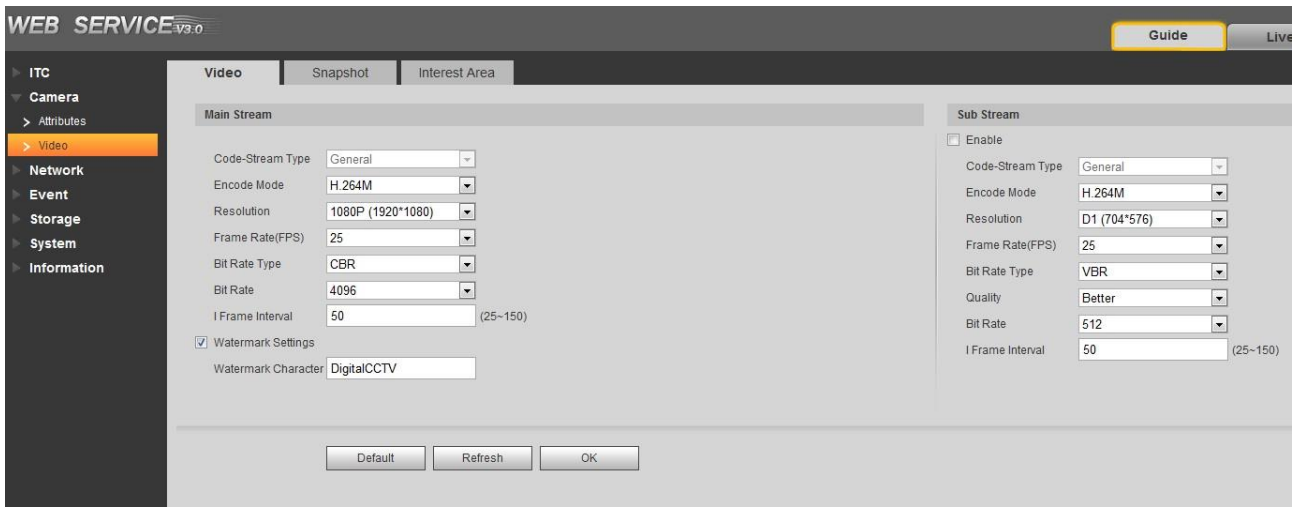

Step 2 Configure parameters according to actual requirement. Please refer to [Table 5-23](#page-69-1) for more details.

<span id="page-69-1"></span>

| <b>Parameter</b> |                              | <b>Note</b>                                                                                              |  |  |  |  |
|------------------|------------------------------|----------------------------------------------------------------------------------------------------|--|--|--|--|
|                  | <b>Stream</b><br><b>Type</b> | Currently it supports general stream.                                                                    |  |  |  |  |
|                  | Encode<br>Mode               | Currently it only supports H.264B, H.264M, H.264H, H.265 and<br>MJPEG.                                   |  |  |  |  |
|                  | Resolution                   | Select resolution according to the actual situation.                                                     |  |  |  |  |
|                  | Frame<br>Rate (FPS)          | Select frame rate according to the actual situation.                                                     |  |  |  |  |
|                  | Bit<br>Rate<br><b>Type</b>   | Include VBR and CBR.<br>Image quality can be set only in VBR mode while it cannot be set in<br>CBR mode. |  |  |  |  |
| Main<br>Stream   | Image<br>Quality             | Image quality can be set in VBR mode. There are 6 levels optional.                                       |  |  |  |  |
|                  | <b>Bit Rate</b>              | The value is the upper limit of the stream in VBR mode while it is fixed<br>in CBR mode.                 |  |  |  |  |
|                  | Frame                        | P frame quantity between two I frames, it is max 150. The system                                         |  |  |  |  |
|                  | Interval                     | default is set twice as big as frame rate.                                                               |  |  |  |  |
|                  |                              | You can view if the video is tampered via verifying watermark<br>character.                              |  |  |  |  |
|                  | Watermark                    | Select Watermark Settings and enable the function.<br>$\bullet$                                          |  |  |  |  |
|                  | Settings                     | Default Watermark character is: DigitalCCTV.<br>$\bullet$                                                |  |  |  |  |
|                  |                              | The watermark character can only consist of number, letter,<br>$\bullet$                                 |  |  |  |  |
|                  |                              | underline and maximum length contains 85 characters.                                                     |  |  |  |  |
|                  | Enable                       | Select it and enable sub stream.                                                                         |  |  |  |  |
| Sub              | Stream<br><b>Type</b>        | Currently it only supports general stream.                                                               |  |  |  |  |
| <b>Stream</b>    | Encode<br>Mode               | Currently it only supports H.264B, H.264M, H.264H, H.265 and<br>MJPEG.                                   |  |  |  |  |

Table 5-23 Video parameters description

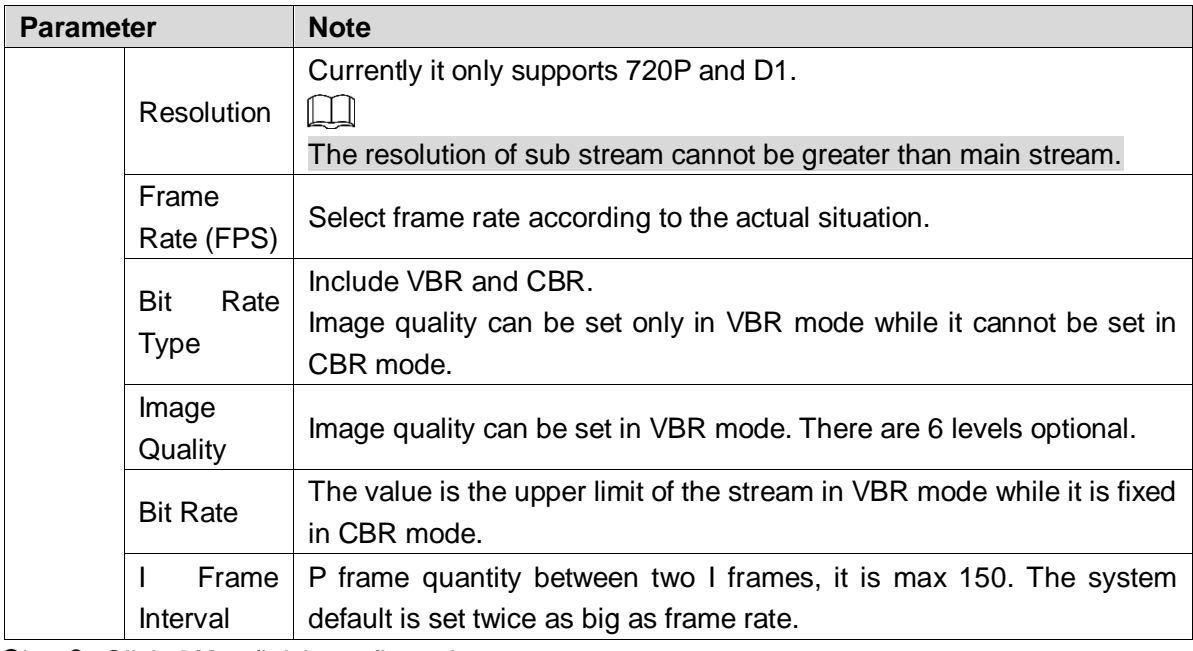

#### **5.4.2.2.2 Snapshot**

In this section, you can set the picture stream, including resolution, quality or picture size.

Step 1 Select Setting > Camera > Video > Snapshot.

The **Snapshot** interface is displayed, see [Figure 5-47.](#page-70-0)

Figure 5-47 Snapshot

<span id="page-70-0"></span>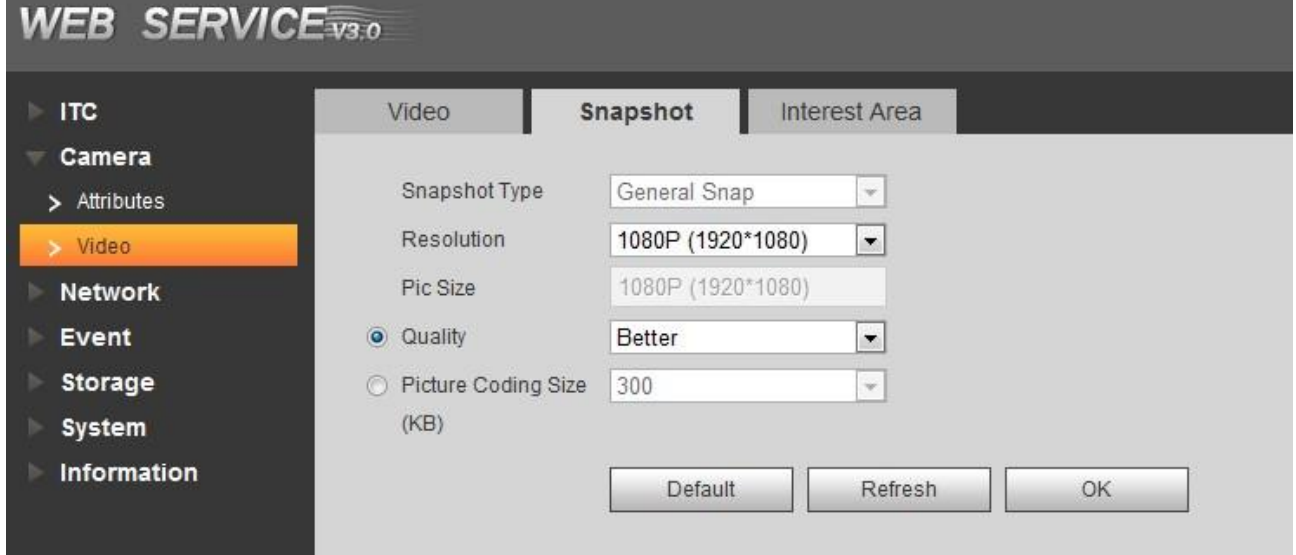

Step 2 Configure parameters according to actual requirement. Please refer to [Table 5-24](#page-70-1) for more details.

<span id="page-70-1"></span>

| <b>Parameter</b> | <b>Note</b>                                                |  |
|------------------|------------------------------------------------------------|--|
| Snapshot         |                                                            |  |
| <b>Type</b>      | Currently it only supports general snapshot.               |  |
| Resolution       | The snapshot resolution.                                   |  |
| Picture Size     | It is in accordance with resolution value.                 |  |
| Image Quality    | Set the snapshot quality which includes 6 levels optional. |  |

Table 5-24 Snapshot parameters description

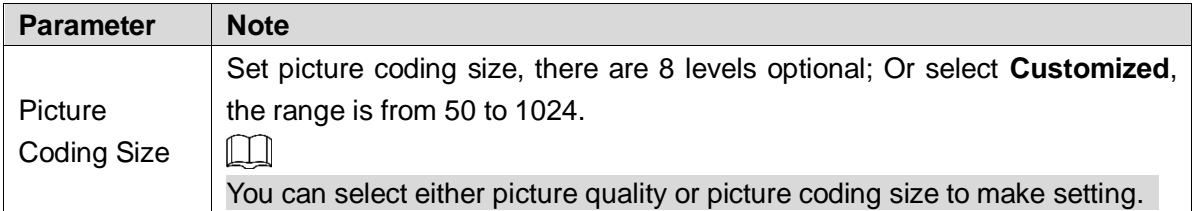

#### **5.4.2.2.3 ROI**

 $\Box$ 

- It supports max 3 regions at the same time.
- The bigger the image quality value is, the better the quality will be.
- Click **Remove All**, and delete all the area boxes; Select one box, and then click delete or right click to delete it.

Set ROI in the image, and then the selected image would display with configured quality.

Step 1 Select Setting > Camera > Video > Interest Area.

The ROI interface is displayed, see [Figure 5-48.](#page-71-0)

Figure 5-48 ROI

<span id="page-71-0"></span>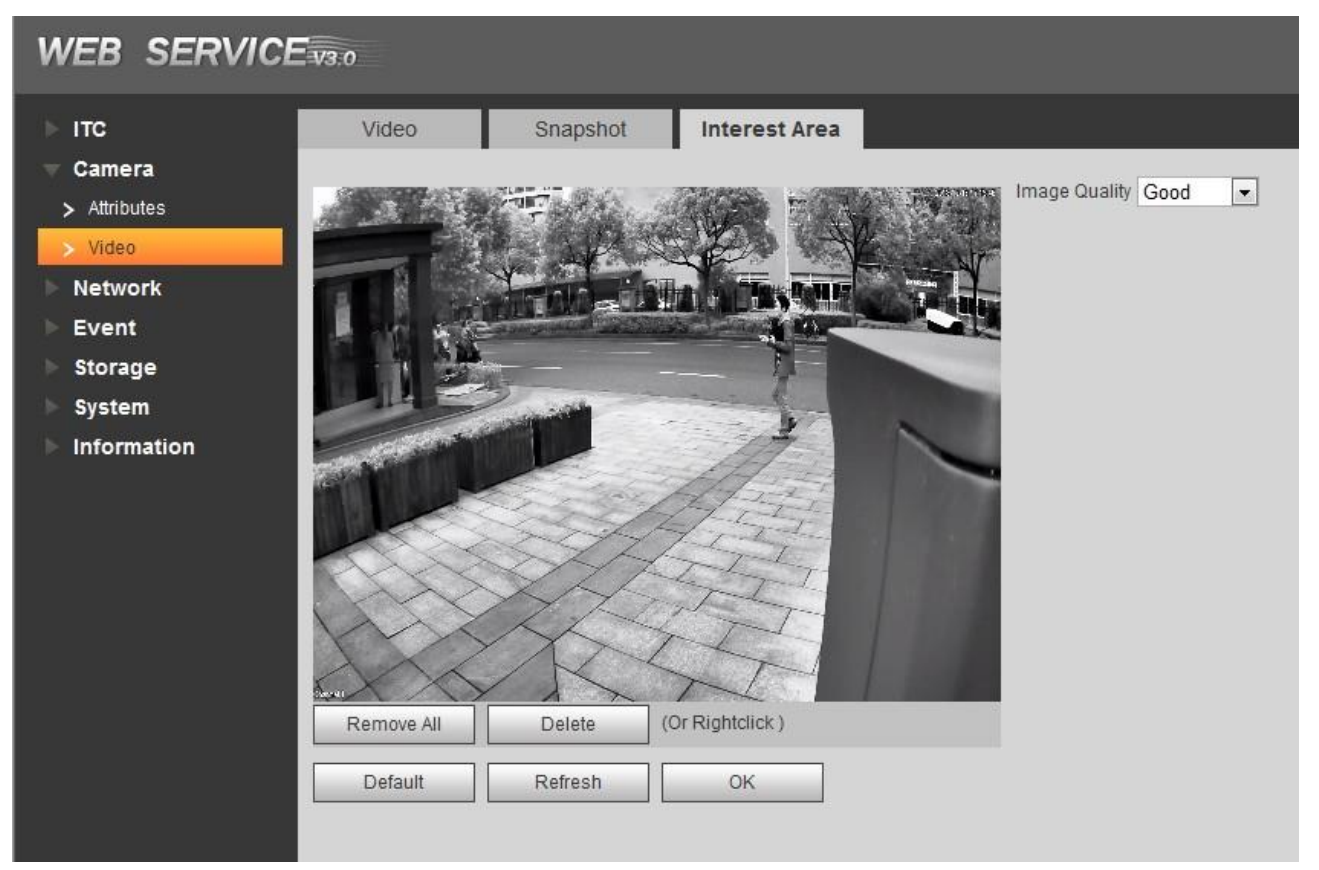

Step 2 Configure parameters according to actual requirement. Please refer to [Table 5-25](#page-71-1) for more details.

<span id="page-71-1"></span>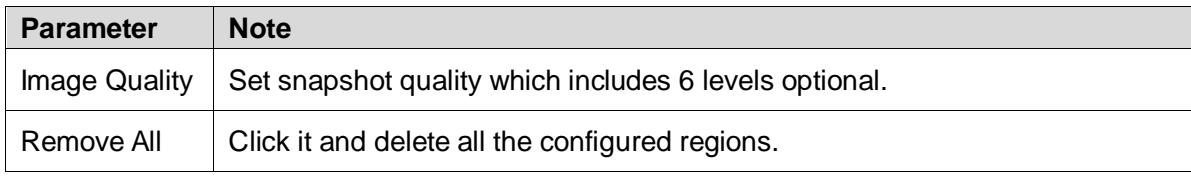

#### Table 5-25 ROI parameter description
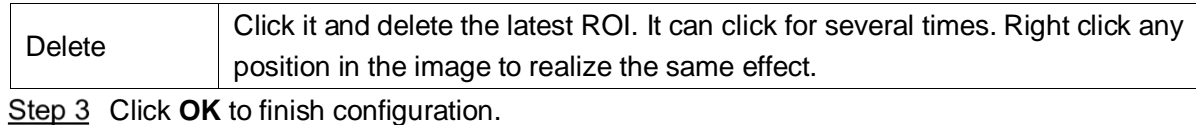

## **5.4.3 Network**

In this section, you can set IP address, port and other parameters.

## **5.4.3.1 TCP/IP**

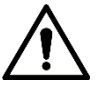

Some models support dual network port. Please do not set them in the same network segment; otherwise it may cause network error.

You need to configure the device IP address and DNS server. Make sure it is connected to other devices in the network.

Step 1 Select Setting > Network > TCP/IP.

The **TCP/IP** interface is displayed. See [Figure 5-49.](#page-72-0)

Figure 5-49 TCP/IP

<span id="page-72-0"></span>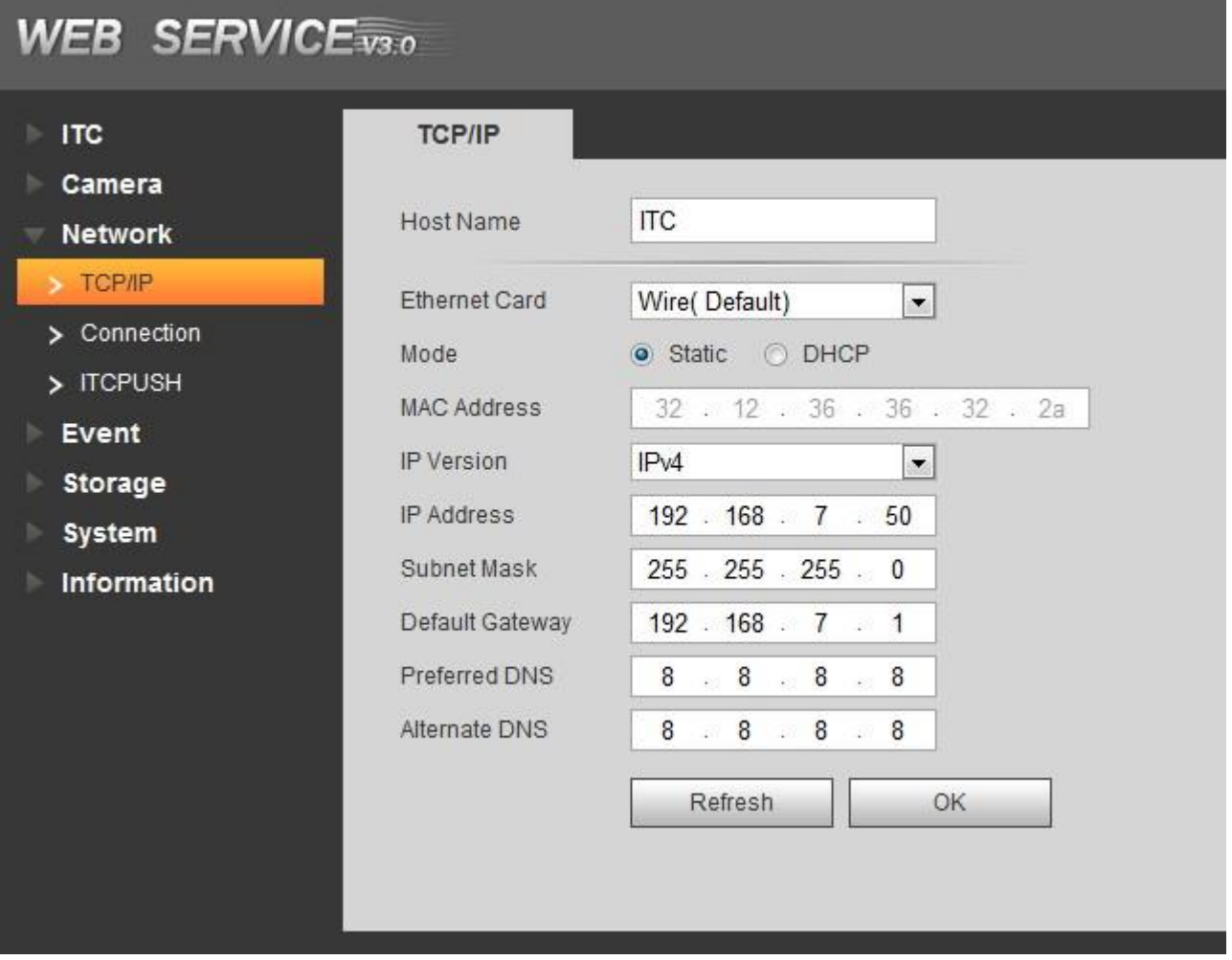

Step 2 Configure parameters according to actual requirement. Please refer to [Table 5-26](#page-73-0) for more details.

Table 5-26 TCP/IP parameter description

<span id="page-73-0"></span>

| <b>Parameter</b>     | <b>Note</b>                                                                                                    |  |
|----------------------|----------------------------------------------------------------------------------------------------|--|
| Host Name            | The name of host device Supports max 15 characters.                                                                                                    |  |
| <b>Ethernet Card</b> | Select the Ethernet Card you need to configure, the default one is Wire.                                                                                                    |  |
| Mode                 | Network mode, including static and DHCP.<br>DHCP Mode: Automatically acquire IP, at this moment IP, subnet<br>mask and gateway cannot be set.<br>Static Mode: It needs to manually set IP, subnet mask and gateway. |  |
| <b>MAC Address</b>   | <b>Host MAC Address</b>                                                                                                    |  |
| <b>IP</b> Version    | IP version, including IPv4 and IPv6. The IP address of both versions can<br>be accessed.                                                                                                    |  |
| Address              | Device IP Address                                                                                                    |  |
| <b>Subnet Mask</b>   | The corresponding subnet mask of device IP address.                                                                                                    |  |
| Default Gateway      | Corresponding gateway of device IP address.                                                                                                    |  |
| <b>Preferred DNS</b> | IP address of DNS server.                                                                                                    |  |
| Alternate DNS        | Alternate IP address of DNS server.                                                                                                    |  |

Step 3 Click OK to finish configuration.

## **5.4.3.2 Connection**

#### **5.4.3.2.1 Connection**

In this interface, it can set the connected port info, it can access device via different protocols or config tool.

Step 1 Select Setting > Network > Connection > Connection.

The **Connection** interface is displayed, see [Figure 5-50.](#page-73-1)

Figure 5-50 Connection

<span id="page-73-1"></span>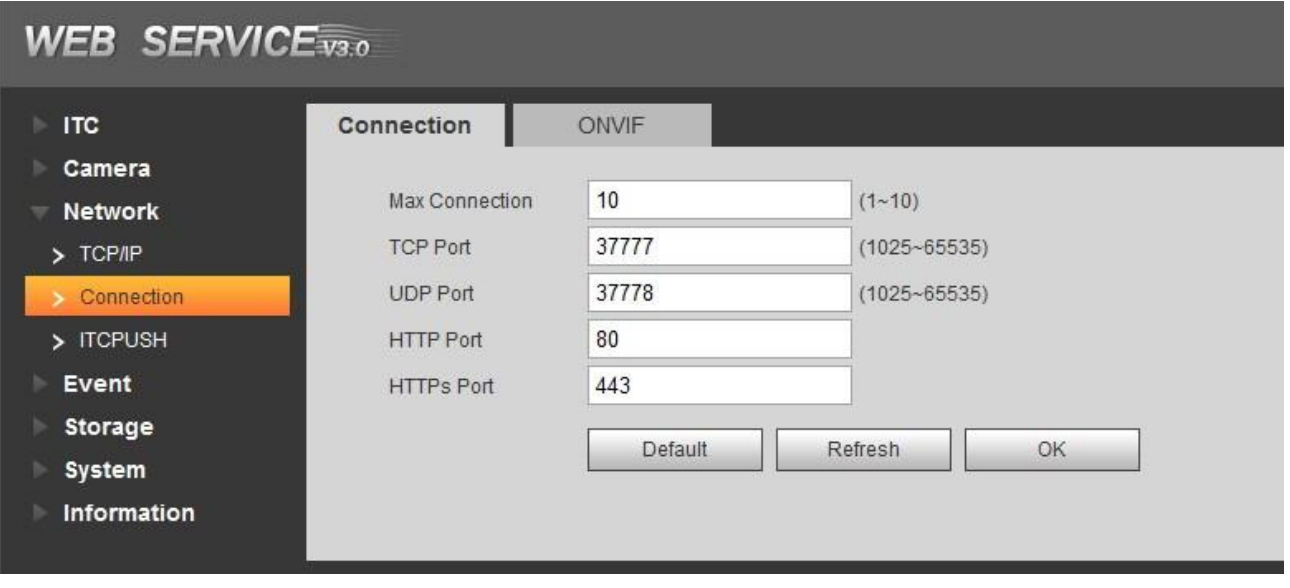

<span id="page-73-2"></span>Step 2 Configure each port value of the device. Please refer to [Table 5-27](#page-73-2) for more details.

Table 5-27 Connection parameters description

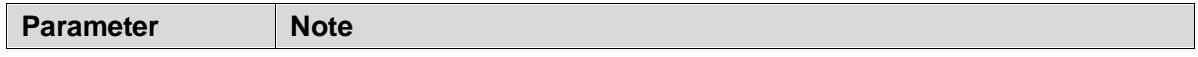

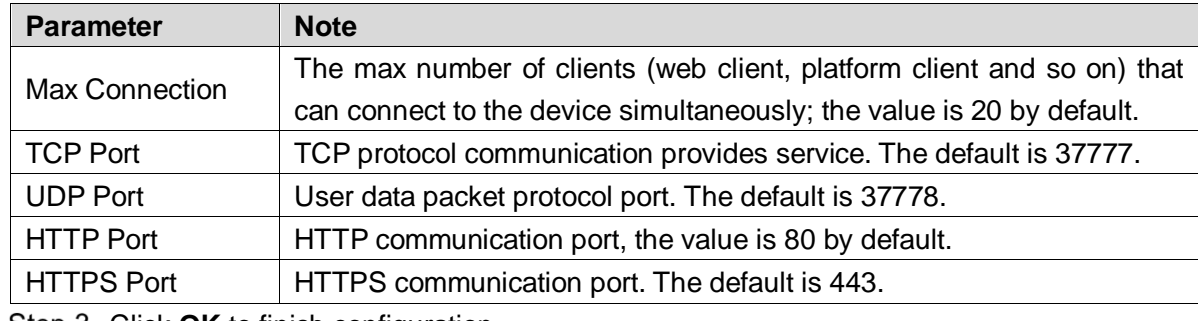

Step 3 Click OK to finish configuration.

#### **5.4.3.2.2 ONVIF**

ONVIF (Open Network Video Interface Forum) enables network video framework agreement. Enable ONVIF, and realize network video framework agreement to make different network video products interconnected.

 $\Box$ 

ONVIF login authentication is enabled by default.

- Step 1 Select Setting > Network > Connection > ONVIF.
	- The ONVIF interface is displayed, see [Figure 5-51.](#page-74-0)

Figure 5-51 ONVIF

<span id="page-74-0"></span>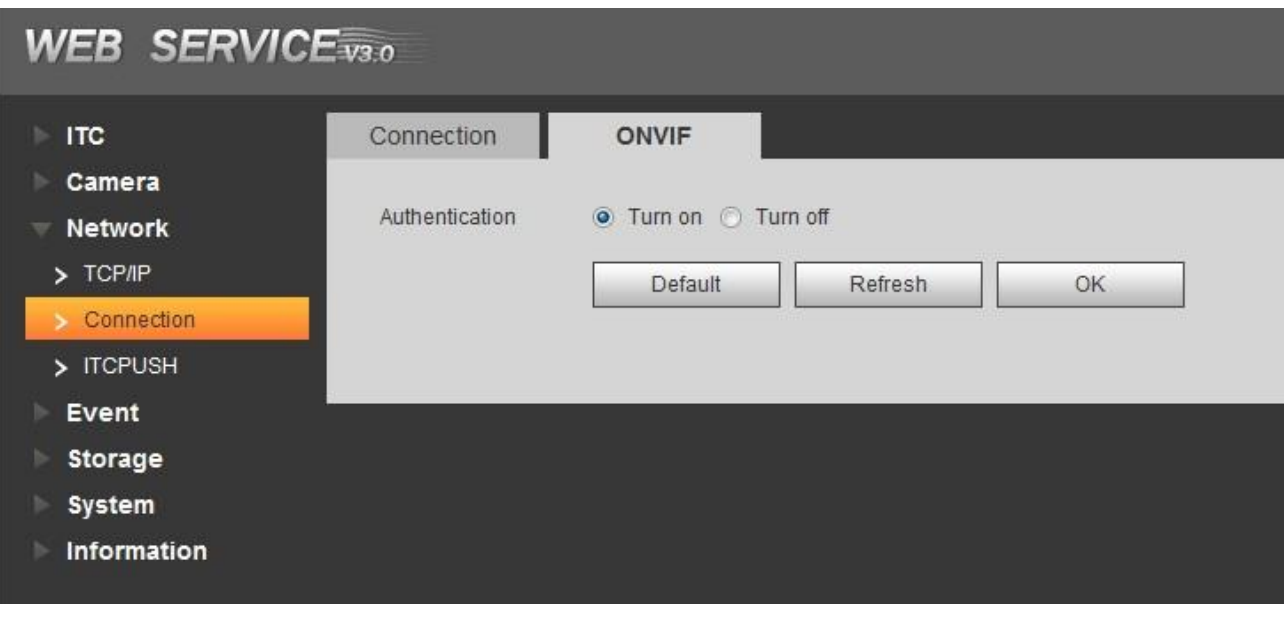

Step 2 Set Authentication as On.

#### Step 3 Click OK to finish configuration.

#### **5.4.3.3 ITC Push**

Push the captured vehicle violation info to server.

Step 1 Select Setting> Network > ITC Push.

The ITC Push interface is displayed. See [Figure 5-52.](#page-75-0)

#### Figure 5-52 ITC push config

<span id="page-75-0"></span>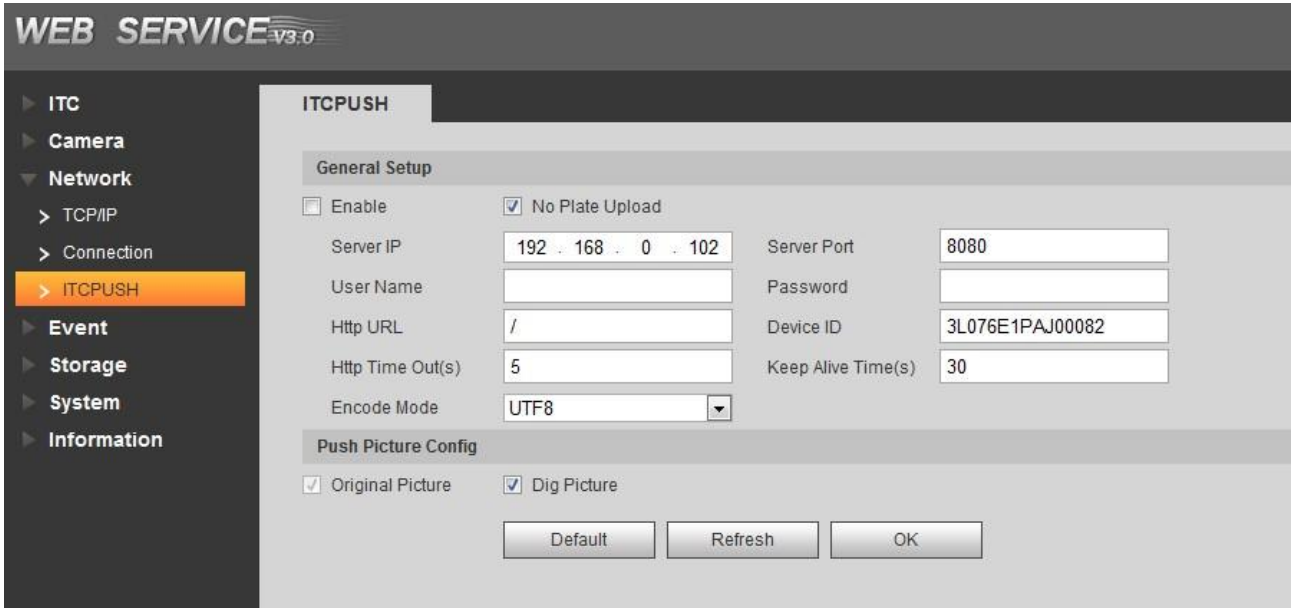

Step 2 Configure parameters according to actual requirement. Please refer to [Table 5-28](#page-75-1) for more details.

<span id="page-75-1"></span>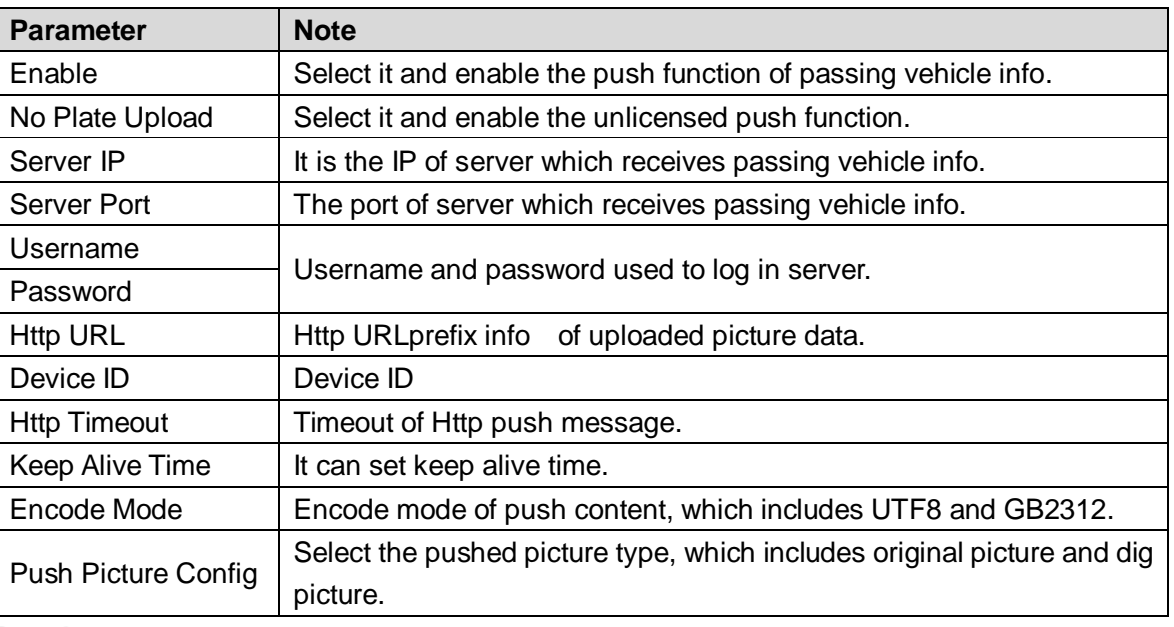

#### Table 5-28 ITC Push

Step 3 Click OK to finish configuration.

## **5.4.4 Event**

In this section, you can set alarm and abnormality.

## **5.4.4.1 Alarm**

#### **5.4.4.1.1 Relay Activation**

In this interface, you can set several parameters of relay activation such as relay-in, period, anti-dither and sensor type etc.

Select **Setting** > **Event** > **Alarm**> **Relay Activation**.

## The **Relay Activation** interface is displayed, see [Figure 5-53.](#page-76-0) Figure 5-53 Relay Activation

<span id="page-76-0"></span>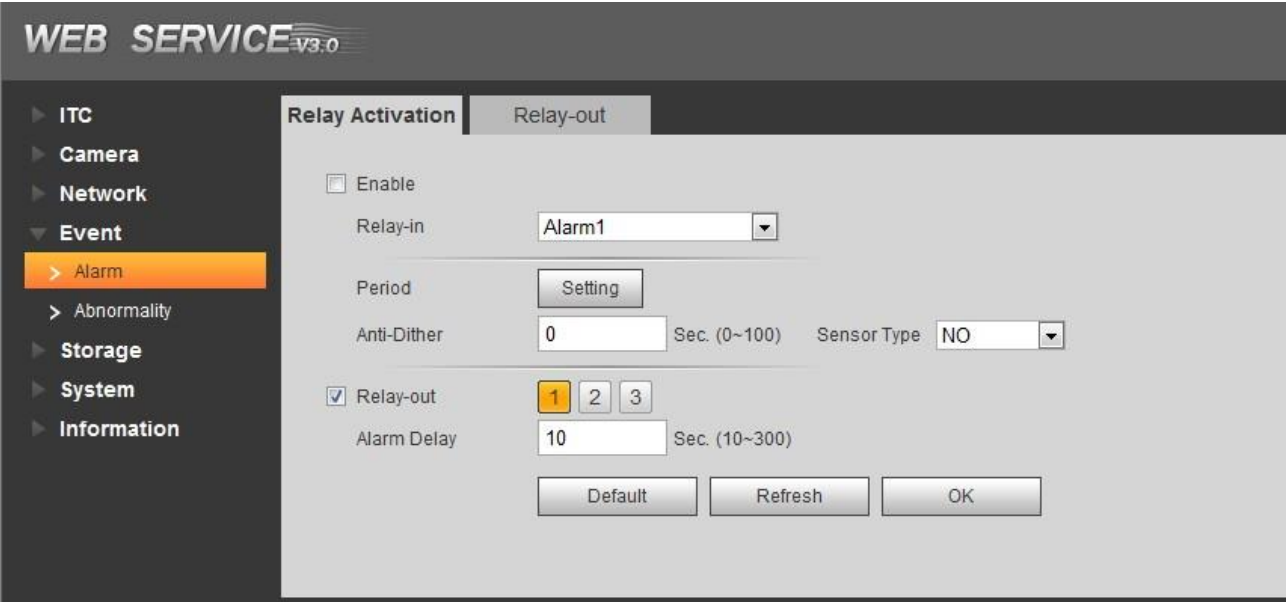

Step 2 Select **Enable** and current channel input is enabled.

Step 3 Set arm and unarm time of relay-in.

1) Click **Setup**.

## The **Arm and Unarm Period** interface is displayed. See [Figure 5-54.](#page-76-1)

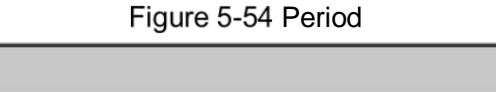

<span id="page-76-1"></span>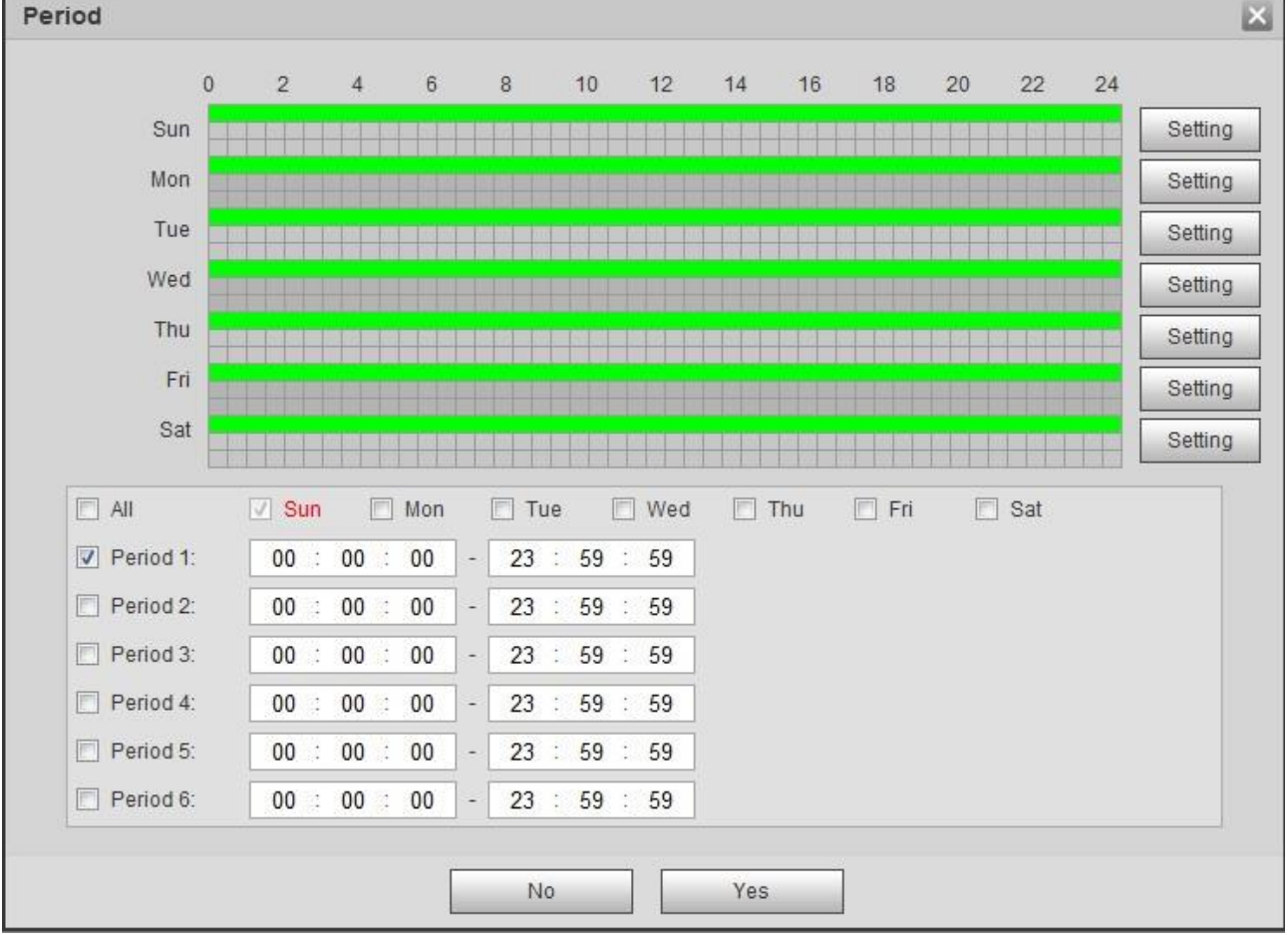

2) Click the **Setting** behind the day you need to configure time period.

- 3) Select the period you need to enable and input start time and end time of corresponding period.
- 4) If you need to apply this period setting to any other day, select the check box of the corresponding days.
- 5) Click **OK** and make the period of the day valid.

Repeat the steps above and make settings upon any other day.

<span id="page-77-0"></span>Step 4 Make setting upon other parameters. Please refer t[o Table 5-29](#page-77-0) for more details.

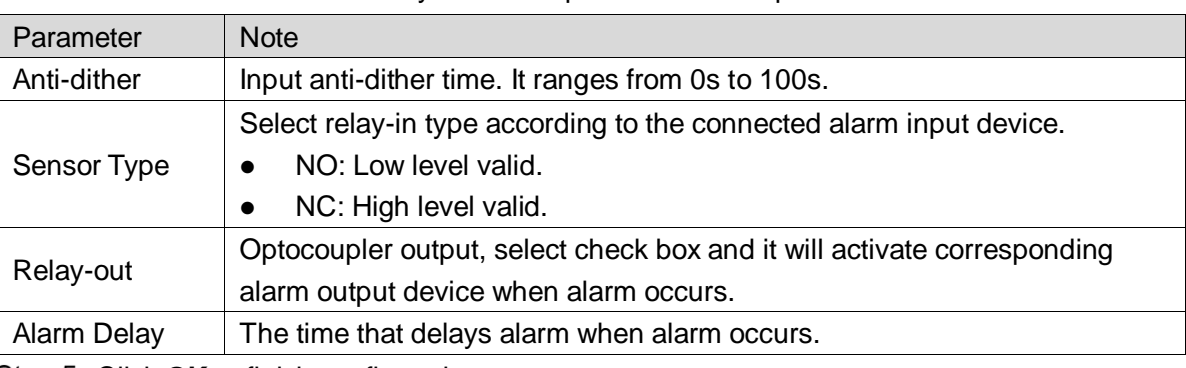

Table 5-29 Relay activation parameter description

Step 5 Click OK to finish configuration. ,

#### **5.4.4.1.2 Relay-out**

In this section, it can analog trigger one alarm output signal.

 $Step 1$  Select Setting > Event > Alarm> Relay-out.

The **Relay-out** interface is displayed. Se[e Figure 5-55.](#page-77-1)

Figure 5-55 Relay-out

<span id="page-77-1"></span>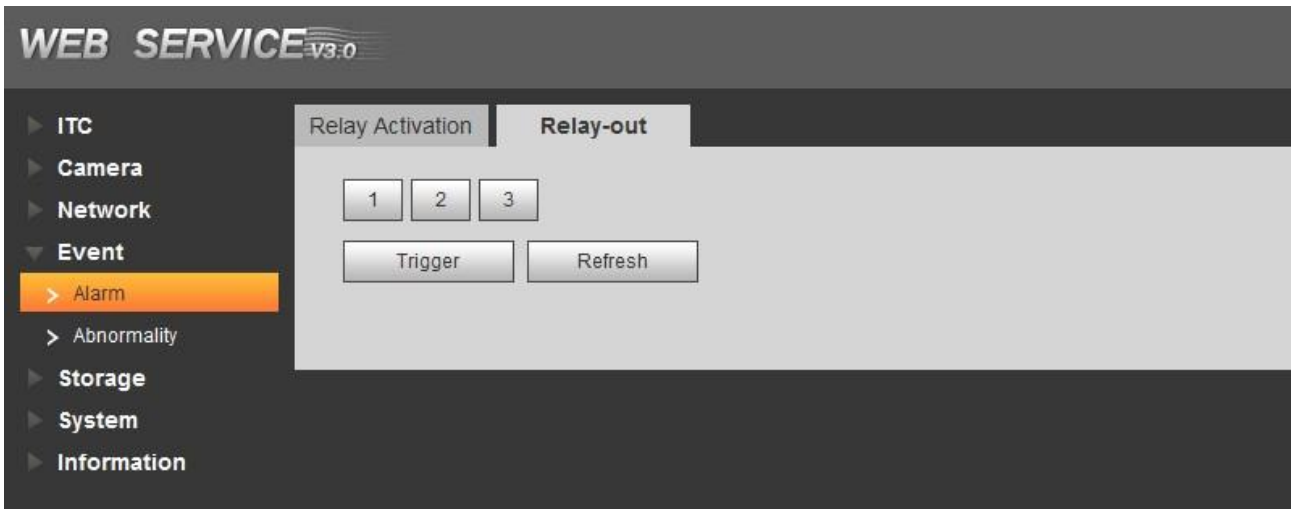

Step 2 Click 1, 2 or 3 and set 1 channel of alarm channel.

Step 3 Set alarm output

- Click Trigger and output relay-out signal
- Click **Refresh** and inquire relay-out status.

## **5.4.4.2 Abnormality**

In this section, you can set relay-out mode of different events. Step 1 Select Setting  $>$  Event  $>$  Abnormality.

The **Abnormality** interface is displayed. See [Figure 5-56,](#page-78-0) [Figure 5-57,](#page-78-1) [Figure 5-58,](#page-78-2) [Figure 5-59,](#page-78-3) [Figure 5-60](#page-79-0) and [Figure 5-61.](#page-79-1)

Figure 5-56 No Storage Card

<span id="page-78-0"></span>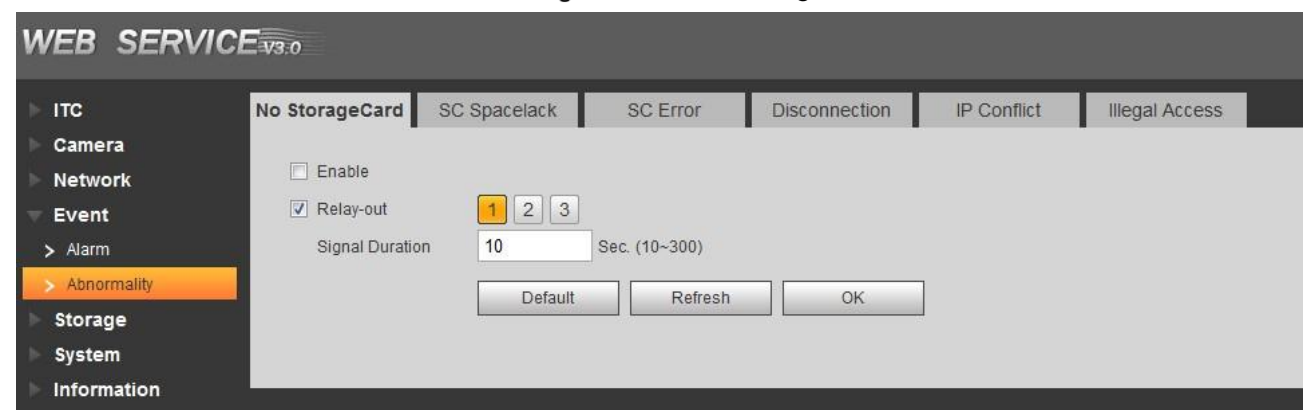

#### Figure 5-57 SC Space Lack

<span id="page-78-1"></span>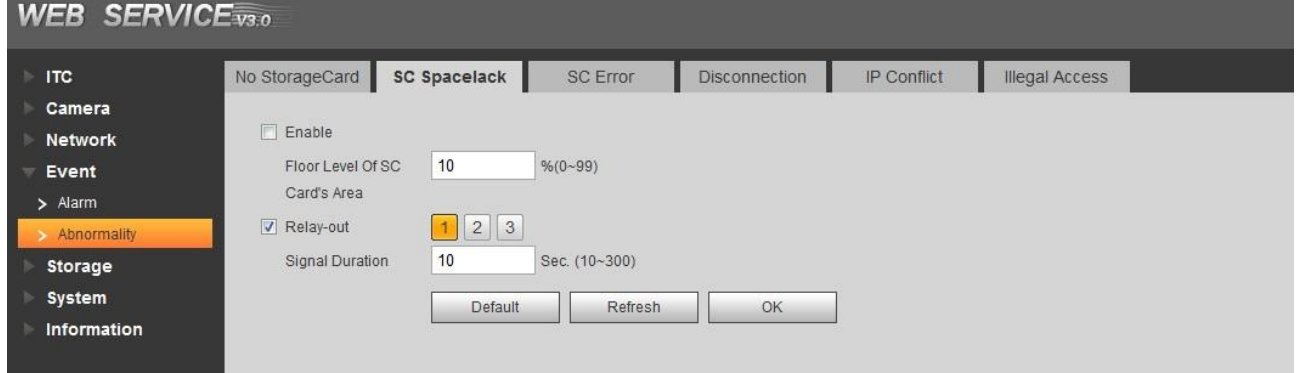

#### Figure 5-58 SC Error

<span id="page-78-2"></span>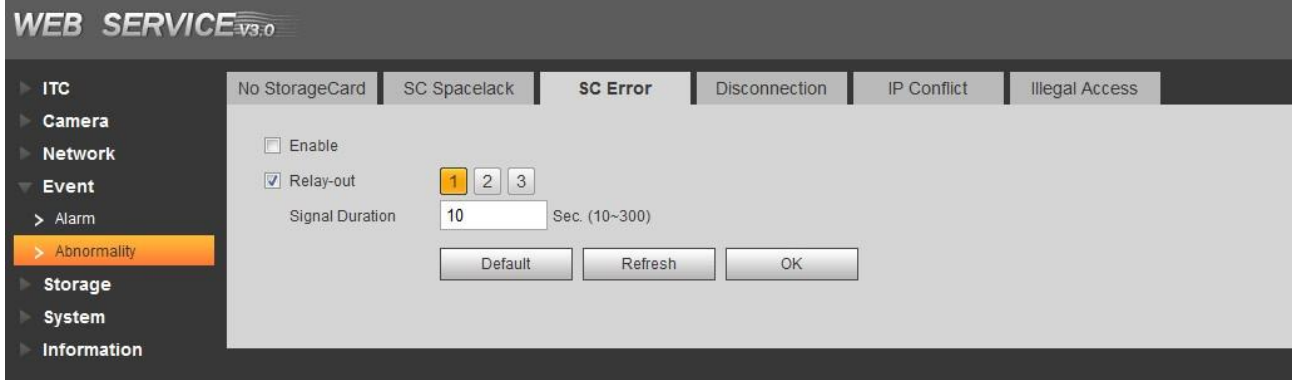

#### Figure 5-59 Disconnection

<span id="page-78-3"></span>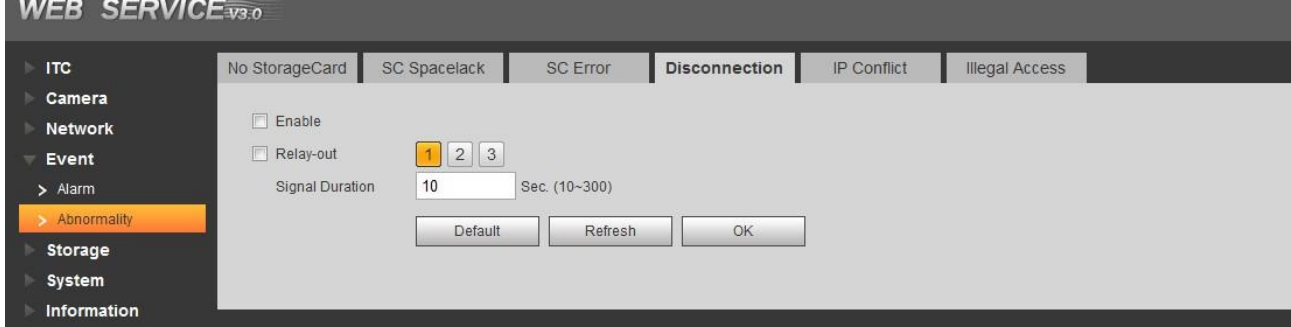

#### Figure 5-60 IP Conflict

<span id="page-79-0"></span>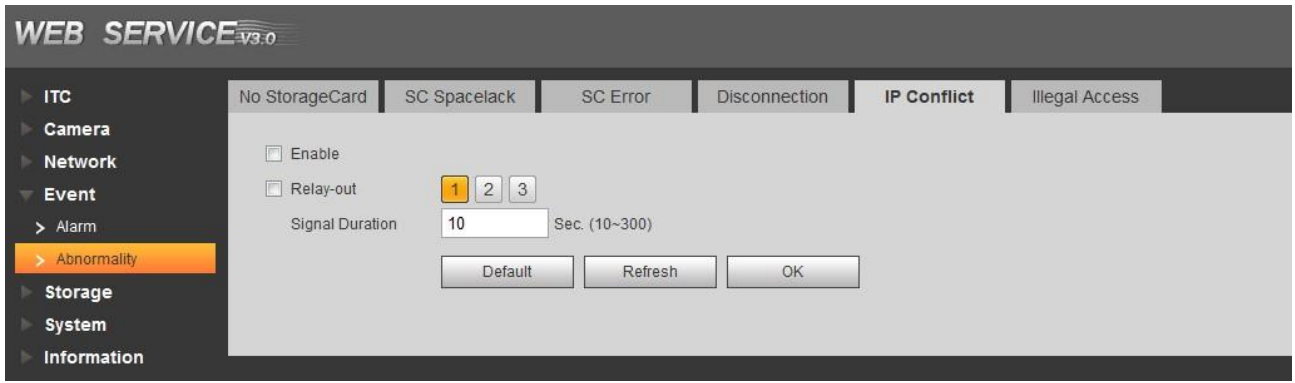

#### Figure 5-61 Illegal access

<span id="page-79-1"></span>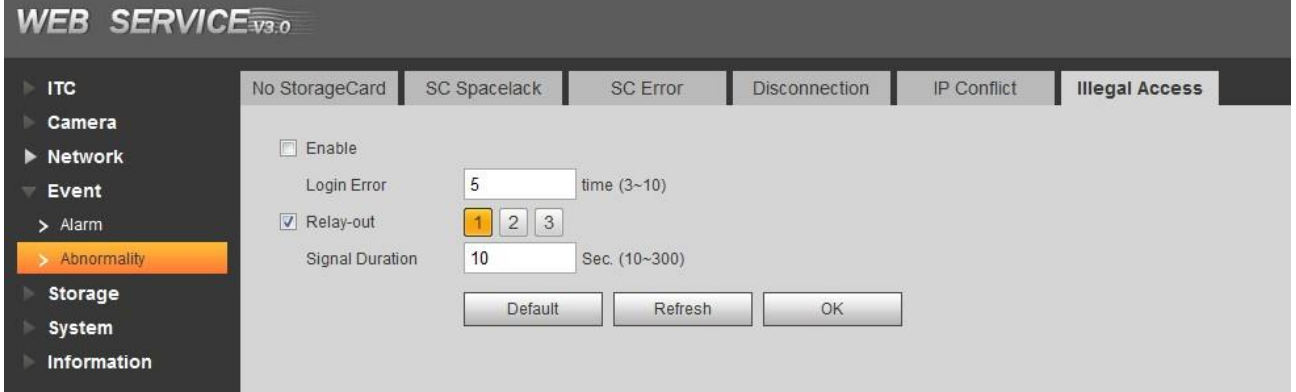

Step 2 Configure parameters according to actual requirement. Please refer to [Table 5-30](#page-79-2) for more details.

#### Table 5-30 Abnormality parameters description

<span id="page-79-2"></span>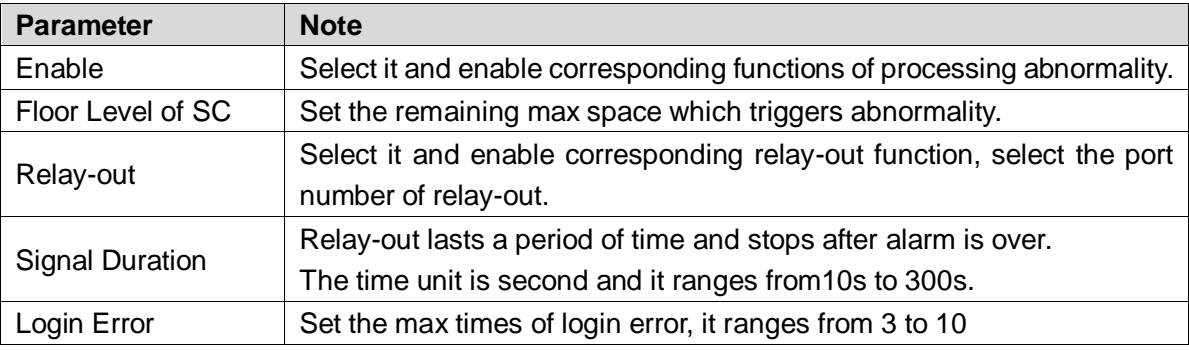

Step 3 Click OK to finish configuration.

## **5.4.5 Storage**

In this section, you can set associated info of storage and record control.

## **5.4.5.1 Point**

Set the storage path of snapshot.

Step 1 Select Setting > Storage > Destination > Path.

The **Point** interface is displayed, see [Figure 5-62.](#page-80-0)

#### Figure 5-62 Point

<span id="page-80-0"></span>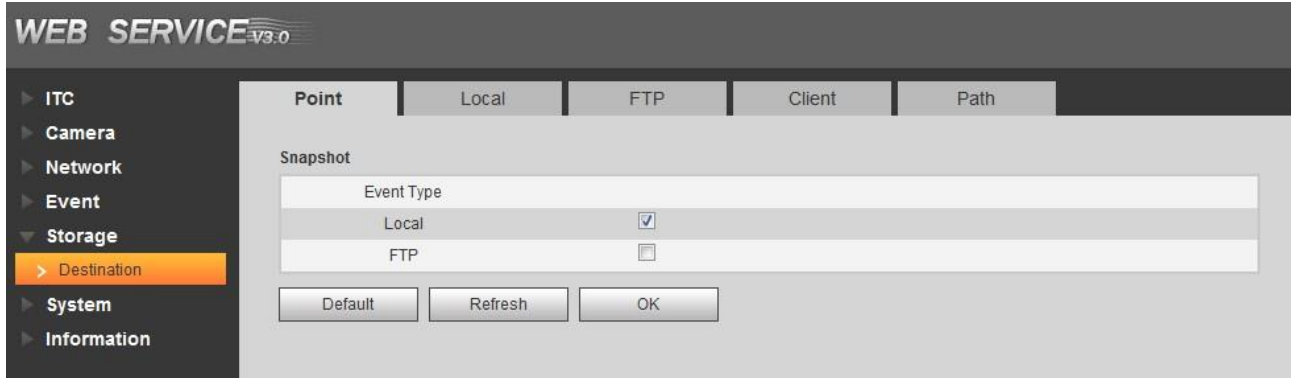

Step 2 Select Event Type according to actual requirement.

- Local: Store into the TF card.
- FTP: Store into the FTP server.

Step 3 Click OK to finish configuration.

## **5.4.5.2 Local**

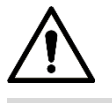

Please format the SD card before use.

Display the info of local SD card; you can set hot swap and formatting SD card.

Select **Setting** > **Storage** > **Destination** > **Local**, and the **Local** interface is displayed, see [Figure 5-63.](#page-80-1)

- **•** Select **Disk Full** and it includes overwrite and stop.
- View the storage info of the card.
- Click **Hot Swap**, you can then pull out the SD card.
- Click **Format**, you can then format the SD card.

Figure 5-63 Local

<span id="page-80-1"></span>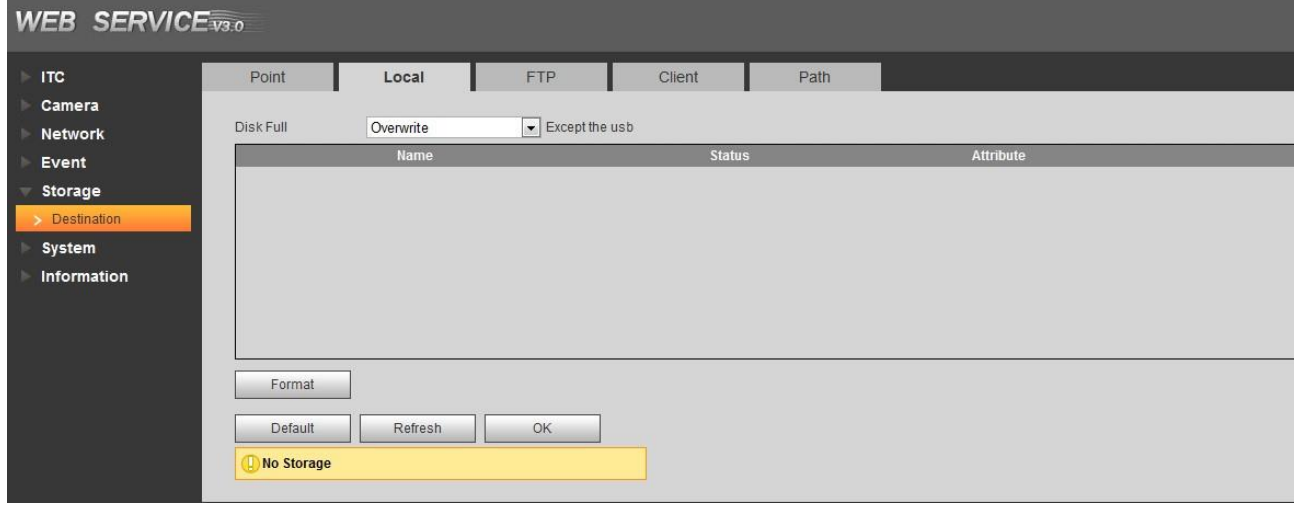

Click **OK** to finish configuration.

## **5.4.5.3 FTP**

 $\square$ 

It can set picture name and storage path, click **Help** to view naming rule.

FTP function can be enabled only when it was selected as destination path. When the network doesn't work, you can save all the files to the internal SD card for emergency.

Step 1 Select Setting > Storage > Destination > FTP.

The FTP interface is displayed, see [Figure 5-64.](#page-81-0)

Figure 5-64 FTP

<span id="page-81-0"></span>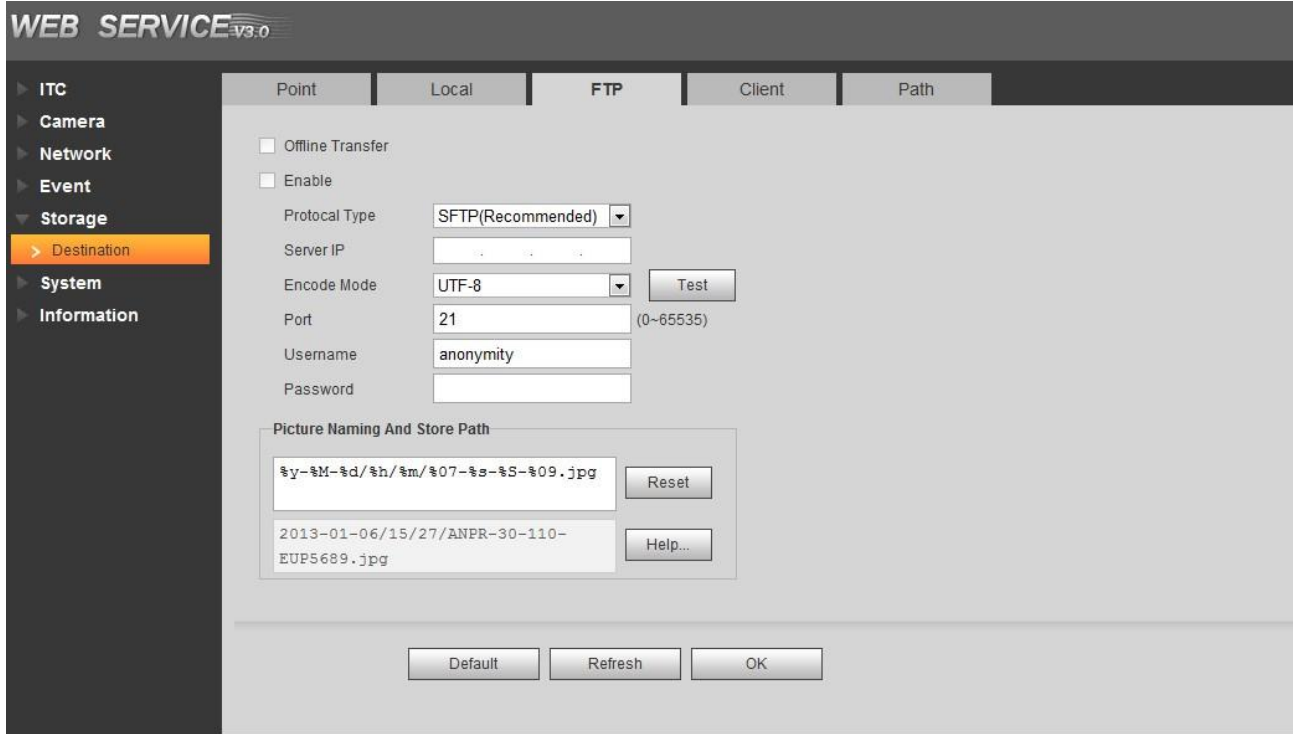

Step 2 Configure parameters according to actual requirement. Please refer to [Table 5-31](#page-81-1) for more details.

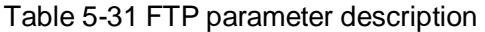

<span id="page-81-1"></span>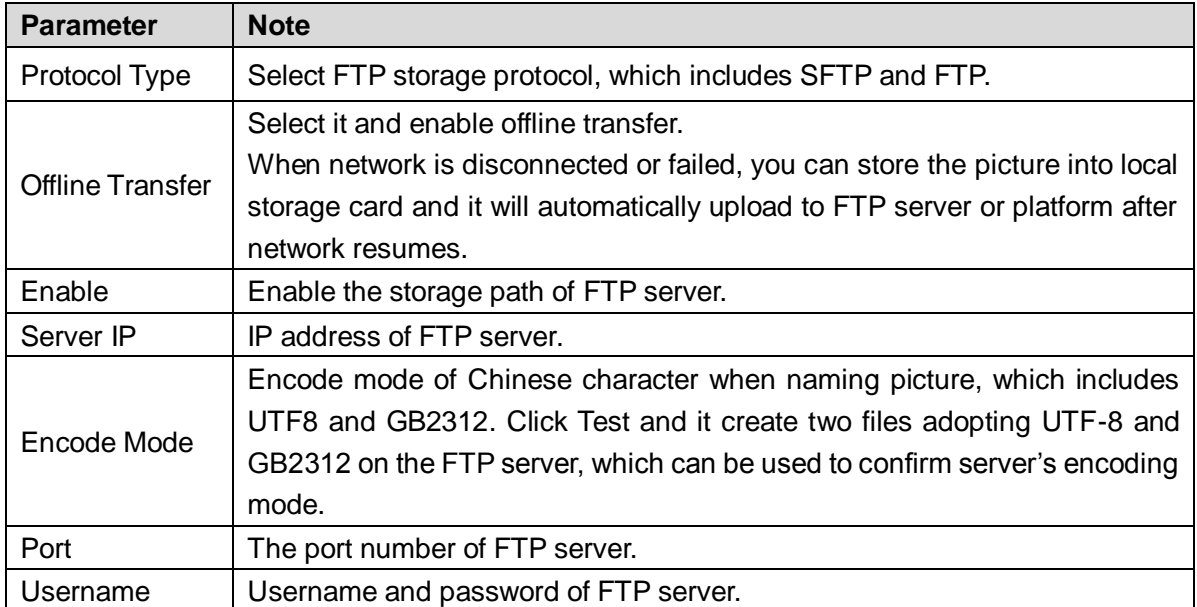

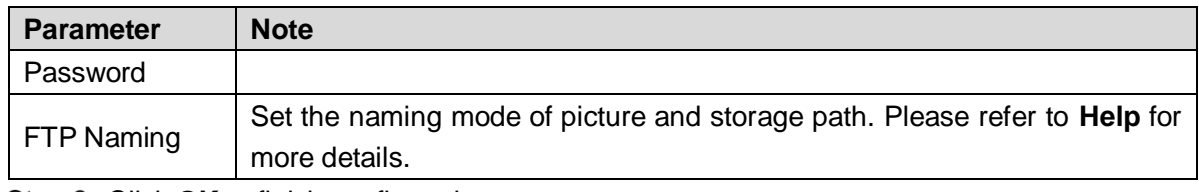

Step 3 Click OK to finish configuration.

## **5.4.5.4 Client**

In this section, you can set the parameters of offline transfer.

- Step  $1$  Select Setting > Storage > Destination > Client.
	- The **Client** interface is displayed. See [Figure 5-65.](#page-82-0)

Figure 5-65 Client

<span id="page-82-0"></span>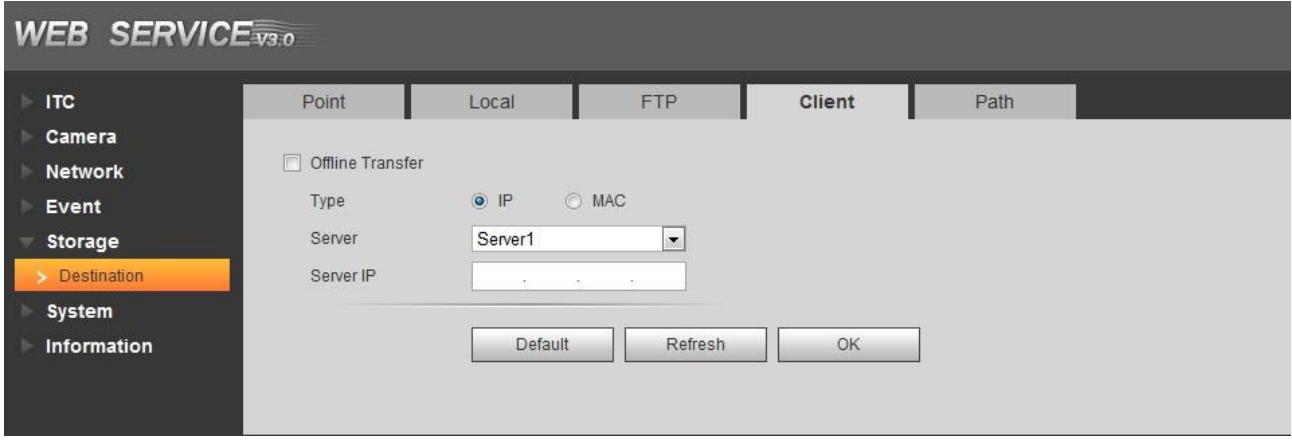

Step 2 Configure parameters according to actual requirement. Please refer to [Table 5-32](#page-82-1) for more details.

#### Table 5-32 Client

<span id="page-82-1"></span>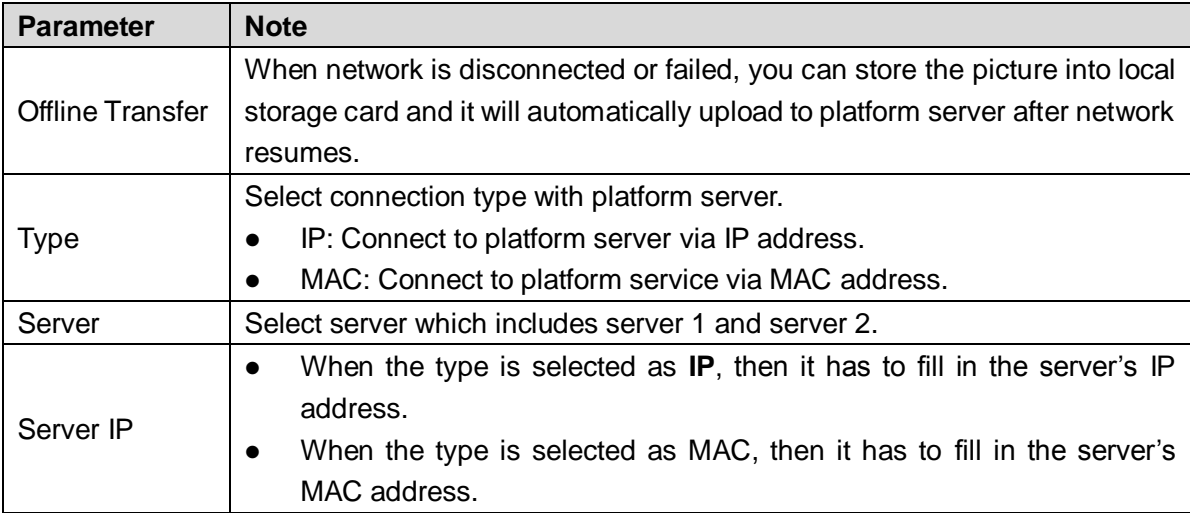

Step 3 Click OK to finish configuration.

## **5.4.5.5 Path**

In this section, you can set picture, record naming and path.

Step 1 Select Setting  $>$  Storage  $>$  Destination  $>$  Path.

The **Path** interface is displayed. See [Figure 5-66.](#page-83-0)

#### Figure 5-66 Storage path

<span id="page-83-0"></span>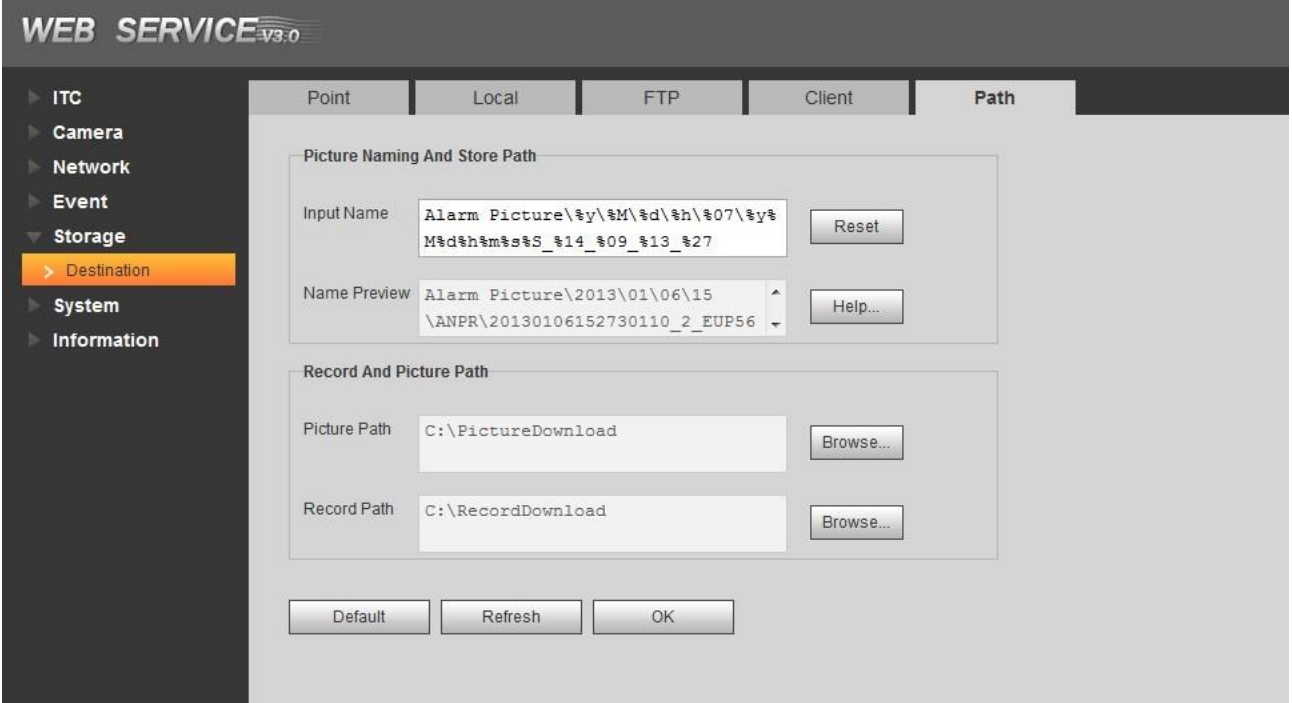

- Step 2 According to your actual requirement, set the naming of picture and storage path. Please refer to **Help** for more details.
- Step 3 Set the root path of record and snapshot according to actual requirement.
- Step 4 Click OK to finish configuration.

## **5.4.6 System**

The system supports configuring general info, adding user, restoring default setting and configuring import & export file etc.

#### **5.4.6.1 General**

#### **5.4.6.1.1 General**

In this section, you can set device SN, language and video standard etc.

Step 1 Select Setting > System > General > General.

The **General** interface is displayed. See [Figure 5-67.](#page-84-0)

#### Figure 5-67 General

<span id="page-84-0"></span>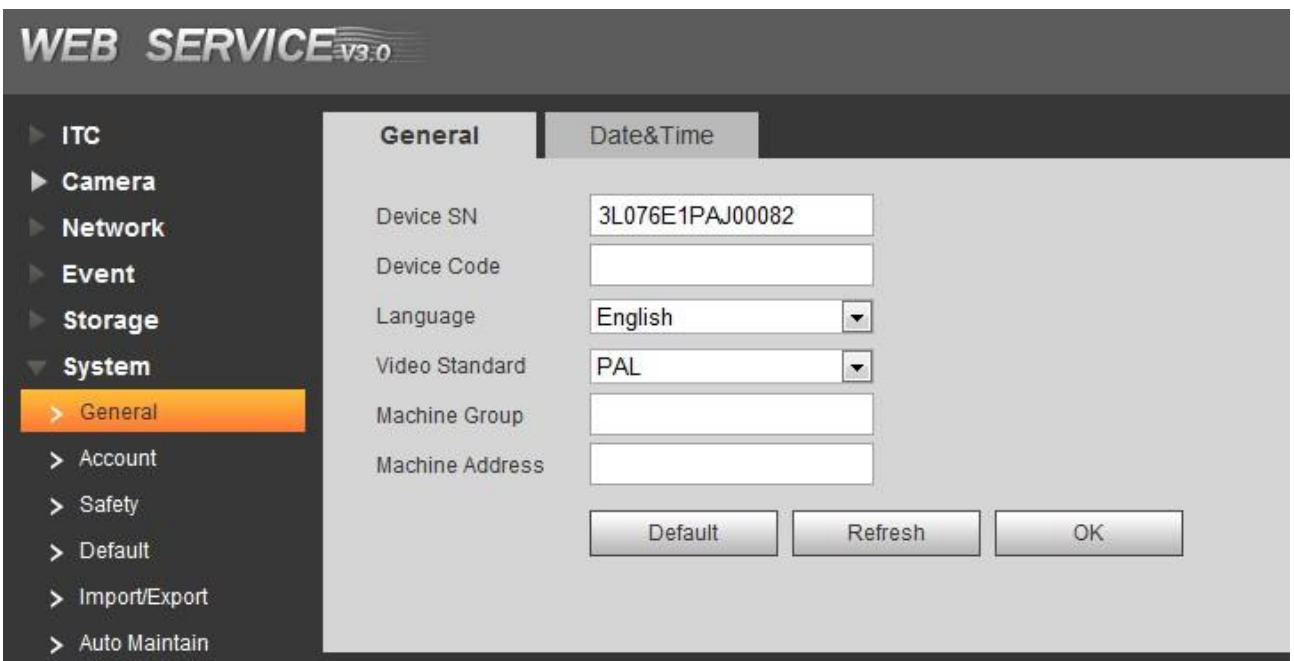

<span id="page-84-1"></span>Step 2 Configure the parameters. Please refer to [Table 5-33](#page-84-1) for more details.

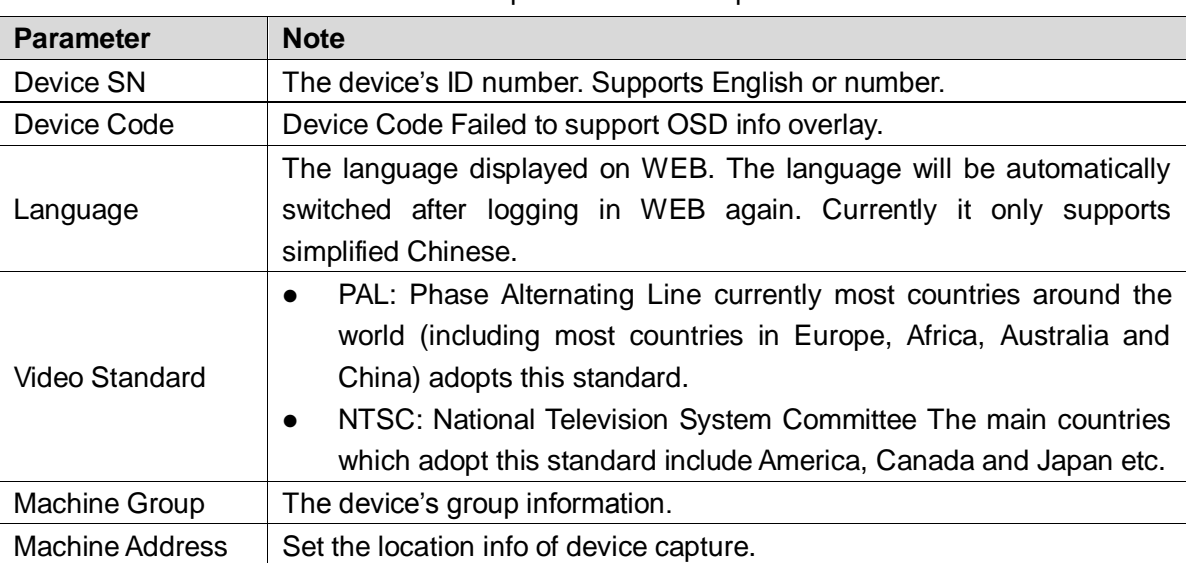

Table 5-33 General parameters description

Step 3 Click OK to finish configuration.

#### **5.4.6.1.2 Date & Time**

In this interface, you can set date and time format, system time, DST (Daylight Saving Time) or NTP server and so on.

 $Step 1$  Select Setting > System > General > Date & Time.

The **Date & Time** interface is displayed. See [Figure 5-68.](#page-85-0)

#### Figure 5-68 Date & Time

<span id="page-85-0"></span>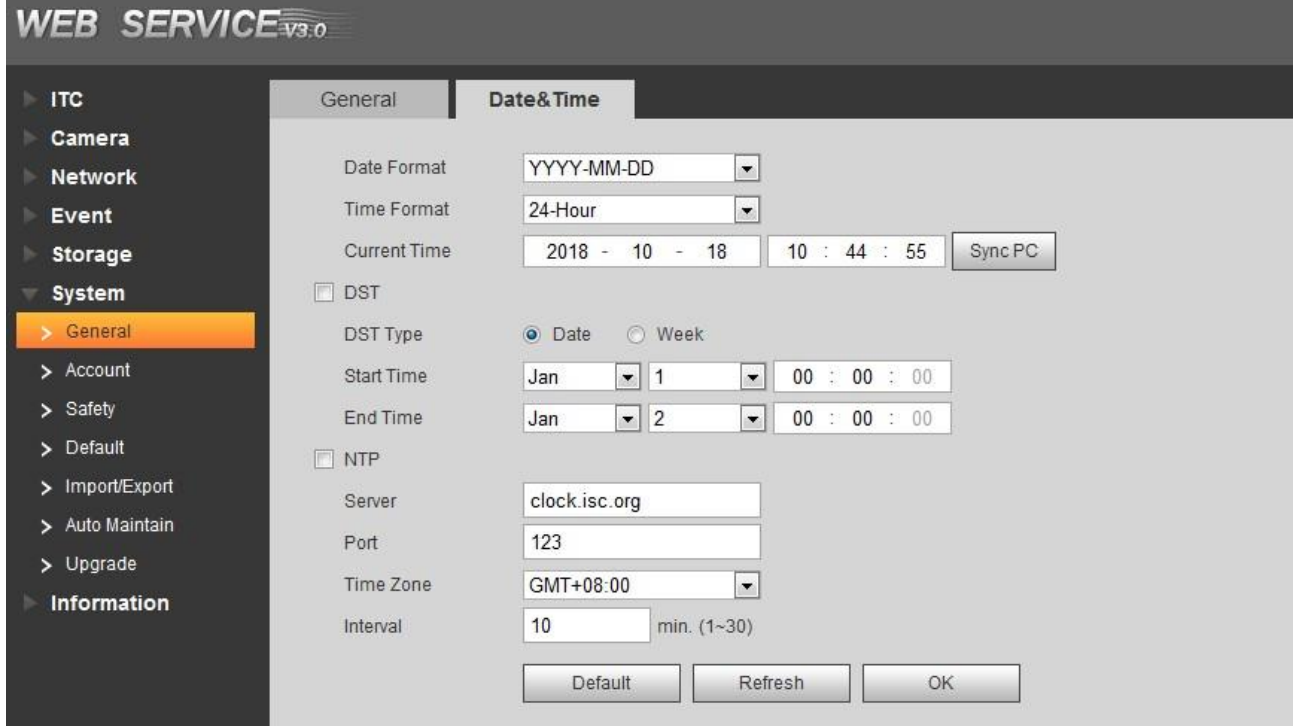

<span id="page-85-1"></span>Step 2 Configure the parameters. Please refer to [Table 5-34](#page-85-1) for more details.

Table 5-34 Date & Time parameter description

| <b>Parameter</b> | <b>Note</b>                                                                    |  |
|------------------|--------------------------------------------------------------------------------|--|
| Date Format      | Select date format.                                                            |  |
| Time Format      | Select 24h or 12h system.                                                      |  |
| System           | Set current system time of the device. It becomes valid immediately after      |  |
| Time             | setting.                                                                       |  |
| Sync PC          | Modify the device system time to the PC system time.                           |  |
| <b>DST</b>       | Enable the function and then set start time and end time of DST. Set according |  |
|                  | to data or week.                                                               |  |
| <b>NTP</b>       | Select to enable the function of network time sync.                            |  |
| NTP Server.      | Time server address.                                                           |  |
| Port             | Port number of time server.                                                    |  |
| Time Zone        | The time zone where the device is located.                                     |  |
| Interval         | The sync interval between device and time server.                              |  |

Step 3 Click OK to finish configuration.

## **5.4.6.2 Account**

#### **5.4.6.2.1 Account**

The system supports configuring operation user of WEB. You need to configure user group before configuring user account.

#### **Username**

LL 1

- The user with **Account** control authority can also modify the password of other users.
- It is recommended to give fewer authorities to normal users than premium users in order to make user management convenient.
- Cannot delete the user in the login status.

In this interface, it can add, delete or modify user.

Step 1 Select Setting > System > Account > Account > Username.

The **User** interface is displayed. See [Figure 5-69.](#page-86-0)

Figure 5-69 Username

<span id="page-86-0"></span>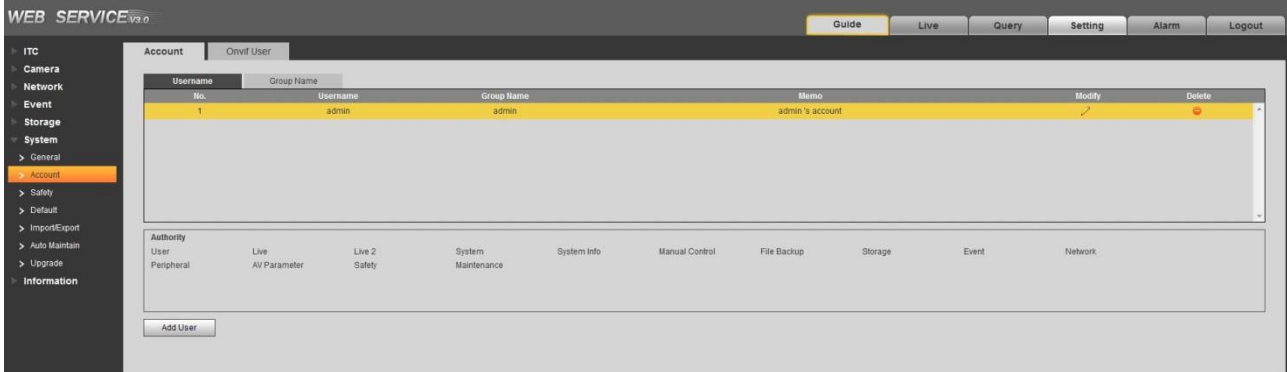

<span id="page-86-1"></span>Step 2 Click Add User.

The **Add User** interface is displayed. See [Figure 5-70](#page-86-1) Figure 5-70 Add user

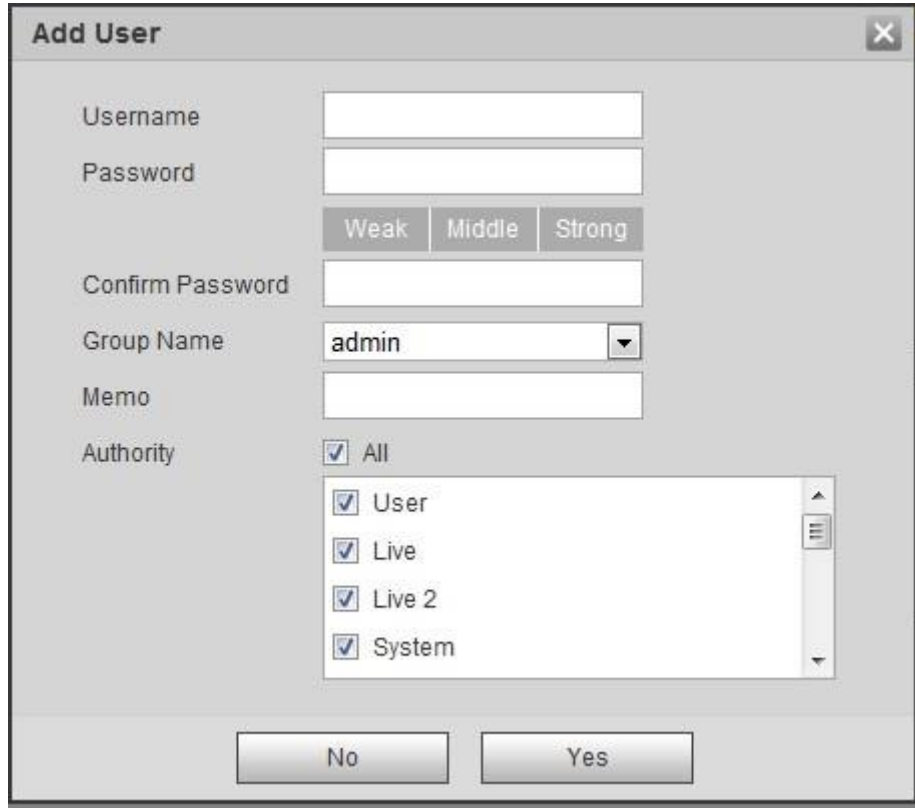

<span id="page-86-2"></span>Step 3 Configure the parameters of dialog box. Please refer to [Table 5-35](#page-86-2) for more details.

Table 5-35 Add user parameters description

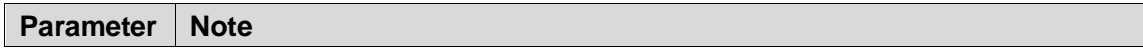

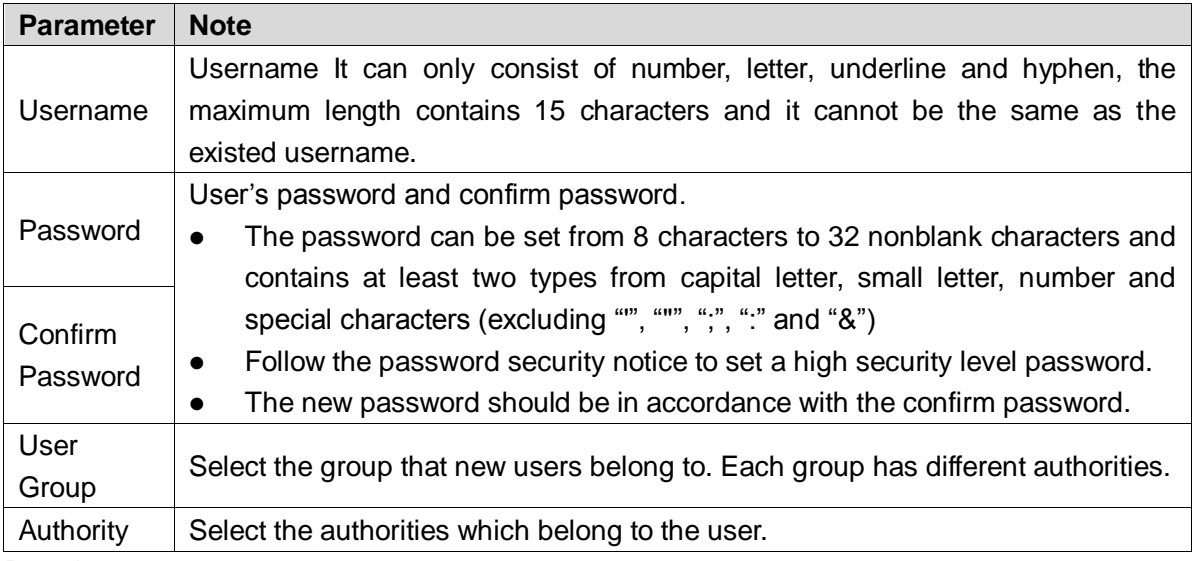

Step 4 Click **Save** to finish configuration.

The newly added user is displayed in the user list.

 $\Box$ 

• After adding user, click **the set of modify user password, group, memo and** 

authorities; click  $\blacksquare$  to delete the added user, admin user cannot be deleted.

Click  $\frac{1}{\sqrt{2}}$  in the admin row to modify user name and email address.

#### **User Group**

You have two groups named admin and user by default, you can add new group, delete added group or modify group authority and memo.

Step 1 Select Setting > System > Account > Account > Group Name.

The **Group Name** interface is displayed, see [Figure 5-71.](#page-87-0)

 $\Box$ 

- The system supports max 8 user groups and the default initialization user groups are **admin** and **user**.
- You can modify and delete the added user group, but not the initialization user group.

<span id="page-87-0"></span>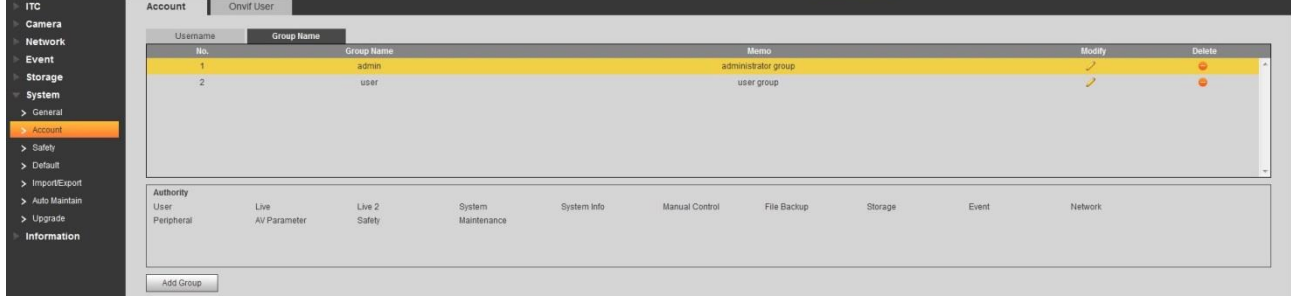

#### Figure 5-71 User Group

Step 2 Click Add Group.

The **Add Group** interface is displayed. See [Figure 5-72.](#page-88-0)

<span id="page-88-0"></span>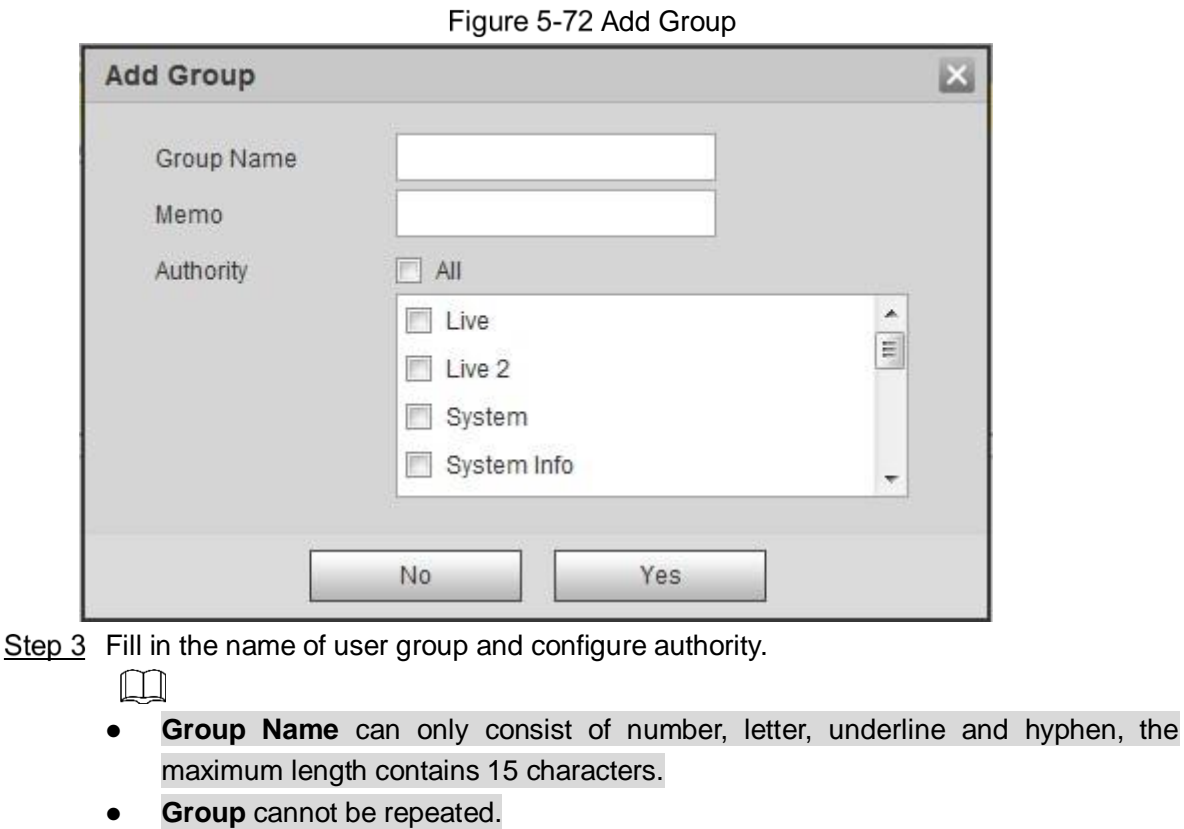

```
Step 4 Click Save to finish configuration.
```
The newly added group is displayed in the group list.

 $\Box$ 

- After adding group, click  $\frac{1}{\sqrt{2}}$  to modify group memo or authorities; click  $\boxed{\bullet}$  to delete the added group, admin group and user group can not be deleted.
- $\bullet$  Click  $\overline{\phantom{a}}$  in the row of admin group or user group to modify group memo.

#### **5.4.6.2.2 ONVIF User**

Onvif (Open Network Video Interface Forum), it can add, delete, modify Onvif in the user management interface

Step 1 Select "Setting > System > Account > ONVIF user".

The ONVIF user interface is displayed, see [Figure 5-73.](#page-88-1)

Figure 5-73 Configuring Onvif Users

<span id="page-88-1"></span>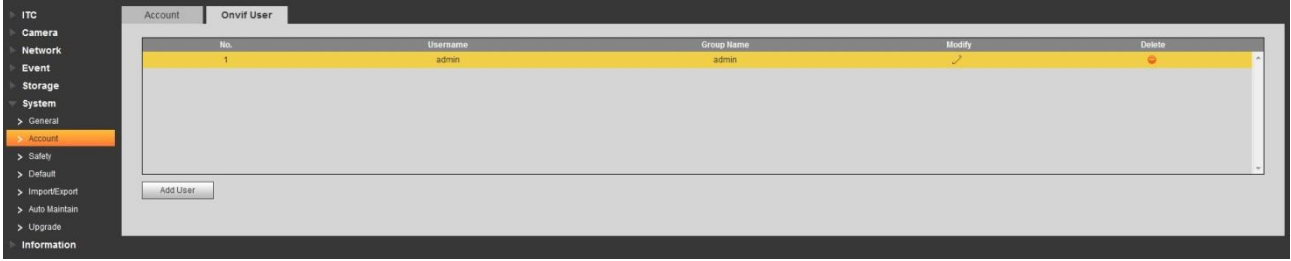

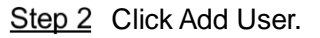

The **Add User** interface is displayed. See [Figure 5-74](#page-89-0)

<span id="page-89-0"></span>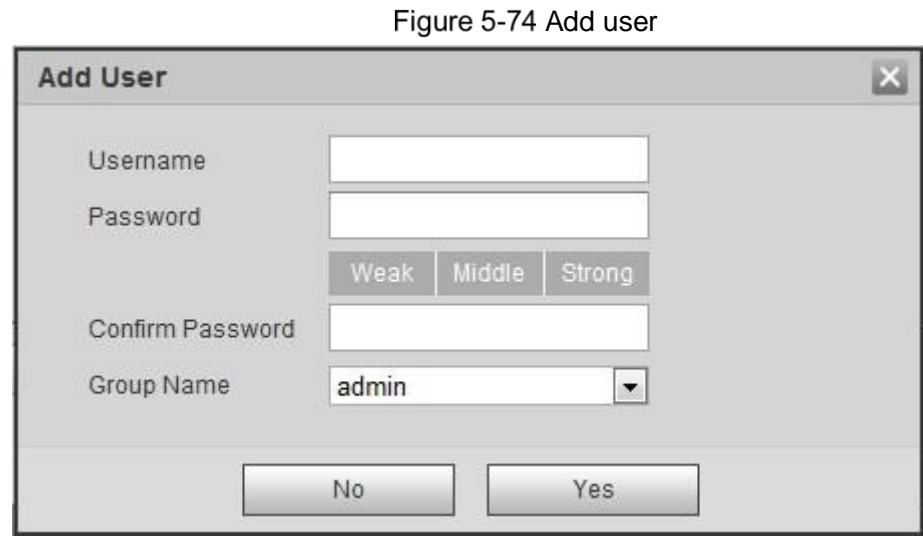

<span id="page-89-1"></span>Step 3 Configure user parameters. For the detailed description, see [Table 5-36.](#page-89-1)

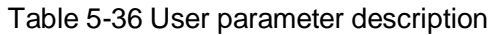

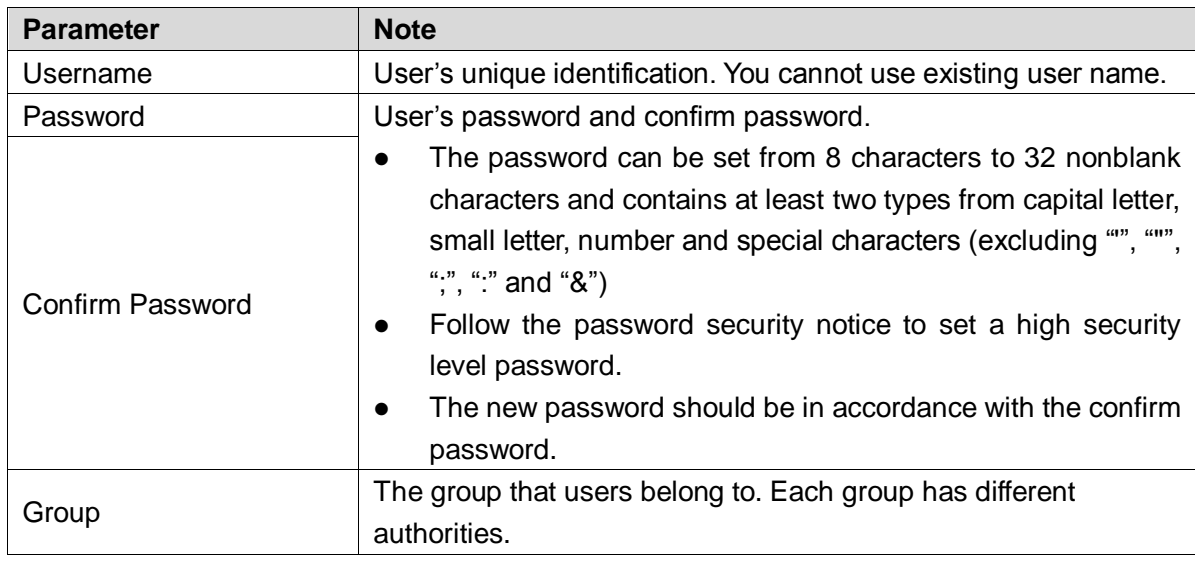

Step 4 Click **Save** to finish configuration.

The newly added user is displayed in the user list.

 $\square$ 

• After adding user, click **the set of modify user password, group, memo and** 

```
authorities; click \Box to delete the added user, admin user cannot be deleted.
```
 $\bullet$  Click  $\blacksquare$  in the admin row to modify user name and email address.

## **5.4.6.3 Safety**

#### **5.4.6.3.1 IP Filter**

In order to strengthen network security and protect device data, you can set the user who has access to the device via IP filter.

 Set trusted list mode: It only allows the user whose IP address exists in trusted list to log in device.

 Set banned list mode: The user whose IP address exists in banned list is forbidden to log in device.

 $\Box$ 

It fails to support enabling trusted list and banned list at the same time.

Step 1 Select Setting > System > Safety > IP filter.

The **IP Filter** interface is displayed, see [Figure 5-75.](#page-90-0)

Figure 5-75 IP Filter

<span id="page-90-0"></span>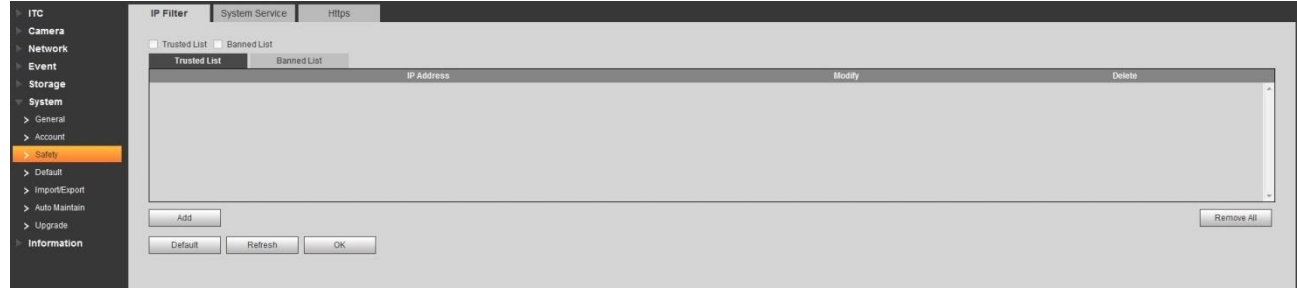

<span id="page-90-1"></span>Step 2 Take the example of adding IP address user in trusted list.

1) Click **Add**.

The **Add** interface is displayed. See [Figure 5-76](#page-90-1)

Figure 5-76 Add

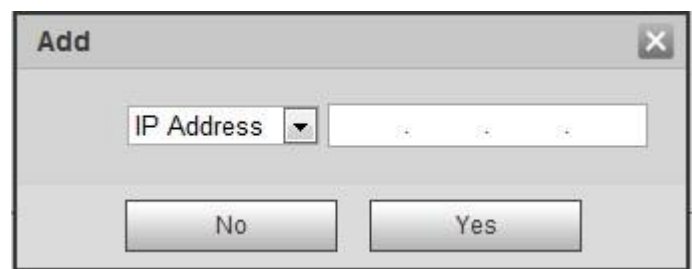

2) Configure address information. Please refer to [Table 5-37](#page-90-2) for more details.

Table 5-37 Address parameter description

<span id="page-90-2"></span>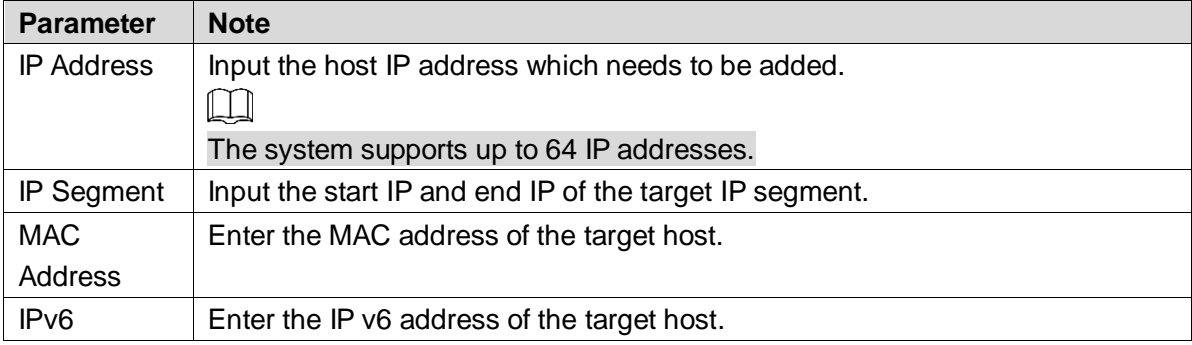

3) Click **OK**.

The system will prompt **Operation succeeded. Click OK to take effect.** . See [Figure 5-77](#page-90-3)

#### Figure 5-77 Trusted List

<span id="page-90-3"></span>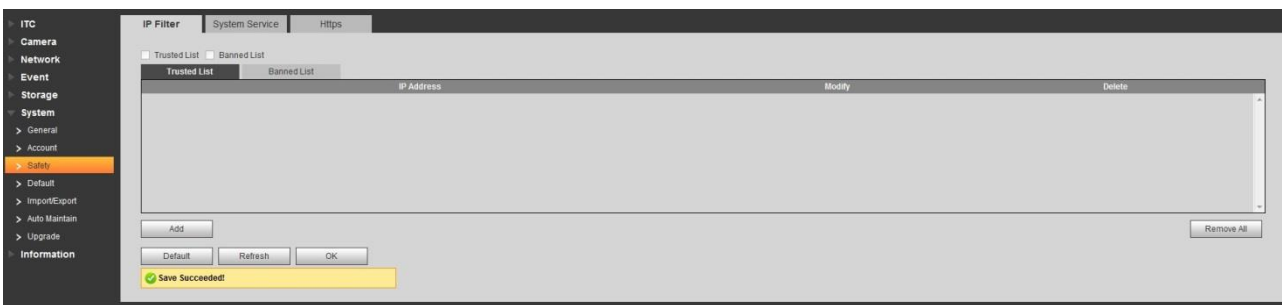

Step 3 Select **Trusted List** and select some line in the list.

Click **OK** on the bottom of **Trusted List** tab. The system will prompt **Successfully saved**.

You can also implement following operations in the **Trusted List** tab.

- Click and modify the added IP address or IP segment.
- $C$ lick  $\Box$  and delete the added IP address or IP segment.
- Click Remove All and remove all the IP address or IP segment.

 $\Box$ 

The setting method of banned list is similar to trusted list. Please make settings by referring to the setting method of trusted list.

#### **5.4.6.3.2 System Service**

Select the system service which needs to be enabled according to actual requirement.

Step 1 Select Setting > System > Safety > System Service.

The **System Service** interface is displayed. See [Figure 5-78.](#page-91-0)

#### Figure 5-78 System Service

<span id="page-91-0"></span>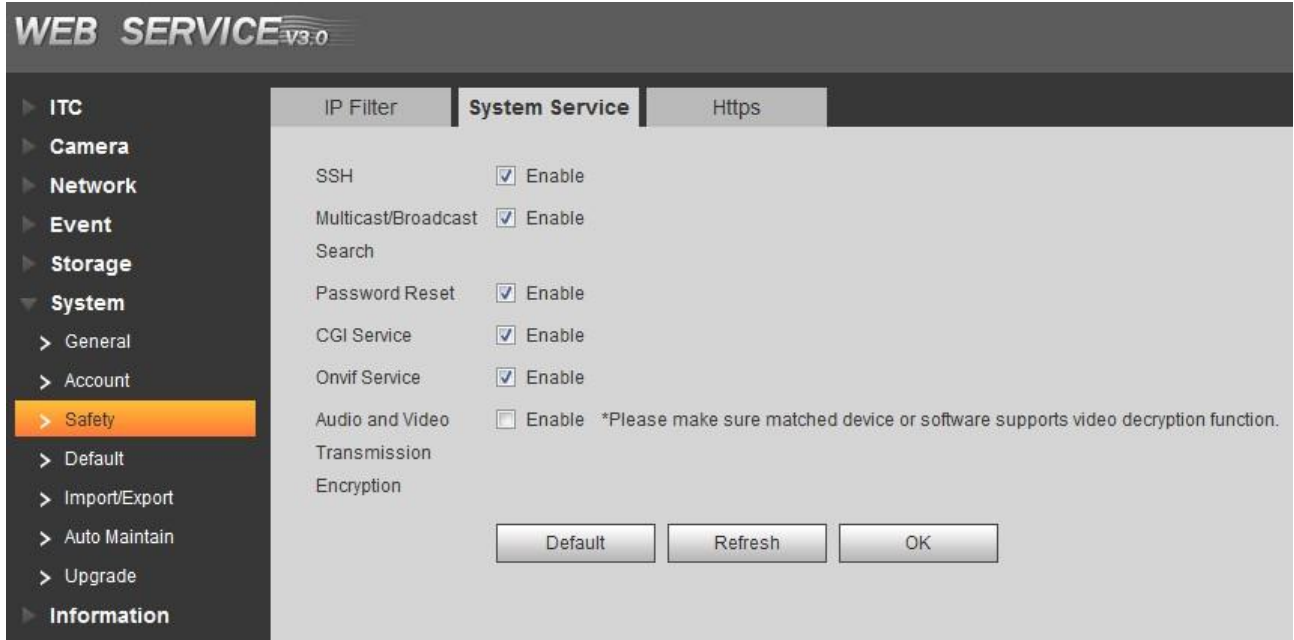

<span id="page-91-1"></span>Step 2 Select needed system service. Please refer to [Table 5-38](#page-91-1) for more details.

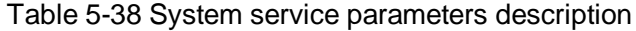

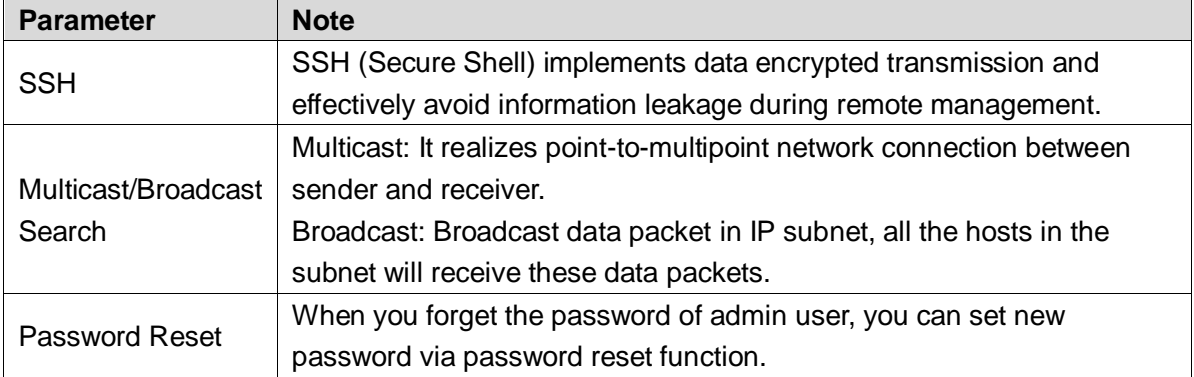

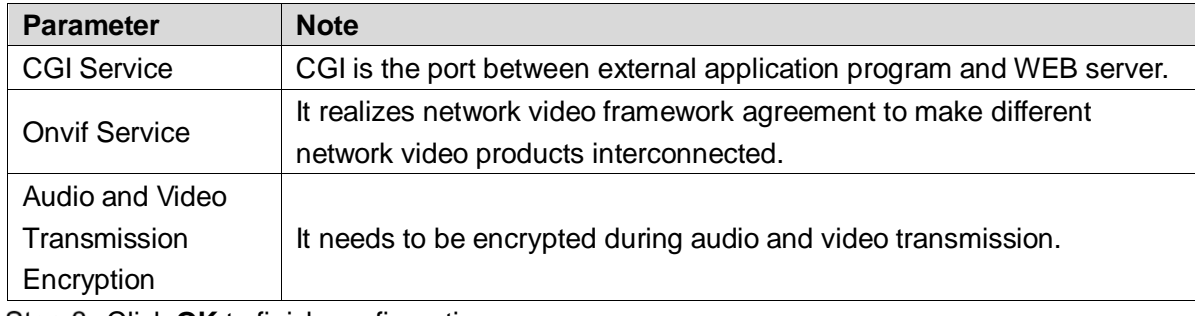

**Step 3** Click **OK** to finish configuration.

#### **5.4.6.3.3 Https**

 $\Box$ 

- You need to create server certificate and install root certificate if it is the first time to use HTTPS or after changing device IP address.
- After creating server certificate and installing root certificate, if it replaces the PC which logs in WEB, then it needs to redownload and install root certificate on the new PC or copy the downloaded root certificate on the new PC and install.

In the HTTPS setting interface, users can make PC log in normally via HTTPs by creating certificate or uploading authenticated certificate. It can ensure security of communication data and provide guarantee for user information and device safety via reliable and stable technical approach.

Step 1 Create certificate or upload the authenticated certificate

- If you select **Create Certificate**, follow the steps below.
- 1) Select **Setting** > **Network** > **Https**.

The **HTTPs** interface is displayed. Se[e Figure 5-79](#page-92-0)

Figure 5-79 HTTPS (1)

<span id="page-92-0"></span>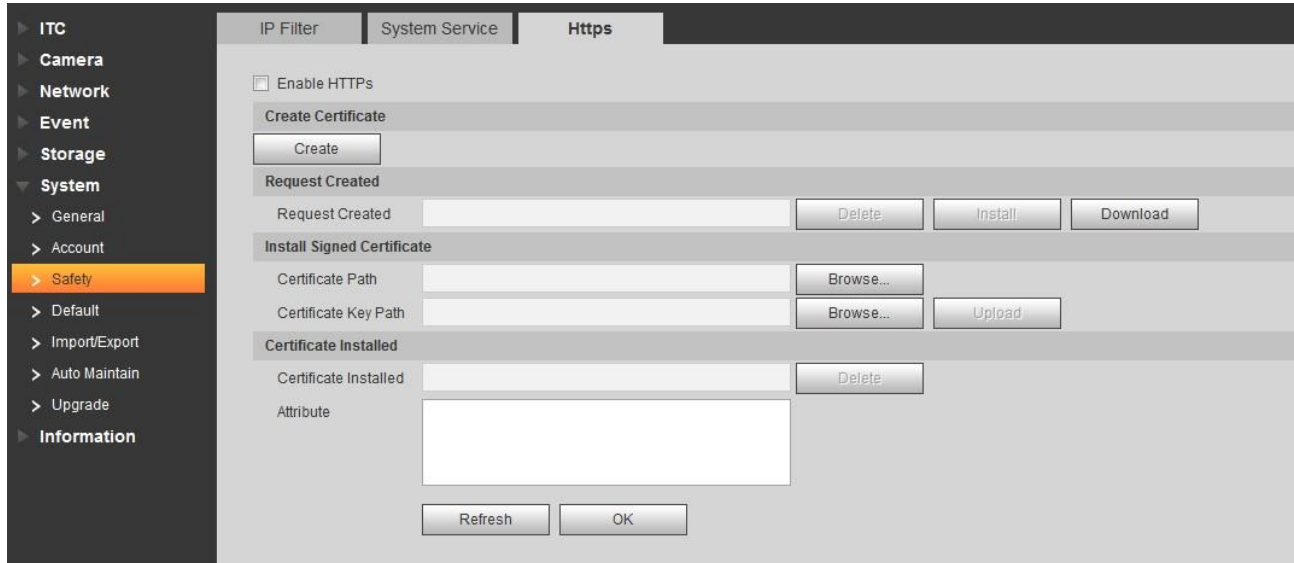

2) Click **Create**.

The **HTTPs** dialog box is displayed. See [Figure 5-80.](#page-93-0)

<span id="page-93-0"></span>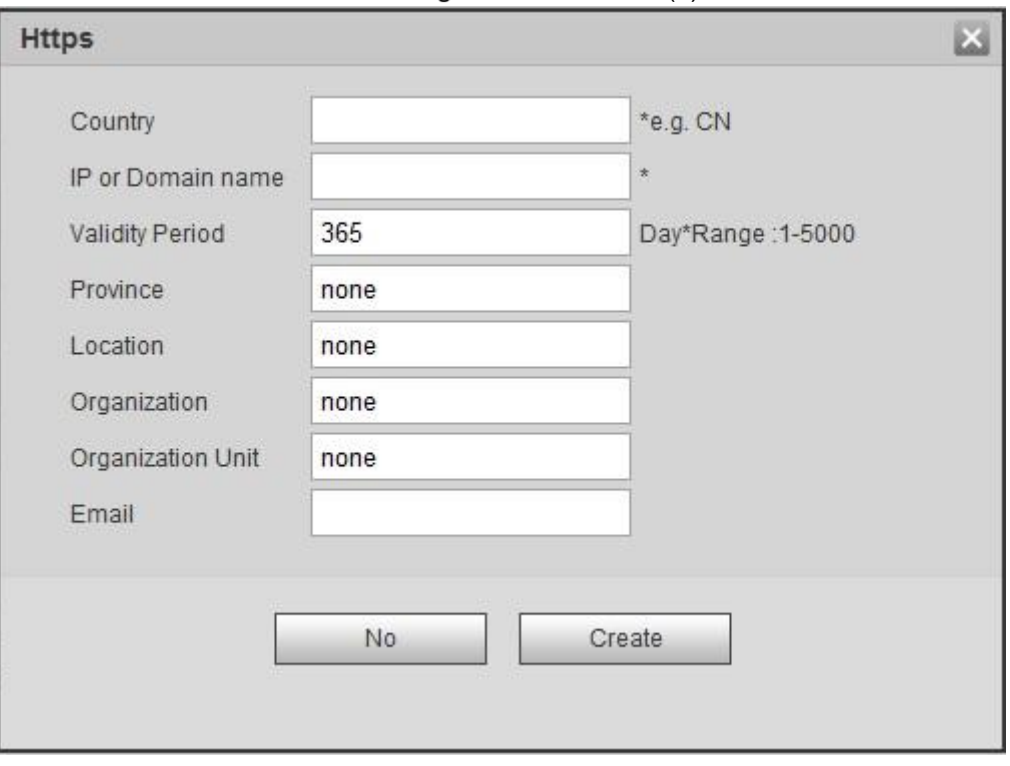

Figure 5-80 HTTPS (2)

3) Enter the required information such as Country and IP/Domain Name etc. and then click **Create**.

If the operation is correct, then the **Create successful** prompt is displayed.  $\Box$ 

The entered **IP or Domain name** must be the same as the IP or domain name of the device.

4) Click **Install**, see [Figure 5-81.](#page-93-1)

Figure 5-81 Certificate Installation

<span id="page-93-1"></span>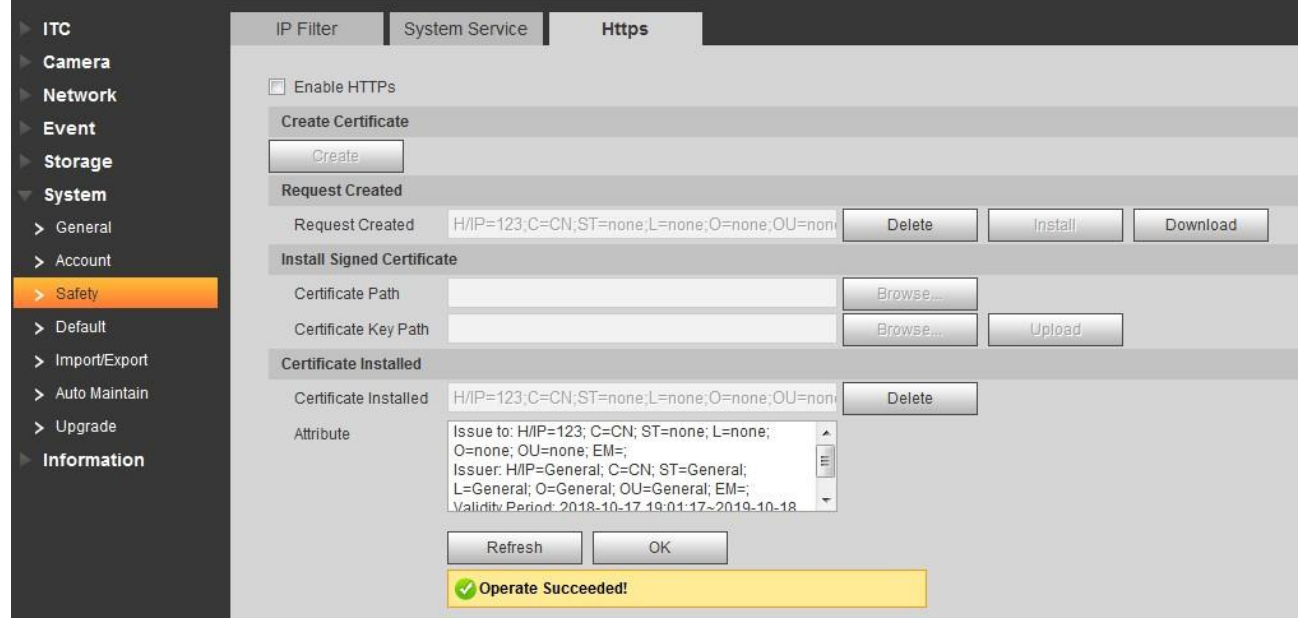

<span id="page-93-2"></span>5) Click **Download** to download root certificate.

The system pops up **Save** as dialog box, select storage path and then click **Save**.

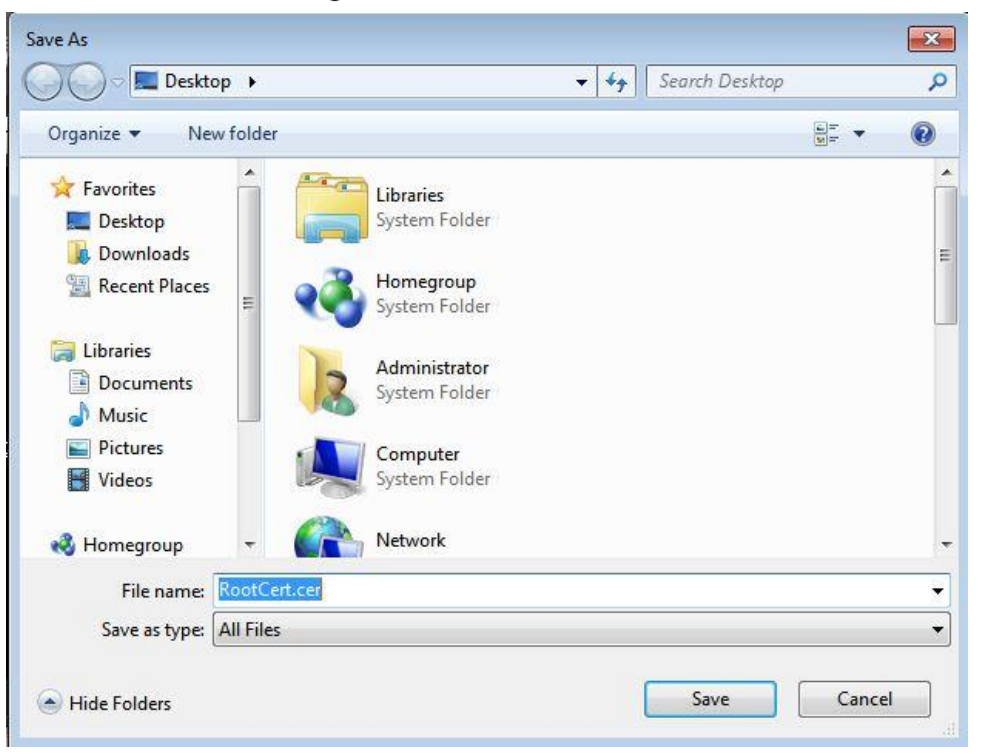

Figure 5-82 Download Root Certificate

<span id="page-94-0"></span>6) Double-click the "RootCert.cer" icon.

The **Certificate** interface is displayed, see [Figure 5-83.](#page-94-0) Figure 5-83 Certificate information

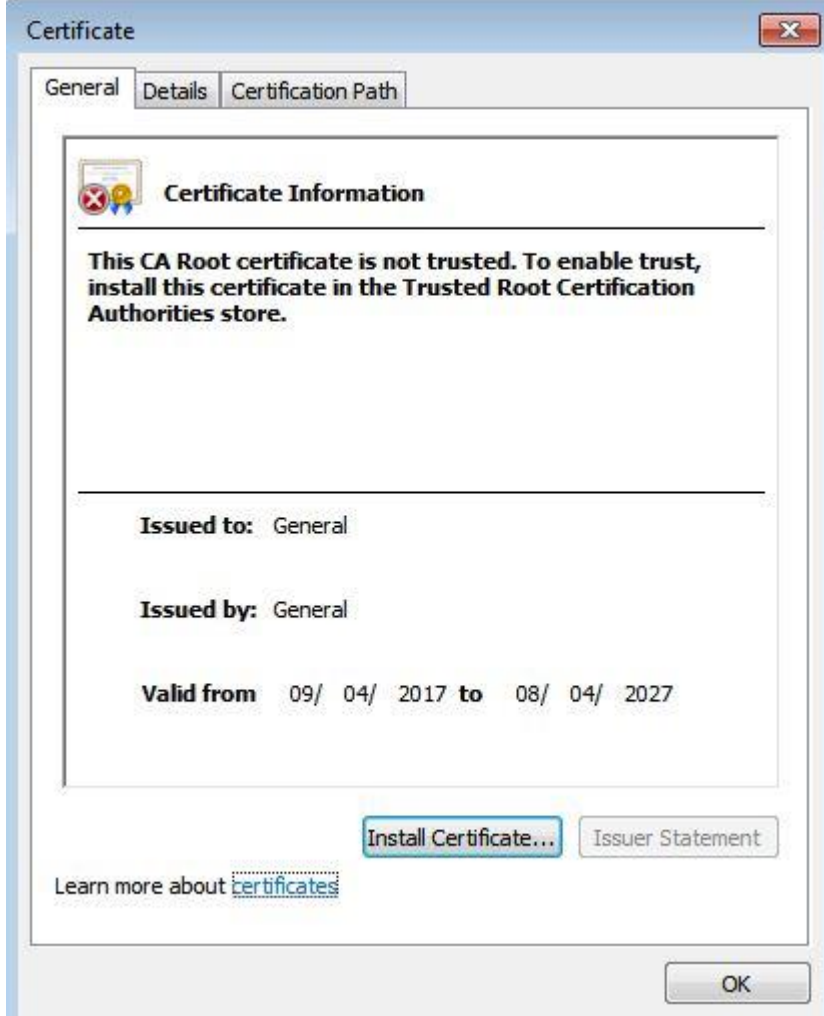

#### 7) Click **Install Certificate**.

The **Certificate Import Wizard** interface is displayed, see [Figure 5-84.](#page-95-0) Figure 5-84 Certificate import wizard

<span id="page-95-0"></span>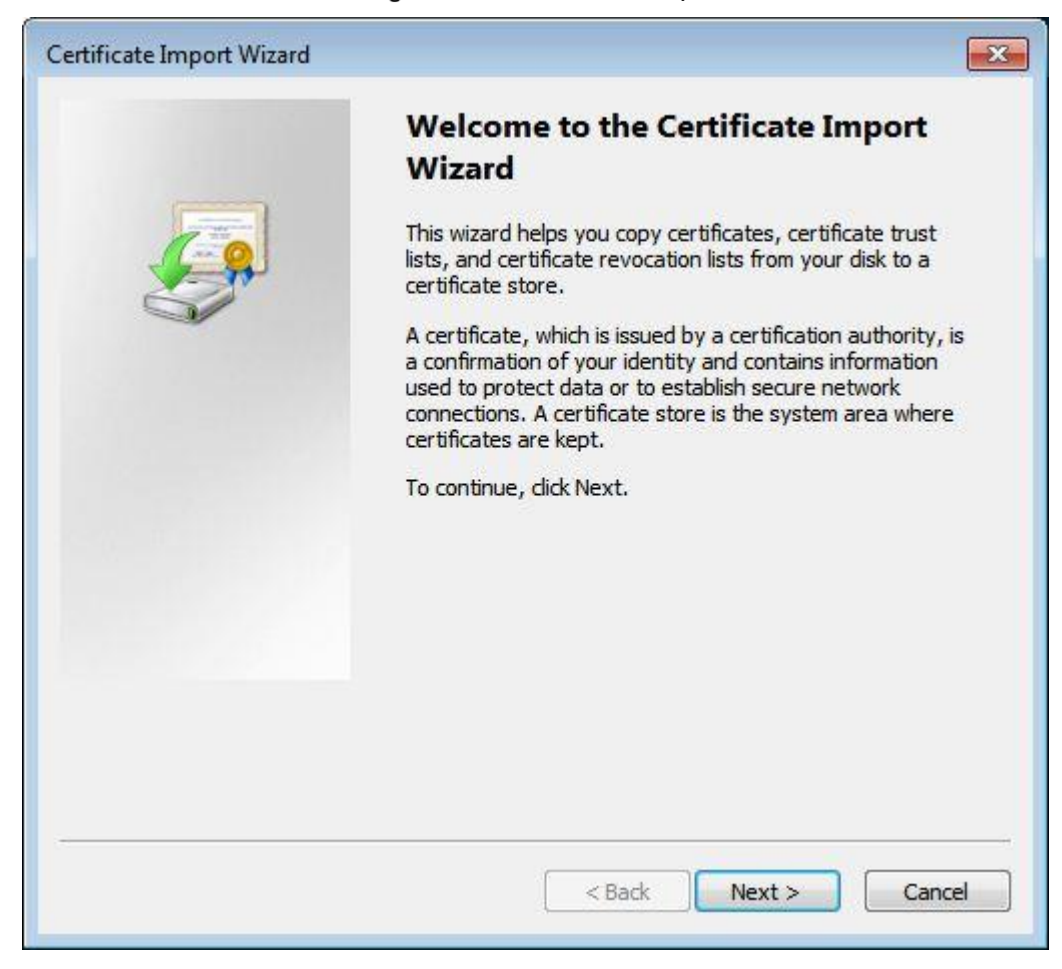

8) Click **Next**.

Select **Trusted Root Certification Authorities**, se[e Figure 5-85.](#page-96-0)

#### Figure 5-85 Certificate Store

<span id="page-96-0"></span>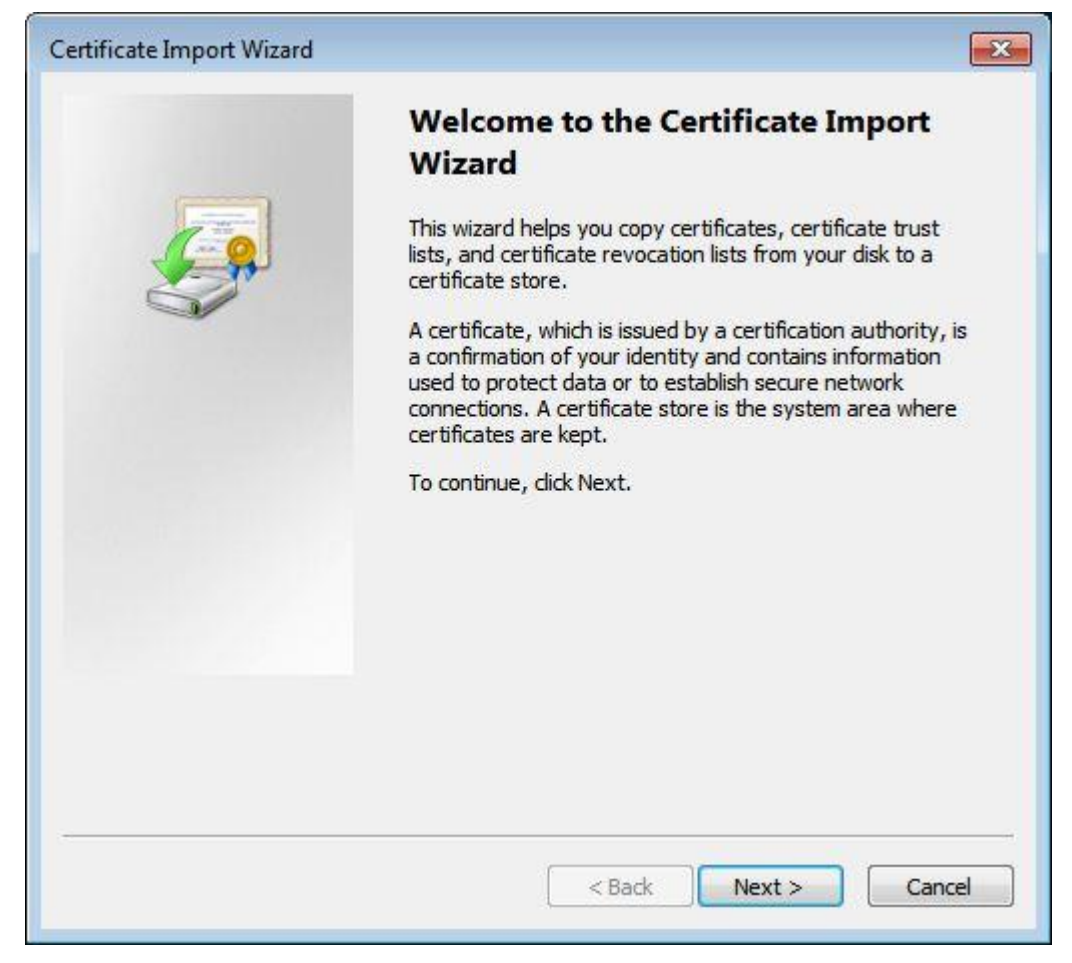

9) Click **Next**.

The **Completing the Certificate Import Wizard** interface is displayed, see [Figure](#page-97-0) [5-86.](#page-97-0)

#### Figure 5-86 Completing certificate import wizard

<span id="page-97-0"></span>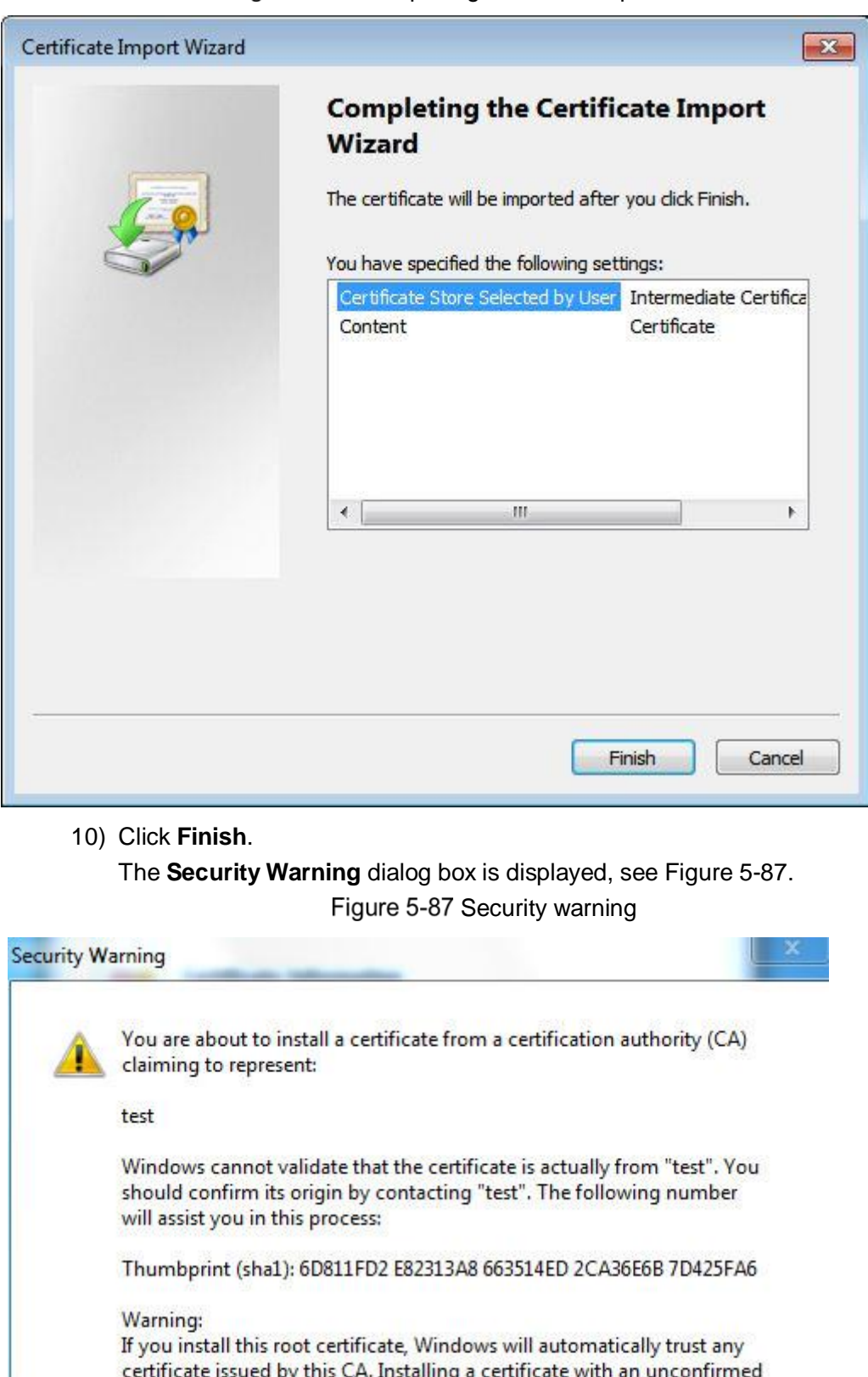

<span id="page-97-1"></span>thumbprint is a security risk. If you click "Yes" you acknowledge this risk.

Do you want to install this certificate?

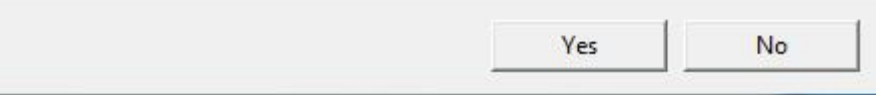

<span id="page-98-2"></span><span id="page-98-0"></span>11) Click **Yes**.

The **Import was successful** dialog box is displayed, click **OK** to finish download, see [Figure 5-88.](#page-98-0)

Figure 5-88 Import succeeded!

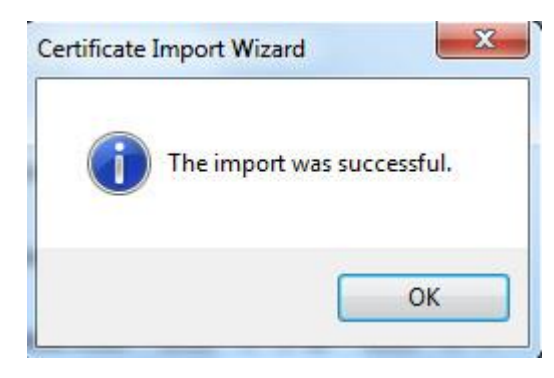

- If you select **install signed certificate**, follow the steps below.
- 1) Select **Setting** > **Network** > **HTTPS**. The **HTTPS** interface is displayed. See [Figure 5-89.](#page-98-1)

Figure 5-89 Install signed certificate

<span id="page-98-1"></span>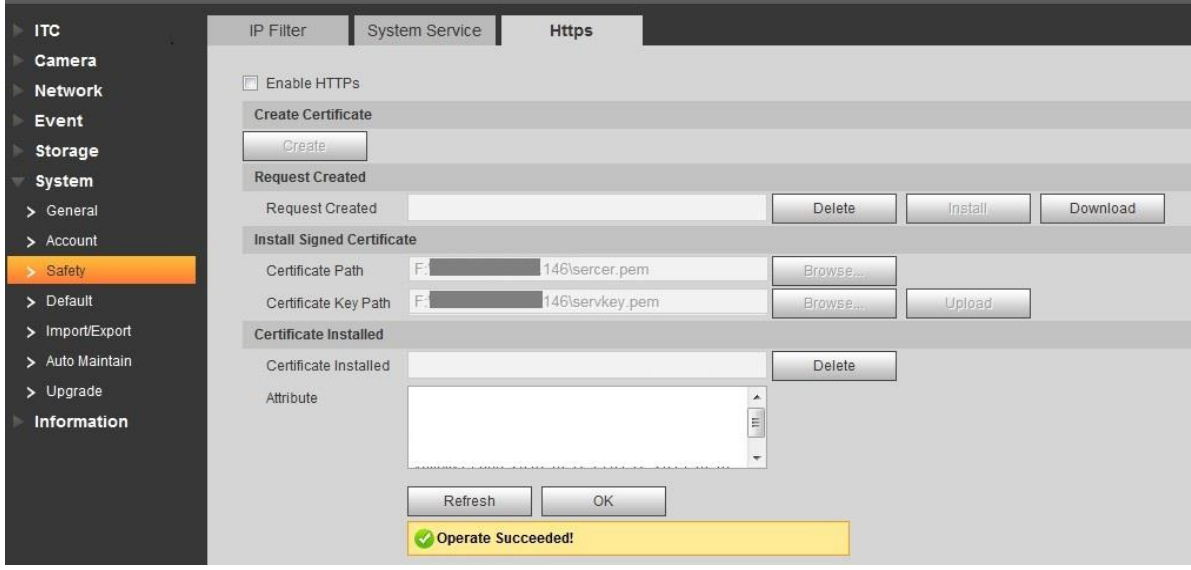

- 2) Click "Browse" to upload the signed certificate and certificate key, and then click **Upload**.
- 3) To install the root certificate, see operation steps from [5\)](#page-93-2) to [11\)](#page-98-2) in **Create Certificate**.
- **Step 2 Select Enable HTTPS** and click OK.

**Need to Reboot Device** interface is displayed. Config takes effect.

Figure 5-90 Need to reboot device

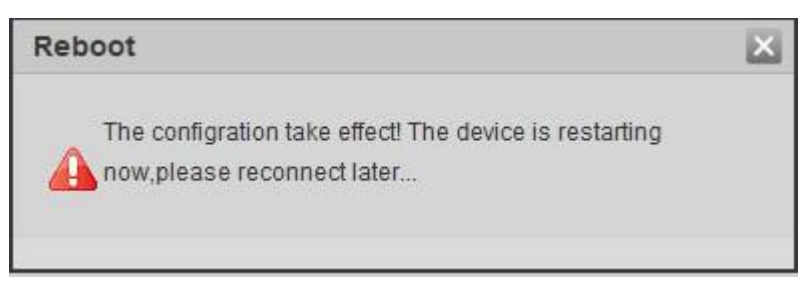

## **Use HTTPs**

 $\Box$ 

xx.xx.xx.xx corresponds to your device IP address or domain name.

Use HTTPs login

<span id="page-99-0"></span>Inputhttps://xx.xx.xx.xx.in the browser, the login interface is displayed; the browser will prompt certificate error if certificate is not installed. See [Figure 5-91.](#page-99-0)

Figure 5-91 Certificate error

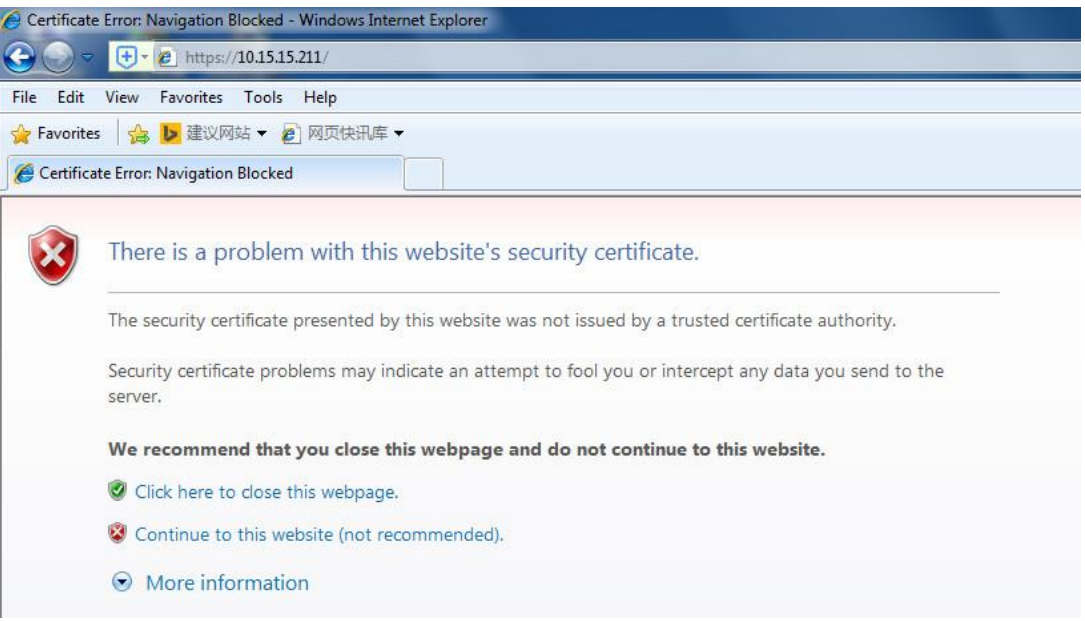

## **5.4.6.4 Default setting**

It can realize device default setting in this interface, click **Default** and the device reboots and the system will restore.

Select **Setting** > **System** > **Default**, the **Default** interface interface is displayed, see [Figure](#page-100-0)  [5-92](#page-100-0)

 $\Box$ 

Network IP address information is not restored to default.

#### Figure 5-92 Default setting

<span id="page-100-0"></span>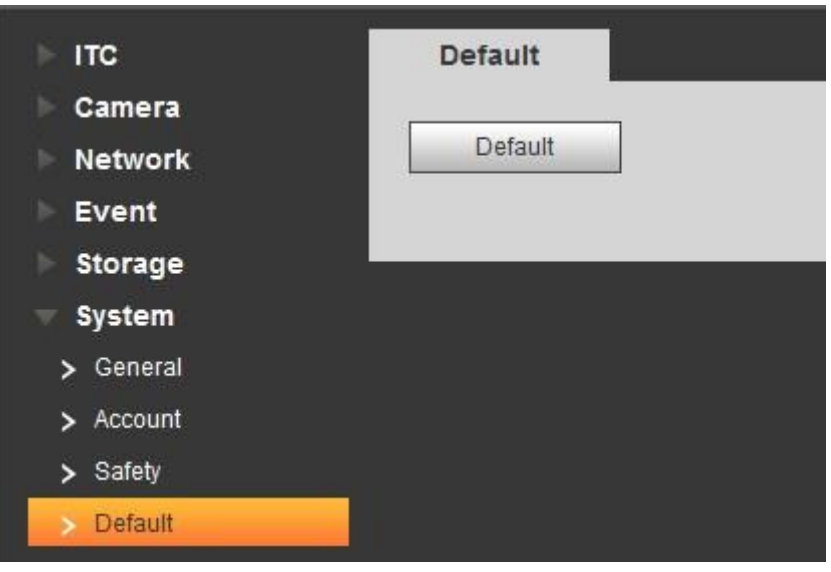

## **5.4.6.5 Import/Export**

Export the system configuration file to backup the system configuration; Import system configuration file to make quick configuration or recover system configuration.

<span id="page-100-1"></span>Select **Setting** > **System** > **Import/Export**.

The **Import/Export** interface is displayed. Se[e Figure 5-93.](#page-100-1)

#### Figure 5-93 Import/Export

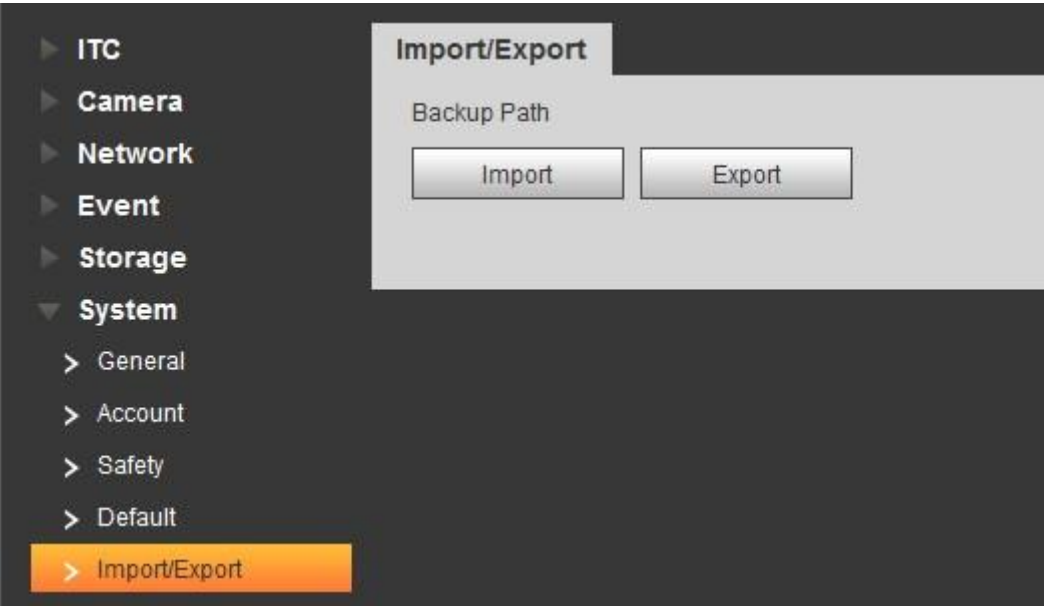

#### **Step 2 Click Import or Export.**

- Import: Import the local system configuration file to the system.
- Export: Export associated config to local and save as file whose suffix is **.backup**.
- Step 3 Select the imported file path or exported folder.

Click **Open** or **Save** and view import and export result on the WEB interface.

#### **5.4.6.6 Automatic Maintenance**

Users can set the time of auto reboot and auto delete old files.

#### Select **Setting** > **System** > **Auto Maintain**.

The **Auto Maintain** interface is displayed. See [Figure 5-94.](#page-101-0)

Figure 5-94 Automatic Maintenance

<span id="page-101-0"></span>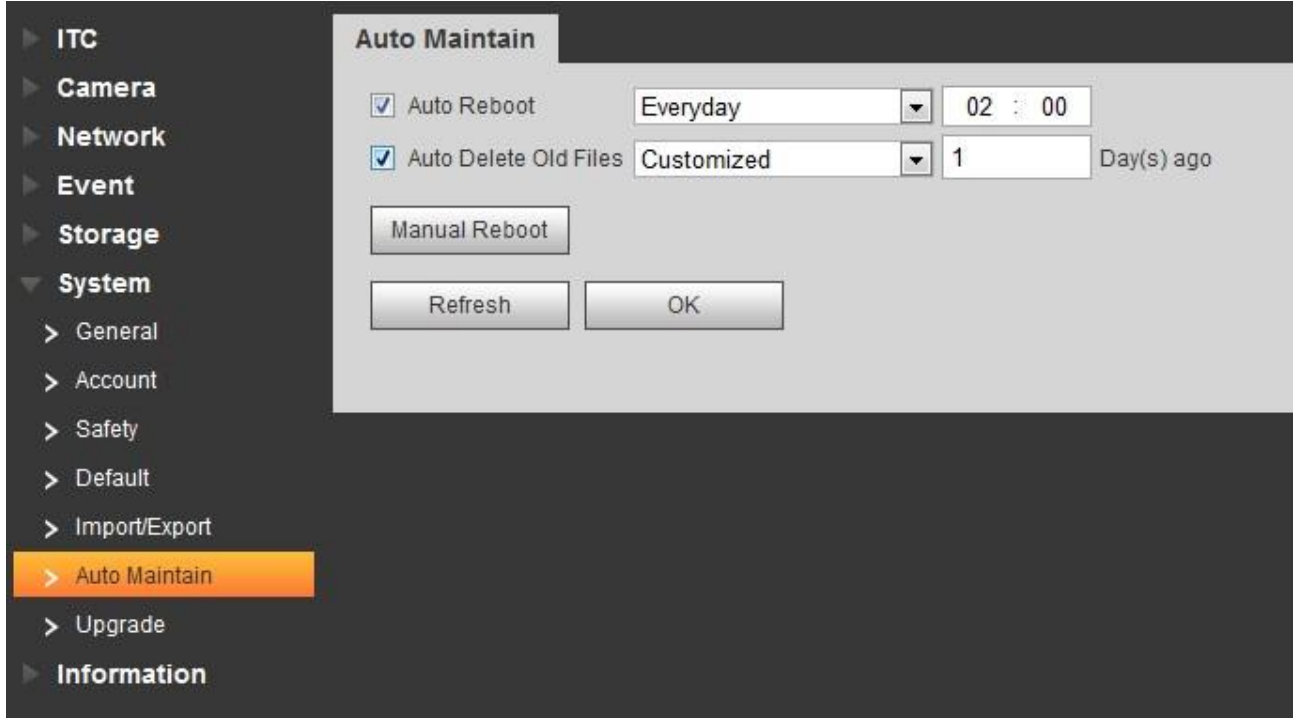

Step 2 Configure parameters according to actual requirement. Please refer to [Table 5-39](#page-101-1) for more details.

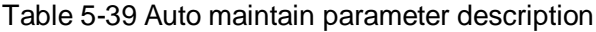

<span id="page-101-1"></span>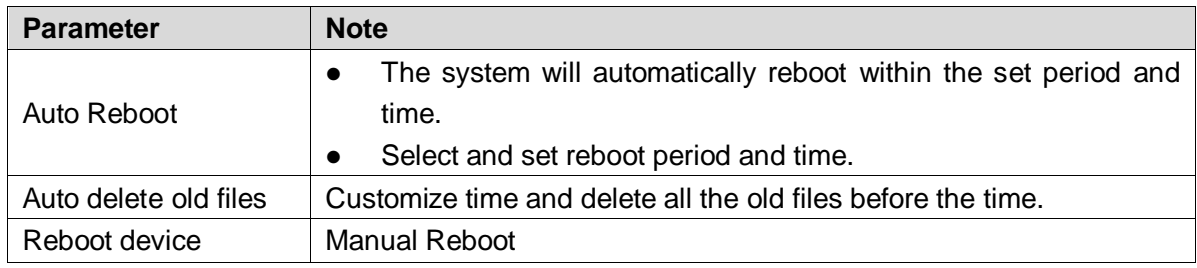

Step 3 Click OK to finish configuration.

## **5.4.6.7 Firmware Upgrade**

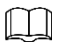

- Upgrading the wrong program might result in the device not working properly.
- During upgrading, make sure the device is not disconnected from power and network, and reboot or shut down the Web.

Upgrade device firmware.

Step 1 Select Setting > System > Upgrade.

The **Upgrade** interface is displayed. See [Figure 5-95.](#page-102-0)

Figure 5-95 Firmware Upgrade

<span id="page-102-0"></span>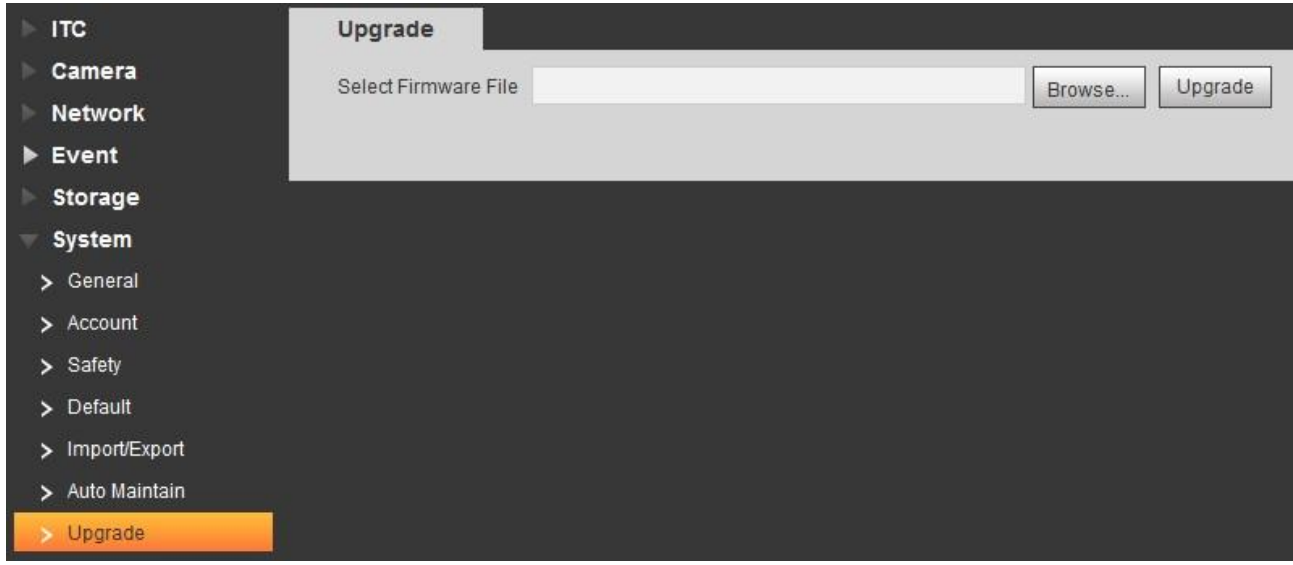

Step 2 Click Import and import upgrade file. The upgrade file should be a .bin file. Step 3 Click **Upgrade**.

The system starts to upgrade firmware.

## **5.4.7 Information**

The system supports viewing version, user and log etc.

## **5.4.7.1 Version**

In this section, it can view the version information of current WEB.

Select **Setting** > **Information** > **Version**, and the **Version** interface is displayed. See [Figure](#page-103-0)  [5-96.](#page-103-0)

 $\Box$ 

Versions of different devices might vary, and the actual WEB interface shall prevail.

<span id="page-103-0"></span>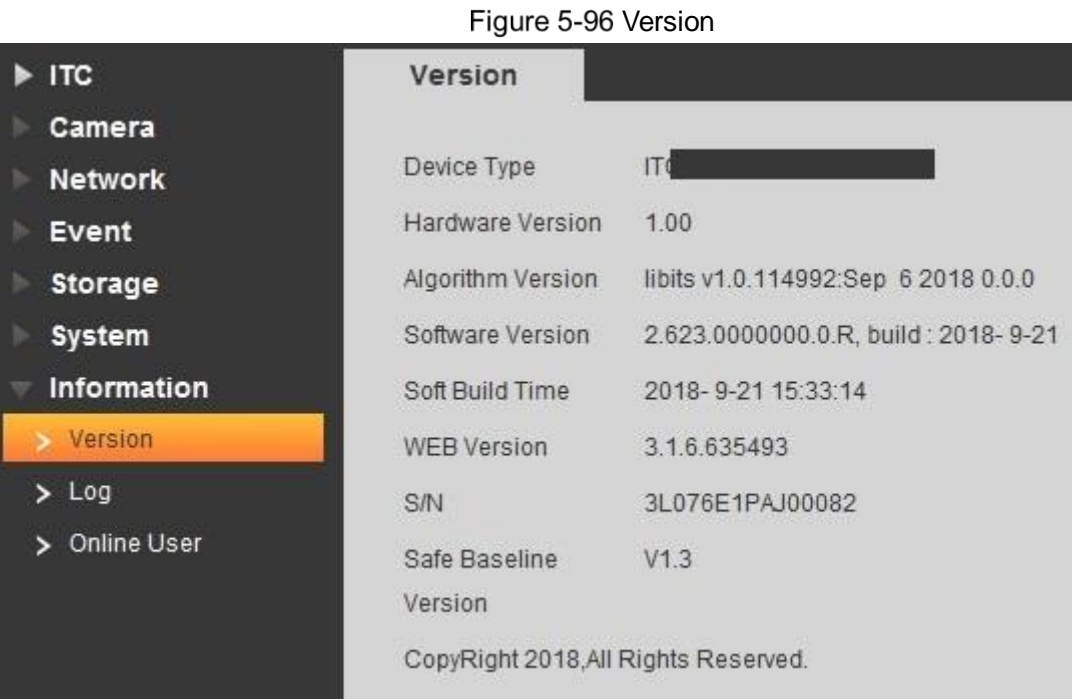

## **5.4.7.2 Log**

#### **5.4.7.2.1 Log**

#### $\Box$

The earliest log records will be covered when the number of log records reaches 2014.

In this interface, you can view log information such as system, config, data:, event, record, user management and clear log etc.

Select **Setting** > **Information** > **Log** > **Log**.

The **Log** interface is displayed. See [Figure 5-97.](#page-103-1)

Figure 5-97 Log

<span id="page-103-1"></span>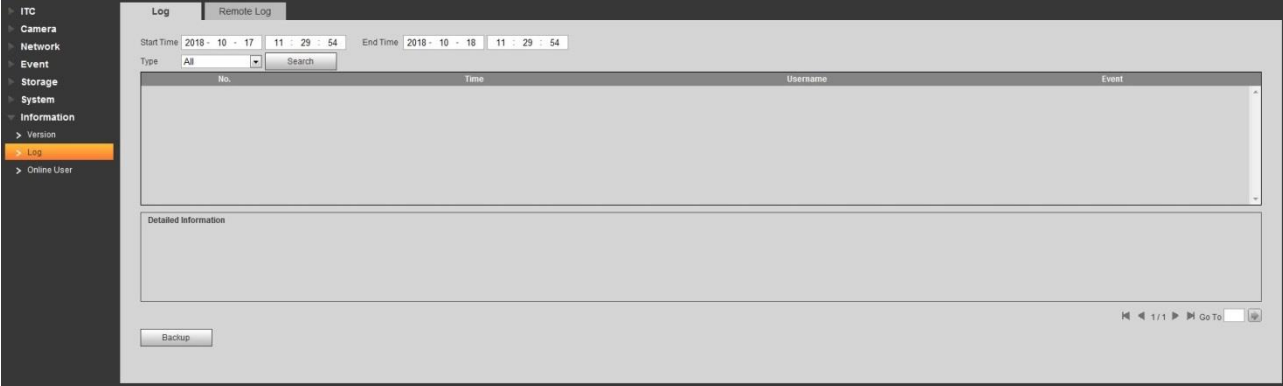

- Enter **Start Time** and **End Time**, and then select log type.
- Step 3 Click **Search** and it can stop searching according to requirement.
- Step 4 View, backup and clear the searching result.

Backup: Backup the inquired system log information to local, the backup is **.txt** file.

#### **5.4.7.2.2 Remote Log**

Enable remote log and set IP address of remote log server.

## Select **Setting** > **Information** > **Log** > **Log**. The **Remote Log** interface is displayed. See [Figure 5-98.](#page-104-0)

<span id="page-104-0"></span>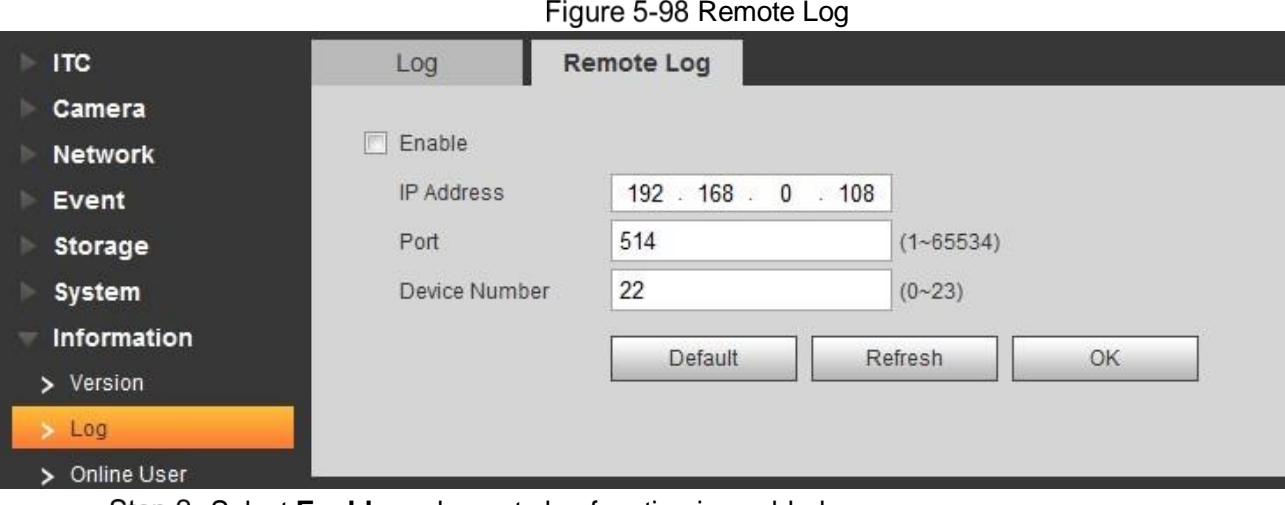

Step 2 Select **Enable** and remote log function is enabled.

Step 3 Refer to the setting above. Click OK to finish configuration.

## **5.4.7.3 Online User**

It can view the information of all the online users in this interface.

Select **Setting** > **Information** > **Online User**, and the **Online User** interface is displayed, see [Figure 5-99.](#page-104-1)

Figure 5-99 Online User

<span id="page-104-1"></span>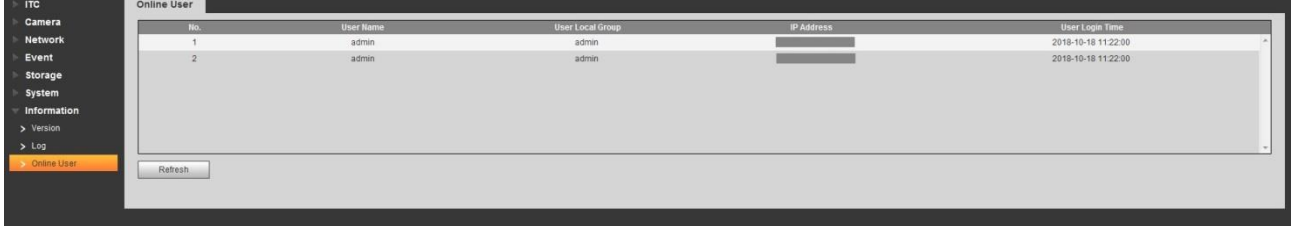

Click **Refresh** and view the latest status.

## **5.5 Alarm**

Click the **Alarm** tab and the alarm tab is displayed. See [Figure 5-100.](#page-104-2)

In this interface, you can select alarm type, operation and tone, view the alarm time, type and channel. Please refer to [Table 5-40](#page-105-0) for more details.

Figure 5-100 Alarm

<span id="page-104-2"></span>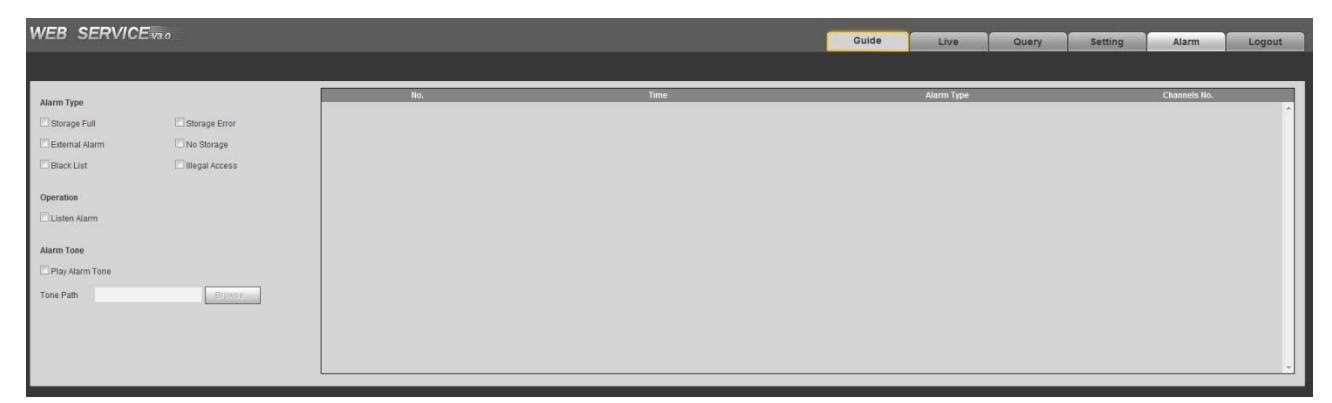

<span id="page-105-0"></span>

| <b>Type</b> | <b>Parameter</b>          | <b>Parameters description</b>                            |
|-------------|---------------------------|----------------------------------------------------------|
| Alarm Type  | Storage Card Full         | It triggers alarm when storage card is full.             |
|             | <b>Storage Card Fault</b> | It triggers alarm when storage card fault occurs.        |
|             | Peripheral Alarm          | It generates alarm via peripheral device when alarm is   |
|             |                           | triggered.                                               |
|             | No Storage Card           | It triggers alarm when there is no storage card.         |
|             | <b>Plate Black List</b>   | It triggers alarm when the blacklist vehicle appears.    |
|             | Illegal access            | It triggers alarm when the times of login password error |
|             |                           | reach the max value.                                     |
| Operation   | Listen Alarm              | The WEB will prompt user when device alarm occurs.       |
| Alarm Tone  |                           | It generates alarm prompt tone when alarm occurs. Alarm  |
|             | Play Alarm Tone           | tone supports customized setting                         |
|             | Tone Path                 | The path of customized alarm tone.                       |

Table 5-40 Alarm parameters description

# **Logout**

Click **Logout** to exit the system. You need to log in again for access.

Figure 5-101 Login again

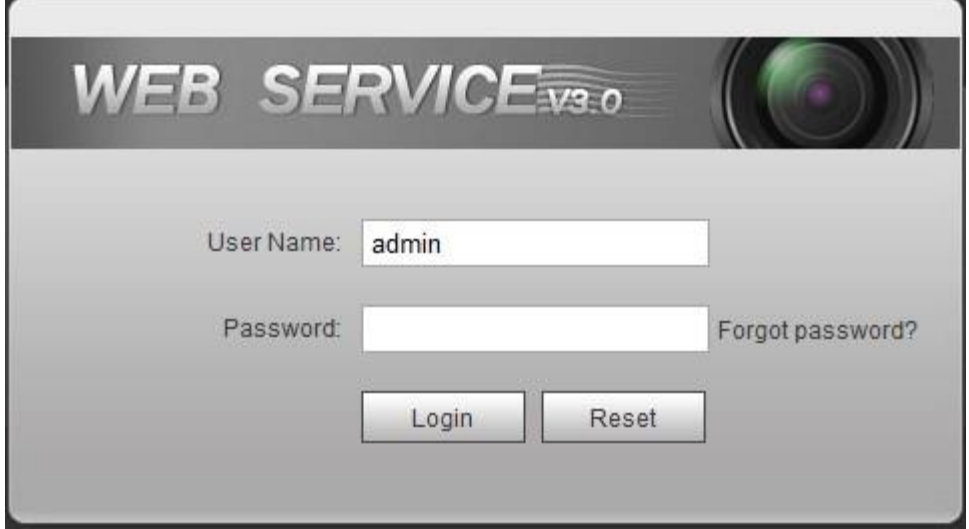

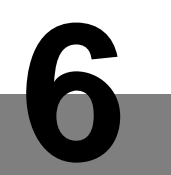

# **6 Technical Parameters**

#### Table 6-1 Technical parameter table

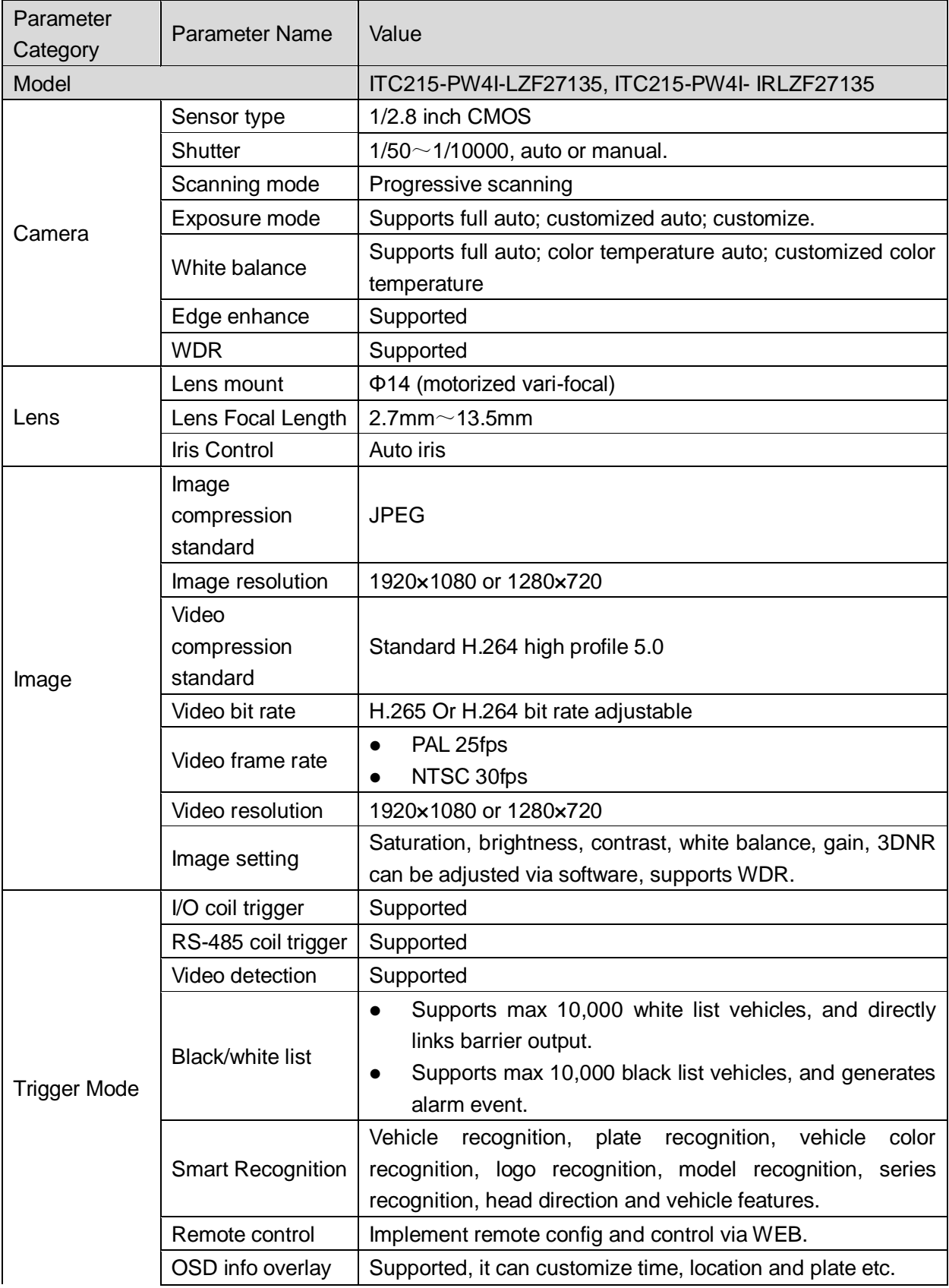

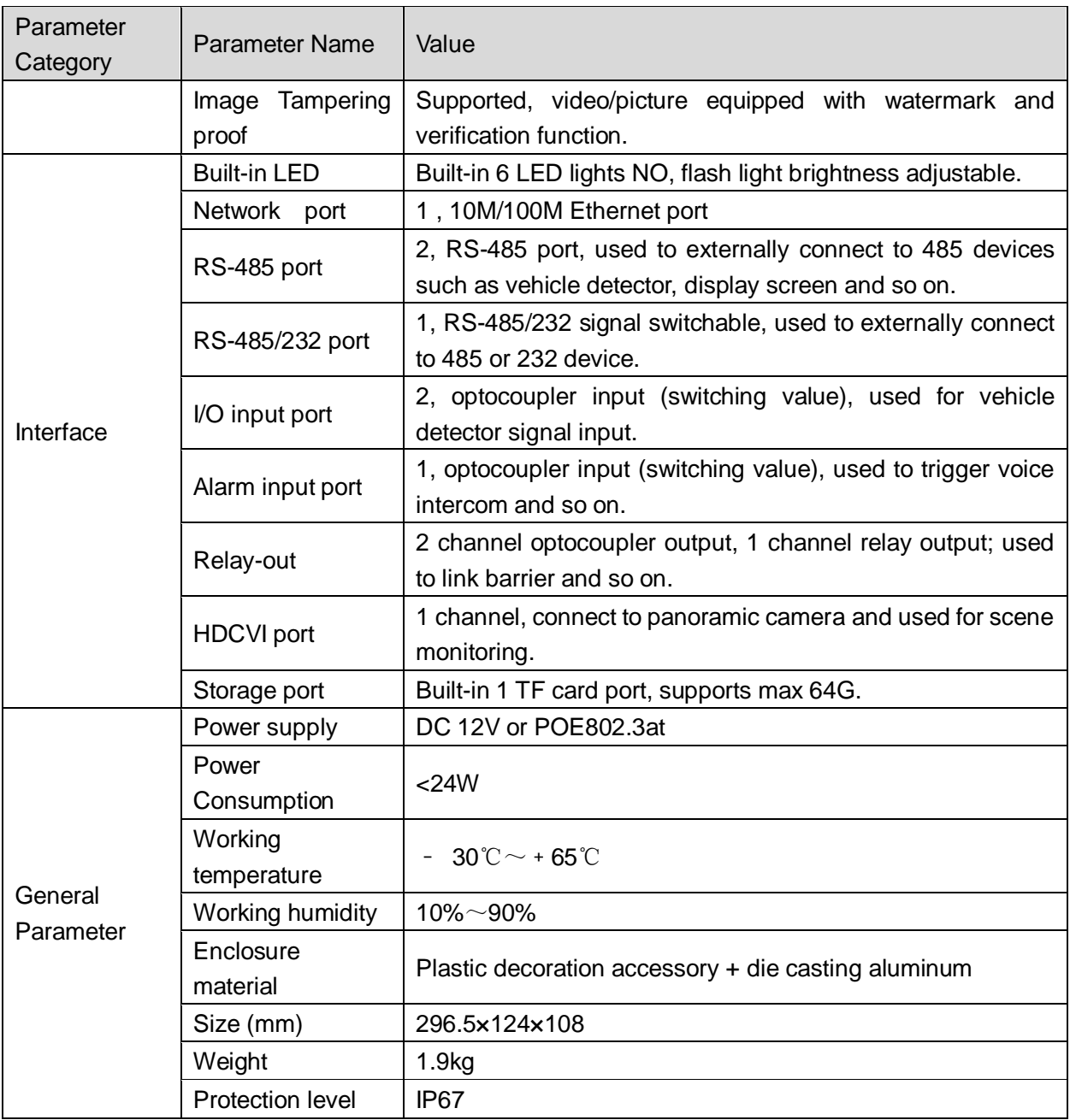
## **7 FAQ**

## Table 7-1

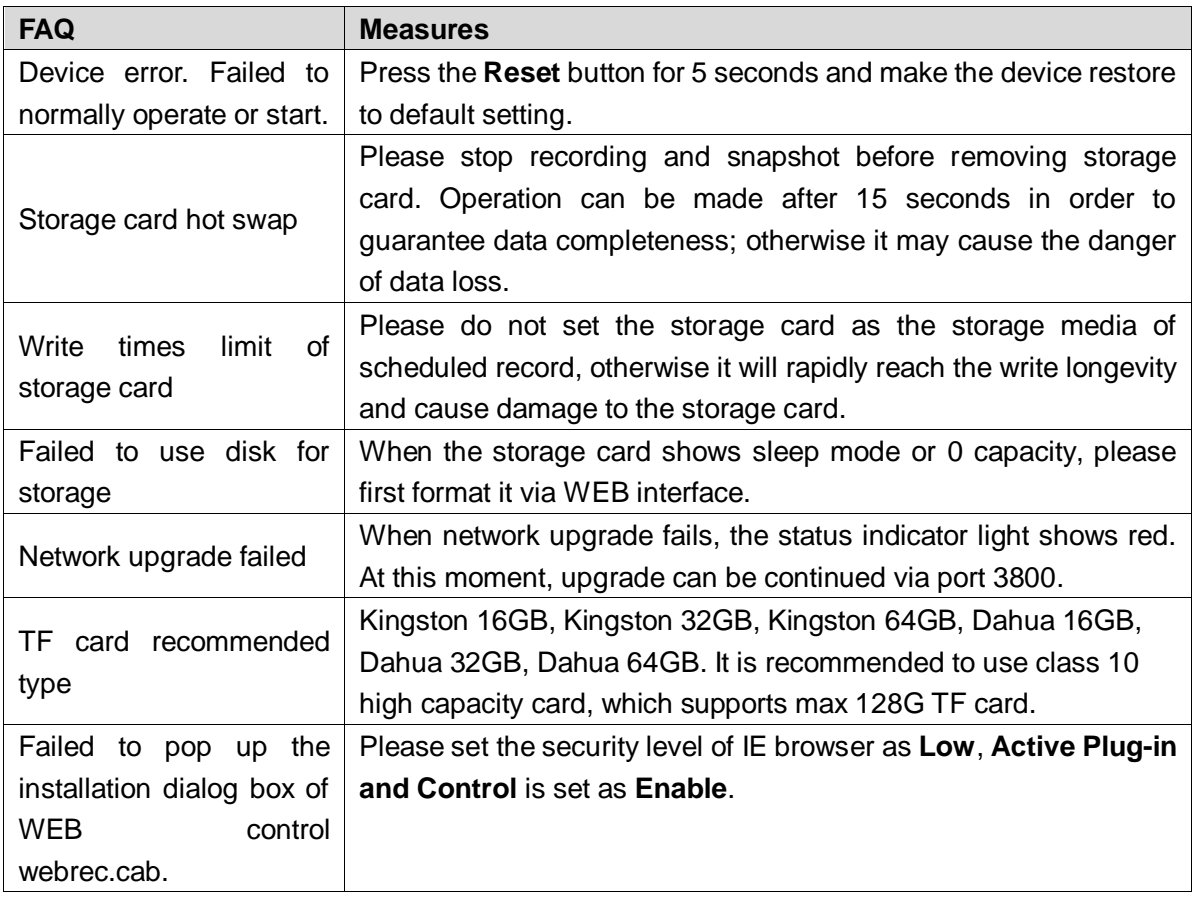